# <span id="page-0-0"></span>**Micrologiciel Dell Chassis Management Controller Version 3.1 Guide d'utilisation**

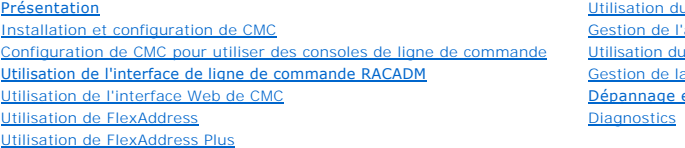

sation du service d'annuaire CMC tion de l'alimentation sation du module iKVM tion de la structure d'E/S annage et récupération

# **Remarques et précautions**

**REMARQUE :** une REMARQUE indique des informations importantes qui peuvent vous aider à mieux utiliser votre ordinateur.

# **PRÉCAUTION : une PRÉCAUTION indique un risque d'endommagement du matériel ou de perte de données en cas de non-respect des instructions.**

## **Les informations que contient cette publication sont sujettes à modification sans préavis. © 2010 Dell Inc. Tous droits réservés.**

La reproduction de ce document, de quelque manière que ce soit, sans l'autorisation écrite de Dell Inc. est strictement interdite. Marques utilisées dans ce texte : Dell™, le logo<br>DELL, FlexAddress™, OpenManage™, PowerEdge

Copyright 1998-2006 The OpenLDAP Foundation. Tous droits réservés. La redistribution et l'utilisation aux formats source et binaire, avec ou sans modification, see that ue ect avis est constants and the defined to the defi peuvent pas être utilisés pour approuver ou promouvoir des produits dérivés de ce logiciel sans leur autorisation préalable par écrit. Ce logiciel est fourni « en l'état » sans<br>garantie explicite ou tacite. Parties de Copy

D'autres marques et noms commerciaux peuvent être utilisés dans ce document pour faire référence aux entités se réclamant de ces marques et de ces noms ou à leurs produits.<br>Dell Inc. rejette tout intérêt propriétaire dans

#### **Décembre 2010**

#### <span id="page-1-0"></span>[Retour à la page Contenu](file:///e:/software/smdrac3/cmc/cmc3_1/fr/ug/index.htm)

# **Utilisation du service d'annuaire CMC**

**Micrologiciel Dell Chassis Management Controller Version 3.1 Guide d'utilisation**

- [Utilisation de CMC avec Microsoft Active Directory](#page-1-1)
- **[Présentation d'Active Directory avec le schéma standard](#page-1-2)**
- **[Présentation du schéma étendu](#page-4-0)**
- [Configuration de la connexion directe](#page-15-0)
- [Configuration de l'authentification bifactorielle par carte à puce](#page-18-0)
- [Utilisation de CMC avec un LDAP générique](#page-21-0)

Un service de répertoire permet de maintenir une base de données commune rassemblant toutes les informations nécessaires au contrôle des utilisateurs réseau, des ordinateurs, des imprimantes, etc. Si votre entreprise utilise le logiciel Microsoft Active Directory ou LDAP Directory, vous pouvez configurer CMC<br>pour utiliser l'authentification des utilisateurs basée sur ré

## <span id="page-1-1"></span>**Utilisation de CMC avec Microsoft Active Directory**

**REMARQUE : l**'utilisation d'Active Directory pour reconnaître les utilisateurs CMC est prise en charge par les systèmes d'exploitation Microsoft Windows 2000 et Windows Server 2003. Active Directory sur IPv6 est pris en charge uniquement sous Windows 2008.

### **Extensions de schéma Active Directory**

Vous pouvez utiliser Active Directory pour définir l'accès utilisateur à CMC selon deux méthodes :

- l La solution de schéma standard qui utilise uniquement les objets de groupe Active Directory standard.
- l La solution de schéma étendu, qui utilise des objets Active Directory définis par Dell.

## **Schéma standard comparé au schéma étendu**

Lorsque vous utilisez Active Directory pour configurer l'accès à CMC, vous devez choisir la solution de schéma étendu ou schéma standard.

Avec le schéma standard :

- l Aucune extension de schéma n'est nécessaire car le schéma standard utilise uniquement des objets Active Directory.
- l La configuration d'Active Directory est simple.

Avec le schéma étendu :

- l Tous les objets de contrôle d'accès sont maintenus dans Active Directory.
- l La configuration de l'accès utilisateur sur des contrôleurs CMC différents avec des niveaux de privilège différents permet une flexibilité maximale.

## <span id="page-1-2"></span>**Présentation d'Active Directory avec le schéma standard**

L'utilisation du schéma étendu pour l'intégration d'Active Directory requiert une configuration sur Active Directory et sur CMC.

Du côté d'Active Directory, un objet Groupe standard est utilisé comme groupe de rôles. Un utilisateur ayant accès à CMC sera membre du groupe de rôles.

Pour donner à cet utilisateur accès à une carte CMC spécifique, le nom du groupe de rôles et son nom de domaine doivent être configurés sur cette carte CMC. Contrairement à la solution du schéma étendu, le niveau des rôles et des privilèges est défini sur chaque carte CMC et non pas dans Active Directory. Vous pouvez configurer et définir un maximum de cinq groupes de rôles sur chaque contrôleur CMC. Le <u>[Tableau 5](file:///e:/software/smdrac3/cmc/cmc3_1/fr/ug/usinggui.htm#wp1229810)-41</u> présente le niveau de privilège des groupes de<br>rôles et le <u>Tableau 8-1</u> illustre les paramètres par défaut des

**Figure 8-1. Configuration de CMC avec Active Directory et le schéma standard**

<span id="page-2-1"></span>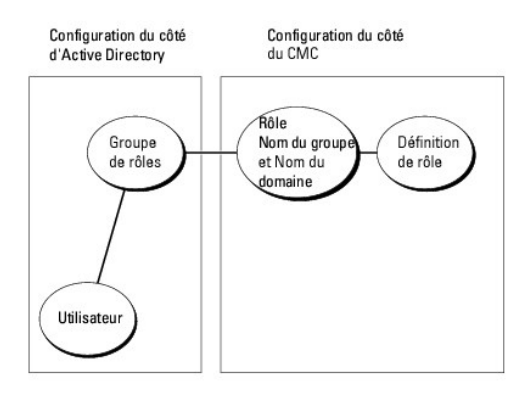

### <span id="page-2-0"></span>**Tableau 8-1. Privilèges par défaut des groupes de rôles**

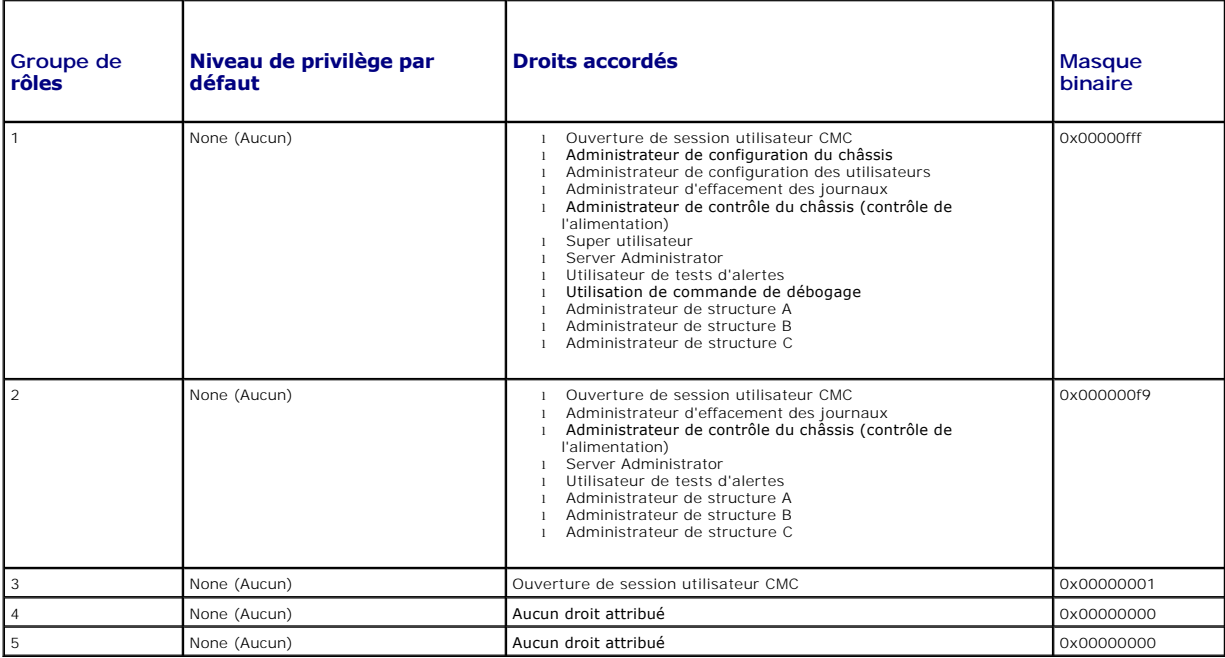

**REMARQUE :** les valeurs de masque binaire sont utilisées uniquement lors de la définition du schéma standard avec RACADM.

**REMARQUE :** pour plus d'informations sur les privilèges utilisateur, voir [Types d'utilisateurs.](file:///e:/software/smdrac3/cmc/cmc3_1/fr/ug/usinggui.htm#wp1228839)

Il existe deux méthodes pour activer Active Directory avec le schéma standard :

- l Avec l'interface Web de CMC. Voir [Configuration de CMC avec Active Directory avec schéma standard et l'interface Web](#page-3-0).
- 1 Avec l'outil CLI?RACADM. Voir [Configuration de CMC avec Active Directory avec schéma standard et RACADM](#page-4-1).

# <span id="page-2-2"></span>**Configuration du schéma standard d'Active Directory pour accéder à CMC**

Vous devez suivre les étapes suivantes pour configurer Active Directory pour qu'un utilisateur Active Directory puisse accéder à CMC :

- 1. Sur un serveur Active Directory (contrôleur de domaine), ouvrez le snap-in Utilisateurs et ordinateurs Active Directory.
- 2. Créez un groupe ou sélectionnez un groupe existant. Le nom du groupe et le nom de ce domaine doivent être configurés sur CMC soit avec l'interface Web soit RACADM.

<span id="page-3-1"></span>Pour plus d'informations, voir <u>[Configuration de CMC avec Active Directory avec schéma standard et l'interface Web](#page-4-1)</u> ou <u>Configuration de CMC avec Active</u><br>Directory avec schéma standard et RACADM.

3. Ajoutez l'utilisateur Active Directory comme membre du groupe Active Directory pour qu'il puisse accéder à iDRAC6.

### <span id="page-3-0"></span>**Configuration de CMC avec Active Directory avec schéma standard et l'interface Web**

- 1. Ouvrez une session sur l'interface Web de CMC.
- 2. Sélectionnez **Châssis** dans l'arborescence du système.
- 3. Cliquez sur Authentification utilisateur→ Services d'annuaire. La page Services d'annuaire s'affiche.
- 4. Sélectionnez le bouton radio en regard de Microsoft Active Directory (Schéma standard). La page **Configuration et gestion d'Active Directory** apparaît.
- 5. Dans la section **Paramètres communs** :
	- a. Sélectionnez la case à cocher **Activer Active Directory**.
	- b. Tapez le **nom de domaine racine**.

**REMARQUE :** le **nom de domaine racine d**oit être un nom de domaine valide qui respecte la convention d'attribution des noms x.y, où x est une<br>chaîne de 1 à 256 caractères ASCII non séparés par des espaces, et où y est un

- c. Tapez le **Délai d'attente** en secondes. Le Délai d'attente **est compris entre** 15 et 300 secondes. Le Délai d'attente par défaut est 90 secondes
- 6. Si vous voulez que l'appel dirigé recherche le contrôleur de domaine et le catalogue global, cochez la case **Chercher le serveur AD à rechercher (facultatif)**, puis :
	- a. Dans le champ de texte **Contrôleur de domaine**, tapez le nom du serveur sur lequel est installé le service Active Directory.
	- b. Dans le champ de texte **Catalogue global, tapez l'emplacement du catalogue global sur le contrôleur de domaine d'Active Directory. Le catalogue<br>global fournit une ressource pour rechercher une forêt Active Directory.**
- 7. Cliquez sur **Appliquer** pour enregistrer vos paramètres.

**REMARQUE :** vous devez appliquer vos paramètres avant de passer à l'étape suivante. Si vous n'appliquez pas les paramètres, vous perdrez les paramètres entrés lorsque vous passerez à la page suivante.

- 8. Dans la section **Paramètres du schéma standard**, cliquez sur un **Groupe de rôles**. La page **Configurer le groupe de rôles** s'affiche.
- 9. Saisissez le **Nom du groupe**. Le nom du groupe identifie le groupe de rôles dans l'Active Directory associé à la carte CMC.
- 10. Saisissez le **Domaine du groupe**. Le **Domaine du groupe** est le nom de domaine racine pleinement qualifié de la forêt.
- 11. Sélectionnez les privilèges du groupe dans la page **Privilèges de groupes de rôles**.

Si vous modifiez des privilèges, le **privilège du groupe de rôles** (administrateur, utilisateur privilégié ou utilisateur invité) existant deviendra celui du<br>groupe personnalisé ou du groupe de rôles approprié. Voir <u>Table</u>

- 12. Cliquez sur **Appliquer** pour enregistrer les paramètres Groupe de rôles.
- 13. Cliquez sur **Retour à la page Configuration**.
- 14. Téléversez votre certificat signé par une autorité de certification racine de la forêt de domaines sur CMC. Dans la section **Gestion des certificats**, tapez le chemin d'accès du fichier du certificat ou naviguez vers le fichier du certificat. Cliquez sur le bouton **Téléverser** pour transférer le fichier vers CMC.

**REMARQUE** : la valeur **Chemin du fichier a**ffiche le chemin de fichier relatif du certificat que vous téléversez. Vous devez taper le chemin de fichier<br>absolu, y compris le chemin et le nom de fichier complets et l'extens

Les certificats SSL des contrôleurs de domaine doivent être signés par le certificat signé par l'autorité de certification racine. Le certificat signé par l'autorité de certification racine doit être disponible sur la station de gestion accédant à CMC.

- 15. Cliquez sur **Appliquer**. Le serveur Web de CMC redémarre automatiquement lorsque vous cliquez sur **Appliquer**.
- 16. Fermez, puis ouvrez une session sur CMC pour terminer la configuration de la fonctionnalité Active Directory CMC.
- 17. Sélectionnez **Châssis** dans l'arborescence du système.
- 18. Cliquez sur l'onglet **Réseau**.
- <span id="page-4-2"></span>19. Cliquez sur le sous-onglet **Réseau**. La page **Configuration réseau** s'affiche.
- 20. Si **Utiliser DHCP (pour l'adresse IP du NIC)** est sélectionné sous **Paramètres réseau**, sélectionnez **Utiliser DHCP pour obtenir l'adresse du serveur DNS**.

Pour saisir manuellement l'adresse IP du serveur DNS, désélectionnez **Utiliser DHCP pour obtenir des adresses de serveur DNS** et tapez les adresses IP de serveur DNS principale et alternative.

21. Cliquez sur **Appliquer les modifications**.

La configuration de la fonctionnalité du schéma standard d'Active Directory CMC est terminée.

### <span id="page-4-1"></span>**Configuration de CMC avec Active Directory avec schéma standard et RACADM**

Pour configurer la fonctionnalité Active Directory CMC avec le schéma standard à l'aide de l'interface de ligne de commande RACADM, utilisez les commandes suivantes

1. Ouvrez une console texte série/Telnet/SSH d'accès à CMC et tapez :

racadm config -g cfgActiveDirectory -o cfgADEnable 1

racadm config -g cfgActiveDirectory -o cfgADType 2

racadm config -g cfgActiveDirectory -o cfgADRacDomain <*nom de domaine rac pleinement qualifié*>

racadm config -g cfgStandardSchema -i <index> -o cfgSSADRoleGroupName <*nom de domaine du groupe de rôles*>

racadm config -g cfgStandardSchema -i <index> -o cfgSSADRoleGroupDomain <*nom de domaine pleinement qualifié*>

racadm config -g cfgStandardSchema -i <index> -o cfgSSADRoleGroupPrivilege <numéro du masque binaire pour des droits d'utilisateur spécifiques>

racadm sslcertupload -t 0x2 -f <*certificat d'AC racine ADS*>

racadm sslcertdownload -t 0x1 -f <*certificat SSL du RAC*>

**REMARQUE :** pour connaître les valeurs de numéro du masque binaire, consultez le Tableau 3-1 du chapitre concernant les propriétés de la base de données du *Guide de référence Administrateur de Dell Chassis Management Controller*.

- 2. Spécifiez un serveur DNS à l'aide de l'une des options suivantes :
	- l Si DHCP est activé sur CMC et que vous voulez utiliser l'adresse DNS obtenue automatiquement par le serveur DHCP, tapez la commande suivante :

racadm config -g cfgLanNetworking -o cfgDNSServersFromDHCP 1

1 Si le protocole DHCP est désactivé sur CMC ou que vous voulez entrer manuellement l'adresse IP DNS, tapez les commandes suivantes :

racadm config -g cfgLanNetworking -o cfgDNSServersFromDHCP 0

racadm config -g cfgLanNetworking -o cfgDNSServer1 <*adresse IP de DNS principale*>

racadm config -g cfgLanNetworking -o cfgDNSServer2 <adresse IP de DNS secondaire*>*

## <span id="page-4-0"></span>**Présentation du schéma étendu**

Il existe deux méthodes pour activer Active Directory avec le schéma étendu :

- 1 Utilisation de l'interface Web de CMC. Pour les instructions, voir [Configuration de CMC avec le schéma étendu d'Active Directory et l'interface Web](#page-12-0).
- 1 [Utilisation de l'interface de ligne de commande RACADM. Pour les instructions, voir](#page-14-0) Configuration de CMC avec le schéma étendu d'Active Directory et RACADM.

## **Extensions de schéma Active Directory**

Les données d'Active Directory constituent une base de données distribuée d'attributs et de classes. Le schéma Active Directory inclut les règles qui déterminent le type de données pouvant être ajoutées ou incluses dans la base de données.

La classe d'utilisateur est un exemple de classe qui est conservée dans la base de données. Les attributs de classe d'utilisateur peuvent inclure le prénom de<br>l'utilisateur, son nom de famille, son numéro de téléphone, etc

Vous pouvez étendre la base de données d'Active Directory en y ajoutant vos propres attributs et classes pour répondre aux besoins de l'environnement de<br>votre entreprise. Dell a étendu ce schéma pour inclure les modificati

<span id="page-5-2"></span>Chaque attribut ou classe ajouté à un schéma Active Directory existant peut être défini par une référence unique. Pour maintenir des numéros uniques dans l'industrie, Microsoft conserve une base de données d'identifiants d'objets (OID) d'Active Directory. Pour étendre le schéma dans Active Directory de Microsoft, Dell a créé des OID uniques, des extensions de noms uniques et des numéros d'attributs liés de façon unique pour des attributs et classes spécifiques à Dell :

```
Extension de Dell : dell
```
OID de base de Dell : 1.2.840.113556.1.8000.1280

Plage de N° d'association RAC : 12070–2079

### **Présentation des extensions de schéma du RAC**

Dell fournit un groupe de propriétés que vous pouvez configurer. Le schéma étendu par Dell inclut les propriétés Association, Périphérique et Privilège.

La propriété Association lie les utilisateurs ou les groupes à un ensemble spécifique de privilèges pour un ou plusieurs périphériques RAC. Ce modèle offre à l'administrateur un maximum de flexibilité sur les différentes combinaisons d'utilisateurs, de privilèges du RAC et de périphériques RAC sur le réseau, sans<br>ajouter trop de complexité.

### **Présentation des objets Active Directory**

Lorsque le réseau que vous voulez intégrer avec Active Directory pour l'authentification et l'autorisation comprend deux CMC, vous devez créer au moins un objet Association et un objet Périphérique RAC pour chaque contrôleur CMC. Vous pouvez créer plusieurs objets Association et chaque objet Association peut<br>être lié à autant d'utilisateurs, groupes d'utilisateurs ou objets des membres de n'importe quel domaine dans l'entreprise.

Cependant, chaque objet Association ne peut être lié (ou ne peut lier les utilisateurs, les groupes d'utilisateurs ou les objets Périphérique RAC) qu'à un seul<br>objet Privilège. Cet exemple permet à l'administrateur de cont

L'objet Périphérique RAC est le lien vers le micrologiciel du RAC permettant à Active Directory d'effectuer une requête d'authentification et d'autorisation. Lorsqu'un RAC est ajouté au réseau, l'administrateur doit configurer le RAC et son objet de périphérique avec son nom Active Directory pour que les<br>utilisateurs puissent établir l'authentification et l'autorisation avec Ac Association pour que les utilisateurs puissent s'authentifier.

[Figure 8](#page-5-0)-2 illustre le fait que l'objet Association fournit la connexion nécessaire pour toute authentification et autorisation.

*REMARQUE : l'objet Privilège RAC s'applique à DRAC 4, DRAC 5 et à CMC.* 

Vous pouvez créer autant d'objets Association que souhaité. Vous devez toutefois créer au moins un objet Association et avoir un objet Périphérique RAC pour chaque RAC (CMC) présent sur le réseau que vous voulez intégrer à Active Directory.

#### <span id="page-5-0"></span>**Figure 8-2. Configuration type pour les objets Active Directory**

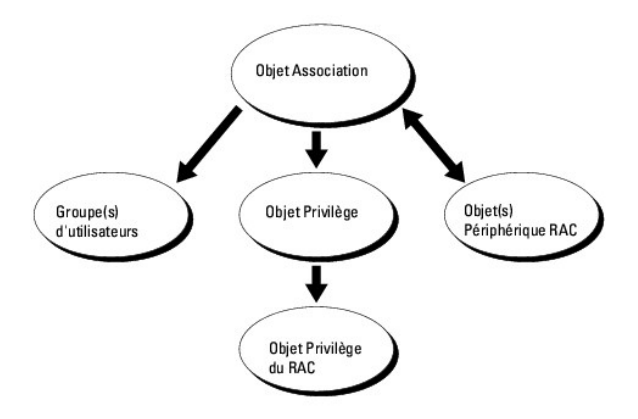

L'objet Association inclut autant d'utilisateurs et/ou de groupes que d'objets Périphérique RAC. Toutefois, l'objet Association ne peut inclure qu'un seul objet Privilège par objet Association. L'objet Association connecte les « Utilisateurs » qui ont des « Privilèges » sur les contrôleurs RAC (CMC).

En outre, vous pouvez configurer des objets Active Directory dans un domaine unique ou dans des domaines multiples. Par exemple, supposons que vous<br>avez deux contrôleurs CMC (RAC1 et RAC2) et trois utilisateurs Active Dire 3 montre illustre la configuration des objets Active Directory dans ce scénario.

Lorsque vous ajoutez des groupes universels à partir de domaines séparés, créez un objet Association avec une étendue universelle. Les objets Association<br>par défaut créés par l'utilitaire Dell Schema Extender sont des grou domaines.

<span id="page-5-1"></span>**Figure 8-3. Configuration d'objets Active Directory dans un domaine unique**

<span id="page-6-1"></span>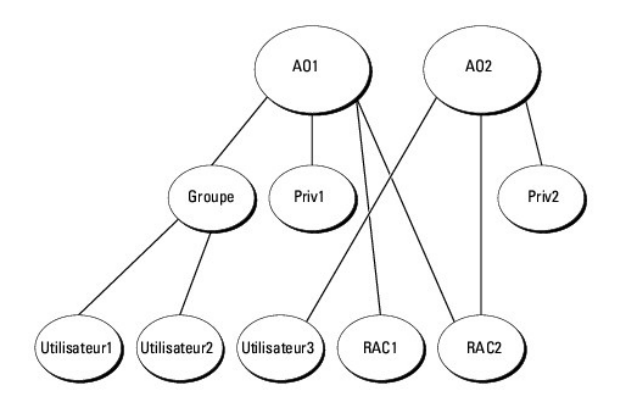

Pour configurer les objets pour le scénario de domaine unique :

- 1. Créez deux objets Association.
- 2. Créez deux objets Périphérique RAC, RAC1 et RAC2, pour représenter les deux CMC.
- 3. Créez deux objets Privilège, Priv1 et Priv2 ; Priv1 disposant de tous les privilèges (administrateur) et Priv2 disposant des privilèges d'ouverture de session.
- 4. Groupez Utilisateur1 et Utilisateur2 dans le Groupe1.
- 5. Ajoutez Groupe1 comme membre de l'objet Association 1 (A01), Priv1 comme objet Privilège dans A01, et RAC1 et RAC2 comme périphériques RAC dans A01.
- 6. Ajoutez Utilisateur3 comme membre de l'objet Association 2 (A02), Priv2 comme objet Privilège dans A02 et RAC2 comme périphérique RAC dans A02.

Pour des instructions détaillées, voir [Ajout d'utilisateurs CMC et de leurs privilèges à Active Directory](#page-11-0).

La <u>Fiqure 8-4</u> fournit un exemple d'objets Active Directory dans de multiples domaines. Dans ce scénario, vous avez deux CMC (RAC1 et RAC2) et trois<br>utilisateurs Active Directory existants (utilisateur1 et utilisateur3).

<span id="page-6-0"></span>**Figure 8-4. Configuration des objets Active Directory dans des domaines multiples**

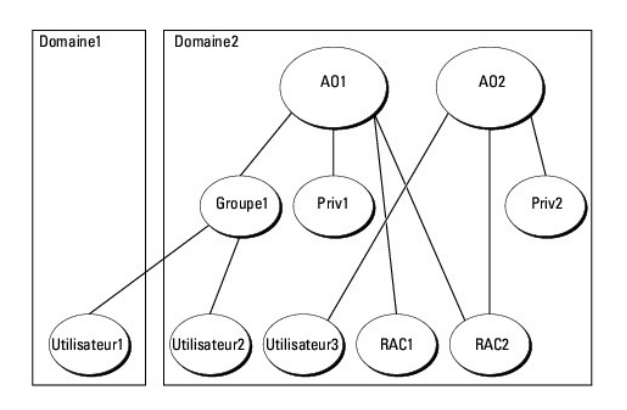

Pour configurer les objets pour le scénario de domaine multiple :

- 1. Assurez-vous que la fonction de forêt de domaines est en mode Natif ou Windows 2003.
- 2. Créez deux objets Association, A01 (d'étendue universelle) et A02, dans n'importe quel domaine.

<span id="page-7-2"></span>La [Figure 8](#page-6-0)-4 illustre les objets du Domaine2

- 3. Créez deux objets Périphérique RAC, RAC1 et RAC2, pour représenter les deux CMC.
- 4. Créez deux objets Privilège, Priv1 et Priv2 ; Priv1 disposant de tous les privilèges (administrateur) et Priv2 disposant des privilèges d'ouverture de session.
- 5. Groupez Utilisateur1 et Utilisateur2 dans le Groupe1. L'étendue de groupe de Groupe1 doit être Universel.
- 6. Ajoutez Groupe1 comme membre de l'objet Association 1 (A01), Priv1 comme objet Privilège dans A01, et RAC1 et RAC2 comme périphériques RAC dans A01.
- 7. Ajoutez Utilisateur3 comme membre de l'objet Association 2 (A02), Priv2 comme objet Privilège dans A02 et RAC2 comme périphérique RAC dans A02.

### **Configuration du schéma étendu d'Active Directory pour accéder à votre CMC**

Avant d'utiliser Active Directory pour accéder à CMC, configurez le logiciel Active Directory et CMC :

- 1. Étendez le schéma Active Directory (voir *[Extension du schéma Active Directory](#page-7-0)*)
- 2. Étendez le snap-in Utilisateurs et ordinateurs Active Directory (voir Installation de l'extension Dell sur le snap-in Utilisateurs Directory).
- 3. Ajoutez des utilisateurs CMC et leurs privilèges à Active Directory (voir [Ajout d'utilisateurs CMC et de leurs privilèges à Active Directory](#page-11-0))
- 4. Activez SSL sur chaque contrôleur de domaine.
- 5. Configurez les propriétés Active Directory de CMC via l'interface Web CMC ou l'utilitaire RACADM (voir Configuration de CMC avec le schéma étendu<br>d'Active Directory et l'interface Web ou Configuration de CMC avec le sch de l'interface Web ou Configuration de CMC avec le schéma étendu d'Active Directory et l'interface Web ou Configuration de CMC avec le schéma étendu d'Active Dire

### <span id="page-7-0"></span>**Extension du schéma Active Directory**

En étendant votre schéma Active Directory, vous ajoutez une division opérationnelle Dell, des classes et des attributs de schéma, et des exemples d'objets<br>Privilège et Association au schéma Active Directory. Pour étendre l de rôle FSMO contrôleur de schéma de la forêt de domaine.

Vous pouvez étendre votre schéma en utilisant une des méthodes suivantes :

- l l'utilitaire Dell Schema Extender ;
- l le fichier script LDIF.

Si vous utilisez le fichier script LDIF, la division opérationnelle Dell ne sera pas ajoutée au schéma.

Les fichiers LDIF et Dell Schema Extender sont situés sur votre DVD *Dell Systems Management Tools and Documentation* respectivement dans les répertoires suivants :

- l **<lecteur de DVD>:\SYSMGMT\ManagementStation\support\OMActiveDirectory\_Tools\<type d'installation>\LDIF Files**
- l **<lecteur de DVD>:\SYSMGMT\ManagementStation\support\OMActiveDirectory\_Tools\<type d'installation>\Schema Extender**

Pour utiliser les fichiers LDIF, consultez les instructions du fichier « Lisez-moi » qui se trouve dans le répertoire **LDIF\_Files**. Pour obtenir des instructions sur l'utilisation de Dell Schema Extender pour étendre le schéma Active Directory, voir Utili

Vous pouvez copier et exécuter Schema Extender ou les fichiers LDIF depuis n'importe quel emplacement.

#### <span id="page-7-1"></span>**Utilisation de Dell Schema Extender**

- **PRÉCAUTION : l'utilitaire Dell Schema Extender utilise le fichier SchemaExtenderOem.ini. Pour que l'utilitaire Dell Schema Extender fonctionne normalement, ne changez pas le nom de ce fichier.**
- 1. Dans l'écran **Bienvenue**, cliquez sur **Suivant**.
- 2. Lisez et comprenez l'avertissement, puis cliquez sur **Suivant**.
- 3. Sélectionnez **Utiliser les références d'ouverture de session actuelles** ou saisissez un nom d'utilisateur et un mot de passe ayant des droits d'administrateur de schéma.
- 4. Cliquez sur **Suivant** pour exécuter Dell Schema Extender.

#### <span id="page-8-1"></span>5. Cliquez sur **Terminer**.

Le schéma est étendu. Pour vérifier l'extension de schéma, utilisez la console de gestion de Microsoft (MMC) et le snap-in du schéma Active Directory pour vérifier ce qui suit :

- 1 Classes : voir du [Tableau 8](#page-9-0)-2 au Tableau 8-7
- 1 Attributs : voir le [Tableau 8](#page-9-1)-8

Consultez votre documentation Microsoft pour des informations supplémentaires sur l'activation et l'utilisation du snap-in du schéma Active Directory MMC.

### <span id="page-8-0"></span>**Tableau 8-2. Définitions de classe pour les classes ajoutées au schéma Active Directory**

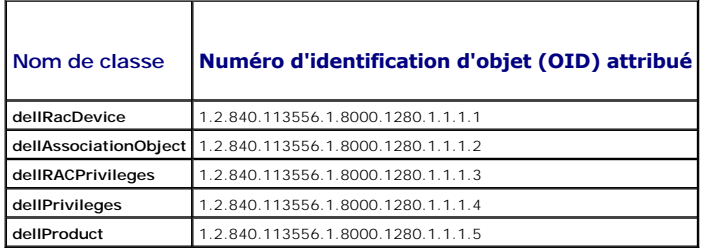

### **Tableau 8-3. Classe dellRacDevice**

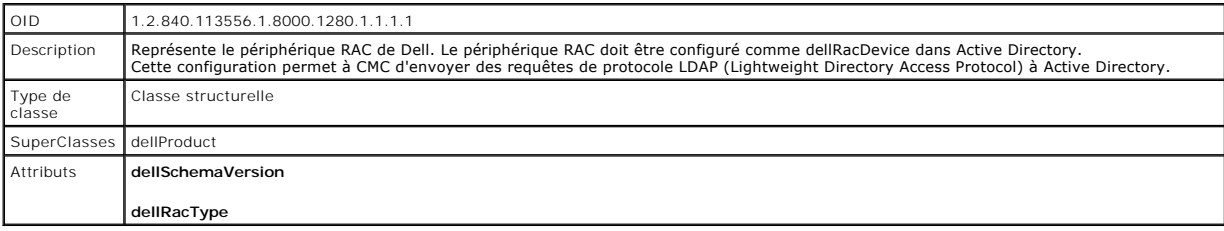

### **Tableau 8-4. Classe dellAssociationObject**

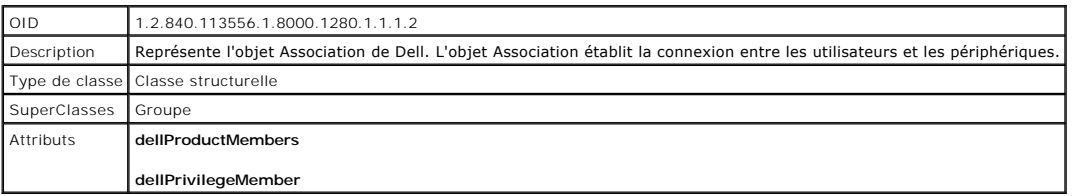

#### **Tableau 8-5. Classe dellRAC4Privileges**

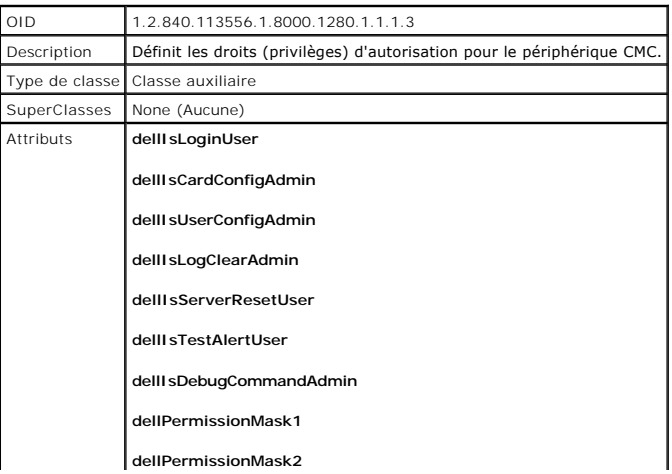

## <span id="page-9-2"></span>**Tableau 8-6. Classe dellPrivileges**

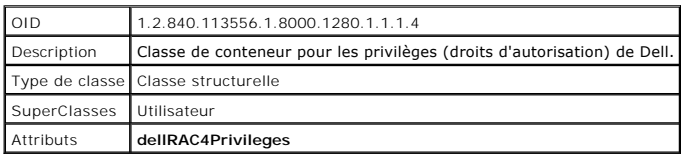

<span id="page-9-0"></span>**Tableau 8-7. Classe dellProduct**

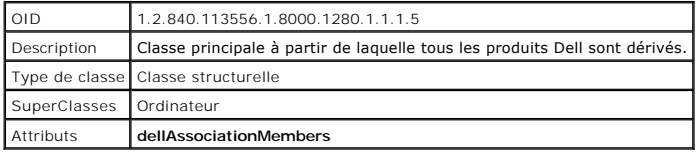

### <span id="page-9-1"></span>**Tableau 8-8. Liste des attributs ajoutés au schéma Active Directory**

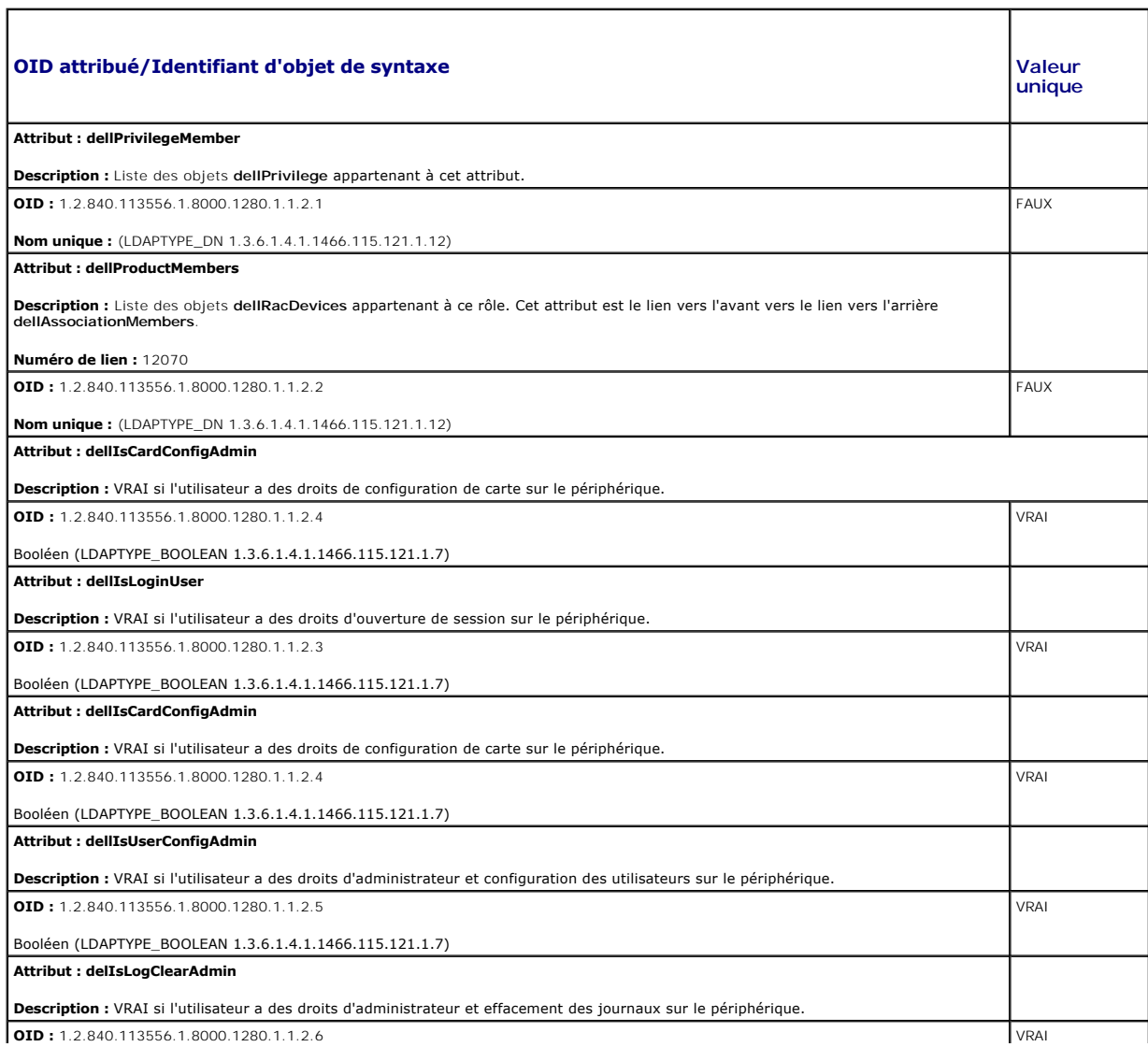

<span id="page-10-1"></span>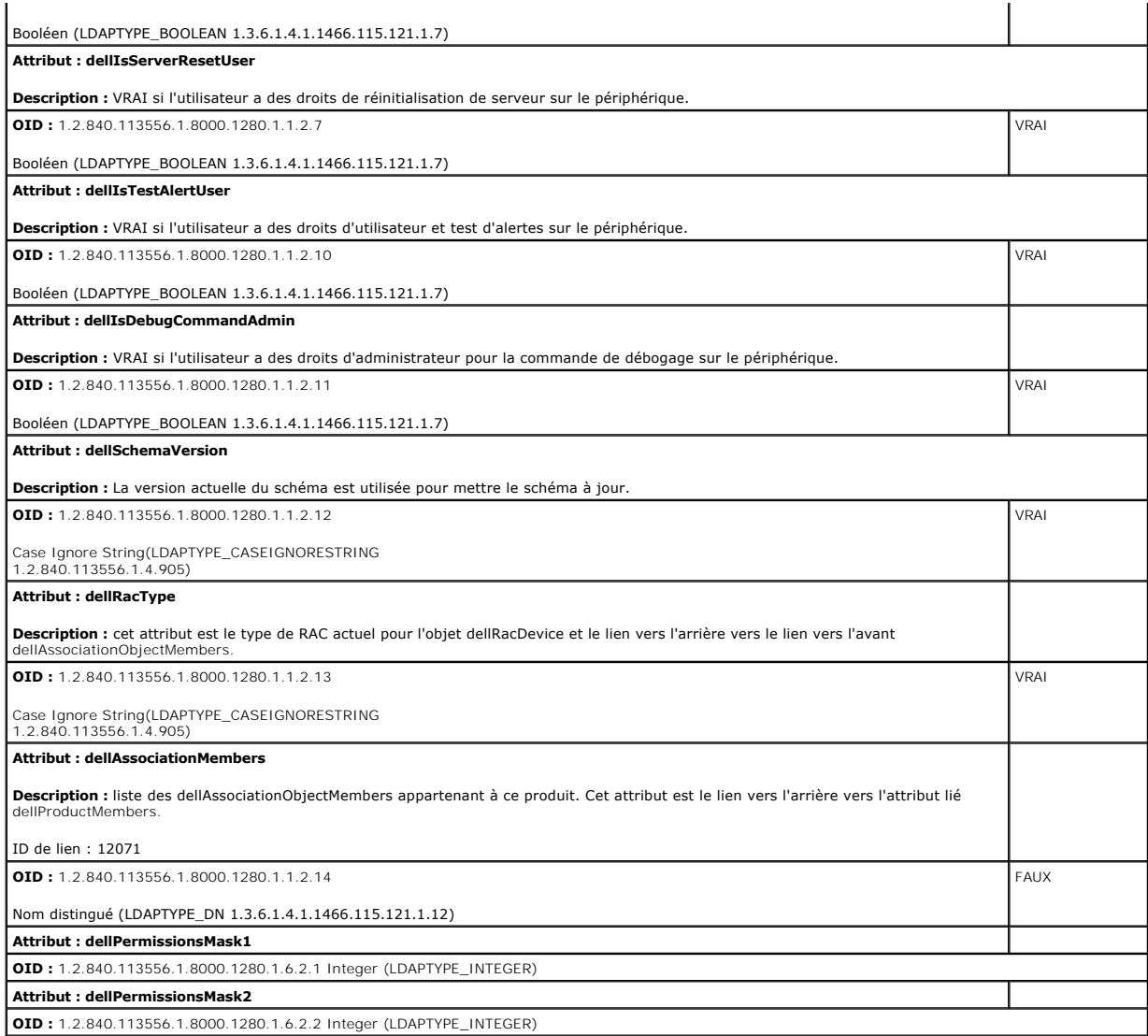

### <span id="page-10-0"></span>**Installation de l'extension Dell sur le snap-in Utilisateurs et ordinateurs Active Directory**

Lorsque vous étendez le schéma dans Active Directory, vous devez également développer le snap-in Utilisateurs et ordinateurs Active Directory pour que<br>l'administrateur puisse gérer les périphériques RAC (CMC), les utilisat

Lors de l'installation de Systems Management Software à l'aide du DVD *Dell Systems Management Tools and Documentation,* vous pouvez étendre le snap-in en<br>sélectionnant l'option Extension Dell sur le snap-in Utilisateurs e

Pour plus d'informations sur le snap-in Utilisateurs et ordinateurs Active Directory, voir la documentation Microsoft.

### **Installation du pack administrateur**

Vous devez installer le pack administrateur sur tous les systèmes qui gèrent les objets CMC d'Active Directory. Si vous n'installez pas le pack administrateur,<br>vous ne pouvez pas visualiser l'objet RAC Dell dans le contene

### **Ouverture du snap-in Utilisateurs et ordinateurs Active Directory**

Pour ouvrir le snap-in Utilisateurs et ordinateurs Active Directory :

1. Si vous avez ouvert une session sur le contrôleur de domaine, cliquez sur Démarrer Outils d'administration-> Utilisateurs et ordinateurs Active

#### <span id="page-11-1"></span>**Directory**.

Si vous n'avez pas ouvert une session sur le contrôleur de domaine, le pack administrateur Microsoft approprié doit être installé sur votre système local. Pour installer ce pack administrateur, cliquez sur **Démarrer** $\rightarrow$  **Exécuter**, tapez MMC et appuyez sur <Entrée>.

Ceci ouvre la console de gestion Microsoft (MMC).

- 2. Dans la fenêtre **Console 1**, cliquez sur **Fichier** (ou sur **Console** sur les systèmes exécutant Windows 2000).
- 3. Cliquez sur **Ajouter/Supprimer un snap-in**.
- 4. Sélectionnez le snap-in **Utilisateurs et ordinateurs Active Directory**, puis cliquez sur **Ajouter**.
- 5. Cliquez sur **Fermer**, puis sur **OK**.

## <span id="page-11-0"></span>**Ajout d'utilisateurs CMC et de leurs privilèges à Active Directory**

Le snap-in Utilisateurs et ordinateurs Active Directory étendu par Dell vous permet d'ajouter des utilisateurs CMC et des privilèges en créant des objets RAC, Association et Privilège. Pour ajouter chaque type d'objet :

- 1. Créer un objet Périphérique RAC.
- 2. Créer un objet Privilège.
- 3. Créer un objet Association.
- 4. Ajouter des objets à un objet Association.

#### **Création d'un objet Périphérique RAC**

- 1. Dans la fenêtre **Racine de la console** MMC, cliquez avec le bouton droit de la souris sur un conteneur.
- 2. Sélectionnez **Nouveau**® **Objet RAC Dell**.

La fenêtre **Nouvel objet** apparaît.

- 3. Tapez un nom pour le nouvel objet. Ce nom doit être identique au nom CMC saisi à l'étape 8a de Configuration de CMC avec le schéma étendu d'Active Directory et l'interface Web.
- 4. Sélectionnez **Objet Périphérique RAC**.
- 5. Cliquez sur **OK**.

#### **Création d'un objet Privilège**

**REMARQUE :** un objet Privilège doit être créé dans le même domaine que l'objet Association associé.

1. Dans la fenêtre **Racine de la console** (MMC), cliquez avec le bouton droit de la souris sur un conteneur.

2. Sélectionnez **Nouveau**® **Objet RAC Dell**.

La fenêtre **Nouvel objet** apparaît.

- 3. Tapez un nom pour le nouvel objet.
- 4. Sélectionnez **Objet Privilège**.
- 5. Cliquez sur **OK**.
- 6. Cliquez avec le bouton droit de la souris sur l'objet Privilège que vous avez créé et sélectionnez **Propriétés**.
- 7. Cliquez sur l'onglet **Privilèges RAC** et sélectionnez les privilèges que vous souhaitez attribuer à l'utilisateur. Pour plus d'informations sur les privilèges utilisateur CMC, voir User

### <span id="page-12-1"></span>**Création d'un objet Association**

L'objet Association est dérivé d'un groupe et doit contenir un type de groupe. L'étendue de l'association spécifie le type de groupe de sécurité pour l'objet<br>Association. Quand vous créez un objet Association, vous devez c d'ajouter.

Par exemple, si vous sélectionnez Universel, les objets Association sont uniquement disponibles lorsque le domaine d'Active Directory fonctionne en mode natif ou supérieur.

- 1. Dans la fenêtre **Racine de la console** (MMC), cliquez avec le bouton droit de la souris sur un conteneur.
- 2. Sélectionnez **Nouveau**® **Objet RAC Dell**.

Cette action ouvre la fenêtre **Nouvel objet**.

- 3. Tapez un nom pour le nouvel objet.
- 4. Sélectionnez **Objet Association**.
- 5. Sélectionnez l'étendue de **l'objet Association**.
- 6. Cliquez sur **OK**.

#### **Ajout d'objets à un objet Association**

En utilisant la fenêtre **Propriétés de l'objet Association**, vous pouvez associer des utilisateurs, des groupes d'utilisateurs, des objets Privilège et des<br>périphériques RAC ou des groupes de périphériques RAC. Si votre sy

Vous pouvez ajouter des groupes d'utilisateurs et de périphériques RAC. La procédure de création de groupes associés à Dell et de groupes non associés à Dell est identique.

#### **Ajout d'utilisateurs ou de groupes d'utilisateurs**

- 1. Cliquez avec le bouton droit de la souris sur **l'objet Association** et sélectionnez **Propriétés**.
- 2. Sélectionnez l'onglet **Utilisateurs** et cliquez sur **Ajouter**.
- 3. Tapez le nom de l'utilisateur ou du groupe d'utilisateurs et cliquez sur **OK**.

Cliquez sur l'onglet **Objet Privilège** pour ajouter l'objet Privilège à l'association qui définit les privilèges de l'utilisateur ou du groupe d'utilisateurs durant l'authentification auprès d'un périphérique RAC. Vous ne pouvez ajouter qu'un seul objet Privilège à un objet Association.

#### **Ajout de privilèges**

- 1. Sélectionnez l'onglet **Objet Privilège** et cliquez sur **Ajouter**.
- 2. Tapez le nom de l'objet Privilège et cliquez sur **OK**.

Cliquez sur l'onglet **Produits** pour ajouter un ou plusieurs périphériques RAC à l'association. Les périphériques associés spécifient les périphériques RAC connectés au réseau qui sont disponibles pour les utilisateurs ou les groupes d'utilisateurs définis. Vous pouvez ajouter plusieurs périphériques RAC à un objet Association.

#### **Ajout de périphériques RAC ou de groupes de périphériques RAC**

Pour ajouter des périphériques RAC ou des groupes de périphériques RAC :

- 1. Sélectionnez l'onglet **Produits** et cliquez sur **Ajouter**.
- 2. Tapez le nom du périphérique RAC ou du groupe de périphériques RAC et cliquez sur **OK**.
- 3. Dans la fenêtre **Propriétés**, cliquez sur **Appliquer**, puis sur **OK**.

### <span id="page-12-0"></span>**Configuration de CMC avec le schéma étendu d'Active Directory et l'interface Web**

- 1. Ouvrez une session sur l'interface Web de CMC.
- 2. Sélectionnez **Châssis** dans l'arborescence.
- 3. Cliquez sur **Authentification utilisateurs**® **Services d'annuaire**.

La page **Services d'annuaire** s'affiche.

- 4. Sélectionnez **Microsoft Active Directory (Schéma étendu)**.
- 5. Dans la section **Paramètres communs** :
	- a. Assurez-vous d'avoir coché la case **Active Directory activé**.
	- b. Tapez le **nom de domaine racine**.

**REMARQUE :** le **nom de domaine racine** doit être un nom de domaine valide qui respecte la convention d'attribution des noms *x.y*, où *x* est une<br>chaîne ASCII de 1 à 256 caractères sans espace, et où y est un type de doma

- c. Tapez le **Délai d'attente** en secondes. **Plage de configuration :** 15 à 300 secondes. **Par défaut :** 90 secondes
- 6. **Facultatif :** si vous voulez que l'appel dirigé recherche le contrôleur de domaine et le catalogue global, cochez la case **Chercher le serveur AD à rechercher (facultatif)**, puis :
	- a. Dans le champ de texte **Contrôleur de domaine**, tapez le nom du serveur sur lequel est installé le service Active Directory.
	- b. Dans le champ de texte **Catalogue global**, tapez l'emplacement du catalogue global sur le contrôleur de domaine d'Active Directory. Le catalogue global fournit une ressource pour rechercher une forêt Active Directory.

**REMARQUE :** la définition de l'adresse IP 0.0.0.0 désactive la recherche d'un serveur par CMC.

**REMARQUE :** vous pouvez spécifier une liste de serveurs de contrôleur de domaine ou de catalogue global séparés par des virgules. CMC vous permet de spécifier jusqu'à trois adresses IP ou noms d'hôte.

REMARQUE : les serveurs de contrôleur de domaine ou de catalogue global qui ne sont pas correctement configurés pour tous les domaines et<br>applications peuvent produire des résultats inattendus au cours du fonctionnement de

- 7. Dans la section **Paramètres du schéma étendu** :
	- a. Tapez le **nom du dispositif CMC**. Le **nom CMC** identifie de manière unique la carte CMC dans Active Directory. Le **nom CMC** doit être identique au nom de domaine du nouvel objet CMC que vous avez créé dans votre contrôleur de domaine. Le **nom CMC** doit être une chaîne ASCII de 1 à 256 caractères sans espace.
	- b. Tapez le **nom de domaine CMC** (exemple : cmc.com). Le **nom de domaine CMC** est le nom DNS (chaîne) du domaine sur lequel réside l'objet CMC d'Active Directory. Le nom doit être un nom de domaine valide sous la forme x.y, où x est une chaîne ASCII de 1 à 256 caractères sans espace<br>entre les caractères, et où y est un type de domaine valide comme com, edu, gov,
- 8. Cliquez sur **Appliquer** pour enregistrer vos paramètres.

REMARQUE : vous devez appliquer vos paramètres avant de passer à l'étape suivante, au cours de laquelle vous allez accéder à une autre page.<br>Si vous n'appliquez pas les paramètres, vous perdrez les paramètres que vous avez

9. Dans la section **Gérer les certificats**, tapez le chemin du fichier du certificat dans le champ de texte, ou cliquez sur **Parcourir pour sélectionner le fichier**<br>de certificat. Cliquez sur le bouton **Téléverser pour tra** 

**REMARQUE :** la valeur **Chemin du fichier** affiche le chemin de fichier relatif du certificat que vous téléversez. Vous devez taper le chemin de fichier absolu, y compris le chemin et le nom de fichier complets et l'extension du fichier.

La validation du certificat SSL est requise par défaut. Il y a un nouveau paramètre dans le groupe RACADM **cfgActiveDirectory** et dans l'interface graphique pour désactiver la vérification du certificat.

#### **PRÉCAUTION : la désactivation de ce certificat est dangereuse.**

Pour activer la validation du certificat SSL (par défaut) :

racadm config -g cfgActiveDirectory -o cfgADCertValidationEnable 1

Pour désactiver la validation du certificat SSL :

racadm config -g cfgActiveDirectory -o cfgADCertValidationEnable 0

Les certificats SSL du contrôleur de domaine doivent être signés par l'autorité de certification racine. Le certificat signé par l'autorité de certification racine doit être disponible sur la station de gestion accédant à CMC.

- 10. Cliquez sur **Appliquer**. Le serveur Web CMC redémarre automatiquement lorsque vous cliquez sur **Appliquer**.
- 11. Ouvrez à nouveau une session dans l'interface Web CMC.
- <span id="page-14-1"></span>12. Sélectionnez **Châssis** dans l'arborescence du système, cliquez sur l'onglet **Réseau**, puis cliquez sur le sous-onglet **Réseau**. La page **Configuration réseau** s'affiche.
- 13. Si **Utiliser DHCP (pour l'adresse IP de l'interface réseau CMC)** est activé (coché), effectuez l'une des opérations suivantes :
	- 1 Sélectionnez Utiliser DHCP pour obtenir des adresses de serveur DNS pour que le serveur DHCP puisse obtenir automatiquement les adresses du serveur DNS, ou
	- l Configurez manuellement une adresse IP de serveur DNS en laissant la case **Utiliser DHCP pour obtenir des adresses de serveur DNS** décochée puis en tapant vos adresses IP de serveur DNS principal et d'autre serveur DNS dans les champs fournis à cet effet.
- 14. Cliquez sur **Appliquer les modifications**.
	- La configuration de la fonctionnalité Active Directory CMC avec schéma étendu est terminée.

#### <span id="page-14-0"></span>**Configuration de CMC avec le schéma étendu d'Active Directory et RACADM**

Utilisez les commandes suivantes pour configurer la fonctionnalité Active Directory CMC avec le schéma étendu via l'outil d'interface de ligne de commande RACADM plutôt que via l'interface Web.

- 1. Ouvrez une console texte série/Telnet/SSH d'accès à CMC, ouvrez une session et tapez :
	- racadm config -g cfgActiveDirectory -o cfgADEnable 1
	- racadm config -g cfgActiveDirectory -o cfgADType 1
	- racadm config -g cfgActiveDirectory -o cfgADRacDomain <*nom de domaine CMC pleinement qualifié*>
	- racadm config -g cfgActiveDirectory -o cfgADRacDomain <*nom de domaine rac pleinement qualifié*>
	- racadm config -g cfgActiveDirectory -o cfgADRacName <*nom de domaine CMC*>
	- racadm sslcertupload -t 0x2 -f <*certificat d'une autorité de certification racine ADS*> -r

racadm sslcertdownload -t 0x1 -f <*certificat SSL CMC*>

**REMARQUE :** [vous pouvez utiliser cette commande via la RACADM distante uniquement. Pour plus d'informations sur le RACADM distant, voir](file:///e:/software/smdrac3/cmc/cmc3_1/fr/ug/racadm.htm#wp1193146) Accès à distance à RACADM.

**Facultatif :** Si vous voulez spécifier un serveur LDAP ou de catalogue global au lieu d'utiliser les serveurs renvoyés par le serveur DNS pour rechercher<br>un nom d'utilisateur, tapez la commande suivante pour activer l'opt

racadm config -g cfgActiveDirectory -o cfgADSpecifyServerEnable 1

**REMARQUE** : lorsque vous utilisez l'option **Spécifier un serveur,** le nom d'hôte figurant dans le certificat signé par l'autorité de certification ne<br>correspond pas au nom du serveur spécifié. Ceci est particulièrement ut nom d'hôte et une adresse IP.

Après avoir activé l'option **Spécifier un serveur**, vous pouvez spécifier un serveur LDAP et un catalogue global avec les adresses IP ou les noms de<br>domaine complets (FQDN) des serveurs. Les FQDN se composent des noms d'hô

Pour spécifier un serveur LDAP, tapez :

racadm config -g cfgActiveDirectory -o cfgADDomainController <Adresse IP du contrôleur de domaine AD>

Pour spécifier un serveur de catalogue global, tapez :

racadm config -g cfgActiveDirectory -o cfgADGlobalCatalog <Adresse IP du catalogue global AD>

**REMARQUE :** la définition de l'adresse IP 0.0.0.0 désactive la recherche d'un serveur par CMC.

- **REMARQUE :** vous pouvez spécifier une liste de serveurs LDAP ou de catalogue global séparés par des virgules. CMC vous permet de spécifier jusqu'à trois adresses IP ou noms d'hôte.
- **A** REMARQUE : les LDAP qui ne sont pas correctement configurés pour tous les domaines et applications peuvent produire des résultats inattendus au cours du fonctionnement des applications/domaines existants.

#### 2. Spécifiez un serveur DNS à l'aide de l'une des options suivantes :

l Si DHCP est activé sur CMC et que vous voulez utiliser l'adresse DNS obtenue automatiquement par le serveur DHCP, tapez la commande suivante :

racadm config -g cfgLanNetworking -o cfgDNSServersFromDHCP 1

l Si le protocole DHCP est désactivé sur CMC ou s'il est activé mais que vous voulez spécifier manuellement l'adresse IP DNS, tapez les commandes suivantes :

racadm config -g cfgLanNetworking -o cfgDNSServersFromDHCP 0

racadm config -g cfgLanNetworking -o cfgDNSServer1 *<adresse IP de DNS principale>*

racadm config -g cfgLanNetworking -o cfgDNSServer2 *<adresse IP de DNS secondaire>*

La configuration de la fonctionnalité de schéma étendu est terminée.

## **Questions les plus fréquentes**

#### **Tableau 8-9. Utilisation de CMC avec Active Directory : questions les plus fréquentes**

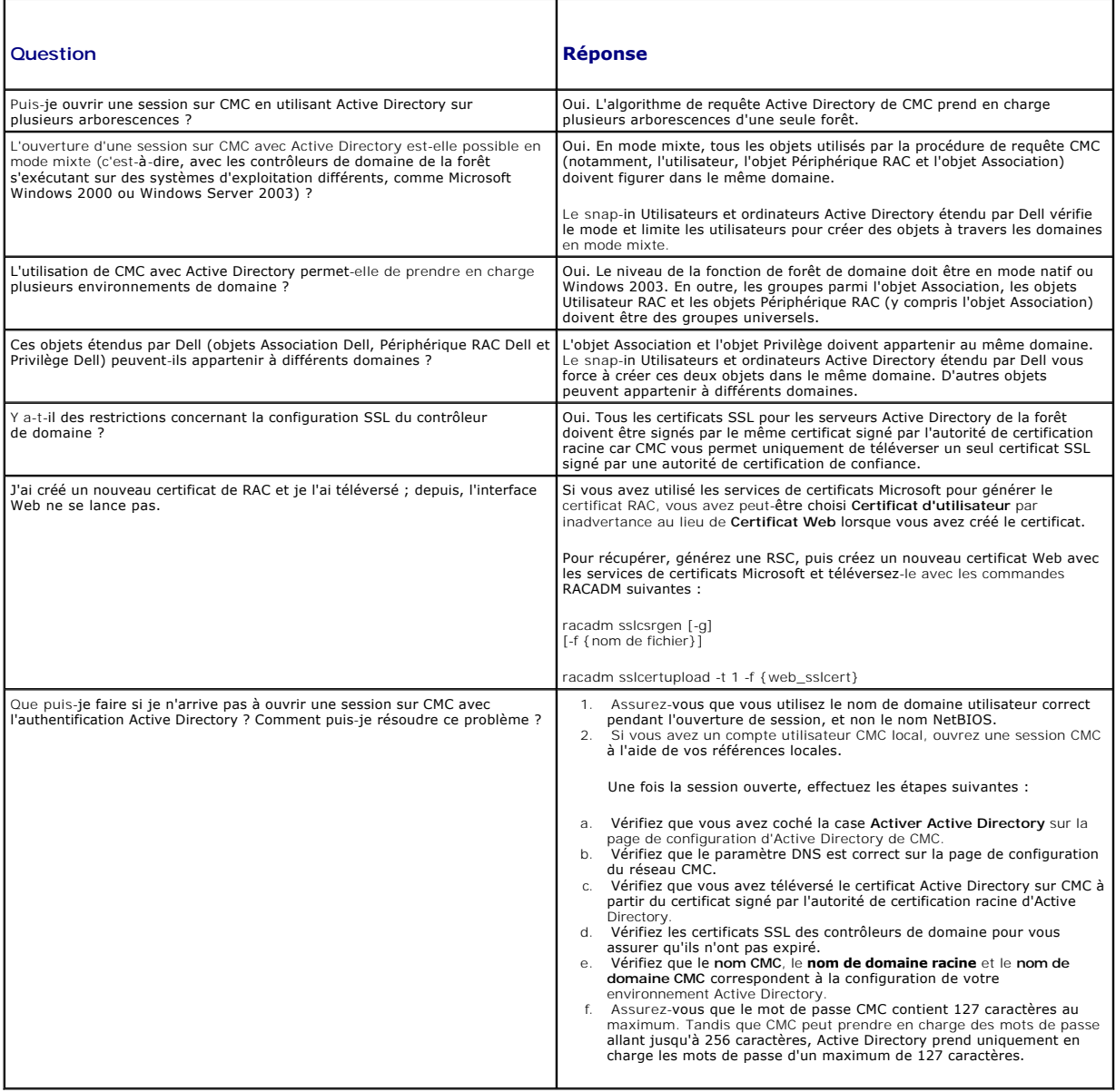

## <span id="page-15-0"></span>**Configuration de la connexion directe**

Microsoft Windows 2000, Windows XP, Windows Server 2003, Windows Vista, Windows 7 et Windows Server 2008 peuvent utiliser Kerberos, un protocole<br>d'authentification réseau, comme méthode d'authentification permettant aux ut ou directement à des applications ultérieures telles qu'Exchange.

Dès la version 2.10, CMC peut utiliser Kerberos pour prendre en charge deux types supplémentaires de mécanismes d'ouverture de session : la connexion<br>directe et l'ouverture de session par carte à puce. Pour l'ouverture de

<span id="page-16-2"></span>client, qui sont mises en mémoire cache par le système d'exploitation lorsque vous ouvrez une session avec un compte Active Directory valide.

**REMARQUE :** la sélection d'une méthode d'ouverture de session ne définit pas les attributs de règles par rapport à d'autres interfaces d'ouverture de session, par exemple SSH. Vous devez également définir d'autres attributs de règles pour les autres interfaces d'ouverture de session. Si vous<br>souhaitez désactiver toutes les autres interfaces d'ouverture de session, navig d'ouverture de session.

### <span id="page-16-0"></span>**Configuration système requise**

Pour utiliser l'authentification Kerberos, votre réseau doit inclure les éléments suivants :

- l Serveur DNS
- l Serveur Microsoft Active Directory

**REMARQUE** : si vous utilisez Active Directory sous Windows 2003, assurez-vous que les derniers service pack et les derniers correctifs sont bien<br>installés sur le système client. Si vous utilisez Active Directory sous Wind suivants : **Windows6.0-KB951191-x86.msu** pour l'utilitaire KTPASS. Sans ce correctif, l'utilitaire génère des fichiers keytab *erronés*. **Windows6.0-KB957072-x86.msu** pour utiliser les transactions GSS\_API et SSL pendant une liaison LDAP.

- l Centre de distribution de clés Kerberos (fourni avec le logiciel du serveur Active Directory Server)
- l Serveur DHCP (recommandé)
- l La zone inverse du serveur DNS doit comporter une entrée pour le serveur Active Directory et pour CMC

#### **Systèmes clients**

- Pour l'ouverture de session par carte à puce uniquement, Microsoft Visual C++ 2005 redistribuable doit être installé sur le système client. Pour plus (− d'informations, voir www.microsoft.com/downloads/details.aspx?Family
- l Pour la connexion directe et l'ouverture de session par carte à puce, le système client doit faire partie du domaine Active Directory et du royaume Kerberos.

#### **CMC**

- 1 CMC doit comporter la version 2.10 du micrologiciel ou une version ultérieure
- l Chaque contrôleur CMC doit posséder un compte Active Directory
- l CMC doit faire partie du domaine Active Directory et du royaume Kerberos

### **Configuration des paramètres**

#### <span id="page-16-1"></span>**Configuration requise**

- l Le royaume Kerberos et le centre de distribution de clés (KDC) pour Active Directory (AD) ont été configurés (ksetup).
- l Une infrastructure NTP et DNS robuste pour éviter des problèmes relatifs à la dérive d'horloge et à la recherche inverse
- l Le groupe de rôles CMC avec schéma standard avec membres autorisés

### **Configuration d'Active Directory**

Dans la boîte de dialogue **Propriétés CMC** sous la section des options **Comptes**, configurez les paramètres suivants :

- ι **Le compte est fiable pour la délégation** : actuellement, CMC n'utilise pas les informations d'identification transférées qui sont créées lorsque cette<br>option est sélectionnée. Vous pouvez ou non sélectionner cette opti
- 1 Le compte est sensible et ne peut pas être délégué : vous pouvez ou non sélectionner cette option selon les besoins des autres services.
- l **Types de cryptage DES de l'utilisateur Kerberos pour le compte** : sélectionnez cette option.
- l **Ne pas demander la pré-authentification Kerberos** : ne sélectionnez pas cette option.

Exécuter l'utilitaire ktpass (partie de Microsoft Windows) sur le contrôleur de domaine (serveur Active Directory) sur lequel vous souhaitez mapper CMC à un<br>compte utilisateur dans Active Directory. Par exemple,

C:\>ktpass -princ HTTP/cmcname.domain\_name.com@REALM\_NAME.COM -mapuser dracname -crypto DES-CBC-MD5 -ptype KRB5\_NT\_PRINCIPAL -pass \* -out c:\krbkeytab

**REMARQUE :** cmcname.domainname.com doit être en minuscules comme requis par RFC et le nom du ROYAUME (@REALM\_NAME) doit être en majuscules. CMC prend en outre en charge le type de cryptographie DES-CBC-MD5 pour l'authentification Kerberos.

Cette procédure génère un fichier keytab que vous devez téléverser sur CMC.

**REMARQUE :** le fichier keytab, qui contient une clé de cryptage, doit être conservé en lieu sûr. Pour plus d'informations sur l'utilitaire **ktpass**, consultez le site Web de Microsoft à l'adresse : technet2.microsoft.com/windowsserver/en/library/64042138-9a5a-4981-84e9-d576a8db0d051033.mspx?mfr=true.

### **Configuration de CMC**

**REMARQUE :** les étapes de configuration décrites dans cette section s'appliquent uniquement à l'accès Web CMC.

[Configurez CMC pour qu'il utilise le\(s\) groupe\(s\) de rôles avec schéma standard configuré\(s\) dans Active Directory. Pour plus d'informations, voir](#page-2-2) Configuration éder à CMC

### **Téléversement du fichier keytab Kerberos**

Le fichier keytab Kerberos sert d'informations d'authentification de nom d'utilisateur et de mot de passe CMC auprès du centre de données Kerberos (KDC),<br>qui à son tour autorise l'accès à Active Directory. Chaque contrôleu

Pour téléverser le fichier keytab :

- 1. Accédez à l'onglet Authentification utilisateur→ sous-onglet Services d'annuaire. Vérifiez que Microsoft Active Directory Schéma standard ou étendu est sélectionné. Si ce n'est pas le cas, sélectionnez votre préférence et cliquez sur **Appliquer**.
- 2. Cliquez sur **Parcourir** dans la section **Téléversement du fichier keytab Kerberos**, naviguez vers le dossier dans lequel vous avez enregistré le fichier keytab, puis cliquez sur **Téléverser.**

Lorsque le téléversement est terminé, une zone de message apparaît, indiquant la réussite ou l'échec du téléversement.

## **Activation de la connexion directe**

1. Cliquez sur l'onglet **Sécurité réseau de Chassis Management Controller**® **Active Directory**® **Configurer Active Directory**.

La page **Configuration et gestion d'Active Directory** s'affiche.

- 2. Sur la page **Configuration et gestion d'Active Directory**, sélectionnez :
	- l Connexion directe : cette option vous permet d'ouvrir une session sur CMC à l'aide des informations d'identification mises en mémoire cache obtenues lorsque vous ouvrez une session sur Active Directory.
	- **REMARQUE :** toutes les interfaces hors bande de la ligne de commande, y compris Secure Shell (SSH), Telnet, série et RACADM distant, restent inchangées pour cette option
- 3. Effectuez un défilement vers le bas de la page et cliquez sur **Appliquer**.

Vous pouvez tester Active Directory avec l'authentification Kerberos en utilisant la fonctionnalité de test des commandes de l'interface de ligne de commande.

testfeature -f adkrb -u <*utilisateur*>@<*domaine*>

où utilisateur correspond à un compte d'utilisateur Active Directory valide.

La réussite d'une commande indique que CMC est en mesure d'acquérir des références Kerberos et d'accéder au compte Active Directory de l'utilisateur. En cas d'échec de la commande, résolvez l'erreur et répétez la commande. Pour des informations supplémentaires, voir le *Guide de référence de la ligne de*<br>*commande pour iDRAC6 et CMC* à l'adresse **support.dell.com/manuals**.

#### **Configuration du navigateur pour l'ouverture de session par connexion directe**

La connexion directe est prise en charge par les versions 6.0 et ultérieures d'Internet Explorer et par les versions 3.0 et ultérieures de Firefox.

**A REMARQUE** : les instructions suivantes s'appliquent uniquement si CMC utilise la connexion directe avec l'authentification Kerberos.

#### **Internet Explorer**

- 1. Dans Internet Explorer, sélectionnez **Outils**® **Options Internet**.
- 2. Dans l'onglet **Sécurité**, sous **Cliquez sur une zone pour afficher ou modifier les paramètres de sécurité**, sélectionnez **Intranet local**.
- 3. Cliquez sur **Sites**.

La boîte de dialogue **Intranet local** s'affiche.

4. Cliquez sur **Advanced** (Avancé).

La boîte de dialogue **Paramètres avancés Intranet local** s'affiche.

5. Dans **Ajouter ce site Web à la zone**, saisissez le nom de CMC et le domaine auquel il appartient, puis cliquez sur **Ajouter**.

**REMARQUE :** vous pouvez utiliser un caractère générique (\*) pour spécifier tous les périphériques/utilisateurs de ce domaine.

#### **Mozilla Firefox**

1. Dans Firefox, saisissez **about:config** dans la barre d'adresses.

**REMARQUE : s**i le navigateur affiche l'avertissement **Ceci risque d'annuler votre garantie**, cliquez sur **Je ferai attention, promis**.

2. Dans la zone de texte **Filtre**, tapez negotiate.

Le navigateur affiche une liste des noms des préférences qui contiennent le terme negotiate uniquement.

- 3. Dans la liste, double-cliquez sur **network.negotiate-auth.trusted-uris**.
- 4. Dans la boîte de dialogue **Saisir une valeur de chaîne**, saisissez le nom de domaine CMC et cliquez sur **OK**.

### **Ouverture d'une session sur CMC avec la connexion directe**

REMARQUE : vous ne pouvez pas utiliser l'adresse IP pour ouvrir une session avec la connexion directe ou par carte à puce. Kerberos valide vos<br>informations d'identification par rapport au nom de domaine pleinement qualifié

- 1. Ouvrez une session sur le système client avec votre compte réseau.
- 2. Accédez à la page Web de CMC via

**https://<***nom\_cmc.nom-domaine***>**

- Par exemple, cmc-6G2WXF1.cmcad.lab
- où cmc-6G2WXF1 correspond à nom\_cmc

cmcad.lab à nom-domaine.

**REMARQUE :** si vous avez changé le numéro de port HTTPS par défaut (port 80), accédez à la page Web CMC via *<nomcmc.nomdomaine:<numéro de port>*, où *nomcmc* correspond au nom d'hôte CMC de CMC, *nom-domaine* au nom du domaine et *numéro de port* au numéro de port HTTPS.

La page **Connexion directe CMC** s'affiche.

3. Cliquez sur **Ouvrir une session**.

CMC vous ouvre une session à l'aide des informations d'identification Kerberos qui ont été mises en mémoire cache par votre navigateur lorsque vous<br>avez ouvert une session avec votre compte Active Directory valide. En cas d'ouverture de session CMC normale.

**REMARQUE** : si vous n'avez pas ouvert de session sur le domaine Active Directory et que vous utilisez un navigateur autre qu'Internet Explorer,<br>l'ouverture de session échoue et le navigateur affiche uniquement une page vi

# <span id="page-18-0"></span>**Configuration de l'authentification bifactorielle par carte à puce**

Les schémas d'authentification standard utilisent le nom d'utilisateur et le mot de passe pour authentifier les utilisateurs. Pour sa part, l'authentification<br>bifactorielle offre un niveau de sécurité supérieur en demandan Kerberos comme méthode d'authentification préférée. Dès la version 2.10, CMC peut utiliser Kerberos pour prendre en charge l'ouverture de session par carte à puce.

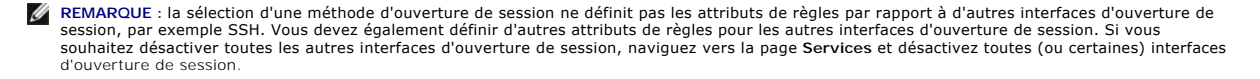

### **Configuration système requise**

Les [Configuration système requise](#page-16-0) pour la carte à puce sont les mêmes que pour la connexion directe.

## **Configuration des paramètres**

Les [Configurations requises](#page-16-1) pour la carte à puce sont les mêmes que pour la connexion directe.

## **Configuration d'Active Directory**

1. Configurez le royaume Kerberos et le centre de distribution de clés (KDC) pour Active Directory, s'ils ne sont pas déjà configurés (ksetup).

**REMARQUE :** mettez en place une infrastructure NTP et DNS robuste pour éviter des problèmes relatifs à la dérive d'horloge et à la recherche inverse.

- 2. Créez des utilisateurs Active Directory pour chaque contrôleur CMC, configurés pour utiliser le cryptage DES Kerberos, mais non la préauthentification.
- 3. Enregistrez les utilisateurs CMC auprès du centre de distribution de clés avec Ktpass (ceci génère également une clé pour le téléversement sur CMC).

### **Configuration de CMC**

**REMARQUE :** les étapes de configuration décrites dans cette section s'appliquent uniquement à l'accès Web CMC.

[Configurez CMC pour qu'il utilise le\(s\) groupe\(s\) de rôles avec schéma standard configuré\(s\) dans Active Directory. Pour plus d'informations, voir](#page-2-2) Configuration du schéma standard d'Active Directory pour accéder à CMC.

### **Téléversement du fichier keytab Kerberos**

Le fichier keytab Kerberos sert d'informations d'authentification de nom d'utilisateur et de mot de passe CMC auprès du centre de données Kerberos (KDC),<br>qui à son tour autorise l'accès à Active Directory. Chaque contrôleu un fichier keytab unique.

Pour téléverser le fichier keytab :

- 1. Accédez à l'onglet Authentification utilisateur→ sous-onglet Services d'annuaire. Vérifiez que Microsoft Active Directory Schéma standard ou étendu est sélectionné. Si ce n'est pas le cas, sélectionnez votre préférence et cliquez sur **Appliquer**.
- 2. Cliquez sur **Parcourir** dans la section **Téléversement du fichier keytab Kerberos**, naviguez vers le dossier dans lequel vous avez enregistré le fichier keytab, puis cliquez sur **Téléverser**

Lorsque le téléversement est terminé, une zone de message apparaît, indiquant la réussite ou l'échec du téléversement.

## **Activation de l'authentification par carte à puce**

- 1. Accédez à l'onglet Authentification utilisateur→ sous-onglet Services d'annuaire. Vérifiez que Microsoft Active Directory Schéma standard ou étendu est sélectionné.
- 2. Dans la section **Paramètres courants** :
	- l Carte à puce : cette option nécessite d'insérer une carte à puce dans le lecteur et de saisir le code PIN.

**REMARQUE :** toutes les interfaces hors bande de la ligne de commande, y compris Secure Shell (SSH), Telnet, série et RACADM distant, restent inchangées pour cette option

3. Défilez vers le bas de la page et cliquez sur **Appliquer**.

Vous pouvez tester Active Directory avec l'authentification Kerberos en utilisant la fonctionnalité de test des commandes de l'interface de ligne de commande.

Entrez :

testfeature -f adkrb -u <*utilisateur*>@<*domaine*>

où utilisateur correspond à un compte d'utilisateur Active Directory valide.

La réussite d'une commande indique que CMC est en mesure d'acquérir des références Kerberos et d'accéder au compte Active Directory de l'utilisateur. En cas d'échec de la commande, résolvez l'erreur et répétez la commande. Pour plus d'informations, consultez la documentation de la commande RACADM testfeature.

## **Configuration du navigateur pour l'ouverture de session par carte à puce**

#### **Mozilla Firefox**

CMC 2.10 ne prend pas en charge l'ouverture de session par carte à puce via le navigateur Firefox.

#### **Internet Explorer**

Assurez-vous que le navigateur Internet est bien configuré pour télécharger des plug-in Active-X.

## **Ouverture de session sur CMC avec la carte à puce**

**REMARQUE :** vous ne pouvez pas utiliser l'adresse IP pour ouvrir une session avec la connexion directe ou par carte à puce. Kerberos valide vos informations d'identification par rapport au nom de domaine pleinement qualifié (FQDN).

- 1. Ouvrez une session sur le système client avec votre compte réseau.
- 2. Accédez à la page Web de CMC via

**https://<***nomcmc.nom-domaine***>**

- Par exemple, cmc-6G2WXF1.cmcad.lab
- où cmc-6G2WXF1 correspond à nom\_cmc

cmcad.lab à nom-domaine.

REMARQUE : si vous avez changé le numéro de port HTTPS par défaut (port 80), accédez à la page Web CMC via *<nomcmc.nom-*<br>**domaine:<numéro de port>**, où *nomcmc* correspond au nom d'hôte CMC de CMC, *nom-domaine* au nom d numéro de port HTTPS.

La page **Connexion directe CMC** apparaît et vous invite à insérer la carte à puce.

3. Insérez la carte à puce dans le lecteur et cliquez sur **OK**.

La boîte de dialogue **contextuelle Code PIN** s'affiche.

- 4. Facultativement, sélectionnez un délai de session. Il s'agit de la durée pendant laquelle vous restez connecté sans activité. La valeur par défaut est<br>définie comme le délai d'inactivité du service Web. Voir Configurati
- 5. Saisissez le code PIN, puis cliquez sur **OK**.

### **Résolution des problèmes liés à l'ouverture de session par carte à puce**

Les astuces suivantes vous permettent de déboguer une carte à puce inaccessible :

#### **Le plug-in ActiveX est incapable de détecter le lecteur de cartes à puce**

Vérifiez que la carte à puce est bien prise en charge sur le système d'exploitation Microsoft Windows. Windows prend en charge un nombre limité de<br>fournisseurs de services cryptographiques (CSP) de cartes à puce.

Astuce : en règle générale, pour vérifier si les CSP de carte à puce sont présentes sur un client donné, insérez la carte à puce dans le lecteur lorsque<br>l'écran d'ouverture de session de Windows apparaît (Ctrl-Alt-Suppr) e Code PIN.

#### **Code NIP de la carte à puce incorrect**

Vérifiez si la carte à puce a été bloquée suite à un nombre trop élevé de tentatives avec un code PIN incorrect. Dans ces cas, l'émetteur de la carte à puce dans l'organisation peut vous aider à obtenir une nouvelle carte à puce.

**Impossible d'ouvrir une session sur CMC en tant qu'utilisateur Active Directory**

Si vous ne parvenez pas à ouvrir une session sur CMC en tant qu'utilisateur Active Directory, essayez d'ouvrir une session sur CMC sans activer<br>l'ouverture de session par carte à puce. Vous avez également la possibilité de l'aide des commandes suivantes :

<span id="page-21-1"></span>racadm config -g cfgActiveDirectory -o cfgADSCLEnable 0

racadm config -g cfgActiveDirectory -o cfgADSSOEnable 0

## <span id="page-21-0"></span>**Utilisation de CMC avec un LDAP générique**

Un administrateur CMC peut désormais intégrer les connexions utilisateur du serveur LDAP au MCC. Cette intégration nécessite une configuration à la fois sur<br>le serveur LDAP et CMC. Sur le serveur LDAP, un objet Groupe stan Active Directory.

Pour permettre à l'utilisateur LDAP d'accéder à une carte CMC spécifique, le nom du groupe de rôles et son nom de domaine doivent être configurés sur la carte CMC spécifique. Vous pouvez configurer un maximum de cinq groupes de rôles dans chaque contrôleur CMC. Le <u>[Tableau 5](file:///e:/software/smdrac3/cmc/cmc3_1/fr/ug/usinggui.htm#wp1229810)-41</u> présente le niveau de<br>privilège des groupes de rôles et le <u>Tableau 8-1</u> illustre les paramètre

#### **Figure 8-5. Configuration de CMC avec un LDAP générique**

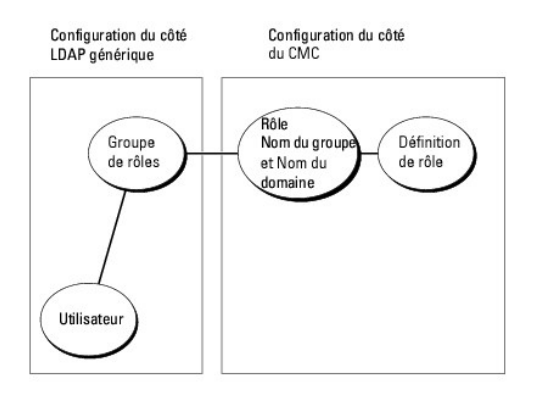

## **Configuration de l'annuaire LDAP générique pour accéder à CMC**

La mise en uvre du LDAP générique de CMC fait appel à deux phases pour donner l'accès à un utilisateur. La phase 1 commence par l'authentification des utilisateurs, suivie de la phase 2 pour l'autorisation de l'utilisateur.

#### **Authentification et autorisation des utilisateurs LDAP**

Certains serveurs d'annuaire exigent une liaison avant que les recherches puissent être effectuées sur un serveur LDAP spécifique. Voici les étapes de l'authentification :

- 1. Effectuez éventuellement la liaison au service d'annuaire. Par défaut, la liaison est anonyme.
- 2. Recherchez l'utilisateur en fonction de son nom d'utilisateur. L'attribut pour défaut est **uid**.
- 3. Si plusieurs objets sont trouvés, le processus renvoie une erreur.
- 4. Annulez la liaison et effectuez une liaison avec le DN et le mot de passe de l'utilisateur.
- 5. En cas d'échec de la liaison, la connexion échoue également.

Si ces étapes réussissent, l'utilisateur est considéré comme authentifié. La phase suivante concerne l'autorisation. CMC stocke un maximum de 5 groupes et leurs privilèges correspondants. Un utilisateur a la possibilité d'être ajouté à plusieurs groupes au sein du service d'annuaire. Si l'utilisateur est membre de<br>plusieurs groupes, il obtient les privilèges de tous ses grou

Voici les étapes de l'autorisation :

- 1. Recherchez dans chaque groupe configuré le DN de l'utilisateur dans les attributs **member** ou **uniqueMember**. Ce champ peut être configuré par l'administrateur.
- 2. Pour chaque groupe dont l'utilisateur est membre, ajoutez les privilèges.

## **Configuration du service d'annuaire LDAP générique à l'aide de l'interface Web de CMC**

Vous pouvez utiliser le service LDAP (Lightweight Directory Access Protocol) générique pour configurer votre logiciel afin qu'il fournisse l'accès à CMC. Le service<br>LDAP vous permet d'ajouter et de contrôler les privilèges

**REMARQUE :** pour configurer les paramètres LDAP pour CMC, vous devez disposer du privilège **Administrateur de configuration du châssis**.

Pour plus d'informations sur la configuration LDAP et la configuration du LDAP générique, voir [Utilisation de CMC avec un LDAP générique](#page-21-0).

Pour voir et configurer le LDAP, suivez ces étapes :

- 1. Connectez-vous à l'interface Web.
- 2. Cliquez sur l'onglet **Authentification utilisateur**, puis cliquez sur le sous- onglet **Services d'annuaire**. La page **Services d'annuaire** s'affiche.
- 3. Cliquez sur le bouton radio associé au LDAP générique.
- 4. Configurez les options affichées et cliquez sur **Appliquer**.

Les options de configuration disponibles sont les suivantes :

#### **Tableau 8-10. Paramètres communs**

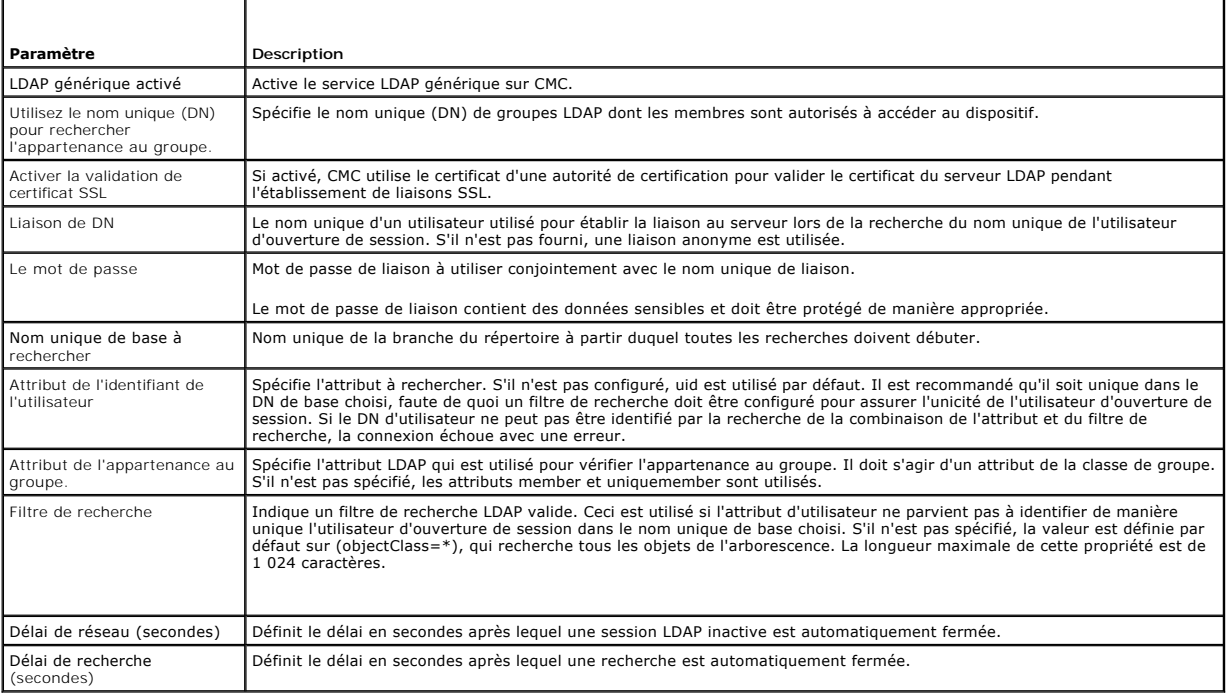

#### **Sélection de vos serveurs LDAP**

Vous pouvez configurer le serveur pour une utilisation avec le LDAP générique de deux façons. Les serveurs statiques permettent à l'administrateur de mettre<br>un nom de domaine pleinement qualifié ou une adresse IP dans le c enregistrement SRV dans le DNS.

Les éléments suivants sont les propriétés de la section Serveurs LDAP :

l Utiliser les serveurs LDAP statiques : lorsque vous sélectionnez cette option, le service LDAP utilise les serveurs spécifiés avec le numéro de port fourni (voir les détails ci-dessous).

**REMARQUE :** vous devez sélectionner Statique ou DNS.

⊥ Adresse de serveur LDAP : préciser le nom de domaine pleinement qualifié ou l'adresse IP du serveur LDAP. Pour spécifier plusieurs serveurs LDAP<br>redondants qui desservent le même domaine, fournissez la liste de tous les

- l Port de serveur LDAP : port de LDAP sur SSL, par défaut 636 s'il n'est pas configuré. Le port non SSL n'est pas pris en charge dans la version 3.0 de CMC puisque le mot de passe ne peut pas être transporté sans SSL.
- l Utiliser le DNS pour trouver des serveurs LDAP : lorsque vous sélectionnez cette option, LDAP utiliser le domaine de la recherche et le nom du service via DNS. Vous devez sélectionner Statique ou DNS.

La requête DNS suivante est effectuée pour les enregistrements SRV :

\_<Nom du service>.\_tcp.<Domaine de recherche>

où <*Domaine de recherche*> est le domaine racine à utiliser dans la requête et <*Nom du service*> est le nom du service à utiliser dans la requête. Par exemple :

\_ldap.\_tcp.dell.com

où ldap est le nom de service et dell.com est le domaine de recherche.

### **Gestion des paramètres de groupe LDAP**

Le tableau qui figure dans la section Paramètres du groupe répertorie les groupes de rôles et affiche les noms, domaines et privilèges associés pour les<br>groupes de rôles qui sont déjà configurés.

- l Pour configurer un nouveau groupe de rôles, cliquez sur un nom de groupe de rôles qui n'a pas de nom, de domaine et de privilège dans la liste.
- l Pour modifier les paramètres d'un groupe de rôles existant, cliquez sur le nom de groupe de rôles.

Lorsque vous cliquez sur un nom de groupe de rôles, la page **Configurer le groupe de rôles** s'affiche. L'aide relative à cette page est disponible via le lien **Aide** en haut à droite de la page.

### **Gestion des certificats de sécurité LDAP**

Cette section affiche les propriétés du certificat LDAP récemment téléversé sur CMC. Si vous avez téléchargé un certificat, utilisez ces informations pour vérifier que le certificat est valide et n'a pas expiré.

REMARQUE : par défaut, CMC ne dispose pas d'un certificat de serveur délivré par une autorité de certification pour Active Directory. Vous devez<br>téléverser un certificat de serveur valide, signé par une autorité de certifi

Les propriétés suivantes sont affichées pour le certificat :

- l Numéro de série : numéro de série du certificat.
- l Informations sur le sujet : sujet du certificat (nom de la personne ou de l'entreprise certifiée).
- l Renseignements sur l'émetteur : émetteur du certificat (nom de l'autorité de certification).
- l Valide à partir de : la date de début du certificat.
- l Valide jusqu'à : la date d'expiration du certificat.

Utilisez les commandes ci-dessous pour télécharger et envoyer ce certificat :

- l Téléverser : lance le processus de téléversement du certificat. Ce certificat, qui vous est délivré par votre serveur LDAP, permet d'accéder à CMC.
- l Télécharger : lance le processus de téléchargement. Vous êtes invité à choisir un emplacement pour enregistrer le fichier. Lorsque vous sélectionnez cette option et cliquez sur **Suivant**, la boîte de dialogue **Téléchargement de fichier** apparaît. Utilisez cette boîte de dialogue pour spécifier l'emplacement réservé au certificat de serveur sur votre station de gestion ou réseau partagé.

### **Configuration du service de répertoire LDAP générique avec la RACADM**

**REMARQUE :** cette fonction prend en charge IPv4 et IPv6.

Il existe beaucoup d'options pour configurer les connexions LDAP. Dans la plupart des cas, certaines options peuvent être utilisées avec leurs paramètres par défaut.

**REMARQUE :** il est vivement recommandé d'utiliser la commande 'racadm testfeature -f LDAP' pour tester les paramètres LDAP lors des configurations initiales. Cette fonction prend en charge IPv4 et IPv6.

Les modifications des propriétés requises comprennent l'activation des connexions LDAP, la configuration du nom de domaine pleinement qualifié ou de<br>l'adresse IP du serveur, et la configuration du DN de base du serveur LDA

- l \$ racadm config -g cfgLDAP -o cfgLDAPEnable 1
- l \$ racadm config -g cfgLDAP -o cfgLDAPServer 192.168.0.1
- l \$ racadm config -g cfgLDAP -o cfgLDAPBaseDN dc=company,dc=com

CMC peut être configuré pour interroger un serveur DNS à la recherche d'enregistrements SRV. Si la propriété **cfgLDAPSRVLookupEnable** est activée, la propriété **cfgLDAPServer** est ignorée. La requête suivante est utilisée pour rechercher des enregistrements SRV dans le DNS :

\_ldap.\_tcp.domainname.com

ldap dans la requête ci-dessus est la propriété **cfgLDAPSRVLookupServiceName**.

**cfgLDAPSRVLookupDomainName** est configuré comme **nomdedomaine.com**.

## **Utilisation**

Pour vous connecter à CMC à l'aide d'un utilisateur LDAP, utilisez le nom d'utilisateur à l'invite de connexion et le mot de passe de l'utilisateur à l'invite de mot<br>de passe. Si un utilisateur LDAP ne peut pas être identi

### **Obtention d'aide**

Le journal de suivi de CMC contient des informations expliquant pourquoi un utilisateur ne parvient pas à se connecter. Pour trier les pannes de connexions<br>LDAP, il est recommandé d'utiliser la commande racadm testfeature

[Retour à la page Contenu](file:///e:/software/smdrac3/cmc/cmc3_1/fr/ug/index.htm)

#### [Retour à la page Contenu](file:///E:/Software/smdrac3/cmc/cmc3_1/fr/ug/index.htm)

## **Diagnostics**

**Micrologiciel Dell Chassis Management Controller Version 3.1 Guide d'utilisation**

- [Utilisation de l'interface de l'écran LCD](#page-25-0)
- [Navigation sur l'écran LCD](#page-25-1)
- **O** [Diagnostics](#page-28-0)
- [Dépannage du matériel du LCD](#page-28-1)
- [Messages du panneau avant de l'écran LCD](#page-29-0)
- [Messages d'erreur de l'écran LCD](#page-30-0)
- [Informations sur la condition du serveur et du module de l'écran LCD](#page-32-0)

L'écran LCD vous permet de diagnostiquer des problèmes concernant un serveur ou un module dans le châssis. En cas de problème ou de défaillance avec le<br>châssis ou un serveur ou un autre module dans le châssis, l'indicateur

En suivant les icônes orange jusque dans le système de menus de l'écran LCD, vous pouvez afficher l'écran Condition et les messages d'erreur concernant<br>l'élément présentant le problème.

Les messages d'erreur de l'écran LCD peuvent être supprimés en supprimant le module ou le serveur au centre du problème. Dans le cas d'erreurs de serveur,<br>utilisez l'interface Web iDRAC ou l'interface de ligne de commande supprimer les erreurs de serveur de l'écran LCD.

# <span id="page-25-0"></span>**Utilisation de l'interface de l'écran LCD**

Utilisez l'écran LCD pour procéder à la configuration et aux diagnostics et pour obtenir des informations sur la condition du châssis et son contenu.

## <span id="page-25-1"></span>**Navigation sur l'écran LCD**

Utilisez les boutons à droite de l'écran LCD pour vous servir de l'écran LCD. Les boutons flèches haut, bas, gauche et droite permettent de changer les<br>éléments de menu ou les icônes sélectionnés à l'écran. L'élément sélec

Le bouton central active l'élément sélectionné.

Lorsque les messages affichés sur l'écran LCD débordent de l'écran, utilisez les boutons flèches gauche et droite pour faire défiler le texte vers la gauche et vers la droite.

Les icônes décrites dans le [Tableau 13](#page-25-2)-1 permettent de naviguer entre les écrans LCD :

#### <span id="page-25-2"></span>**Tableau 13-1. Icônes de navigation de l'écran LCD**

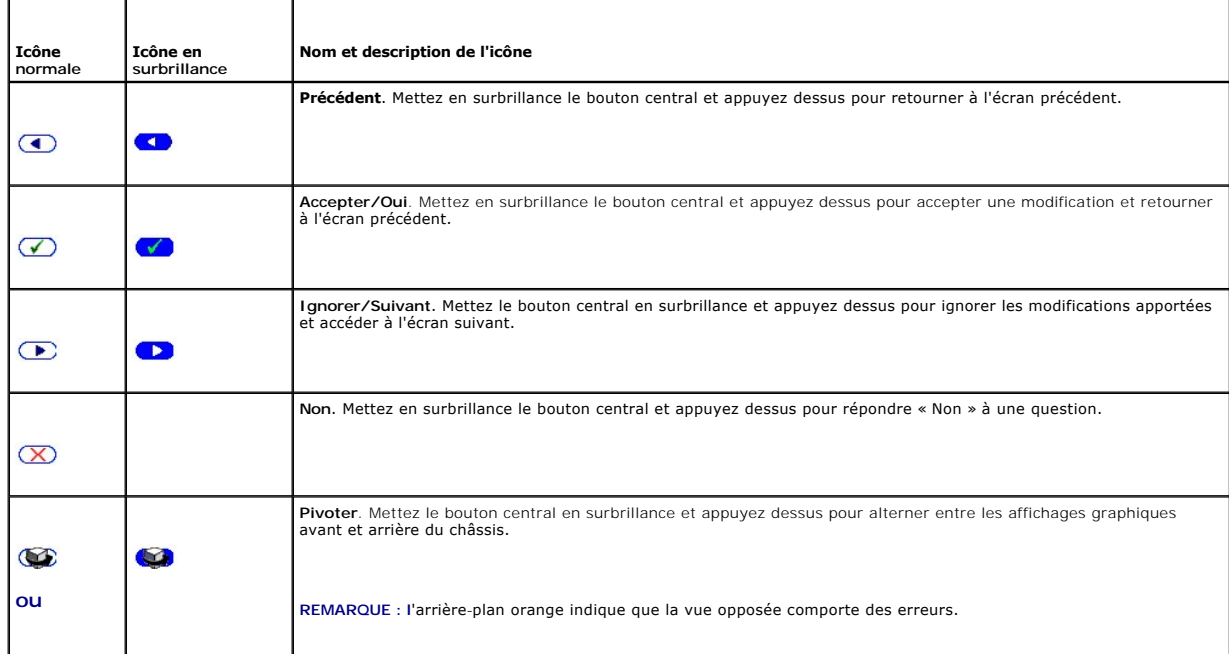

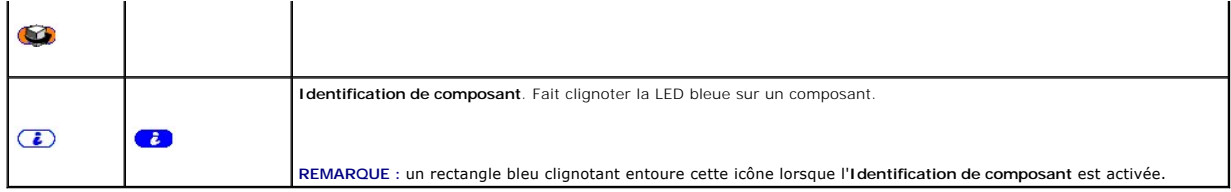

## **Menu principal**

Vous pouvez naviguer vers l'un des écrans suivants depuis le menu **principal** :

- 1 Menu Configuration de l'écran LCD : sélectionne la langue à utiliser et l'écran LCD qui s'affiche lorsque personne n'utilise l'écran LCD.
- l **Serveur** : affiche des informations sur la condition des serveurs.
- l **Enceinte** : affiche des informations sur la condition du châssis.
- 1. Utilisez les boutons flèche haut et bas pour mettre un élément en surbrillance.
- 2. Appuyez sur le bouton central pour activer votre sélection.

## **Écran LCD Setup Menu (Menu Configuration du module LCD)**

Le menu **Configuration de l'écran LCD** affiche un menu d'éléments pouvant être configurés :

- l **Configuration de la langue** : choisissez la langue que vous souhaitez utiliser pour le texte et les messages de l'écran LCD.
- l **Écran par défaut** : choisissez l'écran qui s'affiche en l'absence d'activité sur l'écran LCD.
- 1. Utilisez les boutons flèche haut et bas pour mettre un élément en surbrillance dans le menu ou mettez en surbrillance l'icône **Précédent** si vous souhaitez retourner au menu **principal**.
- 2. Appuyez sur le bouton central pour activer votre sélection.

# **Écran de configuration de la langue**

L'écran **Configuration de la langue** vous permet de sélectionner la langue utilisée pour les messages de l'écran LCD. La langue active est mise en surbrillance avec un arrière-plan bleu clair.

- 1. Utilisez les boutons flèche haut, bas, gauche et droite pour mettre la langue souhaitée en surbrillance.
- 2. Appuyez sur le bouton central. L'icône Accepter apparaît en surbrillance.
- 3. Appuyez sur le bouton central pour confirmer la modification. Le menu **Configuration de l'écran LCD** est affiché.

## **Écran par défaut**

L'**écran par défaut** vous permet de changer l'écran affiché par l'écran LCD en l'absence d'activité sur le panneau. L'écran par défaut est le **menu principal**.<br>Vous pouvez choisir parmi les écrans suivants à afficher :

- l **Menu Main** (Principal)
- l **Condition du serveur** (affichage graphique avant du châssis)
- l **Condition du module** (affichage graphique arrière du châssis)
- l **Personnalisé** (logo Dell avec le nom du châssis)

L'écran par défaut actif est mis en surbrillance en bleu clair.

- 1. Utilisez les boutons flèche haut et bas pour mettre en surbrillance l'écran que vous souhaitez définir comme écran par défaut.
- 2. Appuyez sur le bouton central. L'icône **Accepter** est mise en surbrillance.
- 3. Appuyez de nouveau sur le bouton central pour confirmer la modification. L'**écran par défaut** s'affiche.

## **Écran Condition du serveur graphique**

L'écran **Condition du serveur graphique** affiche des icônes pour chaque serveur installé dans le châssis et indique la condition d'intégrité générale de chaque<br>serveur. L'intégrité du serveur est indiquée par la couleur de

- l Gris : le serveur est hors tension sans erreurs
- l Vert : le serveur est sous tension sans erreurs
- l Jaune : le serveur a une ou plusieurs erreurs non critiques
- l Rouge : le serveur a une ou plusieurs erreurs critiques
- l Noir : le serveur n'est pas présent

Un rectangle bleu clair clignotant autour d'une icône de serveur indique que le serveur est mis en surbrillance.

Pour afficher l'écran **Condition du module graphique** :

- 1. Mettez en surbrillance l'icône Rotation.
- 2. Appuyez sur le bouton central.

Pour afficher l'écran de condition d'un serveur :

- 1. Utilisez les boutons flèche pour mettre en surbrillance le serveur souhaité.
- 2. Appuyez sur le bouton central. L'écran **Condition du serveur** s'affiche.

Pour retourner au menu principal :

- 1. Utilisez les boutons flèche pour mettre en surbrillance l'icône **Précédent**.
- 2. Appuyez sur le bouton central.

## **Écran Condition du module graphique**

L'écran **Condition du module graphique** affiche tous les modules installés à l'arrière du châssis et fournit des informations récapitulatives sur l'intégrité de<br>chaque module. L'intégrité du module est indiquée par la coul

- l Gris : le module est hors tension ou sous tension en veille sans erreurs
- l Vert : le module est sous tension sans erreurs
- l Jaune : le module a une ou plusieurs erreurs non critiques
- l Rouge : le serveur a une ou plusieurs erreurs critiques
- l Noir : le module n'est pas présent

Un rectangle bleu clair clignotant autour d'une icône de module indique que le module est mis en surbrillance.

Pour afficher l'écran **Condition du serveur graphique** :

- 1. Mettez en surbrillance l'icône Rotation.
- 2. Appuyez sur le bouton central.

Pour afficher l'écran de condition d'un module :

- 1. Utilisez les boutons flèche haut, bas, gauche et droite pour mettre le module souhaité en surbrillance.
- 2. Appuyez sur le bouton central. L'écran **Condition du module** s'affiche.

Pour retourner au **menu principal** :

- 1. Utilisez les boutons fléchés pour mettre en surbrillance l'icône **Précédent**.
- 2. Appuyez sur le bouton central. Le **menu principal** s'affiche.

## **Écran du menu Enceinte**

Cet écran vous permet de naviguer vers les écrans suivants :

- l Écran **Condition du module**
- l Écran **Condition de l'enceinte**
- l Écran **Résumé IP**
- l **Menu Main (Principal)**
- 1. Utilisez les boutons de navigation pour mettre en surbrillance l'élément souhaité. (Mettez en surbrillance l'icône **Précédent** pour retourner au **menu principal**.)
- 2. Appuyez sur le bouton central. L'écran sélectionné apparaît.

## **Écran Condition du module**

L**'écran Condition du module** affiche des informations et des messages d'erreur sur un module. Voir <u>Informations sur la condition du serveur et du module de</u><br><u>l'écran LCD</u> et <u>Messages d'erreur de l'écran LCD</u> pour les me

Utilisez les touches fléchées haut et bas pour faire défiler les messages. Utilisez les touches fléchées gauche et droite pour faire défiler les messages qui débordent de l'écran.

Mettez en surbrillance l'icône **Précédent** et appuyez sur le bouton central pour retourner à l'écran **Condition du module graphique**.

## **Écran Condition de l'enceinte**

L'écran Condition de l'enceinte affiche des messages d'information et d'erreur concernant l'enceinte Voir [Messages d'erreur de l'écran LCD](#page-30-0) pour les messages qui peuvent s'afficher sur cet écran.

Utilisez les touches fléchées haut et bas pour faire défiler les messages. Utilisez les touches fléchées gauche et droite pour faire défiler les messages qui débordent de l'écran.

Mettez en surbrillance l'icône **Précédent** et appuyez sur le bouton central pour retourner à l'écran **Condition de l'enceinte**.

## **Écran Résumé IP**

L'écran **Résumé IP** affiche des informations IP pour les contrôleurs CMC et iDRAC de chaque serveur installé.

Utilisez les boutons flèche haut et bas pour faire défiler la liste. Utilisez les boutons flèche gauche et droite pour faire défiler les messages sélectionnés qui débordent de l'écran.

Utilisez les boutons flèche haut et bas pour sélectionner l'icône **Précédent** et appuyez sur le bouton central pour retourner au menu **Enceinte**.

## <span id="page-28-0"></span>**Diagnostics**

L'écran LCD vous permet de diagnostiquer des problèmes concernant un serveur ou un module dans le châssis. En cas de problème ou de défaillance avec le<br>châssis ou un serveur ou un autre module dans le châssis, l'indicateur

En suivant les icônes orange clignotantes jusque dans le système de menus de l'écran LCD, vous pouvez afficher l'écran Condition et les messages d'erreur<br>concernant l'élément présentant le problème.

Les messages d'erreur apparaissant sur l'écran LCD peuvent être supprimés en supprimant le module ou le serveur à l'origine du problème ou en effaçant le<br>journal du matériel du module ou du serveur. En ce qui concerne les l'interface de ligne de commande de CMC pour effacer le journal du matériel.

## <span id="page-28-1"></span>**Dépannage du matériel LCD**

Si vous rencontrez des problèmes avec l'écran LCD lors de votre utilisation de CMC, vérifiez les éléments de dépannage matériel suivants pour déterminer si le problème vient du matériel de l'écran LCD ou d'une connexion à l'écran LCD.

**Figure 13-1. Retrait et installation du module LCD**

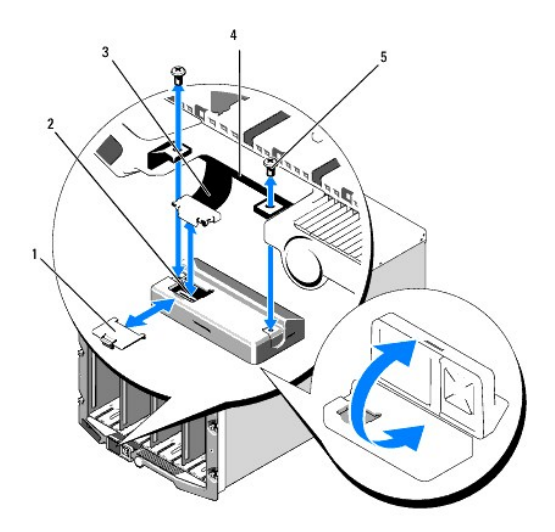

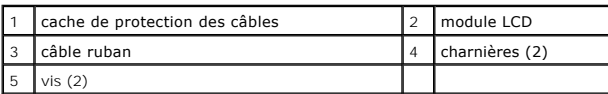

### **Tableau 13-2. Éléments de dépannage matériel LCD**

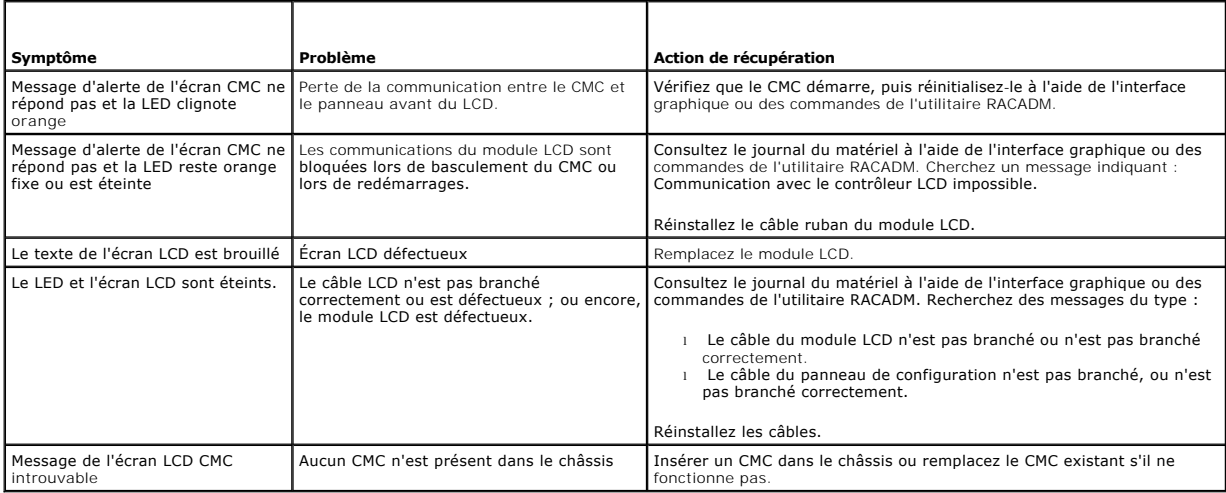

## <span id="page-29-0"></span>**Messages du panneau avant de l'écran LCD**

Cette section contient deux sous-sections qui répertorient les informations sur les erreurs et les conditions qui apparaissent sur le panneau avant de l'écran LCD.

Les *messages d'erreur* **s'affichant sur l'écran LCD présentent un format similaire à celui du journal des événements système (journal SEL) affiché sur l'interface<br>de ligne de commande ou l'interface Web. Ce format est le** 

**<**Gravité**> <**Nom du capteur> : capteur <Type de capteur> pour <Entité>, <Description de l'événement>

Les tableaux présentés dans la section concernant les erreurs répertorient les messages d'erreur et d'avertissement qui apparaissent sur les divers écrans de<br>l'écran LCD et la cause possible du message. Le texte figurant e

Les *Informations sur la condition* qui apparaissent sur l'écran LCD incluent des informations descriptives sur les modules dans le châssis. Les tableaux qui<br>figurent dans cette section décrivent les informations affichées

# <span id="page-30-0"></span>**Messages d'erreur de l'écran LCD**

**Tableau 13-3. Écrans Condition de CMC** 

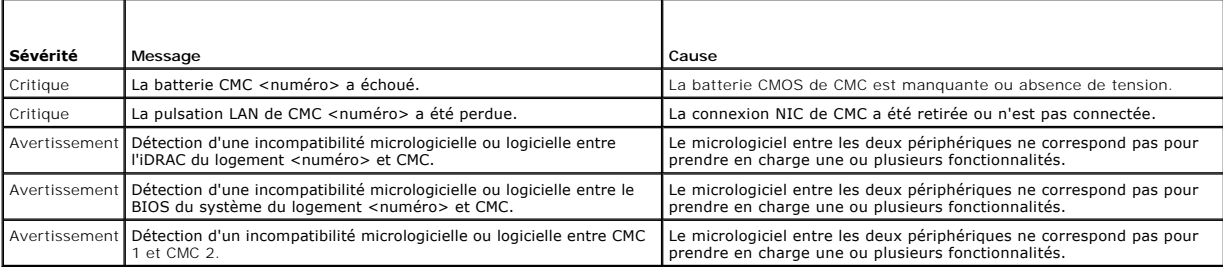

## **Tableau 13-4. Écran Condition de l'enceinte/du châssis**

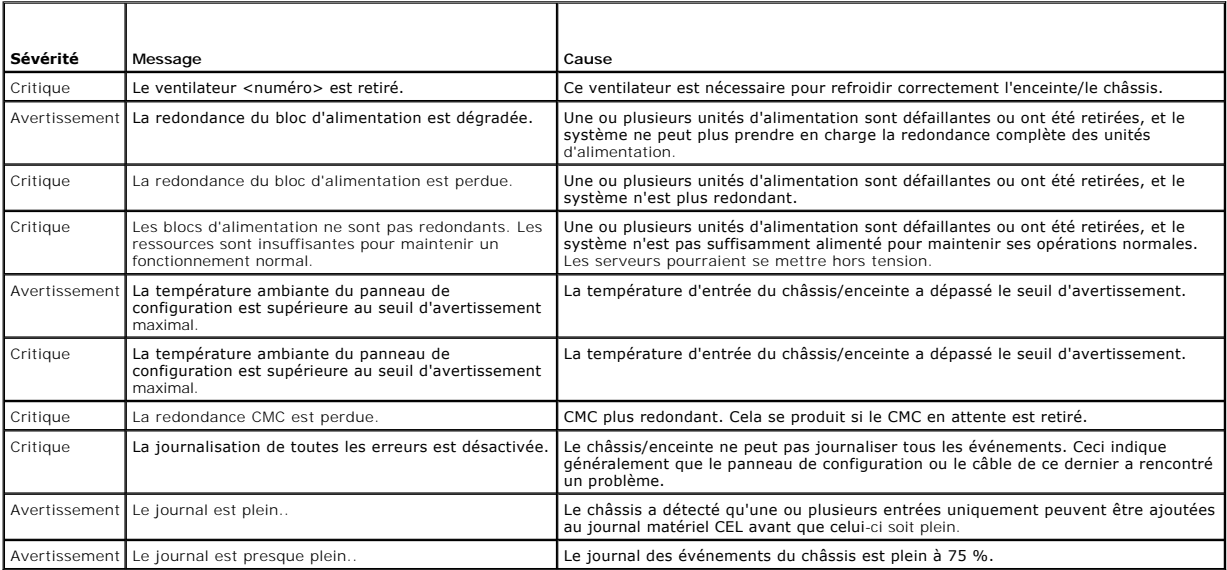

### **Tableau 13-5. Écrans Condition du ventilateur**

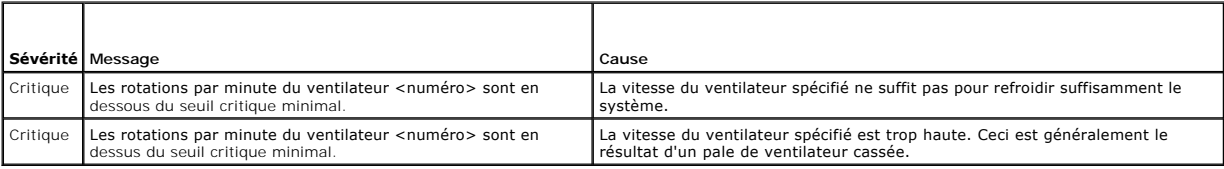

## **Tableau 13-6. Écrans Condition du module d'E/S**

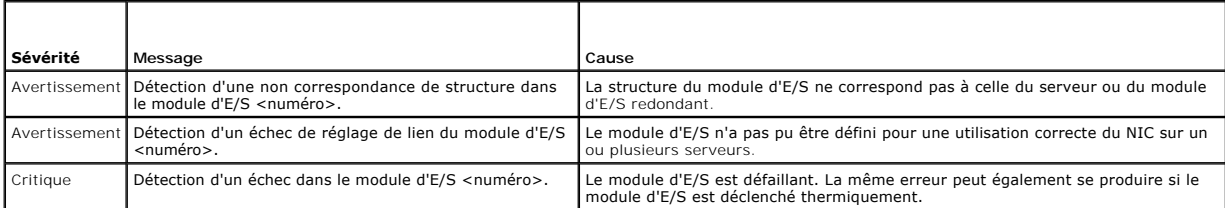

## **Tableau 13-7. Écran Condition de l'IKVM**

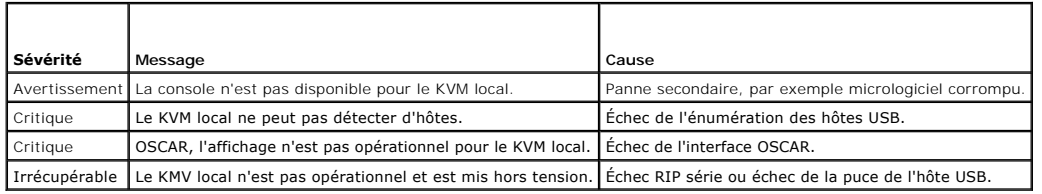

### **Tableau 13-8. Écrans Condition de l'unité d'alimentation**

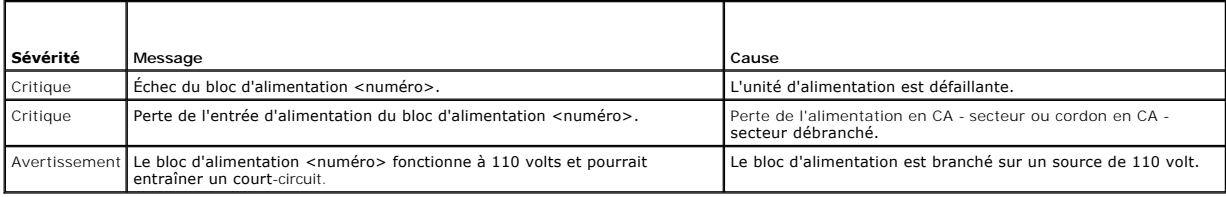

### **Tableau 13-9. Écran Condition du serveur**

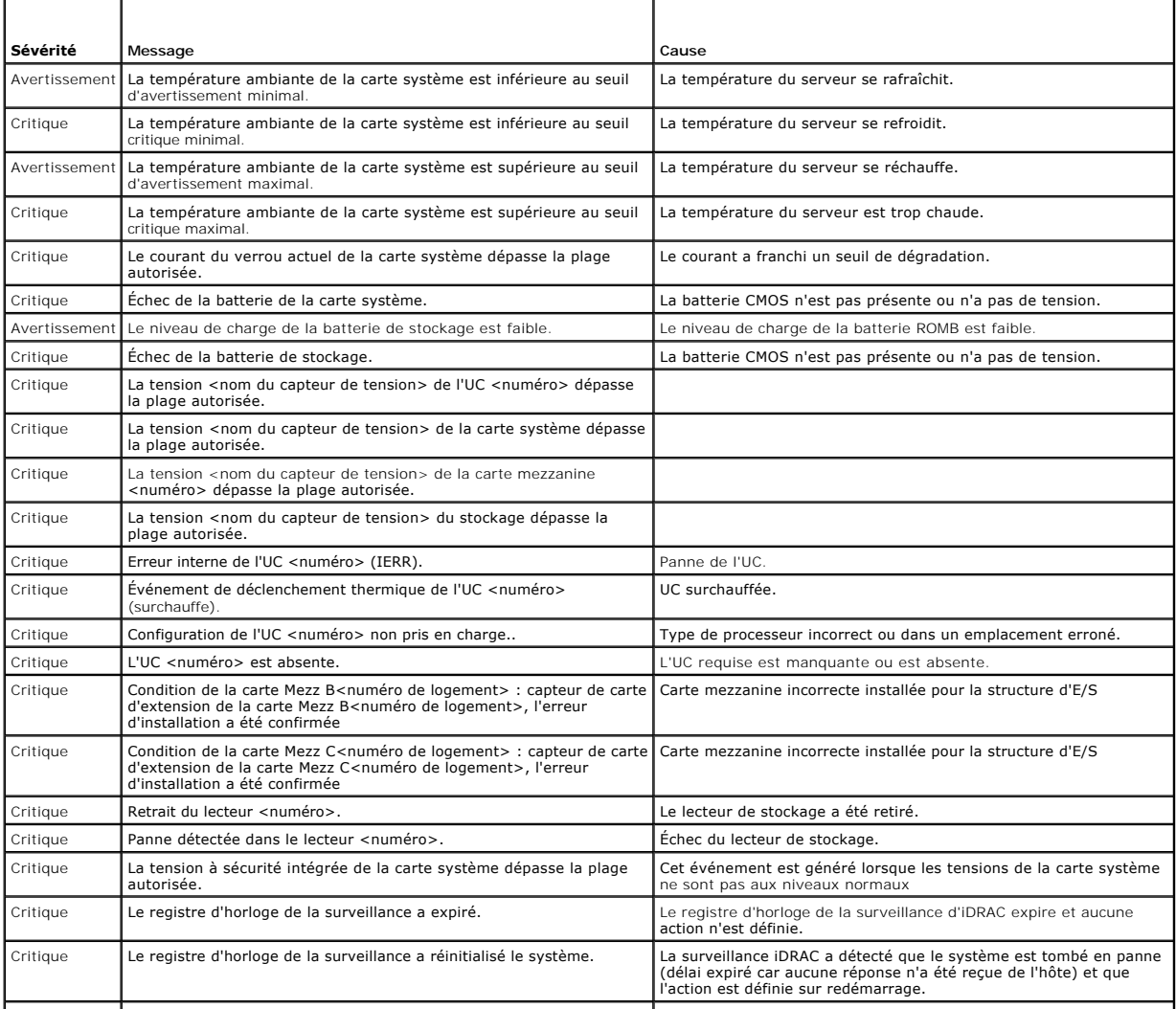

Critique Le registre d'horloge de la surveillance a mis le système hors tension. La surveillance iDRAC a détecté que le système est tombé en panne

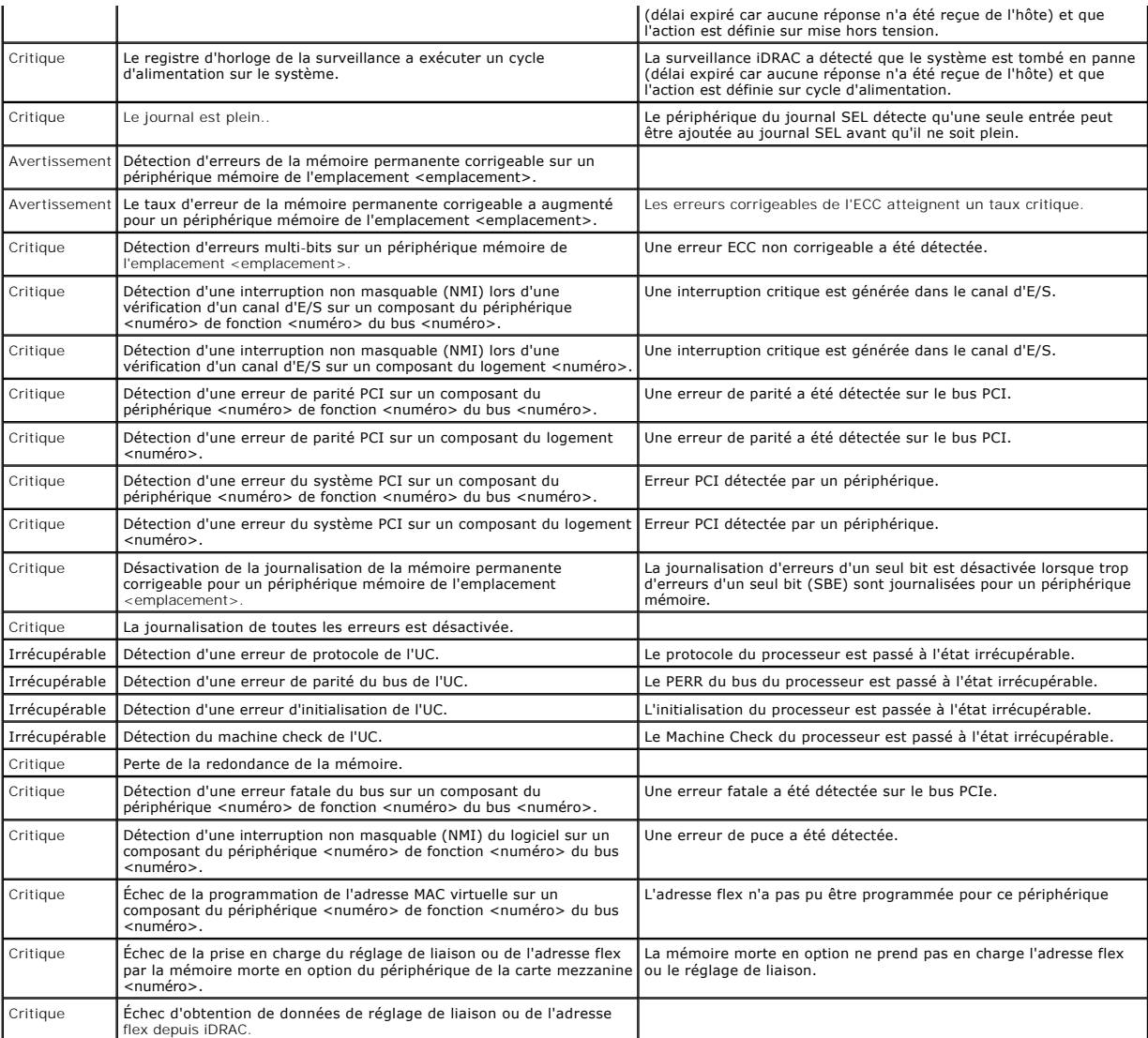

**REMARQUE :** pour des informations supplémentaires sur des messages LCD du serveur, voir le « Guide d'utilisation du serveur ».

# <span id="page-32-0"></span>**Informations sur la condition du serveur et du module de l'écran LCD**

Les tableaux qui figurent dans cette section décrivent les éléments de condition qui sont affichés sur le panneau avant de l'écran LCD pour chaque type de composant dans le châssis.

### **Tableau 13-10. Condition CMC**

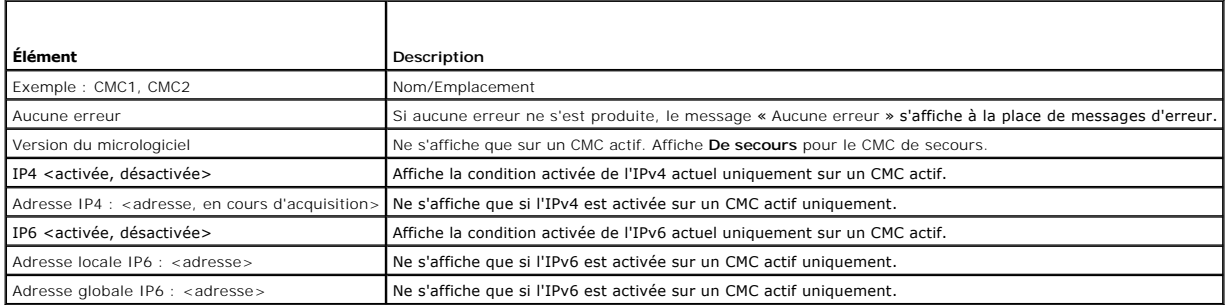

### **Tableau 13-11. Condition du châssis/de l'enceinte**

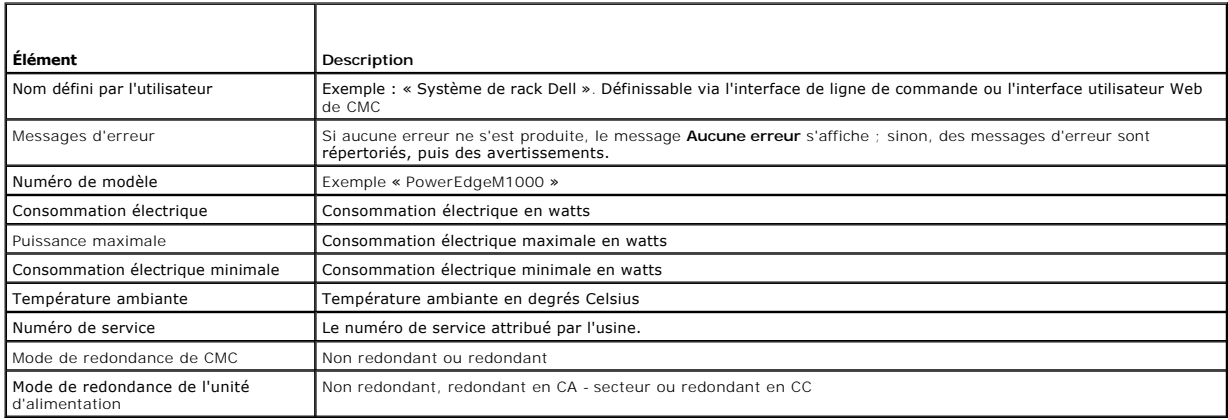

### **Tableau 13-12. Condition du ventilateur**

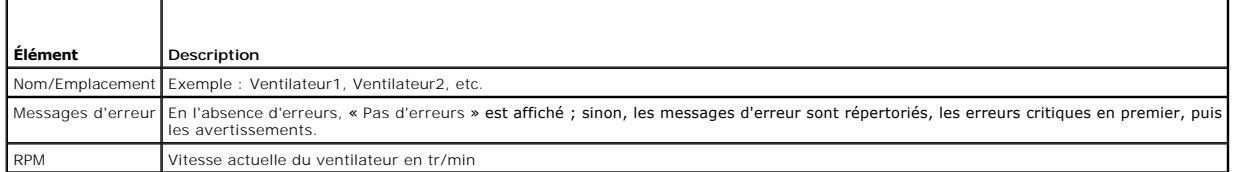

### **Tableau 13-13. Condition de l'unité d'alimentation**

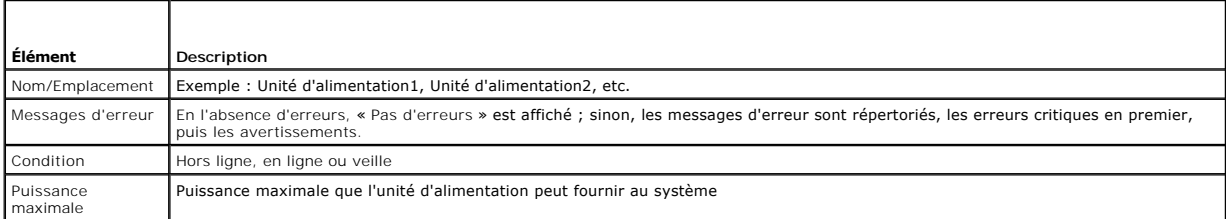

#### **Tableau 13-14. Condition du module d'E/S**

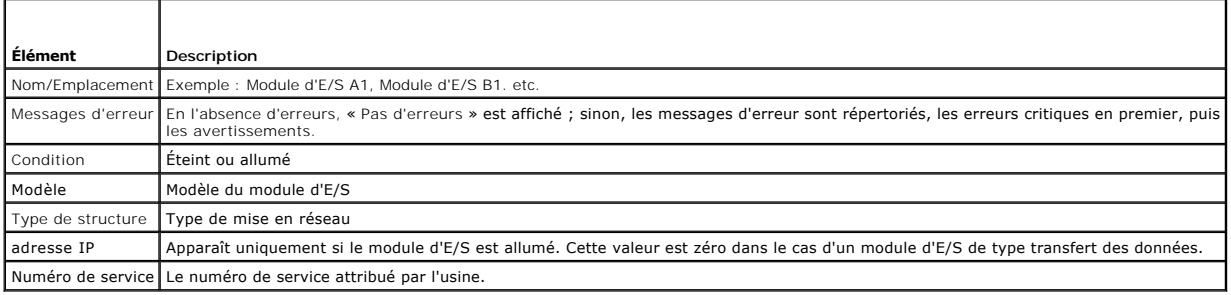

### **Tableau 13-15. Condition iKVM**

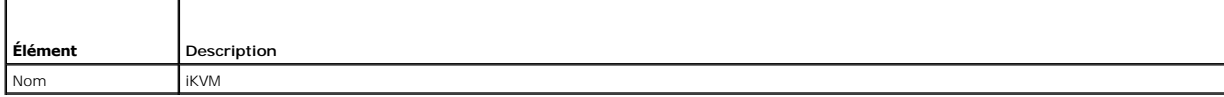

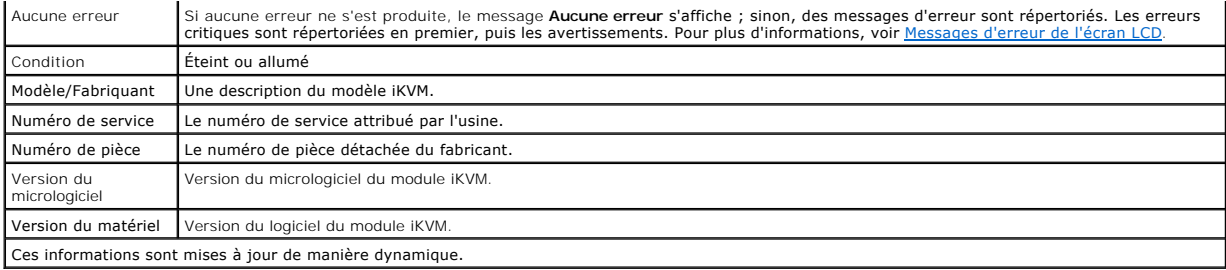

### <span id="page-34-0"></span>**Tableau 13-16. Condition du serveur**

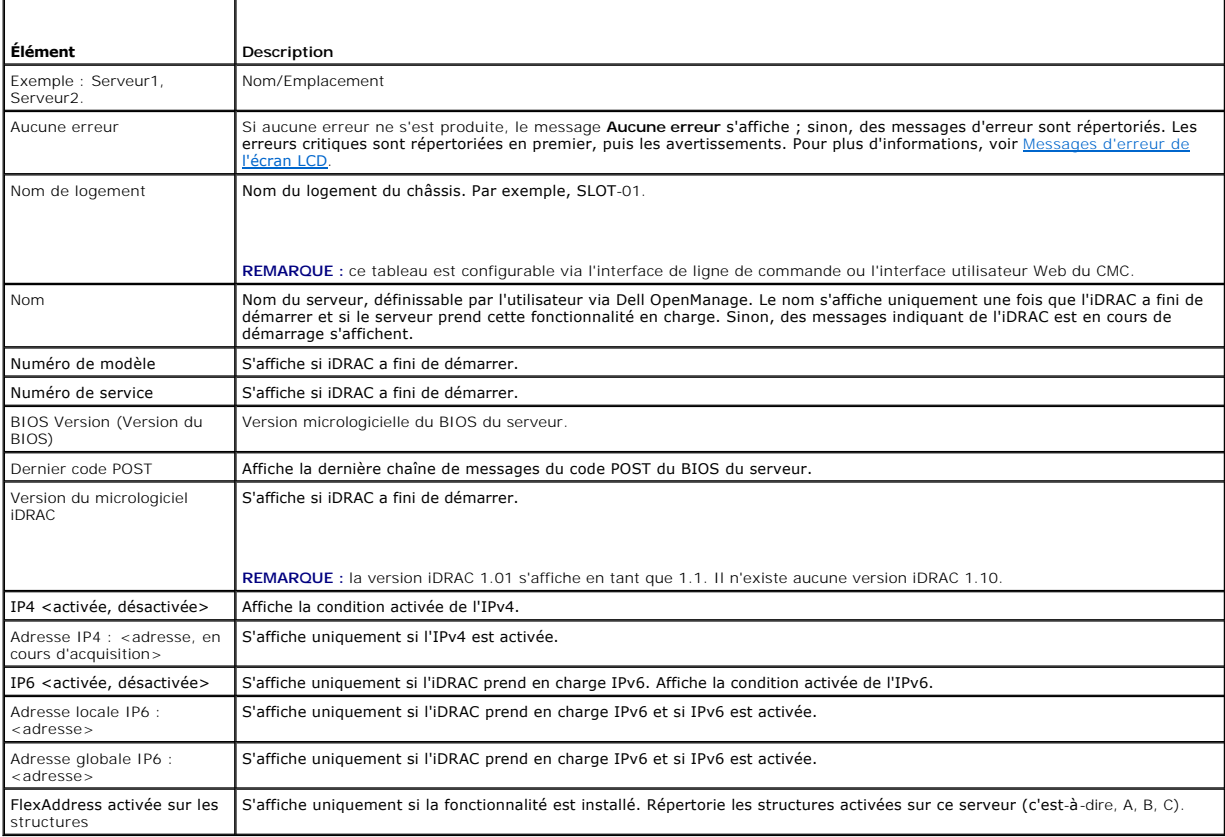

Les informations du <u>[Tableau 13](#page-34-0)-16</u> sont mises à jour de manière dynamique. Si le serveur ne prend pas en charge cette fonctionnalité, les informations<br>suivantes ne s'affichent pas. Sinon, les options de Server Administrat

l Option « Aucune » = Aucune chaîne ne doit être affichée sur l'écran LCD.

l Option « Par défaut » = Aucun effet.

l Option « Personnalisé » = Vous permet d'entrer un nom de chaîne pour le serveur.

Les informations ne s'affichent que si l'iDRAC a fini de démarrer. Pour des informations supplémentaires sur cette fonctionnalité, voir le « *Guide de référence de*<br>*ligne de commande pour iDRAC6 et CMC* »

[Retour à la page Contenu](file:///E:/Software/smdrac3/cmc/cmc3_1/fr/ug/index.htm)

#### <span id="page-35-0"></span>[Retour à la page Contenu](file:///E:/Software/smdrac3/cmc/cmc3_1/fr/ug/index.htm)

## **Configuration de CMC pour utiliser des consoles de ligne de commande Micrologiciel Dell Chassis Management Controller Version 3.1 Guide d'utilisation**

- [Fonctionnalités de la console de ligne de commande de CMC](#page-35-1)
- [Utilisation d'une console série, Telnet ou SSH](#page-35-2)
- [Utilisation d'une console Telnet avec CMC](#page-35-3)
- [Utilisation de SSH avec CMC](#page-35-4)
- [Configuration du logiciel d'émulation de terminal](#page-36-0)
- [Connexion aux serveurs ou aux modules d'E/S à l'aide de la commande Connect](#page-38-0)

Cette section fournit des informations sur les fonctionnalités de la console de ligne de commande CMC (ou console série/Telnet/Secure Shell) et explique comment configurer le système de manière à pouvoir effectuer des actions de gestion de systèmes via la console. Pour plus d'informations sur l'utilisation des<br>commandes RACADM dans CMC via la console de ligne de commande,

## <span id="page-35-1"></span>**Fonctionnalités de la console de ligne de commande de CMC**

CMC prend en charge les fonctions de console série, Telnet et SSH suivantes :

- l Une connexion de client série et un maximum de quatre connexions de clients Telnet simultanées.
- l Un maximum de quatre connexions de clients Secure Shell (SSH) simultanées.
- l Prise en charge des commandes RACADM.
- l Commande **connect** intégrée de connexion à la console série des serveurs et des modules d'E/S ; également disponible sous la forme **racadm connect**.
- l Modification et historique de la ligne de commande.
- l Contrôle du délai d'expiration de la session sur toutes les interfaces de console.

## <span id="page-35-2"></span>**Utilisation d'une console série, Telnet ou SSH**

Lorsque vous vous connectez à la ligne de commande CMC, vous pouvez entrer les commandes suivantes :

#### **Tableau 3-1. Commandes de la ligne de commande CMC**

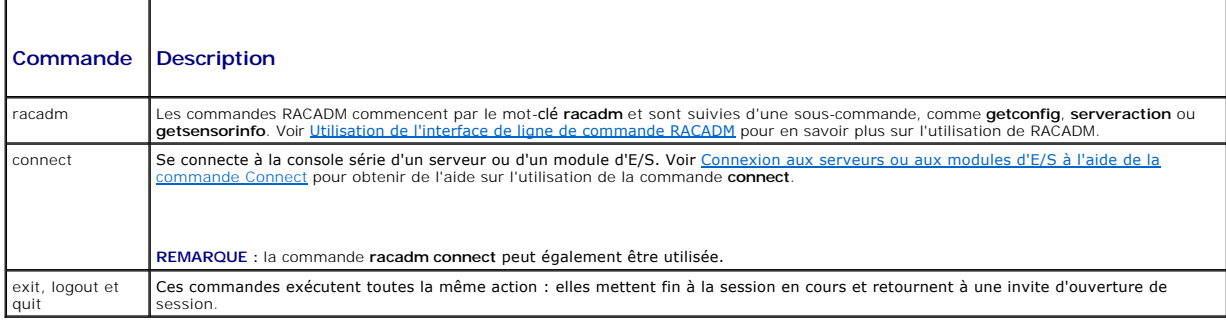

## <span id="page-35-3"></span>**Utilisation d'une console Telnet avec CMC**

Un maximum de quatre systèmes client Telnet et quatre clients SSH peuvent se connecter à la fois.

Si votre station de gestion exécute Windows XP ou Windows 2003, un problème peut surgir au niveau des caractères lors d'une session Telnet sur CMC. Ce problème peut prendre la forme d'une ouverture de session figée, la touche Retour ne répondant pas et l'invite de mot de passe n'apparaissant pas.

Pou résoudre ce problème, téléchargez le correctif 824810 sur le site Web du support de Microsoft à l'adresse s**upport.microsoft.com**. Consultez l'article<br>824810 de la Base de connaissances de Microsoft pour plus d'informa

## <span id="page-35-4"></span>**Utilisation de SSH avec CMC**

SSH est une session de ligne de commande qui intègre les mêmes fonctions qu'une session Telnet, mais avec la négociation et le cryptage de session afin<br>d'améliorer la sécurité. CMC prend en charge la version 2 de SSH avec
<span id="page-36-1"></span>*C* REMARQUE : CMC ne prend pas en charge la version 1 de SSH.

Lorsqu'une erreur se produit lors de la procédure d'ouverture de session, le client SSH publie un message d'erreur. Le texte du message dépend du client et<br>n'est pas contrôlé par le contrôleur CMC. Consultez les messages R

**REMARQUE :** OpenSSH doit être exécuté à partir d'un émulateur de terminal VT100 ou ANSI sous Windows. Vous pouvez aussi exécuter OpenSSH à l'aide de Putty.exe. L'exécution d'openss¤ à partir d'une invite de commande Windows n'offre pas une fonctionnalité complète (quelques touches ne répondent<br>pas et aucun graphique n'est affiché). Pour Linux, exécutez les services

Quatre sessions SSH simultanées sont prises en charge à la fois. Le délai d'expiration de la session est contrôlé par la propriété cfgSsnMgtSshIdleTimeout (reportez-vous au chapitre Propriétés de la base de données du *Guide de référence de la ligne de commande pour iDRAC6 et CMC*) ou depuis la page **Gestion des**  services dans l'interface Web (voir Confi

CMC prend également en charge l'authentification par clé publique (PKA) sur SSH. Cette méthode d'authentification améliore l'automatisation des scripts SSH<br>en évitant d'intégrer ou de demander l'ID utilisateur/le mot de pa clé publique sur SSH.

### **Activation de SSH sur CMC**

SSH est activé par défaut. Si SSH est désactivé, vous pouvez l'activer avec n'importe quelle autre interface prise en charge.

Pour des instructions sur l'activation des connexions SSH sur CMC à l'aide de RACADM, consultez la section relative à la commande **config** et la section Propriétés de la base de données cfg**Serial** du *Guide de référence la ligne de commande pour iDRAC6 et CMC.* Pour des instructions sur l'activation des<br>connexions SSH sur CMC à l'aide de l'interface Web, voir <u>Confiqurati</u>

## **Modification du port SSH**

Pour modifier le port SSH, utilisez la commande suivante :

racadm config -g cfgRacTuning -o cfgRacTuneSshPort *<numéro de port>*

Pour des informations supplémentaires sur les propriétés cfgSerialSshEnable et cfgRacTuneSshPort, voir le chapitre Propriétés de la base de données du *Guide de référence de la ligne de commande pour iDRAC6 et CMC*.

La mise en œuvre SSH CMC prend en charge plusieurs schémas de cryptographie, tel qu'illustré dans le [Tableau 3](#page-36-0)-2.

#### <span id="page-36-0"></span>**Tableau 3-2. Schémas de cryptographie**

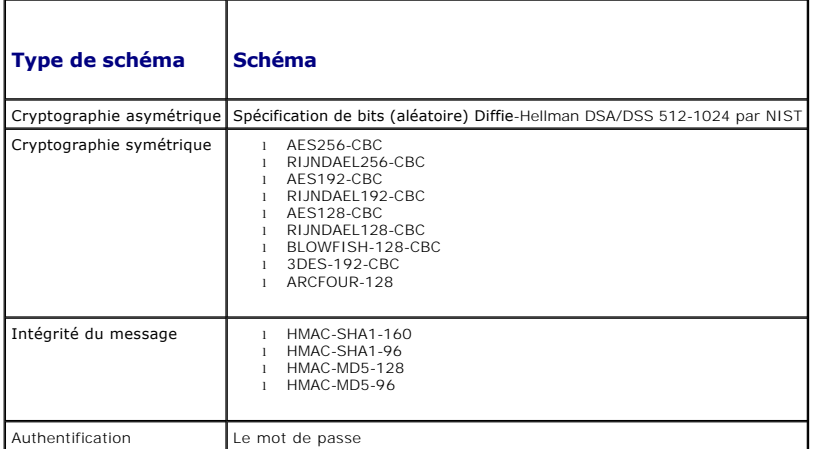

### **Activation de la connexion du panneau avant à iKVM**

Pour des informations et des instructions sur l'utilisation des ports du panneau avant de l'iKVM, voir [Activation ou désactivation du panneau avant](file:///E:/Software/smdrac3/cmc/cmc3_1/fr/ug/ikvm.htm#wp1204564).

## **Configuration du logiciel d'émulation de terminal**

CMC prend en charge une console texte série d'une station de gestion exécutant l'un des types de logiciel d'émulation de terminal suivants :

- l Linux Minicom
- l HyperTerminal Private Edition (version 6.3) de Hilgraeve

<span id="page-37-3"></span>Effectuez les étapes des sous-sections suivantes pour configurer votre type de logiciel de terminal.

## **Configuration de Linux Minicom**

Minicom est un utilitaire d'accès au port série pour Linux. Les étapes suivantes s'appliquent pour configurer Minicom version 2.0. Les autres versions de<br>Minicom peuvent être légèrement différentes, mais elles requièrent l pour configurer les autres versions de Minicom.

#### **Configuration de Minicom version 2.0**

- REMARQUE : pour optimiser les résultats, définissez la propriété c**fgSerialConsoleColumns** pour qu'elle corresponde au nombre de colonnes. Rappel :<br>l'invite utilise deux caractères. Par exemple, pour une fenêtre de termina
- 1. Si vous n'avez pas de fichier de configuration Minicom, passez à l'étape suivante.

Si vous avez un fichier de configuration Minicom, tapez minicom <nom du fichier de configuration Minicom> et passez à l'[étape 13](#page-37-1).

- 2. À l'invite de commande Linux, tapez minicom -s.
- 3. Sélectionnez **Configuration du port série** et appuyez sur <Entrée>.
- 4. Appuyez sur <a> et sélectionnez le périphérique série approprié (par exemple, **/dev/ttyS0**).
- 5. Appuyez sur <e> et définissez l'option **Bits par seconde/Parité/Bits** sur **115200 8N1**.
- 6. Appuyez sur <f>, définissez **Contrôle du débit du matériel** sur **Oui** et définissez **Contrôle du débit du logiciel** sur **Non**.

Pour quitter le menu **Configuration du port série**, appuyez sur <Entrée>.

- 7. Sélectionnez **Modem et numérotation** et appuyez sur <Entrée>.
- 8. Dans le menu **Configuration du modem et numérotation**, appuyez sur <Retour> pour effacer les paramètres init, reset, connect et hangup de sorte<br>qu'ils soient vides, puis appuyez sur <Entrée> pour enregistrer chaque vale
- 9. Lorsque tous les champs indiqués sont effacés, appuyez sur <Entrée> pour quitter le menu **Configuration de la numérotation du modem et des paramètres**.
- 10. Sélectionnez **Enregistrer la configuration sous config\_name** et appuyez sur <Entrée>.
- 11. Sélectionnez **Quitter Minicom** et appuyez sur <Entrée>.
- 12. À l'invite shell de commande, tapez minicom <nom du fichier de configuration Minicom>.
- <span id="page-37-1"></span>13. Appuyez sur <Ctrl+a>, <x>, <Entrée> pour quitter Minicom.

Assurez-vous que la fenêtre Minicom affiche une invite de connexion. Lorsque l'invite de connexion apparaît, votre connexion est établie. Vous êtes maintenant prêt à vous connecter et à accéder à l'interface de ligne de commande CMC.

### <span id="page-37-0"></span>**Paramètres de Minicom requis**

Utilisez [Tableau 3](#page-37-2)-3 pour configurer une version quelconque de Minicom.

<span id="page-37-2"></span>**Tableau 3-3. Paramètres de Minicom** 

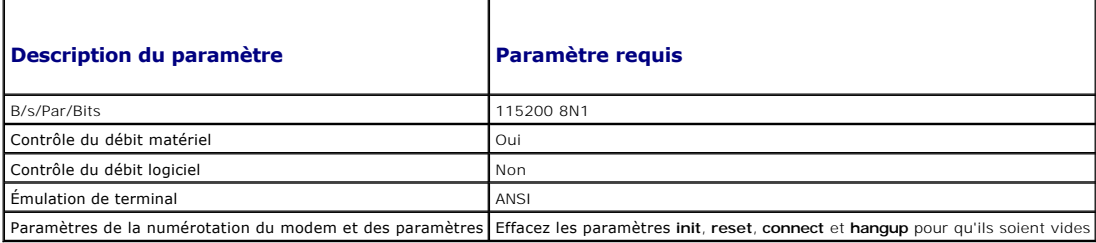

## <span id="page-38-1"></span>**Connexion aux serveurs ou aux modules d'E/S à l'aide de la commande Connect**

CMC peut établir une connexion pour rediriger la console série du serveur ou des modules d'E/S. Pour les serveurs, la redirection de la console série peut être<br>effectuée de plusieurs façons :

- l À l'aide de la ligne de commande CMC et de la commande **connect** ou **racadm connect**. Pour des informations sur le paramètre **connect**, voir la commande **racadm connect** du *Guide de référence de la ligne de commande pour iDRAC6 et CMC*.
- l À l'aide de la fonctionnalité de redirection de la console série de l'interface Web iDRAC.
- l À l'aide de la fonctionnalité Serial Over LAN (SOL) iDRAC.

En revanche, pour les consoles série/Telnet/SSH, CMC prend en charge la commande c**onn**ect pour établir une connexion série vers le serveur ou les modules<br>d'E/S. La console série du serveur contient à la fois les écrans d'

#### △ PRÉCAUTION : lorsqu'elle est exécutée depuis la console série de CMC, l'option connect -b reste connectée jusqu'à la réinitialisation de CMC. **Cette connexion constitue un risque potentiel de sécurité.**

REMARQUE : la commande **connect** fournit l'option –b (binaire). L'option –b transmet des données binaires brutes et cf**gSerialConsoleQuitKey** n'est<br>pas utilisé. De plus, lors de la connexion à un serveur avec la console sé retiré pour connecter un débogueur) n'entraînent pas une fermeture de session.

**REMARQUE** : si un module d'E/S ne prend pas en charge la redirection de console, la commande **connect affiche une console vide. Dans ce cas, pour**<br>retourner à la console CMC, tapez la séquence Échap. La séquence Échap de

Le système géré comprend jusqu'à six modules d'E/S. Pour vous connecter à un module d'E/S, tapez :

connect switch-*n* 

où *n* est une étiquette de module d'E/S a1, a2, b1, b2, c1 et c2.

Les modules d'E/S sont étiquetés A1, A2, B1, B2, C1 et C2. (Voir la <u>Fiqure 11-1</u> pour une illustration du placement des modules d'E/S dans le châssis.) Lorsque<br>vous référencez les modules d'E/S dans la commande **connect**,

#### <span id="page-38-0"></span>**Tableau 3-4. Adressage des modules d'E/S aux commutateurs**

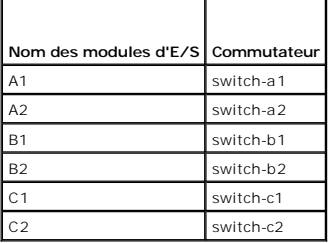

**REMARQUE :** il ne peut y avoir qu'une seule connexion de module d'E/S par châssis à la fois.

**A REMARQUE : vous ne pouvez pas vous connecter aux fonctions d'intercommunication depuis la console série.** 

Pour vous connecter à une console série du serveur géré, utilisez la commande c**onn**ect server-n, où -n est le numéro d'emplacement du serveur ; vous<br>pouvez également utiliser la commande racadm connect server-n. Lorsque v l'hôte apparaît.

La commande **connect server-n** permet à l'utilisateur d'accéder au port série du serveur. Une fois cette connexion établie, l'utilisateur est en mesure de voir la<br>redirection de console du serveur via le port série de CMC

**REMARQUE** : pour afficher les écrans d'amorçage du BIOS, la redirection série doit être activée dans la configuration BIOS des serveurs. Vous devez également définir la fenêtre d'émulateur de terminal sur 80x25. Sinon, l'écran est flou.

REMARQUE : toutes les touches ne fonctionnent pas dans les écrans de configuration du BIOS ; par conséquent, vous devez spécifier des séquences<br>d'échappement appropriées pour CTRL+ALT+SUPPR, ainsi que d'autres séquences d' d'échappement nécessaires.

### **Configuration du BIOS du serveur géré pour la redirection de console série**

Il est nécessaire de se connecter au serveur géré à l'aide d'iKVM (voir <u>[Gestion de serveurs avec iKVM](file:///E:/Software/smdrac3/cmc/cmc3_1/fr/ug/ikvm.htm#wp1194620)</u>) ou d'établir une session VKVM depuis l'interface<br>utilisateur Web iDRAC (voir le *Guide d'utilisation d'IDRAC* à l'adr

Par défaut, la communication série dans le BIOS est désactivée. Pour rediriger les données de la console texte hôte vers les communications série sur le<br>réseau local, vous devez activer la redirection de console via COM1.

- 1. Démarrez le serveur géré.
- 2. Appuyez sur <F2> pour accéder à l'utilitaire de configuration du BIOS pendant le POST.
- 3. Effectuez un défilement vers le bas jusqu'à **Communication série** et appuyez sur <Entrée>. Dans la boîte de dialogue contextuelle, la liste des communications série affiche les options suivantes :
	- l off
	- l activé sans redirection de console
	- l activé avec redirection de console via COM1

Utilisez les touches fléchées pour naviguer entre ces options.

- 4. Assurez-vous que l'option '**Activé avec redirection de console via COM1** est activée.
- 5. Activez la **Redirection après démarrage** (la valeur par défaut est **Désactivée**). Cette option active la redirection de console du BIOS à chaque redémarrage.
- 6. Enregistrez les modifications et quittez.
- 7. Le serveur géré redémarre.

### **Configuration de Windows pour la redirection de console série**

Aucune configuration n'est nécessaire pour les serveurs exécutant les versions de Microsoft Windows Server à partir de Windows Server 2003. Windows reçoit des informations du BIOS et active la console d'administration spéciale (SAC) un COM1.

### **Configuration de Linux pour la redirection de console série du serveur pendant le démarrage**

Les étapes suivantes sont spécifiques au chargeur GRUB (GRand Unified Bootloader) de Linux. Vous devrez faire des changements du même type si vous utilisez un chargeur d'amorçage différent.

**REMARQUE :** lorsque vous configurez la fenêtre d'émulation VT100 du client, définissez la fenêtre ou l'application qui affiche la console redirigée sur 25 lignes x 80 colonnes pour que le texte s'affiche correctement ; sinon, certains écrans de texte risquent d'être illisibles.

Modifiez le fichier **/etc/grub.conf** de la manière suivante :

1. Localisez les sections relatives aux paramètres généraux dans le fichier et ajoutez les deux lignes suivantes :

serial --unit=1 --speed=57600 terminal --timeout=10 serial

2. Ajoutez deux options à la ligne du noyau :

kernel............. console=ttyS1,57600

3. Si le fichier **/etc/grub.conf** contient une instruction splashimage, transformez-la en commentaire.

#### L'exemple suivant illustre les modifications décrites dans cette procédure.

```
# grub.conf généré par anaconda
#
# Notez que vous n'avez pas besoin de réexécuter le grub après avoir apporté des modifications 
# à ce fichier
# AVIS :  vous n'avez pas de partition /d'amorçage.  Cela signifie que
           tous les chemins du noyau et initrd sont relatifs à /, par exemple
           root (hd0,0)kernel /boot/vmlinuz-version ro root=/dev/sdal
           initrd /boot/initrd-version.img
#
#boot=/dev/sda
default=0
timeout=10
#splashimage=(hd0,2)/grub/splash.xpm.gz
serial --unit=1 --speed=57600
terminal --timeout=10 serial
title Red Hat Linux Advanced Server (2.4.9-e.3smp)
      root (hd0,0)
      kernel /boot/vmlinuz-2.4.9-e.3smp ro root=/dev/sda1 hda=ide-scsi console=ttyS0 console=ttyS1,57600
      initrd /boot/initrd-2.4.9-e.3smp.img
title Red Hat Linux Advanced Server-up (2.4.9-e.3)
```
root (hd0,00)

kernel /boot/vmlinuz-2.4.9-e.3 ro root=/dev/sda1

initrd /boot/initrd-2.4.9-e.3.img

Lors de l'édition du fichier **/etc/grub.conf**, respectez les consignes suivantes :

- l Désactivez l'interface graphique de GRUB et utilisez l'interface texte. Dans le cas contraire, l'écran de GRUB ne s'affiche pas sur la redirection de console. Pour désactiver l'interface utilisateur, commentez la ligne commençant par splashimage.
- 1 Pour activer plusieurs options GRUB afin de démarrer les sessions de console via la connexion série, ajoutez la ligne suivante à toutes les options :

console=ttyS1,57600

Dans l'exemple, console=ttyS1,57600 est ajouté à la première option uniquement.

## **Configuration de Linux pour la redirection de console série du serveur après l'amorçage**

Modifiez le fichier **/etc/inittab** de la manière suivante :

- l Ajoutez une nouvelle ligne pour configurer agetty sur le port série COM2 :
	- co:2345:respawn:/sbin/agetty -h -L 57600 ttyS1 ansi

L'exemple suivant montre le fichier avec la nouvelle ligne.

```
#
# inittab  Ce fichier décrit comment le processus INIT
            doit configurer le système sur un certain
            niveau d'exécution.
#
# Auteur : Miquel van Smoorenburg 
            Modifié pour RHS Linux par Marc Ewing et
            Donnie Barnes
#
# Niveau d'exécution par défaut. Les niveaux d'exécution utilisés par RHS sont :
    0 : interrompre (Ne définissez PAS initdefault sur ce niveau)
   1: Mode d'utilisateur unique
   2 - Multi-utilisateurs, sans NFS (Identique à 3, si vous
#       ne disposez pas de mise en réseau)
#   3 : Mode multi-utilisateurs intégral
   4 : inutilisé
   5 : X11
    #   6 : redémarrer (Ne définissez PAS initdefault sur ce niveau)
#
id:3:initdefault:
# Initialisation du système.
si::sysinit:/etc/rc.d/rc.sysinit
l0:0:wait:/etc/rc.d/rc 0
l1:1:wait:/etc/rc.d/rc 1
l2:2:wait:/etc/rc.d/rc 2
l3:3:wait:/etc/rc.d/rc 3
l4:4:wait:/etc/rc.d/rc 4
l5:5:wait:/etc/rc.d/rc 5
l6:6:wait:/etc/rc.d/rc 6
# Éléments à exécuter à chaque niveau d'exécution.
ud::once:/sbin/update
# Interrompre CTRL-ALT-SUPPR
ca::ctrlaltdel:/sbin/shutdown -t3 -r now
# Lorsque notre onduleur nous indique une coupure d'alimentation, nous supposons qu'il ne nous reste que quelques
# minutes avant que tout s'arrête. Programmez un arrêt pendant 2 minutes à compter de maintenant.
# Ceci part bien évidemment du principe que vous avez installé une source d'alimentation et que votre
# onduleur est connecté et fonctionne correctement.<br>pf::powerfail:/sbin/shutdown -f -h +2 "Coupure d'alimentation ; arrêt du système"<br># Si l'alimentation a été rétablie avant l'exécution de la procédure d'arrêt, annulez-la
# Exécutez gettys aux niveaux d'exécution standard
co:2345:respawn:/sbin/agetty -h -L 57600 ttyS1 ansi
1:2345:respawn:/sbin/mingetty tty1
2:2345:respawn:/sbin/mingetty tty2
3:2345:respawn:/sbin/mingetty tty3
4:2345:respawn:/sbin/mingetty tty4
5:2345:respawn:/sbin/mingetty tty5
6:2345:respawn:/sbin/mingetty tty6
# Exécutez xdm au niveau d'exécution 5
  xdm est désormais un service séparé
x:5:respawn:/etc/X11/prefdm -nodaemon
Modifiez le fichier /etc/securetty de la manière suivante :
   l Ajoutez une nouvelle ligne avec le nom du tty série de COM2 :
      ttyS1
```
L'exemple suivant montre un fichier avec la nouvelle ligne.

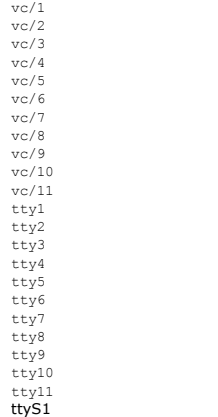

 $\sim$ 

[Retour à la page Contenu](file:///E:/Software/smdrac3/cmc/cmc3_1/fr/ug/index.htm)

[Retour à la page Contenu](file:///E:/Software/smdrac3/cmc/cmc3_1/fr/ug/index.htm)

# **Utilisation de FlexAddress Plus**

**Micrologiciel Dell Chassis Management Controller Version 3.1 Guide d'utilisation**

- [Activation de FlexAddress Plus](#page-42-0)
- **O** [FlexAddress comparé à FlexAddress Plus](#page-42-1)
- [Allocation d'adresse MAC, schéma 1 et schéma 2](#page-43-0)

FlexAddress Plus est une nouvelle fonctionnalité ajoutée à la carte de fonction version 2.0. Il s'agit d'une mise à niveau depuis la fonctionnalité FlexAddress<br>version 1.0. FlexAddress Plus contient davantage d'adresses MA

## <span id="page-42-0"></span>**Activation de FlexAddress Plus**

La fonctionnalité FlexAddress Plus est offerte sur la carte Secure Digital (SD), tout comme la fonctionnalité FlexAddress.

REMARQUE : la carte SD libellée FlexAddress ne contient que la fonctionnalité FlexAddress, et la carte libellée FlexAddress Plus contient FlexAddress et<br>FlexAddress Plus. Pour activer la fonctionnalité, la carte doit être

Certains serveurs, tels que PowerEdge M710HD, peuvent avoir besoin plus d'adresses MAC que FA ne peut en procurer à CMC, selon leur configuration. Pour<br>ces serveurs, une mise à niveau vers FA+ permet d'optimiser pleinement

Les mises à jour logicielles suivantes sont requises pour activer la fonctionnalité FlexAddress Plus : serveur BIOS, serveur iDRAC et micrologiciel CMC. Si ces mises à jour ne sont pas appliquées, seule la fonctionnalité FlexAddress est disponible.

**Tableau 7-1. Mises à jour requises pour Flexadress Plus**

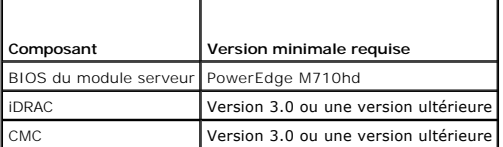

## <span id="page-42-1"></span>**FlexAddress comparé à FlexAddress Plus**

FlexAddress a 208 adresses réparties dans 16 logements de serveur, chacun étant alloué à 13 MAC. FlexAddress a 2 928 adresses réparties dans 16<br>logements de serveur, chacun étant alloué à 183 MAC. Le tableau ci-dessous ind

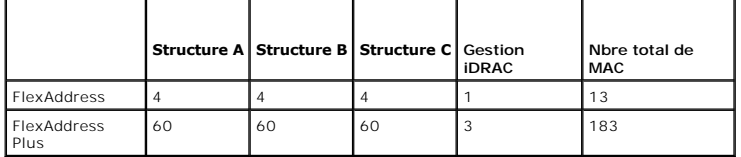

**Figure 7-1. Fonctionnalité FlexAdress (FA) comparée à la fonctionnalité FlexPlusAddress (FA+)**

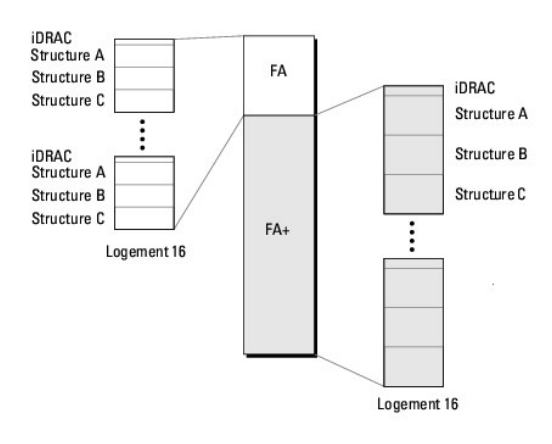

## <span id="page-43-0"></span>**Allocation d'adresse MAC, schéma 1 et schéma 2**

Pour la rétrocompatibilité avec FA, les adresses dans FA + sont divisées en deux groupes : le premier groupe compte 208 adresses et le second groupe 2 928<br>adresses. Dans le premier groupe, 13 MAC sont alloués par logement par logement

L'attribution des 13 adresses MAC du premier groupe pour chaque serveur est divisée comme suit : un pour iDRAC et quatre pour chaque structure (A, B et C).<br>Au sein de chaque structure (A, B et C), deux adresses sont alloué

- l 1 MAC pour la gestion iDRAC
- l 4 MAC pour la structure A (deux MAC pour le port 1, deux MAC pour le port 2)
- l 4 MAC pour la structure B (deux MAC pour le port 1, deux MAC pour le port 2)
- 1 4 MAC pour la structure C (deux MAC pour le port 1, deux MAC pour le port 2)

Pour référence, cette allocation d'adresse MAC est appelée schéma 1.

L'allocation des 183 adresses MAC pour le deuxième groupe de chaque serveur est également divisée en trois pour iDRAC, 60 pour chaque structure (A, B et<br>C). Au sein de chaque structure, 30 adresses sont allouées au port 1

- l 3 MAC pour la gestion iDRAC
- l 60 MAC pour la structure A (30 MAC pour le port 1, 30 MAC pour le port 2)
- l 60 MAC pour la structure B (30 MAC pour le port 1, 30 MAC pour le port 2)
- l 60 MAC pour la structure C (30 MAC pour le port 1, 30 MAC pour le port 2)

Pour référence, cette allocation d'adresse MAC est appelée schéma 2.

Pour l'allocation des adresses MAC, la méthode la plus courante consiste à allouer des adresses MAC par structure depuis le schéma 1 au départ. Si une<br>structure nécessite plus d'adresses que celles fournies par le schéma 1

Quand un châssis est activé uniquement avec FA et qu'il a un serveur avec une configuration réseau qui nécessite plus d'adresses que celles fournies par le schéma 1, les adresses supplémentaires ne sont pas disponibles. Le statut affiché est Non installé

Si FA est activé sur un châssis, FA n'a pas besoin d'être désactivé afin d'ajouter FA +.

Dans ce cas, les allocations d'adresses MAC sont appliquées comme suit :

- l Les adresses MAC du schéma 1 sont attribuées depuis FA de la carte 1.0. Il n'y a aucun changement dans la précédente configuration WWN/MAC
- l Les adresses MAC supplémentaires du schéma 2 sont allouées depuis les adresses du schéma 2 de FA +.

#### **Exemple d'allocation d'adresse MAC**

En supposant que l'adresse de départ des MAC dans FA est 00:FA:AE:58:59:2B, l'adresse de départ des MAC dans le schéma 2 de FA+ est 00:FB:AE:58:59:FB. Le serveur est dans le logement 1, la configuration réseau pour le serveur est :

- l 1 MAC pour iDRAC
- l 8 MAC pour la structure A
- l 4 MAC pour la structure B
- l 4 MAC pour la structure C

Puisque la structure A a besoin de quatre adresses MAC de plus qu'avec le schéma 1, les 4 premières adresses MAC sont attribuées depuis le FA basé sur le

schéma 1 avec deux MA pour le port 1 et deux MAC pour le port 2. Les quatre autres adresses MAC sont attribuées depuis FA + basé sur le schéma 2, avec<br>deux MAC pour le port 1 et deux MAC pour le port 2. L'allocation des ad

L'adresse de départ de la structure A port 1 depuis FA+ est 00:23:AE:58:59:FE, parce que les 3 premières MAC sont réservées à iDRAC. Ainsi, les adresses MAC attribuées au châssis sont :

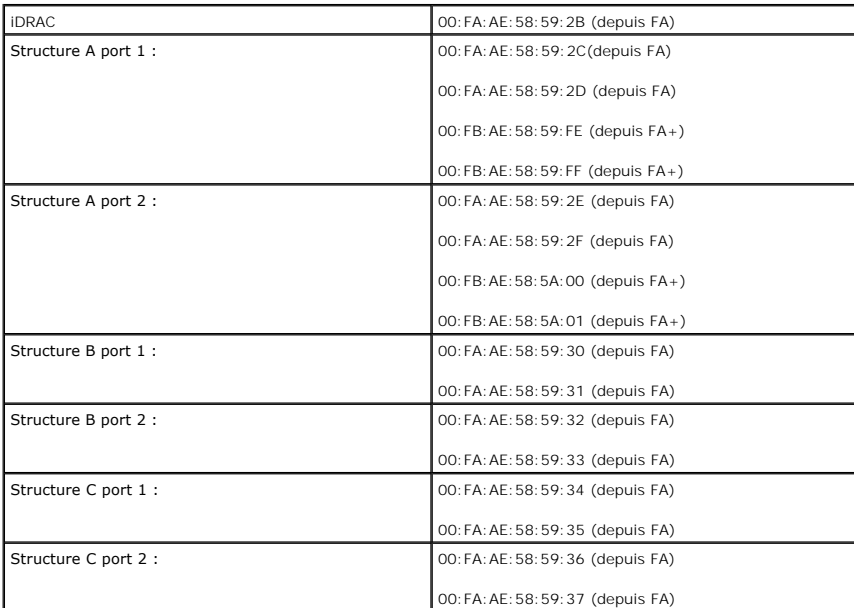

Quand un châssis est sans précédent FA (n'ayant jamais été activé ou ayant été activé puis désactivé) avec un serveur dont la configuration réseau nécessite<br>plus d'adresses qu'avec le schéma 1, l'allocation du schéma 1 acq

En utilisant le même exemple, les adresses MAC attribuées au châssis du même serveur dans ce scénario sont les suivantes :

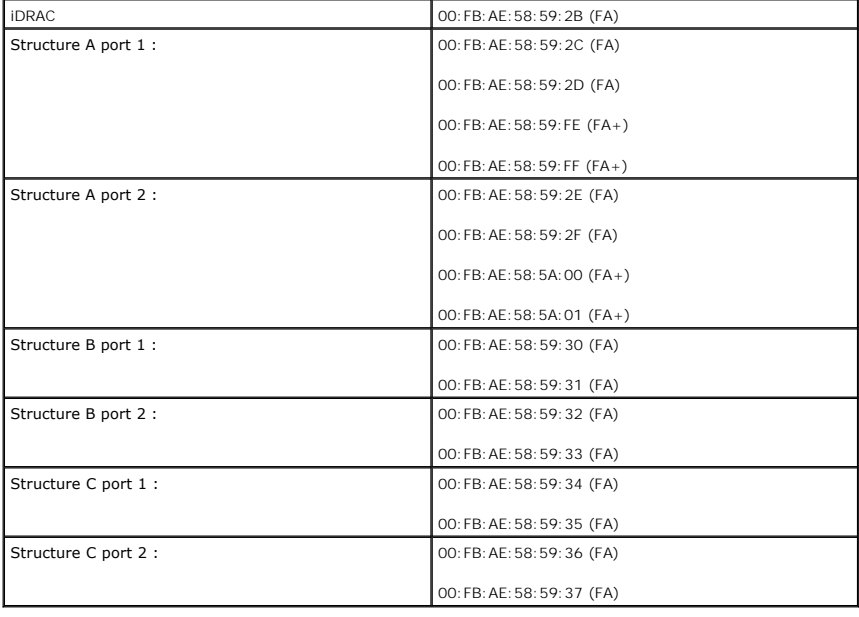

[Retour à la page Contenu](file:///E:/Software/smdrac3/cmc/cmc3_1/fr/ug/index.htm)

[Retour à la page Contenu](file:///E:/Software/smdrac3/cmc/cmc3_1/fr/ug/index.htm)

## **Utilisation de FlexAddress**

**Micrologiciel Dell Chassis Management Controller Version 3.1 Guide d'utilisation**

- [Activation de FlexAddress](#page-45-0)
- [Désactivation de FlexAddress](#page-47-0)
- [Configuration de FlexAddress à l'aide de la CLI](#page-47-1)
- [Consultation de l'état de FlexAddress à l'aide de la CLI](#page-48-0)
- [Configuration de FlexAddress via l'interface utilisateur](#page-48-1)
- [Dépannage de FlexAddress](#page-48-2)
- [Messages des commandes](#page-50-0)
- [CONTRAT DE LICENCE DES LOGICIELS DELL FlexAddress](#page-50-1)

La fonctionnalité FlexAdress est une mise à niveau facultative qui permet aux modules serveurs de remplacer les ID réseau World Wide Name et Media Access<br>Control (WWN/MAC) d'usine par des ID WWN/MAC fournis par le châssis.

Chaque module serveur se voit attribuer des ID WWN et/ou MAC uniques lors de la fabrication. Avant FlexAddress, si vous deviez remplacer un module de serveur par un autre, les identifiants WWN/MAC changeaient et il fallait alors reconfigurer les outils de gestion réseau Ethernet et les ressources du SAN pour prendre en compte le nouveau module de serveur.

FlexAddress permet à CMC d'attribuer des identifiants WWN/MAC à un logement particulier et de *remplacer* les identifiants d'usine. Les identifiants WWN/MAC<br>des logements sont conservés lors du remplacement du module de se gestion réseau Ethernet et les ressources du SAN lors de l'ajout d'un nouveau module de serveur.

De plus, le *remplacement* s'effectue uniquement lorsqu'un module de serveur est inséré dans un châssis pour lequel la fonctionnalité FlexAddress est activée,<br>aucune modification permanente n'est apportée au module de serv FlexAddress, les identifiants WWN/MAC d'usine sont utilisés.

Avant d'installer FlexAddress, vous pouvez déterminer la plage d'adresses MAC contenue dans une carte de fonctionnalité FlexAddress en insérant la carte SD<br>*mac\_start* qui représente mémoire USB et en consultant le fichier

<*mac\_start*> + 0xCF (208 - 1) = mac\_end

où 208 correspond à mac\_count et la formule est <mac\_start> + <mac\_count> - 1 = <mac\_end>

Par exemple : (starting\_mac)00188BFFDCFA + 0xCF =(ending\_mac)00188BFFDDC9.

**REMARQUE :** verrouillez la carte SD avant de l'insérer dans le « lecteur de cartes mémoire » USB pour éviter d'en modifier le contenu accidentellement. Vous *devez déverrouiller* la carte SD avant de l'insérer dans le module CMC.

## <span id="page-45-0"></span>**Activation de FlexAddress**

FlexAddress est livrée sur une carte Secure Digital (SD) qui doit être insérée dans CMC pour activer la fonctionnalité. Pour activer la fonctionnalité FlexAddress, des mises à jour logicielles peuvent être requises ; **si vous n'activez pas FlexAddress, ces mises à jour pas requises**. Les mises à jour, répertoriées<br>dans le tableau ci-dessous, comprennent les BIOS des modules de serveu fonctionner comme prévu.

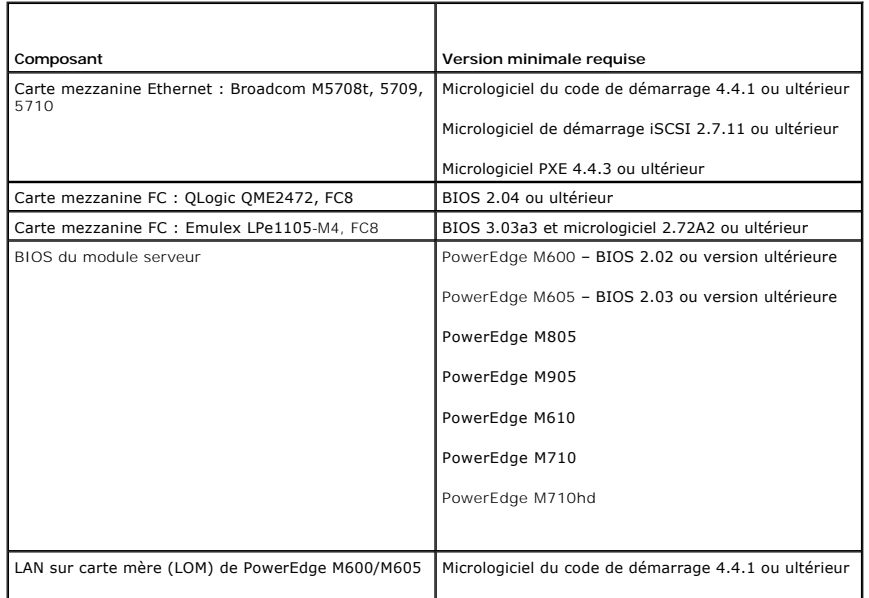

<span id="page-46-1"></span>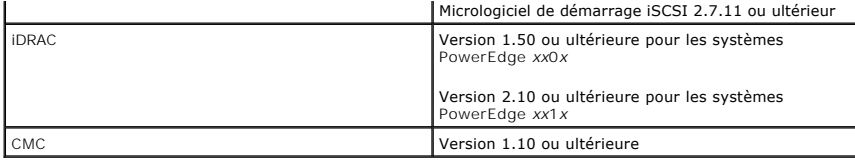

**REMARQUE :** tout système commandé après le mois de juin 2008 intègre les versions de micrologiel adéquates.

Pour assurer un déploiement correct de la fonctionnalité FlexAddress, mettez à jour le BIOS et le micrologiciel dans l'ordre suivant :

1. Mettez à jour le BIOS?et tout le micrologiciel de la carte mezzanine.

2. Mettez à jour le BIOS du module serveur.

3. Mettez à jour le micrologiciel iDRAC sur le module serveur.

4. Mettez à jour tout le micrologiciel CMC dans le châssis ; s'il y a des contrôleurs CMC redondants, assurez-vous que les deux soient mis à jour.

5. Insérez la carte SD dans le module passif pour un système à contrôleur CMC redondant ou dans le contrôleur CMC unique pour un système nonredondant.

**REMARQUE :** la fonctionnalité n'est pas activée si le micrologiciel CMC qui prend en charge FlexAddress (version 1.10 ou ultérieure) n'est pas installé.

Consultez le document *Spécifications techniques de la carte Secure Digital (SD) de Chassis Management Controller (CMC)* pour installer la carte SD.

REMARQUE : la carte SD dispose d'une fonctionnalité FlexAddress. Les données contenues dans la carte SD sont cryptées et ne peuvent en aucune<br>façon être dupliquées ou modifiées afin de garantir que le système et ses foncti

**REMARQUE :** vous ne pouvez utiliser la carte SD que sur un seul châssis à la fois. Si vous avez plusieurs châssis, vous devez acheter d'autres cartes SD.

L'activation de la fonctionnalité FlexAddress est automatique au redémarrage de CMC une fois que la carte de fonctionnalité SD est installée ; cette activation lie la fonctionnalité au châssis actuel. Si la carte SD est installée sur le contrôleur CMC redondant, l'activation de la fonctionnalité FlexAddress n'a lieu que<br>Iorsque le CMC redondant devient actif. Consultez le documen

<span id="page-46-0"></span>Lorsque CMC a redémarré, vérifiez l'activation en suivant les instructions de la section suivante, [Vérification de l'activation de FlexAddress](#page-46-0).

## **Vérification de l'activation de FlexAddress**

Vous pouvez utiliser des commandes de l'utilitaire RACADM pour vérifier l'activation de la carte de fonctionnalité SD et l'activation FlexAddress.

Utilisez la commande de l'utilitaire RACADM suivante pour vérifier la carte de fonctionnalité SD et son état :

racadm featurecard -s

### **Tableau 6-1. Messages d'état renvoyés par la commande featurecard -s**

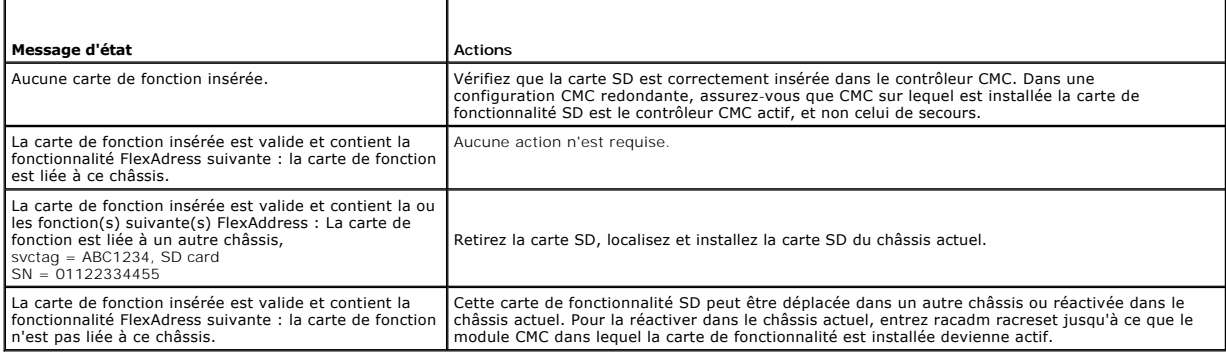

Utilisez la commande RACADM suivante pour afficher toutes les fonctionnalités activées sur le châssis :

racadm feature -s

La commande renvoie le message d'état suivant :

Fonction = FlexAddress

<span id="page-47-2"></span>Date d'activation = 8 avril 2008 - 10:39:40

Fonction installée depuis le numéro de carte SD = 01122334455

Si aucune fonctionnalité n'est active sur le châssis, la commande renvoie le message :

racadm feature -s

Aucune fonction active sur le châssis.

Les cartes de fonction Dell peuvent contenir plusieurs fonctions. Une fois que toutes les fonctions figurant sur une carte de fonction Dell ont été activées sur<br>un châssis, les autres fonctions pouvant être incluses sur ce de la fonction racadm affiche le message suivant pour les fonctions concernées :

ERREUR : une ou plusieurs caractéristiques de la carte SD sont actives sur un autre châssis.

Pour des informations supplémentaires sur les commandes RACADM, voir les sections de commandes **fonction** et **carte de fonction** du *Guide de référence de ligne de commande pour iDRAC6 et CMC*.

## <span id="page-47-0"></span>**Désactivation de FlexAddress**

Il est possible de désactiver la fonctionnalité FlexAddress et de rétablir la carte SD à l'état précédant l'installation à l'aide d'une commande RACADM. Il n'existe aucune fonctionnalité de désactivation dans l'interface Web. La désactivation rétablit l'état d'origine de la carte SD : elle peut alors être installée et activée sur un autre châssis.

**REMARQUE :** la carte SD doit être installée physiquement sur CMC et le châssis doit être mis hors tension avant l'exécution de la commande de désactivation.

Si vous exécutez la commande de désactivation alors qu'aucune carte n'est installée ou lorsqu'une carte provenant d'un autre châssis est présente, la fonctionnalité est alors désactivée et aucune modification n'est apportée à la carte.

### **Désactivation de FlexAddress**

Utilisez la commande RACADM suivante pour désactiver la fonctionnalité FlexAddress et restaurer la carte SD :

racadm feature -d -c flexaddress

Si la désactivation réussit, la commande renvoie le message d'état suivant :

La désactivation de la fonctionnalité FlexAddress sur le châssis a réussi.

Si le châssis n'a pas été mis hors tension avant l'exécution, la commande échoue et renvoie le message d'erreur suivant :

ERREUR : impossible de désactiver la fonction car le châssis est SOUS TENSION

Pour des informations supplémentaires sur la commande, voir la section de commande **fonction** du *Guide de référence de ligne de commande pour iDRAC6 et CMC*.

## <span id="page-47-1"></span>**Configuration de FlexAddress à l'aide de la CLI**

**REMARQUE :** vous devez activer les deux (le logement et la structure) pour que l'adresse MAC assignée par le châssis soit poussée vers iDRAC.

**REMARQUE :** vous pouvez également consulter la condition de FlexAddress à l'aide de l'interface utilisateur graphique. Pour plus d'informations, voir [FlexAddress](file:///E:/Software/smdrac3/cmc/cmc3_1/fr/ug/usinggui.htm#wp1267453).

Vous pouvez utiliser l'interface de ligne de commande pour activer ou désactiver FlexAddress structure par structure. Vous pouvez également activer/désactiver cette fonctionnalité logement par logement. Une fois que vous avez activé cette fonctionnalité par structure, vous pouvez sélectionner les<br>logements à activer. Par exemple, si seule la structure A est ac doit être mis hors tension.

FlexAddress est activée sur les logements activés de toutes les structures qui sont activées. Par exemple, il n'est pas possible d'activer les structures A et B et<br>d'activer FlexAddress pour le logement 1 de la structure A

Utilisez la commande de l'utilitaire RACADM suivante pour activer ou désactiver les structures :

racadm setflexaddr [-f <nom de la structure> <état>]

<Nom de la structure> = A, B, C ou iDRAC

 $\langle \text{état} \rangle = 0 \text{ ou } 1$ 

Où **0** est désactivé et **1** activé.

Utilisez la commande de l'utilitaire RACADM suivante pour activer ou désactiver des logements :

racadm setflexaddr [-i <N° logement> <état>]

<N° logement> compris entre 1 et 16

 $\text{Setat}$  = 0 ou 1

#### Où **0** est désactivé et **1** activé.

Pour des informations supplémentaires sur la commande, voir la section de commande **setflexaddr** du *Guide de référence de ligne de commande pour iDRAC6 et CMC*.

### **Configuration complémentaire de FlexAddress pour Linux**

Lorsque vous passez d'un ID MAC attribué par le serveur à un ID MAC attribué par le châssis sur un système d'exploitation basé sur Linux, il peut être nécessaire d'effectuer des étapes de configuration supplémentaires :

- l SUSE Linux Enterprise Server 9 et 10 : vous devez exécuter YAST (Yet another Setup Tool) sur votre système Linux pour configurer vos périphériques réseau, puis redémarrer les services réseau.
- Red Hat Enterprise Linux 4 (RHEL) et RHEL 5 : exécutez Kudzu, un utilitaire permettant de détecter et de configurer le matériel ajouté/modifié sur le « système.<br>Kystème. Kudzu comprend le menu de découverte du matériel ; i

## <span id="page-48-0"></span>**Consultation de l'état de FlexAddress à l'aide de la CLI**

Vous pouvez utiliser l'interface de ligne de commande pour consulter les informations d'état de FlexAddress. Vous pouvez consulter les informations relatives à la condition pour l'ensemble du châssis ou un logement particulier. Les informations affichées incluent :

- l Configuration des structures
- l FlexAddress activée/désactivée
- l Numéro et nom du logement
- l Adresses attribuées par le châssis et le serveur
- l Adresses en cours d'utilisation

Utilisez la commande RACADM suivante pour afficher l'état de FlexAddress sur l'ensemble du châssis :

racadm getflexaddr

Pour afficher l'état FlexAddress d'un logement particulier :

racadm getflexaddr [-i <N° logement>]

<N° logement> compris entre 1 et 16

Voir <u>Configuration de FlexAddress à l'aide de la CLI</u> pour des détails supplémentaires sur la configuration de FlexAddress. Pour des informations<br>supplémentaires sur la commande, voir la section de commande getflexaddr du

## <span id="page-48-1"></span>**Configuration de FlexAddress via l'interface utilisateur**

## **Réveil sur LAN avec FlexAddress**

Lorsque la fonctionnalité FlexAddress est déployée pour la première fois, il est nécessaire de mettre le module serveur hors tens le remettre sous<br>tension pour que la fonctionnalité FlexAddress soit prise en compte. FlexAd

## <span id="page-48-2"></span>**Dépannage de FlexAddress**

Cette section contient des informations de dépannage pour FlexAddress.

1. Que se passe-t-il si une carte de fonction est retirée ?

Rien. Les cartes de fonction peuvent être retirées et stockées ou laissées en place.

2. Que se passe-t-il si une carte de fonction utilisée dans un châssis est retirée et insérée dans un autre châssis ?

L'interface Web affiche une erreur qui indique :

Cette carte de fonction a été activée sur un autre châssis. Elle doit être retirée avant d'accéder à la fonctionnalité FlexAddress

Numéro de service du châssis actuel= XXXXXXXX

Numéro de service du châssis de la carte de fonction = YYYYYYYY

#### Une entrée sera ajoutée au journal CMC :

cmc <horodatage> : fonctionnalité 'FlexAddress@XXXXXXX' non activée ; ID châssis='YYYYYYY'

#### 3. Que se passe-t-il si la carte de fonction est retirée et qu'une carte non FlexAddress est installée ?

Aucune activation ou modification de la carte n'a lieu. CMC ignore la carte. Dans ce cas, la commande **\$racadm featurecard -s** renvoie le message suivant :

Aucune carte de fonction insérée

ERREUR : impossible d'ouvrir le fichier

- 4. Que se passe-t-il si une carte de fonction est liée à un châssis dont le numéro de service est reprogrammé ?
	- l Si la carte de fonction d'origine figure dans le contrôleur CMC actif sur ce châssis ou sur un autre châssis, l'interface Web affiche une erreur indiquant ce qui suit :

Cette carte de fonction a été activée sur un autre châssis. Elle doit être retirée avant d'accéder à la fonctionnalité FlexAddress

Numéro de service du châssis actuel= XXXXXXXX

Numéro de service du châssis de la carte de fonction = YYYYYYYY

- La carte de fonction d'origine ne peut plus être désactivée sur ce châssis ou sur un autre châssis, à moins que l'assistance Dell ne reprogramme le numéro de service du châssis d'origine dans un châssis et que le contrôleur CMC sur lequel est installée la carte de fonction d'origine devienne actif sur ce châssis.
- l La fonctionnalité FlexAddress reste activée sur le châssis initialement lié. La fonctionnalité de *liaison de ce châssis* est mise à jour pour refléter le nouveau numéro de service.
- 5. Vais-je recevoir un message d'erreur si deux cartes de fonction sont installées sur mon système CMC redondant ?

La carte de fonction du contrôleur CMC actif est active et installée dans le châssis. CMC ignore la deuxième carte.

6. Est-ce que la carte SD dispose d'un verrou de protection en écriture ?

Oui. Avant d'installer la carte SD dans le contrôleur CMC, vérifiez que le loquet de protection en écriture est en position « déverrouillée ». La<br>fonctionnalité FlexAddress ne peut être activée si la carte SD est protégée message suivant :

Aucune fonction active sur le châssis. ERREUR : système de fichiers en lecture seule

7. Que se passe-t-il si aucune carte SD n'est présente dans le contrôleur CMC actif ?

La commande **\$racadm featurecard -s** renvoie le message suivant :

Aucune carte de fonction insérée.

8. Qu'advient-il de la fonctionnalité FlexAddress si le BIOS du serveur est mis à jour d'une version 1.*xx* à une version 2.*xx* ?

Le module de serveur doit être mis hors tension avant de pouvoir être utilisé avec FlexAddress. Une fois la mise à jour du BIOS du serveur terminée, le<br>module de serveur n'obtient pas d'adresses attribuées par le châssis a

- 9. Que se passe-t-il si un châssis doté d'un seul contrôleur CMC est mis à niveau vers une version du micrologiciel antérieure à la version 1.10 ?
	- l La fonctionnalité FlexAddress et sa configuration sont supprimées du châssis.
	- ⊥ La carte de fonctionnalité utilisée pour activer la fonctionnalité sur ce châssis est inchangée et reste liée au châssis. Lorsque le micrologiciel CMC<br>du châssis est mis à niveau par la suite à la version 1.10 ou ultéri reconfigurant la fonctionnalité.
- 10. Que se passe-t-il si une unité CMC est remplacée par une autre dotée d'un micrologiciel de version antérieure à 1.10 dans un châssis comportant des modules CMC redondants ?

Dans un châssis comportant des modules CMC redondants, si vous remplacez un contrôleur CMC par un autre dont la version de micrologiciel est<br>antérieure à la version 1.10, vous devez suivre la procédure suivante pour que la

- a. Assurez-vous que la version du micrologiciel CMC actif est toujours la version 1.10 ou une version ultérieure.
- b. Retirez le contrôleur CMC de secours et insérez un nouveau contrôleur CMC à son emplacement.
- c. À partir de CMC actif, mettez à niveau le micrologiciel CMC de secours vers la version 1.10 ou une version ultérieure.

**REMARQUE :** si vous ne mettez pas à jour le micrologiciel CMC de secours vers la version 1.10 ou une version ultérieure et qu'un basculement se produit, la fonctionnalité FlexAddress n'est pas configurée et vous devez alors réactiver et reconfigurer la fonctionnalité.

11. La carte SD ne se trouvait pas dans le châssis lorsque j'ai exécuté la commande de désactivation sur FlexAddress. Comment puis-je récupérer la carte SD maintenant ?

Le problème est que la carte SD ne peut pas être utilisée pour installer FlexAddress sur un autre châssis si elle ne se trouvait pas dans CMC lorsque<br>FlexAddress a été désactivée. Pour restaurer l'usage de la carte, réinsé FlexAddress, puis désactivez à nouveau FlexAddress.

12. La carte SD est installée correctement et toutes les mises à jour de micrologiciel/logicielles sont installées. FlexAddress semble active, mais aucune<br>6 option de l'écran de déploiement du serveur ne me permet de déplo

Ils 'agit d'un problème de cache du navigateur. Fermez le navigateur, puis relancez-le.

13. Qu'advient-il de FlexAddress si je dois réinitialiser la configuration de mon châssis avec la commande RACADM racresetcfg ?

La fonctionnalité FlexAddress restera activée et prête à l'utilisation. Toutes les structures et tous les logements seront sélectionnés comme structures et logements par défaut.

**REMARQUE :** il est vivement recommandé de mettre le châssis hors tension avant d'émettre la commande RACADM racresetcfg.

## <span id="page-50-0"></span>**Messages des commandes**

Le tableau suivant répertorie les commandes RACADM et leurs sorties pour des problèmes FlexAddress courants.

#### **Tableau 6-2. Sortie et commandes FlexAddress**

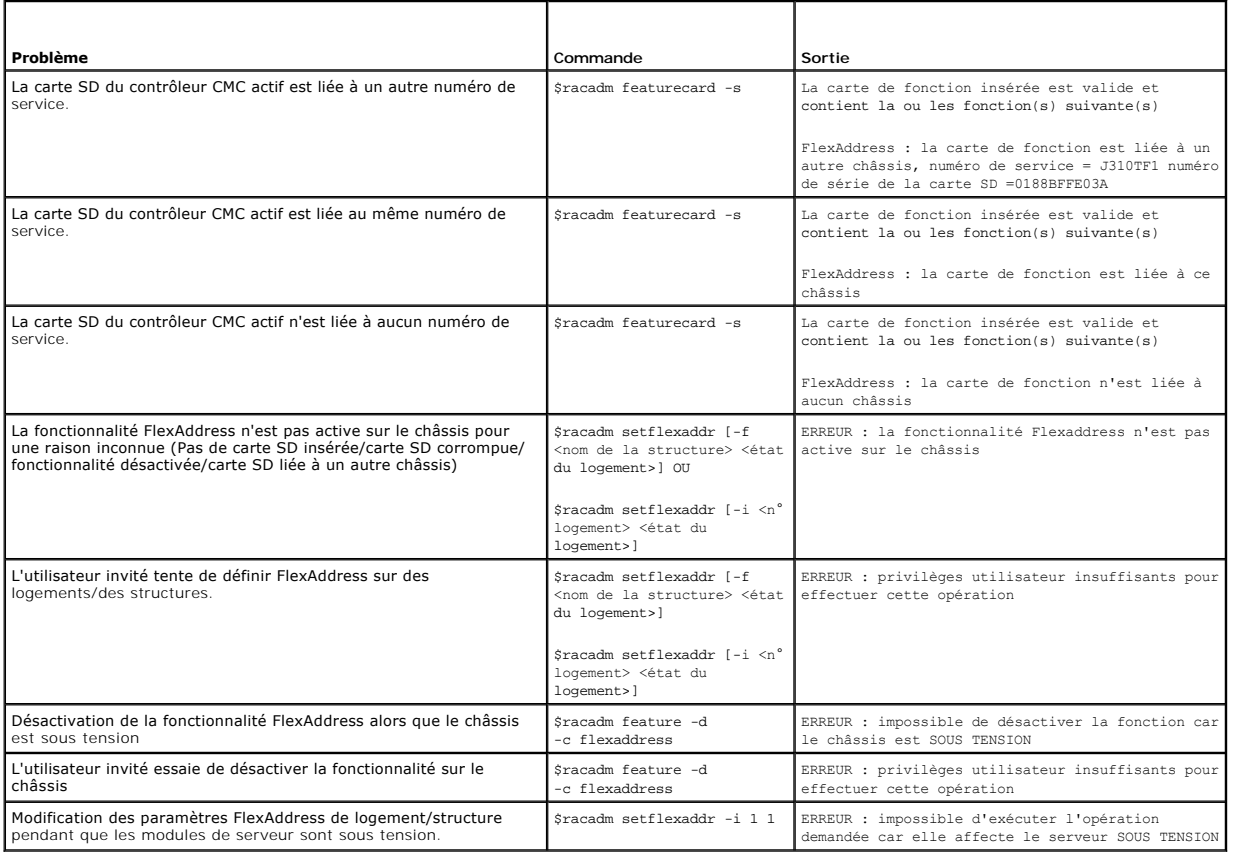

## <span id="page-50-1"></span>**CONTRAT DE LICENCE DES LOGICIELS DELL FlexAddress**

Le présent document constitue un contrat liant l'utilisateur du Logiciel à Dell Products, L.P. ou Dell Global B.V. (« Dell »). Ce contrat s'applique à tous les

logiciels distribués avec le produit Dell, pour lesquels il n'existe aucun contrat de licence distinct vous liant avec l'éditeur ou le propriétaire du logiciel (collectivement ci-après, le « Logiciel »). Ce contrat ne concerne pas la vente du Logiciel ou de toute autre propriété intellectuelle. Tous les droits concernant la<br>propriété intellectuelle du Logiciel sont détenus par l' rapidement tous les éléments composant le Logiciel (disques, documentations et emballage), et désinstallez le Logiciel préchargé ou intégré au produit.

Vous ne pouvez utiliser le Logiciel que sur un ordinateur à la fois. Si vous disposez de plusieurs licences pour le Logiciel, vous pouvez en utiliser autant d'exemplaires que vous avez de licences. Le terme « Utiliser » désigne le chargement dans la mémoire temporaire ou permanente de l'ordinateur. L'installation<br>sur un serveur de réseau à des fins de distribution sur d'autres disposez d'une licence distincte pour chaque ordinateur sur lequel le Logiciel est distribué. Vous devez vous assurer que le nombre de personnes utilisant le<br>Logiciel installé sur un serveur de réseau n'excède pas le nombr de réseau excède votre nombre de licences, vous devez vous procurer une licence additionnelle pour chacun des utilisateurs en surnombre avant d'autoriser<br>ceux-ci à utiliser le Logiciel. Si vous êtes une entreprise cliente droit de contrôler votre utilisation du Logiciel aux heures normales de bureau, et vous acceptez de collaborer avec Dell dans le cadre de cet audit. Vous<br>acceptez de fournir à Dell toutes les données pouvant raisonnablemen

Ce Logiciel est protégé par la loi relative au droit d'auteur et par les conventions internationales. Vous êtes autorisé à créer une seule copie du Logiciel à des fins de sauvegarde ou d'archivage, ou à le transférer sur un seul disque dur, à la condition que vous conserviez l'original uniquement à des fins de sauvegarde<br>ou d'archivage. Vous n'êtes pas autorisé à prêter ni à louer l des disquettes 3 pouces½ ou 5 pouces¼, vous ne pouvez utiliser que les disques du format approprié pour l'ordinateur. Vous n'êtes pas autorisé à utiliser les<br>disques sur un autre ordinateur ou réseau ni à les louer, les pr dispositions du présent contrat.

#### GARANTIE LIMITÉE

Dell garantit que les disques du Logiciel sont exempts de tout défaut matériel et de fabrication dans des conditions normales d'utilisation, pour une période de 90 (quatre-vingt dix) jours à compter de leur date de réception. Cette garantie limitée ne s'applique qu'à vous et n'est pas transférable. Toute garantie<br>implicite est limitée à une période de 90 (quatre-vingt dix) jours à pas la limitation des garanties implicites, auquel cas, la limitation ci-dessus ne vous sera pas applicable. La responsabilité totale de Dell et de ses fournisseurs,<br>et le seul recours dont vous disposez, sont limités soit conforme aux dispositions de la présente garantie et ayant été renvoyé à Dell accompagné d'un numéro d'autorisation de retour, les coûts et risques<br>afférents étant de votre responsabilité. Cette garantie ne s'appliquera pa

Dell ne garantit PAS le fonctionnement ininterrompu ou sans erreur du Logiciel, NI son adéquation à vos besoins. Le fait d'avoir choisi ce Logiciel pour obtenir les résultats attendus, son utilisation et les résultats obtenus sont de votre seule et unique responsabilité.

EN SON NOM PROPRE ET CELUI DE SES FOURNISSEURS, DELL DÉCLINE TOUTE AUTRE GARANTIE OU CONDITION EXPRESSE OU IMPLICITE, INCLUANT SANS RESTRICTION LES GARANTIES ET CONDITIONS IMPLICITES DE QUALITE OU D'ADAPTABILITE A UN USAGE PARTICULIER, RELATIVES AU LOGICIEL ET AUX<br>DOCUMENTS FOURNIS AVEC CELUI-CI. Cette garantie limitée vous donne des droits légaux spéc selon la juridiction.

DELL ET SES FOURNISSEURS NE SONT EN AUCUN CAS RESPONSABLES DES DOMMAGES OUELS QU'ILS SOIENT, Y COMPRIS, MAIS SANS S'Y LIMITER, LA PERTE DE<br>BÉNÉFICES, L'INTERRUPTION D'ACTIVITÉ, LA PERTE D'INFORMATIONS COMMERCIALES, OU TOUT Certaines législations n'autorisent pas la limitation ou l'exclusion de responsabilité pour des préjudices accessoires ou indirects, auquel cas l'exclusion ou la limitation qui précède ne vous sera pas applicable.

#### LOGICIEL LIBRE (Open Source)

Une partie de ce CD peut contenir des logiciels libres, que vous pouvez utiliser conformément aux termes et conditions des licences spécifiques sous lesquelles ils ont été distribués.

CE LOGICIEL LIBRE EST DISTRIBUE DANS L'ESPOIR QU'IL SERA UTILISE, MAIS IL EST FOURNI « EN L'ETAT », SANS AUCUNE GARANTIE DE QUE NATURE QUE<br>CE LOGICIEL LIBRE EST DISTRIBUE DANS L'ESPOIR QU'IL SERA UTILISE, MAIS IL EST FOURN

#### DROITS LIMITÉS PAR LE GOUVERNEMENT DES ÉTATS-UNIS

Le Logiciel est un « article de commerce », tel que défini par l'article 48 C.F.R. 2.101 (Oct. 1995), consistant en un « logiciel d'ordinateur du commerce » et une<br>« documentation de logiciel d'ordinateur du commerce », te

#### CONSIGNES GÉNÉRALES

Ce contrat est valide jusqu'à expiration. Il sera résilié uniquement conformément aux conditions décrites ci-dessus, ou en cas de non-respect par l'utilisateur<br>de l'une quelconque des clauses décrites. Une fois ce contrat obligatoire des autres dispositions, termes ou conditions du présent contrat. Le présent contrat lie également les successeurs et ayant-droits de l'utilisateur.<br>Les parties renoncent expressément à tout droit de jugement p pas valide dans certaines juridictions, il est possible qu'elle ne s'applique pas dans votre cas. Vous reconnaissez avoir lu et compris le présent contrat et en<br>accepter les termes et confirmez qu'il constitue le seul acco

#### <span id="page-52-2"></span>[Retour à la page Contenu](file:///E:/Software/smdrac3/cmc/cmc3_1/fr/ug/index.htm)

## <span id="page-52-1"></span> **Utilisation du module iKVM**

**Micrologiciel Dell Chassis Management Controller Version 3.1 Guide d'utilisation**

- **O** [Présentation](#page-52-0)
- **[Interfaces de connexion physique](#page-53-0)**
- [Utilisation d'OSCAR](#page-53-1)
- [Gestion de serveurs avec iKVM](#page-56-1)
- Gestion d'IKVM depuis CMC
- **O** [Dépannage](#page-64-0)

## <span id="page-52-0"></span>**Présentation**

Le module KVM d'accès local destiné à votre châssis de serveur Dell M1000e est appelé Avocent Integrated KVM Switch Module, ou iKVM. iKVM est un<br>commutateur clavier, vidéo et souris analogique qui se branche sur votre châs

#### **Interface utilisateur d'iKVM**

iKVM utilise l'interface graphique utilisateur OSCAR (On Screen Configuration and Reporting/génération de rapports et configuration à l'écran), activée par un<br>raccourci clavier. OSCAR vous permet de sélectionner un des ser l'affichage et la souris locaux.

Une seule session iKVM par châssis est autorisée.

### **Sécurité**

L'interface utilisateur OSCAR vous permet de protéger votre système avec un mot de passe d'économiseur d'écran. Après un temps défini par l'utilisateur, le<br>mode économiseur d'écran s'active et l'accès est interdit jusqu'à

### **Balayage**

OSCAR vous permet de sélectionner une liste de serveurs qui sont affichés dans l'ordre sélectionné lorsque OSCAR est en mode de balayage.

### **Identification des serveurs**

CMC attribue des noms de logements à tous les serveurs du châssis. Bien que vous puissiez attribuer des noms aux serveurs à l'aide de l'interface OSCAR<br>depuis une connexion à plusieurs couches, les noms attribués par CMC s

[CMC identifie un logement en lui attribuant un nom unique. Pour changer les noms des logements à l'aide de l'interface Web CMC, voir](file:///E:/Software/smdrac3/cmc/cmc3_1/fr/ug/usinggui.htm#wp1232275) <u>Modification du nom</u><br>d<u>'un logement</u>. Pour changer le nom d'un logement avec RACADM, con

## **Vidéo**

Les connexions vidéo d'iKVM prennent en charge les résolutions d'affichage vidéo comprises entre 640 x 480 à 60 Hz et 1280 x 1024 à 60 Hz.

## **Plug and Play**

iKVM prend en charge Plug and Play du canal d'affichage des données (DDC), qui automatise la configuration du moniteur vidéo, et est conforme à la norme VESA DDC2B.

## **Évolutif FLASH**

Vous pouvez mettre à jour le micrologiciel iKVM à l'aide de l'interface Web de CMC ou de la commande **fwupdate** RACADM. Pour plus d'informations, voir n d'iKVM depu

### <span id="page-53-3"></span><span id="page-53-0"></span>**Interfaces de connexion physique**

Vous pouvez vous connecter à un serveur ou à la console de l'interface de ligne de commande de CMC via iKVM depuis le panneau avant du châssis, une interface de console analogique (ACI) et le panneau arrière du châssis.

**REMARQUE :** les ports du panneau de configuration avant du châssis sont conçus spécifiquement pour iKVM, qui en option. Si vous ne possédez pas iKVM, vous ne pouvez pas utiliser les ports du panneau de configuration avant.

## <span id="page-53-2"></span>**Priorités de connexion d'iKVM**

Une seule connexion iKVM est disponible à la fois. iKVM attribue un ordre de priorité à chaque type de connexion afin qu'en présence de plusieurs connexions,<br>une seule connexion soit disponible tandis que les autres sont d

L'ordre de priorité pour les connexions d'iKVM est le suivant :

- 1. Panneau avant
- 2. ACI
- 3. Panneau arrière

Par exemple, si les connexions d'iKVM sont situées sur le panneau avant et sur l'ACI, la connexion du panneau avant reste active tandis que la connexion de<br>l'ACI est désactivée. En cas de connexions de l'ACI et du panneau

## **Affectation de plusieurs couches via la connexion de l'ACI**

iKVM autorise les connexions auxquelles sont affectées plusieurs couches avec les serveurs et la console de ligne de commande CMC d'iKVM, soit en local via<br>un port Remote Console Switch, soit à distance via le logiciel Del

- l 180AS, 2160AS, 2161DS\*, 2161DS-2 ou 4161DS Dell Remote Console Switches
- l Système de commutation Avocent AutoView
- l Système de commutation Avocent DSR
- l Système de commutation Avocent AMX

\* Ne prend pas en charge la connexion de la console Dell CMC.

REMARQUE : iKVM prend également en charge une connexion de l'ACI vers les Dell 180ES et 2160ES, mais l'affectation de plusieurs couches ne se fait<br>pas de façon transparente. Cette connexion exige un SIP USB vers PS2.

## <span id="page-53-1"></span>**Utilisation d'OSCAR**

Cette section offre une présentation de l'interface OSCAR.

## **Notions de base sur la navigation**

**Tableau 10-1. Navigation dans OSCAR avec le clavier et la souris** 

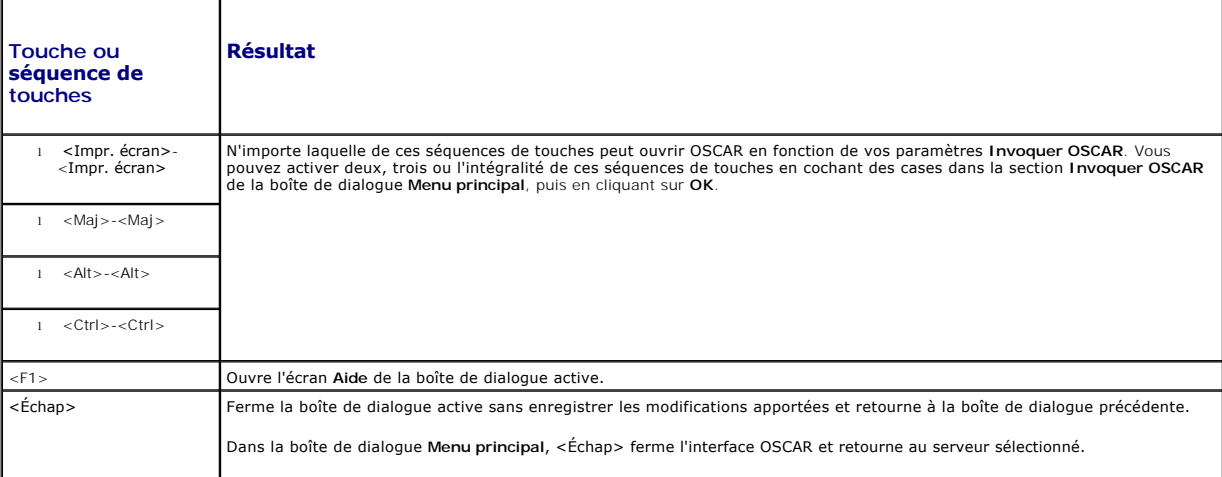

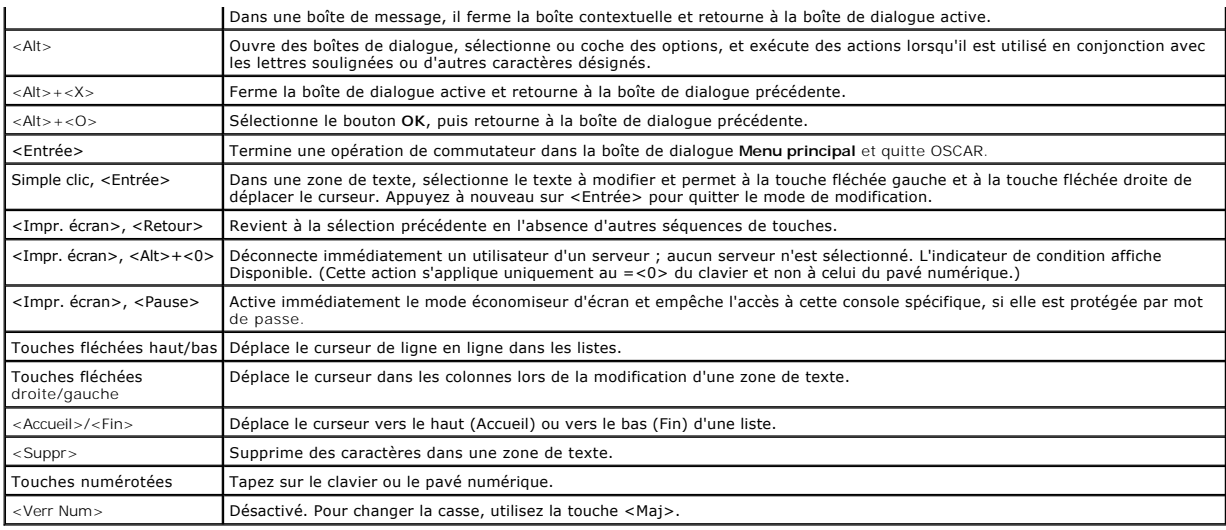

## **Configuration de l'OSCAR**

**Tableau 10-2. Fonctions du menu Configuration d'OSCAR**

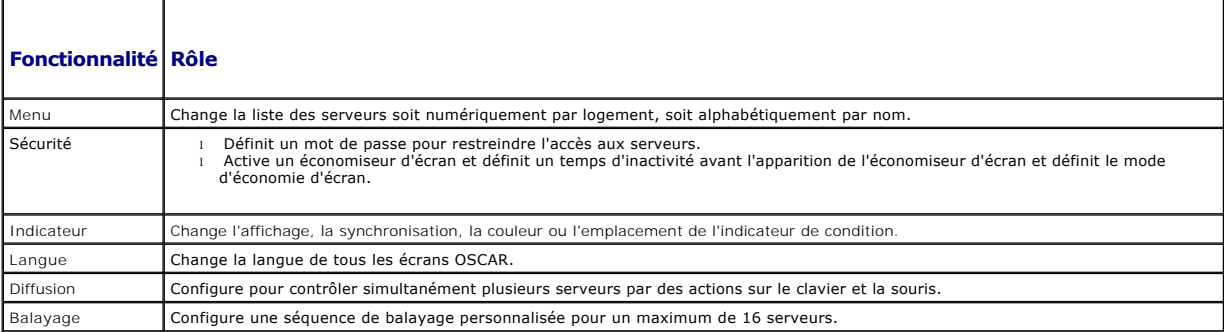

Pour accéder à la boîte de dialogue **Configuration** :

- 1. Appuyez sur la touche <Impr écran> pour lancer l'interface OSCAR. La boîte de dialogue **Menu principal** s'affiche.
- 2. Cliquez sur **Configuration**. La boîte de dialogue **Configuration** apparaît.

### **Modification du comportement d'affichage**

Utilisez la boîte de dialogue **Menu** pour changer l'ordre d'affichage des serveurs et définir un temps de retard d'affichage de l'écran pour OSCAR.

Pour accéder à la boîte de dialogue **Menu** :

- 1. Appuyez sur <Impr. écran> pour lancer OSCAR. La boîte de dialogue **Menu principal** s'affiche.
- 2. Cliquez sur **Configuration**, puis sur **Menu**. La boîte de dialogue **Menu** s'affiche.

Pour choisir l'ordre d'affichage par défaut des serveurs dans la boîte de dialogue **Menu principal** :

1. Sélectionnez **Nom** pour afficher les serveurs par nom, dans l'ordre alphabétique.

ou

Sélectionnez **Logement** pour afficher les serveurs par numéro de logement.

2. Cliquez sur **OK**.

<span id="page-55-1"></span>Pour attribuer une ou plusieurs séquences de touches pour l'activation de l'OSCAR :

- 1. Sélectionnez une séquence de touches dans le menu **Invoquer OSCAR**.
- 2. Cliquez sur **OK**.

La touche par défaut d'invocation de l'OSCAR est <Impr. écran>.

Pour définir un temps de retard d'affichage de l'écran pour OSCAR :

- 1. Entrez le nombre de secondes (de 0 à 9) pour retarder l'affichage de l'OSCAR après avoir appuyé sur <Impr. écran>. Entrez <0> pour lancer OSCAR immédiatement.
- 2. Cliquez sur **OK**.

Le paramétrage d'un temps de retard d'affichage de l'OSCAR vous permet de terminer une commutation logicielle. Pour procéder à une commutation logicielle, voir [Commutation logicielle](#page-57-0).

#### <span id="page-55-0"></span>**Contrôle de l'indicateur de condition**

L'indicateur de condition s'affiche sur votre bureau de travail et indique le nom du serveur sélectionné ou la condition du logement sélectionné. Utilisez la boîte de dialogue **Indicateur** pour configurer l'indicateur à afficher par serveur ou pour changer la couleur, l'opacité, le temps d'affichage et l'emplacement de<br>l'indicateur sur le bureau.

#### **Tableau 10-3. Indicateurs de condition d'OSCAR**

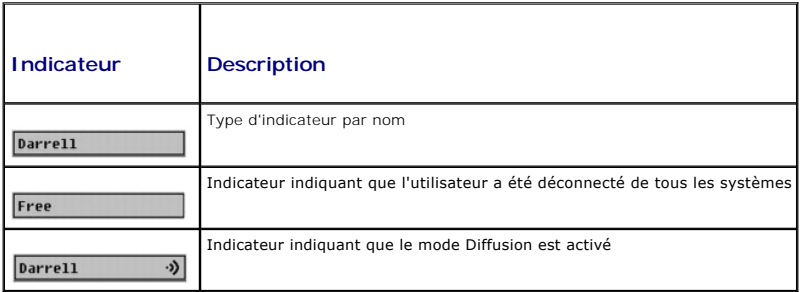

Pour accéder à la boîte de dialogue **Indicateur** :

- 1. Appuyez sur <Impr. écran>. La boîte de dialogue **Menu principal** s'affiche.
- 2. Cliquez sur **Configuration**, puis sur **Indicateur**. La boîte de dialogue **Indicateur** apparaît.

Pour spécifier le mode d'affichage de l'indicateur de condition :

1. Sélectionnez **Affiché** pour afficher l'indicateur en permanence ou **Affiché et synchronisé** pour afficher l'indicateur pendant seulement cinq secondes après la commutation.

**REMARQUE :** si vous sélectionnez **Synchronisé** uniquement, l'indicateur n'est pas affiché.

- 2. Sélectionnez une couleur d'indicateur dans la section **Couleur d'affichage**. Les options disponibles sont le noir, le rouge, le bleu et le violet.
- 3. Dans **Mode d'affichage**, sélectionnez **Opaque** pour obtenir un indicateur de couleur opaque ou **Transparent** pour voir le bureau à travers l'indicateur.
- 4. Pour positionner l'indicateur de condition sur le bureau :
	- a. Cliquez sur **Définir la position**. **L'indicateur de définition de position** apparaît.
	- b. Cliquez avec le bouton gauche sur la barre de titre et faites-la glisser vers l'emplacement souhaité sur le bureau.
	- c. Cliquez avec le bouton droit pour retourner à la boîte de dialogue **Indicateur**.

**REMARQUE :** les modifications apportées à la position de l'indicateur ne sont pas enregistrées tant que vous ne cliquez pas sur **OK** dans la boîte de dialogue **Indicateur**.

5. Cliquez sur **OK** pour enregistrer les paramètres.

Pour quitter sans enregistrer les modifications, cliquez sur  $\times$ 

### <span id="page-56-1"></span><span id="page-56-0"></span>**Gestion de serveurs avec iKVM**

iKVM est une matrice de commutateur analogique prenant en charge jusqu'à 16 serveurs. Le commutateur iKVM utilise l'interface utilisateur OSCAR pour<br>sélectionner et configurer vos serveurs. iKVM inclut en outre une entrée

## **Compatibilité des périphériques et prise en charge**

iKVM est compatible avec les périphériques suivants :

- l Claviers USB PC standard avec dispositions QWERTY, QWERTZ, AZERTY et Japonais 109.
- l Moniteurs VGA avec prise en charge DDC.
- l Périphériques de pointage USB standard.
- l Concentrateurs USB 1.1 auto-alimentés connectés au port USB local sur iKVM.
- l Concentrateurs USB 2.0 alimentés connectés à la console du panneau avant du châssis Dell M1000e.

**REMARQUE :** vous pouvez utiliser plusieurs claviers et plusieurs souris sur le port USB local d'iKVM. iKVM rassemble les signaux d'entrée. Si des signaux d'entrée simultanés sont émis par plusieurs claviers ou souris USB, des résultats imprévisibles peuvent se produire.

**REMARQUE :** les connexions USB sont destinées uniquement aux claviers, souris et concentrateurs USB pris en charge. iKVM ne prend pas en charge les données transmises par d'autres périphériques USB.

#### **Affichage et sélection de serveurs**

Utilisez la boîte de dialogue **Menu principal** de l'OSCAR pour afficher, configurer et gérer des serveurs via iKVM. Vous pouvez afficher vos serveurs par nom ou par logement. ce dernier correspondant au numéro du logement occupé par le serveur dans le châssis. Ce numéro est indiqué dans la colonne **Logement**.

REMARQUE : la ligne de commande Dell CMC occupe le logement 17. La sélection de ce logement permet d'afficher la ligne de commande CMC, à partir<br>de laquelle vous pouvez exécuter les commandes RACADM ou vous connecter à la

**A REMARQUE :** le nom des serveurs et les numéros de logements sont attribués par le contrôleur CMC.

Pour accéder à la boîte de dialogue **Menu principal**, procédez comme suit :

Appuyez sur la touche <Impr écran> pour lancer l'interface OSCAR. La boîte de dialogue **Menu principal** s'affiche.

ou

Si un mot de passe est défini, la boîte de dialogue **Mot de passe** s'affiche. Entrez votre mot de passe et cliquez sur **OK**. La boîte de dialogue **Menu principal** s'affiche.

Pour plus d'informations sur la définition d'un mot de passe, voir [Paramétrage de la sécurité de la console](#page-58-0).

<span id="page-56-2"></span>**REMARQUE :** quatre options sont disponibles pour invoquer OSCAR. Vous pouvez activer une, plusieurs ou l'intégralité de ces séquences de touches en<br>cochant des cases dans la section **Invoquer OSCAR** de la boîte de dialogu

### **Affichage de la condition de vos serveurs**

La condition des serveurs dans votre châssis est indiquée dans les colonnes de droite de la boîte de dialogue **Menu principal**. Le tableau suivant décrit les symboles de condition.

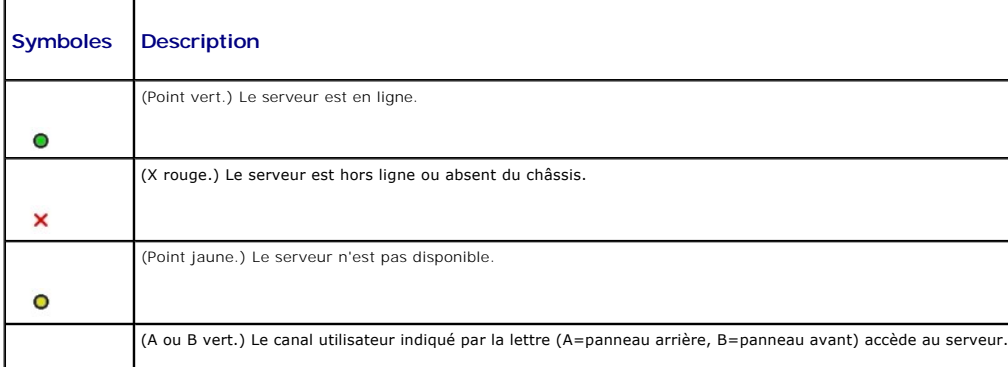

#### **Tableau 10-4. Symboles de condition de l'interface OSCAR**

<span id="page-57-1"></span> $\mathbf{a}$ 

#### **Sélection des serveurs**

Utilisez la boîte de dialogue **Menu principal** pour sélectionner des serveurs. Lorsque vous sélectionnez un serveur, iKVM reconfigure le clavier et la souris sur<br>les paramètres appropriés pour ce serveur.

l Pour sélectionner des serveurs :

Double-cliquez sur le nom de serveur ou le numéro de logement.

ou

Si l'ordre d'affichage de votre liste de serveurs est défini par logement (à savoir, le bouton **Logement** est enfoncé), tapez le numéro de logement et appuyez sur <Entrée>.

ou

Si l'ordre d'affichage de votre liste de serveurs est défini par nom (à savoir, le bouton **Nom** est enfoncé), tapez les premiers caractères du nom du<br>serveur, établissez-le comme nom unique et appuyez à deux reprises sur <

l Pour sélectionner le serveur précédent :

Appuyez sur <Impr. écran>, puis sur <Retour>. Cette combinaison de touches alterne entre les connexions précédentes et actuelles.

l Pour déconnecter l'utilisateur d'un serveur :

Appuyez sur <Impr. écran> pour accéder à OSCAR, puis cliquez sur **Déconnecter**.

ou

Appuyez sur <Impr. écran>, puis sur <Alt><0>. L'état devient disponible , sans serveur sélectionné. L'indicateur de condition sur votre bureau, s'il<br>est actif, affiche Disponible. Voir <u>Contrôle de l'indicateur de conditio</u>

### <span id="page-57-0"></span>**Commutation logicielle**

La commutation logicielle consiste à commuter entre les serveurs à l'aide d'une séquence de touches rapides. Pour basculer vers un serveur de cette manière, appuyez sur <Impr. écran>, puis tapez les premiers caractères de son nom ou de son numéro. Si vous avez défini précédemment un te**mps de retard**<br>(le nombre de secondes avant l'affichage de la boîte de dialogue Men**u princ** 

Pour configurer OSCAR pour la commutation logicielle :

- 1. Appuyez sur la touche <Impr écran> pour lancer l'interface OSCAR. La boîte de dialogue **Menu principal** s'affiche.
- 2. Cliquez sur **Configuration**, puis sur **Menu**. La boîte de dialogue **Menu** s'affiche.
- 3. Sélectionnez **Nom** ou **Logement** pour la touche Afficher/Trier.
- 4. Entrez le temps de retard souhaité en secondes dans le champ **Temps de retard d'affichage de l'écran**.
- 5. Cliquez sur **OK**.

Pour effectuer une commutation logicielle vers un serveur :

l Pour sélectionner un serveur, appuyez sur <Impr. écran>.

Si l'ordre d'affichage de votre liste de serveurs est défini par logement conformément à votre sélection à l'étape 3 (à savoir, le bouton **Logement** est enfoncé), tapez le numéro de logement et appuyez sur <Entrée>.

ou

Si l'ordre d'affichage de votre liste de serveurs est défini par nom conformément à votre sélection à l'étape 3 (à savoir, le bouton **Nom** est enfoncé), tapez les premiers caractères du nom du serveur pour l'établir comme nom unique et appuyez sur <Entrée>.

l Pour retourner au serveur précédent, appuyez sur <Impr. écran>, puis sur <Retour>.

### **Connexions vidéo**

iKVM ne comporte aucune connexion vidéo sur les panneaux avant et arrière du châssis. Les signaux de connexion du panneau avant sont prioritaires sur<br>ceux du panneau arrière. Lorsqu'un moniteur est connecté au panneau avan de priorité des connexions, voir [Priorités de connexion d'iKVM](#page-53-2).)

Pour plus d'informations sur l'activation ou la désactivation de la connexion du panneau avant, voir [Activation ou désactivation du panneau avant](#page-62-2).

#### <span id="page-58-1"></span>**Avertissement de préemption**

Normalement, un utilisateur connecté à une console de serveur via iKVM et un autre utilisateur connecté à la même console de serveur via la fonction de<br>redirection de console de la console d'interface utilisateur d'iDRAC o

Pour empêcher que ce scénario ne se produise, l'utilisateur distant, avant de lancer la redirection de console d'interface utilisateur d'iDRAC, peut désactiver la<br>console locale dans l'interface Web d'iDRAC. L'utilisateur

Aucune fonction de préemption n'est disponible pour l'utilisateur iKVM.

**REMARQUE :** si un utilisateur distant iDRAC a désactivé la vidéo locale pour un serveur spécifique, la vidéo, le clavier et la souris de ce serveur ne seront pas disponibles pour iKVM. L'état du serveur est marqué d'un point jaune dans le menu OSCAR pour indiquer qu'il est verrouillé ou non disponible pour<br>un usage local (voir <u>Affichage de la condition de vos serveurs</u>).

### <span id="page-58-0"></span>**Paramétrage de la sécurité de la console**

OSCAR vous permet de configurer les paramètres de sécurité sur votre console iKVM. Vous pouvez établir un mode économiseur d'écran qui s'active lorsque<br>votre console reste inutilisée pendant un délai spécifié. Une fois ce touche quelconque ou déplaciez le curseur. Entrez le mot de passe d'activation de l'économiseur d'écran pour continuer.

Utilisez la boîte de dialogue **Sécurité** pour verrouiller votre console en instaurant une protection par mot de passe, définir ou changer votre mot de passe, ou<br>activer l'économiseur d'écran.

**REMARQUE** : si le mot de passe iKVM est perdu ou oublié, vous pouvez le réinitialiser sur les paramètres par défaut d'iKVM à l'aide de l'interface Web<br>CMC ou RACADM. Voir <u>[Suppression d'un mot de passe perdu ou oublié](#page-60-0)</u>.

#### **Accès à la boîte de dialogue Sécurité**

- 1. Appuyez sur <Impr. écran>. La boîte de dialogue **Menu principal** s'affiche.
- 2. Cliquez sur **Configuration** et sur **Sécurité**. La boîte de dialogue **Sécurité** apparaît.

#### <span id="page-58-2"></span>**Paramétrage ou modification du mot de passe**

- 1. Cliquez une fois et appuyez sur <Entrée>, ou double-cliquez dans le champ **Nouveau**.
- 2. Tapez le nouveau mot de passe dans le champ **Nouveau et appuyez sur <Entrée>. Les mots de passe sont sensibles à la casse et comprennent 5 à 12<br>caractères. Ils doivent inclure au moins une lettre et un chiffre. Les cara**
- 3. Entrez à nouveau le mot de passe dans le champ **Répéter**, puis appuyez sur <Entrée>.
- 4. Cliquez sur **OK** si vous souhaitez uniquement changer votre mot de passe, puis fermez la boîte de dialogue.

#### **Protection de votre console par mot de passe**

- 1. Paramétrez votre mot de passe comme indiqué dans la procédure précédente.
- 2. Cochez la case **Activer l'économiseur d'écran**.
- 3. Entrez le nombre de minutes de **temps d'inactivité** (entre 1 et 99) nécessaires à l'activation de la protection par mot de passe et de l'économiseur d'écran.
- 4. Pour **Mode** : si votre moniteur est compatible ENERGY STAR, sélectionnez **Energy** ; sinon, sélectionnez **Écran.**

**REMARQUE :** si le mode est défini sur **Energy**, l'appareil place le moniteur en mode veille. Ceci est normalement indiqué par la mise hors tension du moniteur et par une lumière orange qui remplace la LED d'alimentation verte. Si le mode est défini sur **Ecran,** l'indicateur OSCAR rebondit sur<br>l'écran pendant toute la durée du test. Avant que le test ne commence, une

#### **PRÉCAUTION : le moniteur peut être endommagé s'il est utilisé en mode Energy alors qu'il n'est pas conforme à la norme Energy Star.**

5. Facultatif : pour activer le test d'économiseur d'écran, cliquez sur **Test**. La boîte de dialogue **Test d'économiseur d'écran** apparaît. Cliquez sur **OK** pour lancer le test.

Le test dure 10 secondes. Lorsqu'il se termine, la boîte de dialogue **Sécurité** réapparaît.

#### **Ouverture de session**

- 1. Appuyez sur <Impr. écran> pour lancer OSCAR. La boîte de dialogue **Mot de passe** apparaît.
- 2. Tapez votre mot de passe, puis cliquez sur **OK**. La boîte de dialogue **Menu principal** apparaît.

### **Paramétrage de la fermeture de session automatique**

Vous pouvez paramétrer OSCAR pour fermer automatiquement une session sur un serveur après une période d'inactivité.

- 1. Dans la boîte de dialogue **Menu principal**, cliquez sur **Configuration**, puis sur **Sécurité**.
- 2. Dans le champ **Temps d'inactivité**, entrez la durée pendant laquelle vous souhaitez rester connecté à un serveur avant qu'il ne vous déconnecte automatiquement.
- 3. Cliquez sur **OK**.

#### **Suppression de la protection par mot de passe depuis votre console**

- 1. Dans la boîte de dialogue **Menu principal**, cliquez sur **Configuration**, puis sur **Sécurité**.
- 2. Dans la boîte de dialogue **Sécurité**, cliquez une fois et appuyez sur <Entrée>, ou double-cliquez dans le champ **Nouveau**.
- 3. Laissez le champ **Nouveau** vide et appuyez sur <Entrée>.
- 4. Cliquez une fois et appuyez sur <Entrée> ou double-cliquez dans le champ **Répéter**.
- 5. Laissez le champ **Répéter** vide et appuyez sur <Entrée>.
- 6. Cliquez sur **OK** si vous souhaitez uniquement supprimer votre mot de passe.

### **Activation du mode économiseur d'écran sans protection par mot de passe**

- **REMARQUE :** si votre console est protégée par mot de passe, vous devez d'abord supprimer cette protection. Suivez les étapes de la procédure précédente avant de procéder comme suit .
- 1. Sélectionnez **Activer l'économiseur d'écran**.
- 2. Entrez le nombre de minutes (de 1 à 99) souhaité pour retarder l'activation de l'économiseur d'écran.
- 3. Sélectionnez **Energy** si votre moniteur est conforme à ENERGY STAR ; sinon, sélectionnez **Écran**.

 $\bigwedge\;$  PRÉCAUTION : le moniteur peut être endommagé s'il est utilisé en mode Energy alors qu'il n'est pas conforme à la norme Energy Star.

4. Facultatif : pour activer le test d'économiseur d'écran, cliquez sur **Test**. La boîte de dialogue **Test d'économiseur d'écran** apparaît. Cliquez sur **OK** pour lancer le test

Le test dure 10 secondes. Lorsqu'il se termine, la boîte de dialogue **Sécurité** réapparaît.

**REMARQUE :** l'activation du mode économiseur d'écran déconnecte l'utilisateur d'un serveur ; aucun serveur n'est sélectionné. L'indicateur de condition affiche Disponible.

#### **Quitter le mode économiseur d'écran**

Pour quitter le mode économiseur d'écran et retourner à la boîte de dialogue **Menu principal**, appuyez sur une touche quelconque ou déplacez votre souris.

Pour désactiver l'économiseur d'écran :

- 1. Dans la boîte de dialogue **Sécurité**, décochez la case **Activer l'économiseur d'écran**.
- 2. Cliquez sur **OK**.

<span id="page-60-1"></span>Pour activer immédiatement l'économiseur d'écran, appuyez sur <Impr. écran>, puis sur <Pause>.

#### <span id="page-60-0"></span>**Suppression d'un mot de passe perdu ou oublié**

Lorsque le mot de passe d'iKVM est perdu ou oublié, vous pouvez le réinitialiser sur les paramètres par défaut d'iKVM, puis changer le mot de passe. Vous<br>pouvez réinitialiser le mot de passe avec l'interface Web de CMC ou

Pour réinitialiser un mot de passe perdu ou oublié d'iKVM avec l'interface Web de CMC :

- 1. Ouvrez une session sur l'interface Web de CMC.
- 2. Sélectionnez **iKVM** dans le sous-menu Châssis.
- 3. Cliquez sur l'onglet **Configuration**. La page **Configuration d'iKVM** s'affiche.
- 4. Cliquez sur **Restaurer les valeurs par défaut**.

Vous pouvez ensuite changer le mot de passe par défaut via OSCAR. Voir [Paramétrage ou modification du mot de passe](#page-58-2).

Pour réinitialiser un mot de passe perdu ou oublié à l'aide de RACADM, ouvrez une console texte série/Telnet/SSH vers CMC, ouvrez une session et tapez :

racadm racresetcfg -m kvm

**REMARQUE :** l'utilisation de la commande **racresetcfg** entraîne la réinitialisation des paramètres Activation du panneau avant et Activation de la console Dell CMC s'ils diffèrent des valeurs par défaut.

Pour des informations supplémentaires sur la sous-commande racresetcfg, voir la section racresetcfg du Guide de référence de la ligne de commande pour *iDRAC6 et CMC*.

### **Modification de la langue**

Utilisez la boîte de dialogue **Langue** pour afficher le texte de l'OSCAR dans l'une des langues prises en charge. Le texte est immédiatement affiché dans la langue sélectionnée sur tous les écrans de l'OSCAR.

Pour changer la langue de l'OSCAR :

- 1. Appuyez sur <Impr. écran>. La boîte de dialogue **Menu principal** s'affiche.
- 2. Cliquez sur **Configuration**, puis sur **Langue**. La boîte de dialogue **Langue** apparaît.
- 3. Cliquez sur le bouton d'option correspondant à la langue souhaitée, puis cliquez sur **OK**.

### **Affichage des informations sur la version**

Utilisez la boîte de dialogue **Version** pour afficher les versions du micrologiciel et du matériel d'iKVM, et pour identifier la configuration de la langue et du clavier.

Pour afficher les informations sur la version :

- 1. Appuyez sur <Impr. écran>. La boîte de dialogue **Menu principal** s'affiche.
- 2. Cliquez sur **Commande**s, puis sur **Afficher les versions**. La boîte de dialogue **Version** apparaît.

La moitié supérieure de la boîte de dialogue **Version** répertorie les versions des sous-systèmes de l'appareil.

3. Cliquez sur **X** ou appuyez sur <Échap> pour fermer la boîte de dialogue Version.

## **Balayage de votre système**

En mode de balayage, iKVM balaye automatiquement de logement en logement (de serveur en serveur). Vous pouvez balayer jusqu'à 16 serveurs en<br>spécifiant les serveurs que vous souhaitez balayer et le nombre de secondes penda

Pour ajouter des serveurs à la liste de balayage :

- 1. Appuyez sur <Impr. écran>. La boîte de dialogue **Menu principal** s'affiche.
- 2. Cliquez sur **Configuration**, puis sur **Balayage**. La boîte de dialogue **Balayage** apparaît, répertoriant tous les serveurs du châssis.

3. Cochez la case en regard des serveurs que vous souhaitez balayer.

ou

Double-cliquez sur le nom ou le logement du serveur.

ou

Appuyez sur <Alt > et le numéro du serveur que vous souhaitez balayer. Vous pouvez sélectionner jusqu'à 16 serveurs.

4. Dans le champ **Temps**, entrez le nombre de secondes (de 3 à 99) pendant lesquelles iKVM devra patienter avant que le balayage ne se déplace au serveur suivant dans la séquence.

5. Cliquez sur le bouton **Ajouter/Supprimer**, puis cliquez sur **OK**.

Pour supprimer un serveur de la liste **Balayage** :

1. Dans la boîte de dialogue **Balayage**, cochez la case située en regard du serveur à supprimer.

ou

Double-cliquez sur le nom ou le logement du serveur.

ou

Cliquez sur le bouton **Effacer** pour supprimer tous les serveurs de la liste **Balayage**.

2. Cliquez sur le bouton **Ajouter/Supprimer**, puis cliquez sur **OK**.

#### Pour lancer le mode de balayage :

- 1. Appuyez sur <Impr. écran>. La boîte de dialogue **Menu principal** s'affiche.
- 2. Cliquez sur **Commandes**. La boîte de dialogue **Commandes** apparaît.
- 3. Cochez la case **Activation du balayage**.
- 4. Cliquez sur **OK**. Un message indiquant que la souris et le clavier ont été réinitialisés apparaît.
- 5. Cliquez sur  $\boxtimes$  pour fermer la boîte du message.

Pour annuler le mode de balayage :

1. Si l'interface OSCAR est ouverte et que la boîte de dialogue **Menu principal** est affichée, sélectionnez un serveur dans la liste.

ou

Si l'interface OSCAR n'est *pas* ouverte, déplacez la souris ou appuyez sur une touche quelconque du clavier. Le balayage s'arrête au serveur sélectionné.

ou

Appuyez sur <Impr. écran>. La boîte de dialogue **Menu principal** apparaît ; sélectionnez un serveur dans la liste.

- 2. Cliquez sur le bouton **Commandes**. La boîte de dialogue **Commandes** apparaît.
- 3. Décochez la case **Activation du balayage**.

### **Diffusion aux serveurs**

Vous pouvez contrôler simultanément plusieurs serveurs dans le système pour vous assurer que tous les serveurs sélectionnés reçoivent une entrée<br>identique. Vous pouvez choisir de diffuser des séquences de touches et/ou des

*A* REMARQUE : vous pouvez diffuser simultanément vers un maximum de 16 serveurs.

Pour diffuser aux serveurs :

- 1. Appuyez sur <Impr. écran>. La boîte de dialogue **Menu principal** s'affiche.
- 2. Cliquez sur **Configuration**, puis sur **Diffuser**. La boîte de dialogue **Diffuser** apparaît.

<span id="page-62-0"></span>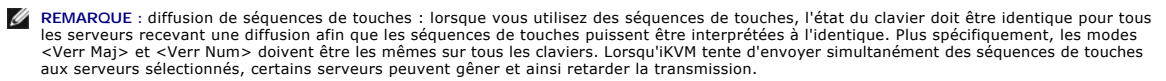

REMARQUE : diffusion des déplacements de la souris : pour garantir la précision de fonctionnement de la souris, tous les serveurs doivent avoir<br>des pilotes de souris, des bureaux (icônes placées à l'identique, par exemple) souris à plusieurs serveurs peut générer des résultats imprévisibles.

3. Activez la souris et/ou le clavier pour les serveurs qui doivent recevoir les commandes de diffusion en cochant les cases correspondantes.

ou

Appuyez sur les touches fléchées haut ou bas pour déplacer le curseur vers un serveur cible. Appuyez ensuite sur <Alt><K> pour sélectionner la case du<br>clavier et/ou sur <Alt><M> pour sélectionner la case de la souris. Rép

- 4. Cliquez sur **OK** pour enregistrer les paramètres et retourner à la boîte de dialogue Configuration. Cliquez sur  $\boxtimes$  ou appuyez sur <Échap> pour retourner à la boîte de dialogue **Menu principal**.
- 5. Cliquez sur **Commandes**. La boîte de dialogue **Commandes** apparaît.
- 6. Cochez la case **Activation de la diffusion** pour activer la diffusion. La boîte de dialogue **Avertissement de diffusion** apparaît.
- 7. Cliquez sur **OK** pour activer la diffusion.

Pour annuler et retourner à la boîte de dialogue Commandes, cliquez sur  $\boxtimes$  ou appuyez sur <Échap>.

8. Si la diffusion est activée, tapez les informations et/ou exécutez les déplacements de la souris que vous souhaitez diffuser depuis la station de gestion. Seuls les serveurs de la liste sont accessibles.

#### Pour désactiver la diffusion :

Dans la boîte de dialogue **Commandes**, décochez la case **Activation de la diffusion**.

## <span id="page-62-1"></span>**Gestion d'iKVM depuis CMC**

### <span id="page-62-2"></span>**Activation ou désactivation du panneau avant**

Pour activer ou désactiver l'accès à iKVM depuis le panneau avant à l'aide de RACADM, ouvrez une console texte série/Telnet/SSH vers CMC, ouvrez une session et tapez :

racadm config -g cfgKVMInfo -o cfgKVMFrontPanelEnable <*valeur*>

où <*valeur* > correspond à 1 (activé) ou à 0 (désactivé).

Pour des informations supplémentaires sur la sous-commande config, voir la section de la commande config du Guide de référence de la ligne de commande pour *iDRAC6 et CMC*.

Pour activer ou désactiver l'accès à iKVM depuis le panneau avant à l'aide de l'interface Web :

- 1. Ouvrez une session sur l'interface Web de CMC.
- 2. Sélectionnez iKVM dans l'arborescence du système. La page **État du module iKVM** s'affiche.
- 3. Cliquez sur l'onglet **Configuration**. La page **Configuration d'iKVM** s'affiche.
- 4. Pour activer, cochez la case **USB/Vidéo du panneau avant activé**.

Pour désactiver, décochez la case **USB/Vidéo du panneau avant activé**.

5. Cliquez sur **Appliquer** pour enregistrer le paramètre.

### **Activation de la console Dell CMC via iKVM**

Pour permettre à iKVM d'accéder à la console Dell CMC à l'aide de RACADM, ouvrez une console texte série/Telnet/SSH vers CMC, ouvrez une session et tapez<sup>1</sup>

racadm config -g cfgKVMInfo -o cfgKVMAccessToCMCEnable 1

Pour activer la console Dell CMC avec l'interface Web :

- <span id="page-63-1"></span>1. Ouvrez une session sur l'interface Web de CMC.
- 2. Sélectionnez iKVM dans l'arborescence du système. La page **État du module iKVM** s'affiche.
- 3. Cliquez sur l'onglet **Configuration**. La page **Configuration d'iKVM** s'affiche.
- 4. Cochez la case **Autoriser l'accès à l'interface de ligne de commande CMC depuis iKVM**.
- 5. Cliquez sur **Appliquer** pour enregistrer le paramètre.

## **Affichage de la condition et des propriétés d'iKVM**

Le module KVM d'accès local destiné à votre châssis de serveur Dell M1000e est appelé Avocent Integrated KVM Switch Module, ou iKVM. La condition<br>d'intégrité de l'iKVM associé au châssis peut être consultée sur la page **In** 

Pour consulter la condition d'intégrité de l'iKVM à l'aide de **Graphiques du châssis** :

- 1. Ouvrez une session sur l'interface Web de CMC.
- 2. La page **Condition du châssis** s'affiche. La section de droite de la page **Graphiques du châssis** fournit une vue arrière du châssis et contient la condition d'intégrité d'iKVM. La condition d'intégrité d'iKVM est indiquée par la couleur du sous-graphique d'iKVM :
	- l Vert : iKVM est présent, sous tension et communique avec CMC ; il n'y a aucune indication d'événement indésirable.
	- l Orange : iKVM est présent, mais peut être hors tension, ou ne pas communiquer avec CMC ; un événement indésirable peut exister.
	- l Gris : iKVM est présent et est hors tension. Il ne communique pas avec CMC et il n'y a aucune indication d'événement indésirable.
- 3. Placez le curseur sur le sous-graphique de l'iKVM pour afficher le texte du champ ou l'infobulle correspondants. Le texte du champ fournit des informations complémentaires sur cet iKVM.
- 4. Le lien hypertexte du sous-graphique de l'iKVM permet d'accéder à l'interface graphique CMC correspondante fournissant une navigation directe vers la page **Condition d'iKVM**.

Pour plus d'informations sur iKVM, voir [Utilisation du module iKVM](#page-52-1).

Pour consulter la condition d'iKVM à l'aide de la page **Condition d'iKVM** :

- 1. Ouvrez une session sur l'interface Web de CMC.
- 2. Sélectionnez **iKVM** dans l'arborescence du système. La page **Condition d'iKVM** s'affiche.

#### **Tableau 10-5. Informations sur la condition d'iKVM**

<span id="page-63-0"></span>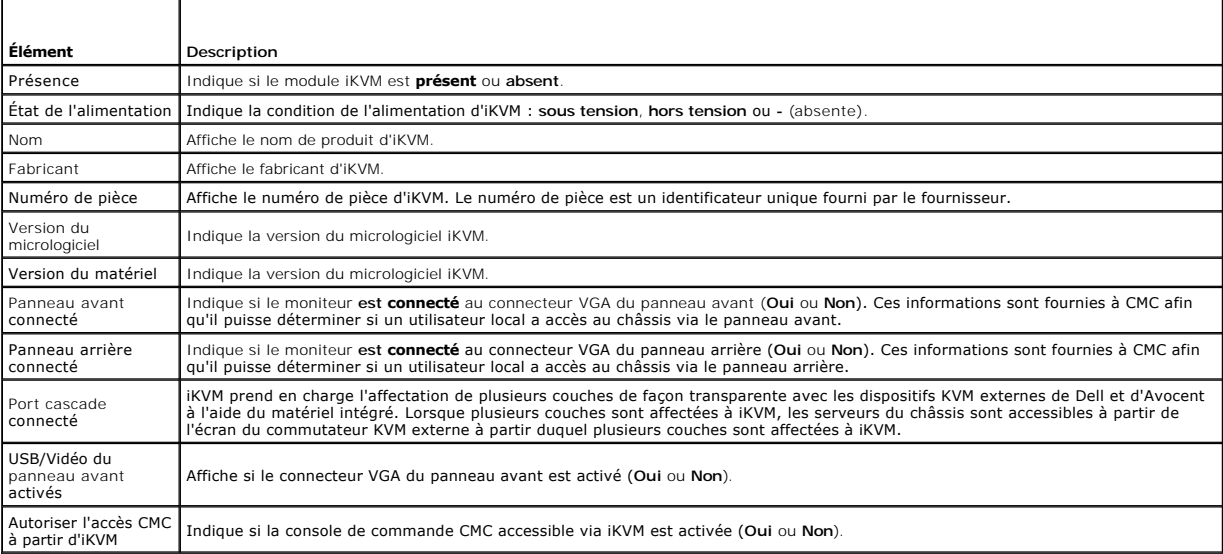

### **Mise à jour du micrologiciel du module iKVM**

Vous pouvez mettre à jour le micrologiciel iKVM avec l'interface Web de CMC ou RACADM.

Pour mettre à jour le micrologiciel iKVM avec l'interface Web de CMC :

- 1. Ouvrez une session sur l'interface Web de CMC.
- 2. Sélectionnez **Châssis** dans l'arborescence.
- 3. Cliquez sur l'onglet **Update** (Mise à jour). La page **Composants pouvant être mis à jour** s'affiche.
- 4. Cliquez sur le nom du module iKVM. La page **Mise à jour du micrologiciel** s'affiche.
- 5. Dans le champ **I mage de micrologiciel,** entrez le chemin du fichier image du micrologiciel sur votre station de gestion ou votre réseau partagé ou<br>cliquez sur **Parcourir p**our accéder à l'emplacement du fichier.

**REMARQUE :** le nom de l'image par défaut du micrologiciel iKVM est **kvm.bin**. Cependant, vous pouvez modifier ce nom.

- 6. Cliquez sur **Commencer la mise à jour de micrologiciel**. Une boîte de dialogue vous demande de confirmer l'opération.
- 7. Cliquez sur **Yes** (Oui) pour continuer. La section **Avancement de la mise à jour du micrologiciel** fournit des informations sur l'état de la mise à jour du<br>micrologiciel. Un indicateur d'état s'affiche sur la page penda fonction de la vitesse de la connexion. Lorsque le processus de mise à jour interne démarre, la page s'actualise automatiquement et l'horloge de mise à<br>jour du micrologiciel s'affiche. Instructions supplémentaires à suivre
	- l N'utilisez pas le bouton **Actualiser** et ne naviguez pas sur une autre page pendant le transfert.
	- l Pour annuler le processus, cliquez sur **Annuler le transfert du fichier et la mise à jour**. Cette option n'est disponible que pendant le transfert du fichier
	- l L'état de la mise à jour s'affiche dans le champ **État de mise à jour**. Ce champ est mis à jour automatiquement pendant le transfert du fichier. Certains anciens navigateurs ne prennent pas en charge ces mises à jour automatiques. Pour actualiser manuellement le champ **État de mise à jour**, cliquez sur **Actualiser**.

**REMARQUE :** la mise à jour de l'iKVM peut prendre jusqu'à une minute.

À la fin de la mise à jour, iKVM est réinitialisé et le nouveau micrologiciel est mis à jour et apparaît sur la page **Composants actualisables**.

Pour mettre à jour le micrologiciel iKVM à l'aide de RACADM, ouvrez une console texte série/Telnet/SSH vers CMC, ouvrez une session et tapez :

racadm fwupdate -g -u -a <*adresse IP ou FQND* du serveur> -d <*chemin de fichier/nom de fichier*> -m kvm

Par exemple :

racadm fwupdate -gua 192.168.0.10 -d ikvm.bin -m kvm

Pour des informations supplémentaires sur la sous-commande **fwupdate**, voir la section de la commande **fwupdate** du *Guide de référence de la ligne de commande pour iDRAC6 et CMC*.

## <span id="page-64-0"></span>**Dépannage**

**REMARQUE :** si une session de redirection de console est active et qu'un moniteur de plus faible résolution est connecté à iKVM, la résolution de console de serveur peut se réinitialiser si le serveur est sélectionné sur la console locale. Si le serveur exécute un système d'exploitation Linux, une console X11 peut ne pas être visible sur le moniteur local. Appuyez sur <Ctrl><Alt><F1> sur iKVM pour basculer Linux en mode console de texte.

**Tableau 10-6. Dépannage d'iKVM** 

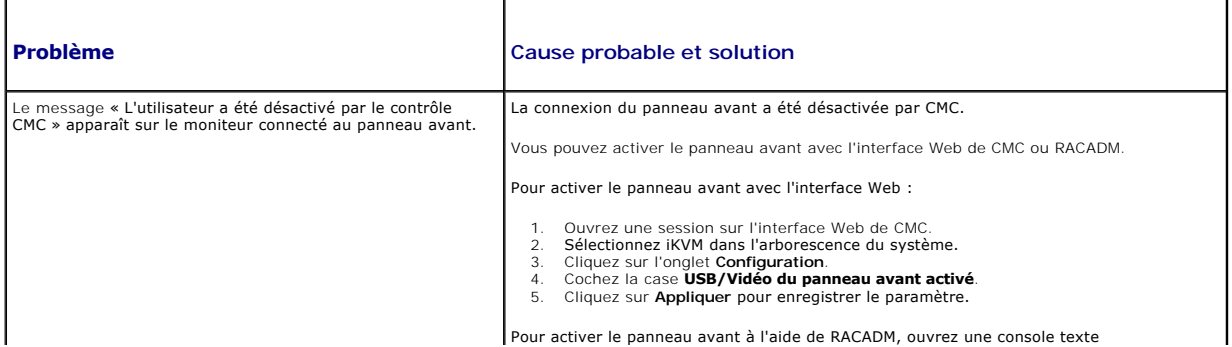

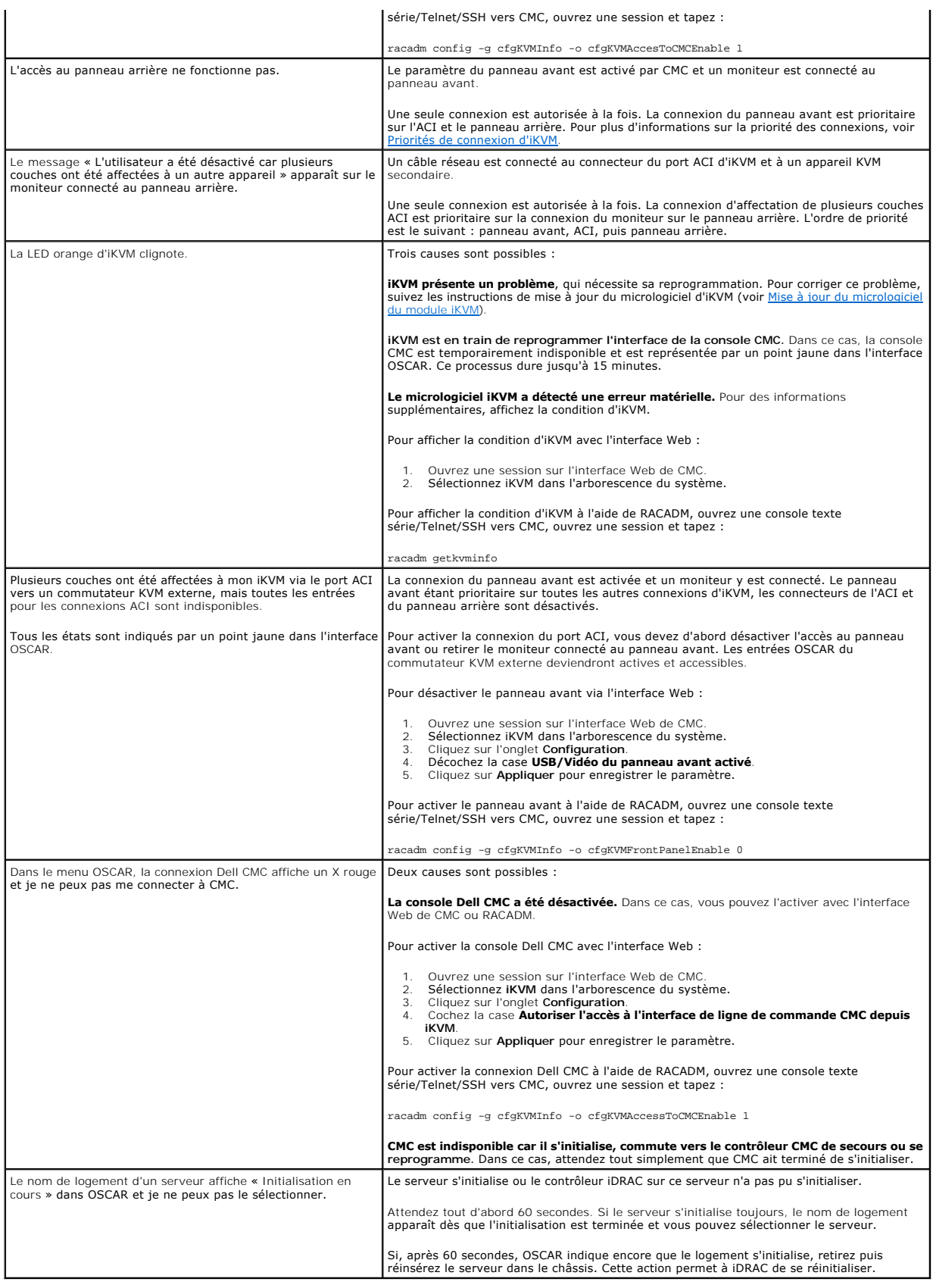

[Retour à la page Contenu](file:///E:/Software/smdrac3/cmc/cmc3_1/fr/ug/index.htm)

#### <span id="page-67-3"></span>[Retour à la page Contenu](file:///E:/Software/smdrac3/cmc/cmc3_1/fr/ug/index.htm)

# **Installation et configuration de CMC**

**Micrologiciel Dell Chassis Management Controller Version 3.1 Guide d'utilisation**

- [Avant de commencer](#page-67-0)
- [Installation du matériel CMC](#page-67-1)
- [Installation du logiciel d'accès à distance sur une station de gestion](#page-69-0)
- **O** [Configuration d'un navigateur Web](#page-70-0)
- [Configuration de l'accès initial à CMC](#page-72-0)
- [Accès à CMC via un réseau](#page-75-0)
- [Installation ou mise à jour du micrologiciel du module CMC](#page-76-0)
- [Configuration des propriétés de CMC](#page-77-0)
- [Fonctionnement de l'environnement CMC redondant](#page-78-0)

Cette section contient des informations sur l'installation de votre matériel CMC, l'accès à CMC et la configuration de votre environnement de gestion en<br>vue d'utiliser CMC, et vous guide dans les étapes suivantes de config

- l Configuration de l'accès initial à CMC
- l Accès à CMC via un réseau
- l Ajout et configuration d'utilisateurs CMC
- l Mise à jour du micrologiciel CMC

Pour plus d'informations sur l'installation et la configuration des environnements CMC redondants, voir [Fonctionnement de l'environnement CMC redondant.](#page-78-0)

### <span id="page-67-0"></span>**Avant de commencer**

Préalablement à la configuration de votre environnement CMC, téléchargez la dernière version du micrologiciel CMC sur le site Web de support de Dell à l'adresse **support.dell.com**.

En outre, assurez-vous que vous disposez du *DVD Dell Systems Management Tools and Documentation* fourni avec votre système.

## <span id="page-67-1"></span>**Installation du matériel CMC**

CMC est pré-installé sur votre châssis, donc aucune installation n'est requise. Vous pouvez installer un second contrôleur CMC qui servira de CMC secours.<br>Pour plus d'informations sur l'utilisation d'un contrôleur de secou

## **Liste de contrôle pour l'intégration d'un châssis**

Les étapes suivantes vous permettent de configurer le châssis avec précision :

1. Votre contrôleur CMC et la station de gestion sur laquelle vous utilisez votre navigateur doivent appartenir au même réseau appelé le réseau de gestion. Reliez le port Ethernet CMC nommé **GB** au réseau de gestion.

**REMARQUE :** ne placez pas de câble dans le port Ethernet CMC nommé **STK.** Pour plus d'informations sur le câblage du port STK, voir [Fonctionnement de l'environnement CMC redondant.](#page-78-0)

- 2. Pour les châssis en rack, installez les modules d'E/S dans le châssis et reliez- les.
- 3. Insérez les serveurs dans le châssis.
- 4. Connectez le châssis à la source d'alimentation.
- 5. Appuyez sur le bouton d'alimentation situé sur le côté du châssis ou allumez le châssis depuis l'interface CMC après avoir terminé l'[étape 7](#page-67-2).

**REMARQUE :** n'allumez pas les serveurs.

- 6. À l'aide du panneau LCD sur l'avant du système, fournissez à CMC une adresse IP statique ou DHCP.
- <span id="page-67-2"></span>7. Connectez-vous à l'adresse IP de CMC via le navigateur web en utilisant le nom d'utilisateur (root) et le mot de passe (Calvin) par défaut.
- 8. À chaque iDRAC, donnez une adresse IP dans l'interface utilisateur CMC et activez l'interface LAN et IPMI.

*L* REMARQUE : l'interface LAN IDRAC sur certains serveurs est désactivée par défaut

9. À chaque module d'E/S, donnez une adresse IP dans l'interface utilisateur CMC.

- <span id="page-68-1"></span>10. Connectez-vous à chaque iDRAC par l'intermédiaire du navigateur Web et fournissez la configuration finale d'Idrac. Le nom d'utilisateur par défaut est root et le mot de passe par défaut est calvin.
- 11. Connectez-vous à chaque module d'E/S par l'intermédiaire du navigateur Web et fournissez la configuration finale du module d'E/S.
- 12. Allumez les serveurs et installez le système d'exploitation.

## **Connexion réseau CMC de base**

Pour une redondance maximale, connectez chaque contrôleur CMC à votre réseau de gestion. Si un châssis comporte un seul contrôleur CMC, établissez une seule connexion au réseau de gestion. Si le châssis a un contrôleur CMC redondant, effectuez deux connexions au réseau de gestion.

Chaque CMC dispose de deux ports Ethernet RJ-45, nommés **GB1** (port de s*ortie des données*) et STK (port d'*extension* ou de consolidation de câble). Vous<br>devez connecter le port GB au réseau de gestion à l'aide d'un câbl

PRECAUTION : la connexion du port STK au réseau de gestion peut provoquer des résultats imprévisibles. Le câblage des ports GB et STK au<br>même réseau (domaine de diffusion) peut provoquer une perturbation importante de la d

## **Connexion réseau CMC en chaîne**

Si vous disposez de plusieurs châssis dans un rack, vous pouvez réduire le nombre de connexions au réseau de gestion en connectant jusqu'à quatre châssis<br>en chaîne. Si chacun des quatre châssis contient un contrôleur CMC r

Lors de la connexion en chaîne des châssis, GB est le port « de sortie des données » et STK est le port d'« extension » (consolidation de câble). Connectez les<br>ports GB au réseau de gestion ou au port STK de CMC dans un ch

Créez des chaînes distinctes pour les contrôleurs CMC des logements CMC principaux et secondaires.

La [Figure 2](#page-68-0)-1 illustre l'agencement des câbles pour quatre châssis en chaîne, chacun avec un contrôleur CMC actif et un contrôleur CMC secondaire en veille.

#### <span id="page-68-0"></span>**Figure 2-1. Connexion réseau CMC en chaîne**

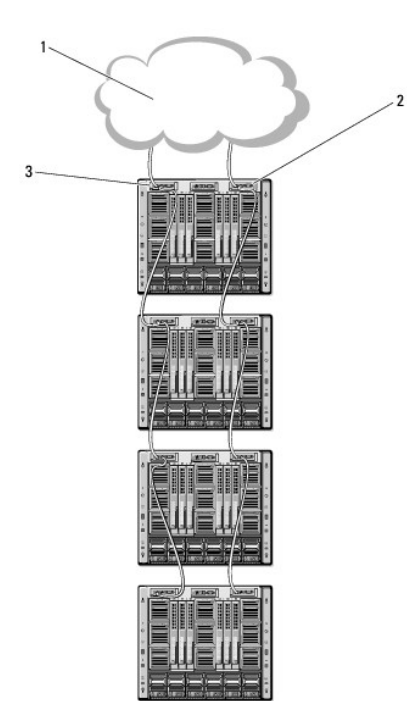

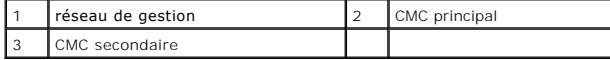

<span id="page-69-4"></span>La [Figure 2](#page-69-1)-2, la [Figure 2](#page-69-2)-3 et la [Figure 2](#page-69-3)-4 montrent des exemples de câblage **incorrect** de CMC.

<span id="page-69-1"></span>**Figure 2-2. Mauvais câblage pour la connexion réseau CMC - 2 CMC**

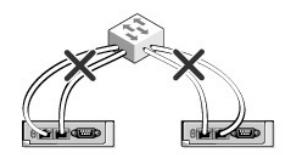

<span id="page-69-2"></span>**Figure 2-3. Mauvais câblage pour la connexion réseau CMC - 1 CMC**

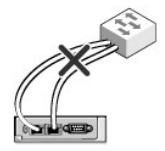

<span id="page-69-3"></span>**Figure 2-4. Mauvais câblage pour la connexion réseau CMC - 2 CMC**

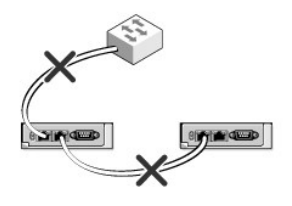

Suivez les étapes suivantes pour la connexion en chaîne de jusqu'à quatre châssis :

- 1. Connectez le port GB de CMC actif du premier châssis au réseau de gestion.
- 2. Connectez le port GB de CMC actif du second châssis au port STK de CMC actif du premier châssis.
- 3. Si vous disposez d'un troisième châssis, connectez le port GB de son contrôleur CMC actif au port STK du contrôleur CMC actif du second châssis.
- 4. Si vous disposez d'un quatrième châssis, connectez le port GB de son contrôleur CMC actif au port STK du troisième châssis.
- 5. Si vous disposez de CMC redondants dans le châssis, connectez-les selon le même modèle.
- PRECAUTION : le port STK de chacun des contrôleurs CMC ne doit jamais être connecté au réseau de gestion. Il peut uniquement être connecté au<br>port GB d'un autre châssis. La connexion d'un port STK au réseau de gestion peut
- **REMARQUE :** ne branchez jamais un contrôleur CMC actif sur un contrôleur CMC secondaire.
- REMARQUE : la réinitialisation d'un contrôleur CMC dont le port STK est connecté en chaîne à un autre contrôleur CMC peut perturber le réseau pour les<br>contrôleurs CMC situés plus loin dans la chaîne. Les contrôleurs CMC en perdue et peuvent basculer sur leurs contrôleurs CMC redondants.

Pour démarrer avec CMC, voir [Installation du logiciel d'accès à distance sur une station de gestion](#page-69-0).

## <span id="page-69-0"></span>**Installation du logiciel d'accès à distance sur une station de gestion**

Vous pouvez accéder à CMC à partir d'une station de gestion à l'aide d'un logiciel d'accès à distance, tel que les utilitaires de console Telnet, Secure Shell

(SSH) ou série qui se trouvent dans votre système d'exploitation ou via l'interface Web.

Pour utiliser le RACADM distant à partir de votre station de gestion, installez-le en utilisant le *DVD de documentation et d'outils de Dell Systems Management* qui est disponible avec votre système. Ce DVD inclut les composants Dell OpenManage suivants :

- l Racine du DVD : contient l'utilitaire d'installation et de mise à jour des systèmes Dell.
- 1 SYSMGMT : contient les produits Systems Management Software, dont Dell OpenManage Server Administrator.
- l Docs : contient la documentation pour les systèmes, les produits logiciels Systems Management, les périphériques et les contrôleurs RAID.
- 1 SERVICE : contient les outils dont vous avez besoin pour configurer votre système ainsi que les derniers diagnostics et pilotes optimisés par Dell pour votre système.

Pour plus d'informations sur l'installation des composants logiciels Dell OpenManage, voir le *Guide d'utilisation de Dell OpenManage Installation and Security*<br>disponible sur le DVD ou à l'adresse s**upport.dell.com/manual** support de Dell à l'adresse **support.dell.com**.

### **Installation de l'utilitaire RACADM sur une station de gestion Linux**

- 1. Ouvrez une session en tant que **« root » sur le système fonctionnant sous le système d'exploitation Red Hat Enterprise Linux ou SUSE Linux Enterprise<br>Server sur lequel vous souhaitez installer les composants Managed Sys**
- 2. Insérez le *DVD Dell Systems Management Tools and Documentation* dans le lecteur de DVD.
- 3. Pour monter le DVD à l'emplacement requis, utilisez la commande mount ou une commande similaire.

**REMARQUE** : sur le système d'exploitation Red Hat Enterprise Linux 5, les DVD sont montés automatiquement avec l'option -noexec mount. Cette option<br>ne vous permet pas d'exécuter de fichiers exécutables à partir du DVD. Vo

4. Accédez au répertoire **SYSMGMT/ManagementStation/linux/rac**. Pour installer le logiciel RAC, entrez la commande suivante :

rpm -ivh \*.rpm

- 5. Si vous avez besoin d'aide avec la commande RACADM, tapez racadm help après avoir émis les commandes précédentes. Pour plus d'informations sur RACADM, voir [Utilisation de l'interface de ligne de commande RACADM](file:///E:/Software/smdrac3/cmc/cmc3_1/fr/ug/racadm.htm#wp1180082).
- **REMARQUE** : lors de l'utilisation des fonctionnalités distantes de l'utilitaire RACADM, vous devez disposer d'un accès en écriture sur les dossiers sur<br>lesquels vous utilisez les sous-commandes RACADM impliquant des opéra

racadm getconfig -f <nom de fichier>

Pour plus d'informations sur racadm distant, voir [Accès à distance à RACADM](file:///E:/Software/smdrac3/cmc/cmc3_1/fr/ug/racadm.htm#wp1193146) et les sections suivantes.

## **Désinstallation de l'utilitaire RACADM sur une station de gestion Linux**

- 1. Ouvrez une session en tant que root sur le système sur lequel vous souhaitez désinstaller les fonctionnalités de Management Station.
- 2. Utilisez la commande de requête rpm pour déterminer la version installée des outils DRAC :
	- rpm -qa | grep mgmtst-racadm
- 3. Vérifiez la version du progiciel à désinstaller et désinstallez la fonctionnalité à l'aide de la commande rpm -e `rpm -qa | grep mgmtst-racadm`.

## <span id="page-70-0"></span>**Configuration d'un navigateur Web**

Vous pouvez configurer et gérer CMC ainsi que les serveurs et modules installés sur le châssis via un navigateur Web. voir la section *Navigateurs pris en charge*<br>de la *Matrice de prise en charge des logiciels des système* 

Votre CMC et la station de gestion sur laquelle vous utilisez votre navigateur doivent appartenir au même réseau, que l'on appelle le *réseau de gestion.* En<br>fonction de vos besoins de sécurité, le réseau de gestion peut ê

**REMARQUE :** vous devez veiller à ce que les mesures de sécurité du réseau de gestion, telles que les pare-feux et les serveurs proxy, n'empêchent pas votre navigateur Web d'accéder à CMC.

Il convient également de garder à l'esprit que les fonctionnalités de certains navigateurs peuvent interférer avec la connectivité et les performances, en particulier si le réseau de gestion ne dispose pas d'un accès à Internet. Si votre station de gestion exécute un système d'exploitation Windows, certains paramètres d'Internet Explorer peuvent interférer avec la connectivité même si vous utilisez une interface de ligne de commande pour accéder au réseau de gestion.

### **Serveur proxy**

Pour naviguer via un serveur proxy qui n'a pas accès au réseau de gestion, vous pouvez ajouter les adresses de réseau de gestion à la liste d'exception du<br>navigateur. Cela indique au navigateur d'ignorer le serveur proxy l

#### **Internet Explorer**

Suivez les étapes suivantes pour modifier la liste d'exceptions dans Internet Explorer :

- 1. Démarrez Internet Explorer.
- 2. Cliquez sur **Outils→ Options Internet→ Connexions**.
- 3. Dans la section **Paramètres du réseau local**, cliquez sur **Paramètres réseau**.
- 4. Dans la section **Serveur proxy**, cliquez sur **Avancé**.
- 5. Dans la section **Exceptions**, ajoutez les adresses des contrôleurs CMC et iDRAC du réseau de gestion à la liste dont les éléments sont séparés par des points-virgules. Vous pouvez utiliser des noms DNS et des caractères génériques dans vos entrées.

#### **Mozilla FireFox**

Pour modifier la liste des exceptions dans Mozilla Firefox version 3.0 :

- 1. Lancez Mozilla Firefox.
- 2. Cliquez sur **Outils→ Options** (pour Windows) ou sur **Modifier→ Préférences** (pour Linux).
- 3. Cliquez sur **Avancé**, puis cliquez sur l'onglet **Réseau**.
- 4. Cliquez sur **Paramètres**.
- 5. Sélectionnez la **Configuration manuelle de Proxy**.
- 6. Dans le champ **Pas de proxy pour,** ajoutez les adresses des contrôleurs CMC et iDRAC du réseau de gestion à la liste dont les éléments sont séparés<br>par des virgules. Vous pouvez utiliser des noms DNS et des caractères g

## **Filtre anti-hameçonnage de Microsoft**

Si le filtre anti-hameçonnage de Microsoft est activé dans Internet Explorer 7 sur votre système de gestion, et que votre CMC n'a pas accès à Internet, l'accès<br>à CMC peut être retardé de quelques secondes. Ce retard peut s

- 1. Démarrez Internet Explorer.
- 2. Cliquez sur **Outils**® **Filtre anti-hameçonnage**, puis sélectionnez **Paramètres du filtre anti-hameçonnage**.
- 3. Cochez la case **Désactiver le filtre anti-hameçonnage**.
- 4. Cliquez sur **OK**.

## **Récupération de la liste de révocation des certificats**

Si CMC ne dispose pas d'un accès à Internet, désactivez la fonctionnalité de récupération de la liste de révocation des certificats dans Internet Explorer. Cette<br>fonctionnalité vérifie si un serveur comme le serveur Web de d'Internet. Si Internet est inaccessible, cette fonctionnalité peut provoquer des retards de plusieurs secondes lorsque vous accédez à CMC à l'aide du<br>navigateur ou d'une interface de ligne de commande telle que RACADM dis

Suivez les étapes suivantes pour désactiver la récupération de la liste de révocation des certificats :

- 1. Démarrez Internet Explorer.
- 2. Cliquez sur **Outils**® **Options Internet**, puis sur **Avancé**.
- <span id="page-72-1"></span>3. Faites défiler la liste des paramètres jusqu'à la section Sécurité et décochez la case **Vérifier la révocation des certificats de l'éditeur**.
- 4. Cliquez sur **OK**.

### **Téléchargement de fichiers à partir de CMC dans Internet Explorer**

Lorsque vous utilisez Internet Explorer pour télécharger des fichiers à partir de CMC, vous risquez de rencontrer des problèmes lorsque l'option Ne pas<br>**enregistrer les pages cryptées sur le disque** n'est pas activée.

Suivez les étapes suivantes pour activer l'option **Ne pas enregistrer les pages cryptées sur le disque** :

- 1. Démarrez Internet Explorer.
- 2. Cliquez sur **Outils**® **Options Internet**, puis sur **Avancé**.
- 3. Défilez jusqu'à la section Sécurité et cochez **Ne pas enregistrer les pages cryptées sur le disque**.

### **Autorisation des animations dans Internet Explorer**

Lors du transfert de fichiers vers et à partir de l'interface Web, une icône de transfert de fichiers tourne pour indiquer l'activité de transfert. Dans Internet Explorer, cela exige la configuration du navigateur pour la lecture d'animations. Il s'agit de la configuration par défaut.

Suivez les étapes suivantes pour configurer Internet Explorer pour la lecture d'animations :

- 1. Démarrez Internet Explorer.
- 2. Cliquez sur **Outils**® **Options Internet**, puis sur **Avancé**.
- 3. Faites défiler la liste des paramètres jusqu'à la section Multimédia et cochez l'option **Lire les animations dans les pages Web**.

# **Configuration de l'accès initial à CMC**

Pour la gestion à distance de CMC, connectez CMC sur votre réseau de gestion, puis configurez les paramètres réseau CMC.

**REMARQUE :** la solution M1000e doit être connectée à votre réseau de gestion pour que vous puissiez la gérer.

Pour plus d'informations sur la configuration des paramètres réseau de CMC, voir <u>Configuration du réseau CMC</u>. Cette configuration initiale définit les<br>paramètres réseau TCP/IP qui permettent l'accès à CMC.

CMC et iDRAC sur chaque serveur et les ports de gestion de réseau pour tous les modules d'E/S sont connectés à un réseau commun interne dans le châssis<br>M1000e. Cela permet au réseau de gestion d'être isolé du réseau de don gestion du châssis.

CMC est connecté au réseau de gestion. Tout accès externe à CMC et aux micrologiciels iDRAC s'effectue via CMC. L'accès aux serveurs gérés s'effectue, à l'inverse, via des connexions réseau aux modules d'E/S. Cela permet d'isoler le réseau applicatif du réseau de gestion.

**REMARQUE : i**l est recommandé d'isoler la gestion du châssis du réseau de données. Dell ne peut pas soutenir ou garantir la disponibilité d'un châssis qui est mal intégré à l'environnement. En raison du potentiel de trafic sur le réseau de données, les interfaces de gestion sur le réseau de gestion<br>interne peuvent être saturées par le trafic destiné aux serveurs. Il en r donner lieu à un comportement imprévisible du châssis, par exemple, CMC peut afficher iDRAC comme étant hors ligne alors qu'il est sous tension et en<br>cours d'exécution, entraînant à son tour un autre comportement indésirab

Si vous ne disposez que d'un seul châssis, connectez le contrôleur CMC principal et le cas échéant le contrôleur CMC de secours au réseau de gestion. Si vous<br>disposez d'un contrôleur CMC redondant, utilisez un autre câble

Si vous disposez de plusieurs châssis, vous pouvez choisir entre une connexion de base où chaque CMC est connecté au réseau de gestion, et une connexion<br>en chaîne des châssis où les châssis sont connectés en série et où se plus grand nombre de ports sur le réseau de gestion et offre une plus grande redondance. La connexion en chaîne utilise un nombre moins important de ports<br>sur le réseau de gestion mais introduit des dépendances entre les c

Pour plus d'informations sur la connexion en chaîne, voir [Connexion réseau CMC en chaîne](#page-68-0).

**REMARQUE :** un câblage incorrect du contrôleur CMC dans une configuration redondante peut entraîner la perte de la gestion et créer des perturbations importantes de la diffusion.

# <span id="page-72-0"></span>**Configuration du réseau CMC**

**A REMARQUE :** si vous modifiez les paramètres réseau de CMC, la connexion réseau en cours risque d'être coupée.

<span id="page-73-1"></span>Vous pouvez effectuer la configuration réseau initiale d'un contrôleur CMC avant ou après l'obtention d'une adresse IP par CMC. Si vous configurez les<br>paramètres réseau initiaux de CMC *avant* d'avoir obtenu une adresse IP

- l L'écran LCD du panneau avant du châssis
- l La console série CMC Dell

Si vous configurez les paramètres réseau initiaux de CMC *après* avoir obtenu une adresse IP, vous pouvez utiliser l'une des interfaces suivantes :

- l Interfaces de ligne de commande telles que la console série, Telnet, SSH ou la console CMC Dell via iKVM
- l RACADM distante
- l L'interface Web CMC

# **Configuration de la mise en réseau à l'aide de l'assistant de configuration de l'écran LCD**

REMARQUE : Vous ne pouvez utiliser l'assistant de configuration de l'écran LCD pour configurer CMC qu'avant le déploiement de CMC ou la modification<br>du mot de passe par défaut. Si le mot de passe n'est pas modifié, il est

L'écran LCD se situe dans le coin inférieur gauche à l'avant du châssis.

[Figure 2](#page-73-0)-5 présente l'écran LCD.

#### <span id="page-73-0"></span>**Figure 2-5. Affichage LCD**

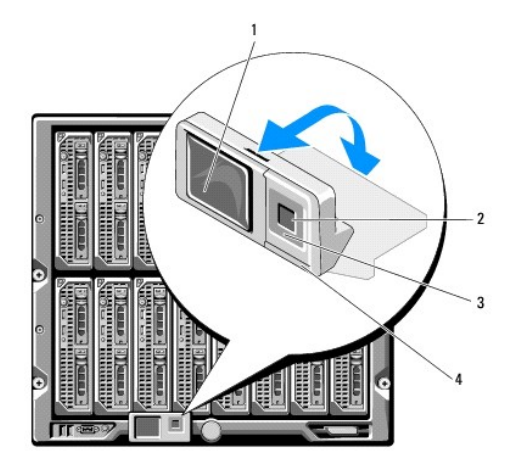

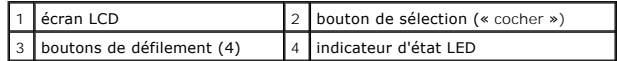

L'écran LCD affiche des menus, des icônes, des images et des messages.

Un indicateur d'état LED de l'écran LCD fournit une indication de l'intégrité générale du châssis et de ses composants.

- l Un voyant bleu continu indique une intégrité satisfaisante.
- l Un voyant orange clignotant indique qu'au moins un composant est défaillant.
- l Un voyant bleu clignotant est un signal d'identification d'un châssis au sein d'un groupe de châssis.

## **Navigation dans l'écran LCD**

Le côté droit de l'écran LCD comporte cinq boutons : quatre boutons fléchés (haut, bas, gauche et droite) ainsi qu'un bouton central.

- l *Pour vous déplacer d'un écran à l'autre*, utilisez les boutons flèche droite (suivant) et gauche (précédent). Au cours de l'utilisation de l'assistant de configuration, vous pouvez à tout moment revenir à l'écran précédent.
- l *Pour faire défiler les options d'un écran*, utilisez les boutons flèche bas et haut.
- l *Pour sélectionner et enregistrer l'élément d'un écran* et *passer à l'écran suivant*, utilisez le bouton central.

Pour des informations supplémentaires sur l'utilisation de l'écran LCD, voir la section portant sur l'écran LCD du *Guide de référence de la ligne de commande pour iDRAC6 et CMC*.

### **Utilisation de l'assistant de configuration de l'écran LCD**

1. Si cela n'est pas déjà fait, appuyez sur le bouton d'alimentation du châssis pour le mettre sous tension.

L'écran LCD affiche une série d'écrans d'initialisation lors de sa mise sous tension. Lorsqu'il est prêt, l'écran **Configuration de la langue** s'affiche.

- 2. Sélectionnez votre langue à l'aide des boutons fléchés, puis appuyez sur le bouton central pour sélectionner **Accepter/Oui** puis appuyez à nouveau sur le bouton central.
- 3. L'écran **Enceinte** s'affiche avec la question suivante : **Configurer l'enceinte ?**.
	- a. Appuyez sur le bouton central pour passer à l'écran **Paramètres réseau CMC**. Voir l'étape 4.
	- b. Pour quitter le menu **Configurer l'enceinte**, sélectionnez l'icône NON et appuyez sur le bouton central. Voir l'étape 9.
- 4. Appuyez sur le bouton central pour passer à l'écran **Paramètres réseau CMC**.
- 5. Sélectionnez la vitesse de votre réseau (10 Mbits/s, 100 Mbits/s, 1 Gbit/s ou Automatique) à l'aide du bouton flèche bas.
	- REMARQUE : le paramètre Vitesse réseau doit correspondre à votre configuration réseau afin de garantir l'efficacité du débit du réseau. Si la<br>vitesse réseau que vous paramétrez est inférieure à la vitesse de votre configur les communications réseau ralentissent. **Déterminez si votre réseau prend en charge les vitesses réseau ci-dessus et paramétrez-le en conséquence.** Si votre configuration réseau ne correspond à aucune de ces valeurs, Dell vous recommande d'utiliser la négociation automatique (option **Automatique**) ou de contacter le fabricant de votre équipement réseau.

Appuyez sur le bouton central pour passer à l'écran **Paramètres réseau CMC** suivant.

- 6. Sélectionnez le mode duplex (semi ou total) qui correspond à votre environnement réseau.
	- **REMARQUE :** les paramètres de la vitesse réseau et du mode duplex ne sont pas disponibles lorsque l'option de négociation automatique est activée ou qu'une vitesse de 1 000 Mo (1 Gbit/s) est sélectionnée.
	- REMARQUE : si la négociation automatique est activée pour un périphérique mais pas pour l'autre, alors le périphérique qui utilise la négociation<br>automatique peut déterminer la vitesse réseau de l'autre périphérique, mais réseau.

Appuyez sur le bouton central pour passer à l'écran **Paramètres réseau CMC** suivant.

7. Sélectionnez le protocole Internet (IPv4, IPv6, ou les deux) que vous souhaitez utiliser pour CMC.

Appuyez sur le bouton central pour passer à l'écran **Paramètres réseau CMC** suivant.

8. Sélectionnez le mode selon lequel vous souhaitez que CMC obtienne les adresses IP de la carte réseau :

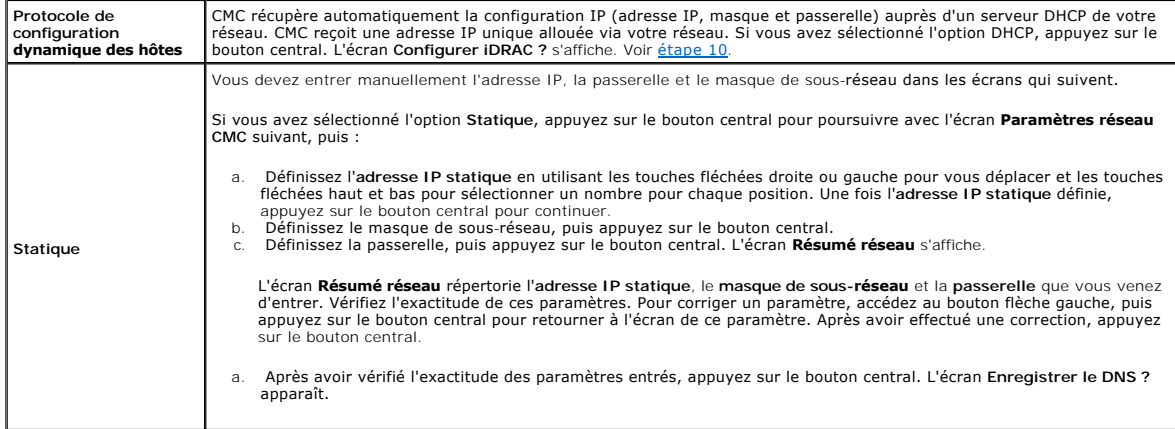

**REMARQUE :** si le mode DHCP (Protocole de configuration dynamique des hôtes) est sélectionné pour la configuration IP CMC, l'enregistrement DNS est alors également activé par défaut.

9. Si vous avez sélectionné **DHCP** à l'étape précédente, passez à l'étape 10.

Pour enregistrer l'adresse IP de votre serveur DNS, appuyez sur le bouton central. Si vous ne possédez pas de DNS, appuyez sur la touche fléchée<br>droite. L'écran **Enregistrer le DNS ?** apparaît ; passez à l'étape 10.

<span id="page-75-1"></span>Définissez l'a**dresse IP du DNS** en utilisant les touches fléchées droite ou gauche pour vous déplacer et les touches fléchées haut et bas pour<br>sélectionner un nombre pour chaque position. Une fois l'adresse IP du DNS défi

- <span id="page-75-0"></span>10. Indiquez si vous souhaitez configurer iDRAC :
	- ¡ **Non :** passez à l'étape 13.
	- ¡ **Oui :** appuyez sur le bouton central pour continuer.

Vous pouvez également configurer iDRAC depuis l'interface utilisateur CMC.

11. Sélectionnez le protocole Internet (IPv4, IPv6, ou les deux) que vous souhaitez utiliser pour les serveurs.

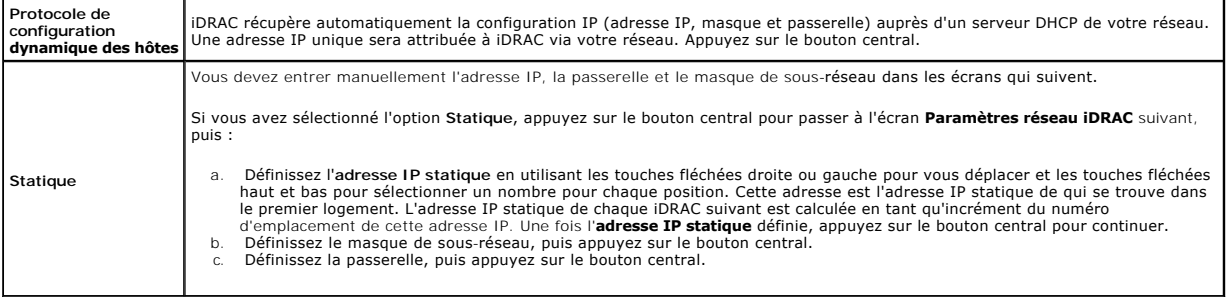

- a. Sélectionnez **Activer** ou **Désactiver** pour activer ou désactiver le canal IPMI LAN. Appuyez sur le bouton central pour continuer.
- b. Sur l'écran **Configuration iDRAC**, pour appliquer tous les paramètres réseau iDRAC aux serveurs installés, mettez en surbrillance l'icône **Accepter/Oui** et appuyez sur le bouton central. Pour ne pas appliquer les paramètres réseau iDRAC aux serveurs installés, mettez en surbrillance<br>l'icône **Non** et appuyez sur le bouton central pour passer à l'étape c.
- c. Sur l'écran **Configuration iDRAC** suivant, pour appliquer tous les paramètres réseau iDRAC aux serveurs récemment installés, mettez en surbrillance l'icône **Accepter/Oui** et appuyez sur le bouton central ; lorsqu'un nouveau serveur est inséré dans le châssis, l'écran LCD invite<br>l'utilisateur à préciser s'il souhaite déployer automatiquement le serveur à l
- 12. Sur l'écran **Enceinte**, mettez en surbrillance l'icône **Accepter/Oui** et appuyez sur le bouton central pour appliquer tous les paramètres d'enceinte. Pour ne pas appliquer les paramètres d'enceinte, mettez en surbrillance l'icône **Non** et appuyez sur le bouton central.
- 13. Sur l'écran **Résumé IP,** vérifiez que les adresses IP que vous avez fournies sont correctes. Pour corriger un paramètre, accédez au bouton flèche<br>gauche, puis appuyez sur le bouton central pour retourner à l'écran de c central. Le cas échéant, accédez au bouton flèche droite, puis appuyez sur le bouton central pour retourner à l'écran **Résumé IP**.

Lorsque vous avez confirmé l'exactitude des paramètres saisis, appuyez sur le bouton central. L'assistant de configuration se ferme et revient à l'écran **Menu principal**.

**REMARQUE :** si vous avez sélectionné **Oui/Accepter**, l'écran **Attente** apparaît avant l'affichage de l'écran **Résumé IP**.

Les modules CMC et iDRAC sont désormais disponibles sur le réseau. Vous pouvez accéder à CMC sur l'adresse IP attribuée à l'aide de l'interface Web ou des<br>interfaces de ligne de commande telles que la console série, Telnet

**REMARQUE :** une fois la configuration réseau à l'aide de l'assistant de configuration de l'écran LCD terminée, l'assistant n'est plus disponible.

# **Accès à CMC via un réseau**

Après avoir configuré les paramètres réseau CMC, vous pouvez accéder à distance à CMC à l'aide de l'une des interfaces suivantes :

- l Interface Web
- l Console Telnet
- l SSH
- l RACADM distante

**REMARQUE :** puisque telnet n'est pas aussi sécurisé que les autres interfaces, il est désactivé par défaut. Activez Telnet via le Web, SSH ou RACADM distant.

**Tableau 2-1. Interfaces CMC** 

**Interface Description** 

<span id="page-76-1"></span>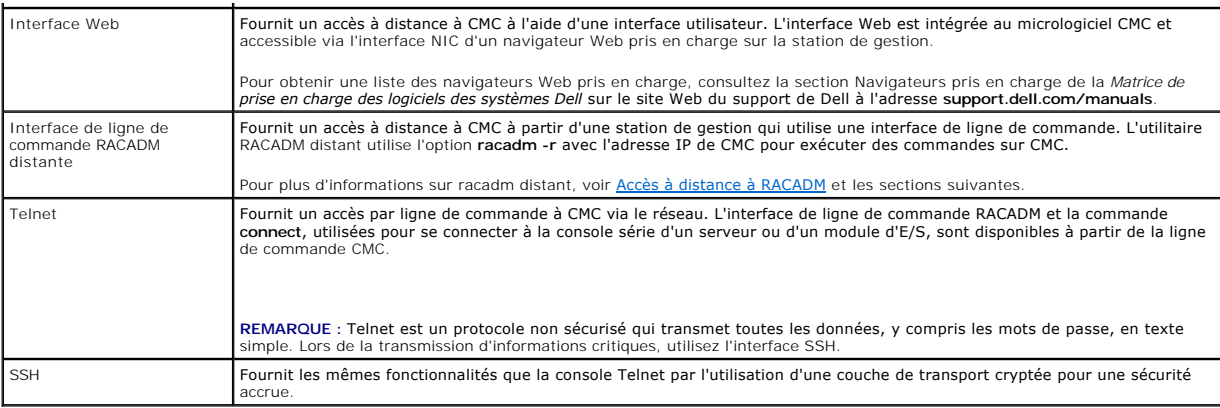

**REMARQUE :** le nom d'utilisateur par défaut de CMC est **root** et le mot de passe par défaut est **calvin**.

Vous pouvez accéder aux interfaces Web CMC et iDRAC via la carte d'interface réseau CMC à l'aide d'un navigateur Web pris en charge. Vous pouvez également les lancer à partir de Dell Server Administrator ou de Dell OpenManage IT Assistant.

Pour obtenir une liste des navigateurs Web pris en charge, consultez la section Navigateurs pris en charge de la *Matrice de prise en charge des logiciels des*<br>*systèmes Dell* sur le site Web du support de Dell à l'adresse à l'interface Web CMC. Pour plus d'informations sur Dell OpenManage IT Assistant, voir [Installation du logiciel d'accès à distance sur une station de gestion](#page-69-0)

Pour accéder à l'interface CMC à l'aide de Dell Server Administrator, lancez Server Administrator sur votre station de gestion. Dans l'arborescence du système située sur le panneau gauche de la page d'accueil de Server Administrator, cliquez sur **Système**® **Châssis principal du système**® **Remote Access Controller**. Pour plus d'informations, consultez le *Guide d'utilisation de Dell Server Administrator*.

Pour accéder à la ligne de commande de CMC à l'aide de Telnet ou de SSH, voir Configuration de CMC pour utiliser des

Pour plus d'informations sur l'utilisation de RACADM, voir [Utilisation de l'interface de ligne de commande RACADM](file:///E:/Software/smdrac3/cmc/cmc3_1/fr/ug/racadm.htm#wp1180082).

Pour plus d'informations sur l'utilisation de la commande connect, ou racadm connect, pour se connecter aux serveurs et modules d'E/S, voir Connexion aux serveurs ou aux modules d'E/S à l'aide de la commande Connect.

# <span id="page-76-0"></span>**Installation ou mise à jour du micrologiciel du module CMC**

## **Téléchargement du micrologiciel du module CMC**

Avant d'entamer la mise à jour du micrologiciel, téléchargez la dernière version du micrologiciel sur le site Web de support de Dell à l'adresse **support.dell.com** et enregistrez-la sur votre système local.

Le progiciel du micrologiciel de CMC se compose des éléments suivants :

- l Code et données compilés du micrologiciel du module CMC
- l Fichiers de données de l'interface Web, JPEG et d'autres interfaces utilisateur
- l Fichiers de configuration par défaut

**REMARQUE :** lors des mises à jour du micrologiciel CMC, une partie ou l'ensemble des ventilateurs du châssis tourne à 100 %.

**REMARQUE :** par défaut, la mise à jour du micrologiciel conserve les paramètres CMC définis. Au cours de la mise à jour, vous pouvez réinitialiser les paramètres de configuration du module CMC afin de rétablir les valeurs par défaut définies en usine.

**REMARQUE :** si des contrôleurs CMC redondants sont installés dans le châssis, il est essentiel de les mettre tous les deux à jour avec la même version du micrologiciel. Si les contrôleurs CMC utilisent des micrologiciels différents et qu'un basculement se produit, des résultats inattendus peuvent se produire.

Vous pouvez utiliser la commande **getsysinfo de RACAM (voir la section relative à la commande getsysinfo du** *Guide de référence de la ligne de commande pour***<br>***iDRAC et CMC***) ou la page <b>Résumé du châssis** (voir <u>Affichage </u> contrôleurs CMC installés dans votre châssis.

Si vous disposez d'un contrôleur CMC de secours, il est recommandé de mettre les deux contrôleurs CMC à jour en même temps en une seule opération. Une fois le contrôleur de secours mis à jour, permutez les rôles des modules CMC de manière à ce que celui qui vie<br>et que celui doté de l'ancien micrologiciel devinente le contrôleur de secours. (voir la section relative à la<br> micrologiciel CMC révision 2.x met à jour le contrôleur principal et le contrôleur redondant sans l'aide de la commande **cmcchangeover**.

## **Mise à jour du micrologiciel CMC à l'aide de l'interface Web**

Pour des instructions sur l'utilisation de l'interface Web pour la mise à jour du micrologiciel CMC, voir [Mise à jour du micrologiciel CMC](file:///E:/Software/smdrac3/cmc/cmc3_1/fr/ug/usinggui.htm#wp1203995).

## **Mise à jour du micrologiciel CMC via RACADM**

Pour obtenir des instructions relatives à l'utilisation de la sous-commande **fwupdate** de l'utilitaire RACADM pour mettre à jour le micrologiciel CMC, consultez la section relative à la commande **fwupdate** du *Guide de référence de la ligne de commande pour iDRAC et CMC*.

## **Configuration des propriétés de CMC**

Vous pouvez configurer les propriétés de CMC telles que le bilan d'alimentation, les paramètres réseau, les utilisateurs et les alertes SNMP et par e-mail à<br>l'aide de l'interface Web ou de l'utilitaire RACADM.

Pour plus d'informations sur l'utilisation de l'interface Web, voir [Accès à l'interface Web CMC](file:///E:/Software/smdrac3/cmc/cmc3_1/fr/ug/usinggui.htm#wp1182224). Pour plus d'informations sur l'utilisation de RACADM, voir [Utilisation de l'interface de ligne de commande RACADM](file:///E:/Software/smdrac3/cmc/cmc3_1/fr/ug/racadm.htm#wp1180082).

**PRÉCAUTION : l'utilisation simultanée de plusieurs outils de configuration CMC peut provoquer des résultats inattendus.** 

### **Configuration des bilans de puissance**

CMC offre un service d'établissement d'un bilan de puissance qui vous permet de configurer le bilan de puissance, la redondance et l'alimentation dynamique du châssis.

Le service de gestion de l'alimentation permet l'optimisation de la consommation électrique et la réattribution de l'alimentation aux différents modules en fonction de la demande.

Pour plus d'informations sur la gestion de l'alimentation de CMC, voir [Gestion de l'alimentation.](file:///E:/Software/smdrac3/cmc/cmc3_1/fr/ug/pwrmgmt.htm#wp1188066)

[Pour des instructions sur la configuration du bilan de puissance et des autres paramètres d'alimentation à l'aide de l'interface Web, voir](file:///E:/Software/smdrac3/cmc/cmc3_1/fr/ug/usinggui.htm#wp1271818) Configuration des bilans de puissance.

### **Configuration des paramètres réseau de CMC**

**REMARQUE :** si vous modifiez les paramètres réseau de CMC, la connexion réseau en cours risque d'être coupée.

Vous pouvez configurer les paramètres réseau de CMC à l'aide de l'un des outils suivants :

1 RACADM : pour plus d'informations, voir [Configuration de plusieurs CMC dans plusieurs châssis](file:///E:/Software/smdrac3/cmc/cmc3_1/fr/ug/racadm.htm#wp1182824).

**ZA REMARQUE : pour déployer CMC dans un environnement Linux, voir Installation de l'utilitaire RACADM sur** 

1 Interface Web : pour plus d'informations, voir [Configuration des propriétés du réseau CMC](file:///E:/Software/smdrac3/cmc/cmc3_1/fr/ug/usinggui.htm#wp1259357).

## **Ajout et configuration des utilisateurs**

Vous pouvez ajouter et configurer des utilisateurs CMC en utilisant soit RACADM, soit l'interface Web CMC. Vous pouvez également utiliser Microsoft Active Directory pour gérer les utilisateurs.

Pour obtenir des instructions sur l'ajout et la configuration des utilisateurs de clé publique pour CMC à l'aide de RACADM, voir Utilisation de RACADM pour [configurer l](file:///E:/Software/smdrac3/cmc/cmc3_1/fr/ug/usinggui.htm#wp1272337)['](file:///E:/Software/smdrac3/cmc/cmc3_1/fr/ug/racadm.htm#wp1210302)[authentification par clé publique sur SSH. Pour des instructions sur l](file:///E:/Software/smdrac3/cmc/cmc3_1/fr/ug/usinggui.htm#wp1272337)'[ajout et la configuration d](file:///E:/Software/smdrac3/cmc/cmc3_1/fr/ug/usinggui.htm#wp1272337)'[utilisateurs à l](file:///E:/Software/smdrac3/cmc/cmc3_1/fr/ug/usinggui.htm#wp1272337)'[aide de l](file:///E:/Software/smdrac3/cmc/cmc3_1/fr/ug/usinggui.htm#wp1272337)'[interface Web, voir](file:///E:/Software/smdrac3/cmc/cmc3_1/fr/ug/usinggui.htm#wp1272337) Ajout et configuration d'utilisateurs CMC.

Pour des instructions sur l'utilisation d'Active Directory avec votre CMC, voir [Utilisation du service d'annuaire CMC](file:///E:/Software/smdrac3/cmc/cmc3_1/fr/ug/actvdiry.htm#wp1180082).

## **Ajout d'alertes SNMP et par e-mail**

Vous pouvez configurer CMC pour générer des alertes SNMP et/ou par e-mail lorsque certains événements se produisent au niveau du châssis. Pour en savoir plus, voir [Configuration des alertes SNMP](file:///E:/Software/smdrac3/cmc/cmc3_1/fr/ug/recovery.htm#wp1233953) et [Configuration des alertes par e-mail.](file:///E:/Software/smdrac3/cmc/cmc3_1/fr/ug/recovery.htm#wp1207412)

## **Configuration de Syslog distant**

La fonctionnalité s*yslog distant* est activée/configurée via l'interface utilisateur de CMC ou la commande racadm. Les options de configuration incluent le nom<br>(ou l'adresse IP) du serveur syslog et le port UDP utilisé pa distant, chaque nouvelle entrée de journal générée par CMC est transférée aux destinations.

**REMARQUE :** comme le transport réseau pour les entrées de journal transférées est UDP, il n'existe aucune garantie que les entrées de journal seront livrées, pas plus que CMC n'indique si les entrées de journal ont été correctement reçues.

### Pour configurer les services CMC :

- 1. Ouvrez une session sur l'interface Web de CMC.
- 2. Cliquez sur l'onglet **Réseau**.
- 3. Cliquez sur le sous-onglet **Services**. La page **Services** s'affiche.

Pour plus d'informations sur la configuration de syslog distant, voir le [Tableau 5](file:///E:/Software/smdrac3/cmc/cmc3_1/fr/ug/usinggui.htm#wp1271881)-56.

## **Fonctionnement de l'environnement CMC redondant**

Vous pouvez installer un contrôleur CMC de secours qui prend la relève en cas de défaillance du contrôleur CMC actif. Le contrôleur CMC redondant peut être<br>pré-installé ou ajouté à une date ultérieure. Il est important que

Un basculement peut survenir lorsque vous :

- l Exécutez la commande RACADM **cmcchangeover**. (Voir la section relative à la commande **cmcchangeover** du *Guide de référence de la ligne de commande pour iDRAC et CMC.*
- l Exécutez la commande RACADM **racreset** sur le contrôleur CMC actif. (Voir la section relative à la commande **racreset** du *Guide de référence de la ligne de commande pour iDRAC et CMC.*
- ⊥ Réinitialisez le contrôleur CMC actif à partir de l'interface Web. (Reportez-vous à l'option **Réinitialiser le contrôleur CMC** des **opérations de contrôle de**<br>I'alimentation décrite dans la section <u>Exécution de tâches </u>
- l Retirez le câble réseau du contrôleur CMC actif
- l Retirez le contrôleur CMC actif du châssis
- l Lancez un flash du micrologiciel CMC sur le contrôleur CMC actif
- l Disposez d'un contrôleur CMC actif qui n'est plus fonctionnel

**REMARQUE : e**n cas de basculement de CMC, toutes les connexions iDRAC et toutes les sessions CMC actives sont perdues. Les utilisateurs dont la session est perdue doivent se reconnecter au nouveau contrôleur CMC actif.

# **À propos du contrôleur CMC de secours**

Le contrôleur CMC de secours est identique au contrôleur CMC actif et est maintenu comme un miroir de celui-ci. Les contrôleurs CMC actif et de secours doivent tous deux être installés avec la même révision du micrologiciel. Si les révisions du micrologiciel diffèrent, le système signale une dégradation de la redondance.

Le contrôleur CMC de secours prend en charge les mêmes paramètres et propriétés que le contrôleur actif. Vous devez maintenir la même version du<br>micrologiciel sur les deux contrôleurs CMC mais vous n'avez pas à reproduire

**REMARQUE :** pour des informations sur l'installation d'un contrôleur CMC de secours, consultez le *Manuel du propriétaire du matériel*. Pour des instructions sur l'installation du micrologiciel CMC sur votre CMC de secours, voir Inst

# **Processus de sélection de CMC actif**

Il n'existe aucune différence entre les deux logements CMC ; en d'autres termes, l'un ne prévaut pas sur l'autre. En effet, le contrôleur CMC qui est installé ou<br>démarré le premier assume le rôle du contrôleur CMC actif. S bleue.

Si deux contrôleurs CMC sont insérés dans un châssis qui est déjà sous tension, la négociation automatique active/de secours peut prendre jusqu'à deux minutes. Le fonctionnement normal du châssis est rétabli une fois la négociation terminée.

## **Obtention de la condition d'intégrité du contrôleur CMC redondant**

Vous pouvez afficher la condition d'intégrité du contrôleur CMC de secours dans l'interface Web. Pour plus d'informations sur l'accès à la condition d'intégrité de CMC dans l'interface Web, voir [Affichage des résumés de châssis et composants](file:///E:/Software/smdrac3/cmc/cmc3_1/fr/ug/usinggui.htm#wp1186629).

[Retour à la page Contenu](file:///E:/Software/smdrac3/cmc/cmc3_1/fr/ug/index.htm)

<span id="page-79-2"></span>[Retour à la page Contenu](file:///E:/Software/smdrac3/cmc/cmc3_1/fr/ug/index.htm)

## <span id="page-79-3"></span> **Gestion de la structure d'E/S Micrologiciel Dell Chassis Management Controller Version 3.1 Guide d'utilisation**

- [Gestion de la structure](#page-79-0)
- **O** Configurations no
- [Scénario de nouveau démarrage](#page-80-1)
- [Surveillance de l'intégrité des modules d'E/S](#page-80-2)

Le châssis peut contenir jusqu'à six modules d'E/S, chacun pouvant être un module de commutation ou de transfert.

Ces modules d'E/S sont répartis en trois groupes : A, B et C. Chaque groupe comprend deux logements : 1 et 2. Les logements sont désignés par des lettres<br>de gauche à droite à l'arrière du châssis : A1 | B1 | C1 | C2 | B2 | connexion des modules d'E/S. La carte porteuse et le module d'E/S correspondant doivent avoir la même structure.

L'E/S de châssis est séparé en 3 chemins de données discrètes par lettre : A, B et C. Ces chemins sont décrits comme des « STRUCTURES » et prennent en<br>charge Ethernet et Fibre Channel ou InfiniBand. Ces chemins de structur

Exemple : « A1 » indique structure « A » dans la banque « 1 ». « C2 » indique structure « C » dans la banque « 2 ».

Le châssis prend en charge trois structures ou types de protocole. Les modules d'E/S et les cartes mezzanine d'un groupe doivent comporter les mêmes types de structures ou des types compatibles.

- l Les modules d'E/S du **groupe A** sont toujours connectés aux adaptateurs Ethernet intégrés des serveurs ; le type de structure du groupe A sera donc toujours Ethernet.
- l Pour le **groupe B**, les emplacements de module d'E/S sont en permanence connectés à la **première carte porteuse (MC)** dans chaque module de serveur.
- l Pour le **groupe C**, les emplacements de module d'E/S sont connectés en permanence à la **seconde carte porteuse (MC)** dans chaque module de serveur.

**REMARQUE :** dans l'interface de ligne de commande CMC, les modules d'E/S sont désignés par la convention, switch-*n* : A1=switch-1, A2=switch-2, B1=switch-3, B2=switch-4, C1=switch-5 et C2=switch-6.

## <span id="page-79-0"></span>**Gestion de la structure**

La gestion de la structure permet d'éviter les problèmes d'ordre électrique, de configuration ou de connectivité lors de l'installation d'un module d'E/S ou d'une carte porteuse ayant une structure incompatible avec celle du châssis établi. Des configurations matérielles non valides peuvent provoquer des problèmes<br>électriques ou de fonctionnement au niveau du châssis et de ses compo sous tension.

La [Figure 11](#page-79-1)-1 désigne l'emplacement du module d'E/S dans le châssis. L'emplacement de chaque module d'E/S est indiqué par son numéro de groupe (A, B ou C). Ces chemins de structure discrets sont divisés en deux banques, la banque 1 et la banque 2. Sur le châssis, les noms de logement des modules d'E/S sont<br>indiqués par A1, A2, B1, B2, C1 ou C2.

### <span id="page-79-1"></span>**Figure 11-1. Vue arrière d'un châssis illustrant l'emplacement des modules d'E/S**

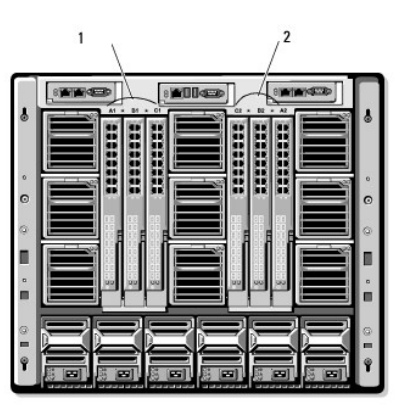

1 Banque 1 (Logements A1, B1, C1) 2 Banque 2 (Logements A2, B2, C2)

CMC crée à la fois des entrées dans le journal du matériel et dans le journal CMC pour les configurations matérielles non valides.

Par exemple :

- l Une carte porteuse Ethernet connectée à un module d'E/S Fibre Channel n'est pas une configuration valide. Cependant, une carte porteuse Ethernet connectée à un commutateur Ethernet et à un module d'E/S de passerelle Ethernet installé dans le même groupe de module d'E/S est une connexion valide.
- l Un module d'E/S Fibre Channel de transfert et un commutateur d'E/S Fibre channel dans les logements B1 et B2 est une configuration valide si la première carte porteuse de tous les serveurs est également du type Fibre Channel. Dans ce cas, CMC met les modules d'E/S les serveurs sous tension.<br>Cependant, certains logiciels de redondance Fibre Channel risquent de ne p ne sont pas nécessairement des configurations prises en charge.
- **REMARQUE :** la structure pour les modules d'E/S et les cartes porteuses du serveur est vérifiée uniquement à la mise sous tension du châssis. Lorsque le châssis est sur l'alimentation de secours, les micrologiciels iDRAC des modules du serveur restent éteints et<br>structure des cartes porteuses du serveur. Le type de structure des cartes peus bein eiga éten signalé dans l serveur ou module d'E/S est inséré (en option). Si un décalage de structure est détecté, le serveur ou module d'E/S est autorisé à se mettre sous tension et le voyant de condition clignote en **orange**.

# <span id="page-80-0"></span>**Configurations non valides**

Il existe trois types de configurations non valides :

- l La configuration de cartes porteuses ou LOM non valide, où le type de structure d'un serveur récemment installé diffère de la structure du module d'E/S existant.
- l La configuration carte porteuse-module d'E/S non valide, où un module d'E/S récemment installé possède un type de structure différent ou est incompatible avec celui des cartes porteuses résidentes.
- l Une configuration module d'E/S-module d'E/S non valide, où un module d'E/S récemment installé possède un type de structure différent ou incompatible avec celui d'un module d'E/S déjà installé dans le groupe.

### **Configuration de cartes porteuses non valides**

Une configuration de carte porteuse non valide survient dès qu'une seule carte porteuse ou LOM installée sur un serveur n'est pas prise en charge par le module d'E/S correspondant. Dans ce cas, tous les autres serveurs du châssis peuvent fonctionner, mais le serveur avec la carte porteuse discordante ne<br>pourra pas être mis sous tension. Le bouton d'alimentation sur le serv

### **Configuration de cartes porteuse de module d'E/S non valides**

Le module d'E/S discordant sera maintenu hors tension. CMC ajoute une entrée aux journaux CMC et du matériel en indiquant la configuration non valide et en précisant le nom du module d'E/S. CMC déclenche le clignotement de la LED d'erreur du module d'E/S problématique. Si CMC est configuré pour envoyer des<br>alertes, il envoie des alertes par e-mail et/ou SNMP pour cet événe journaux d'événements.

### **Configuration module d'E/S - module d'E/S non valide**

**CMC maintient** le module d'E/S nouvellement installé hors tension, déclenche le clignotement de la LED d'erreur du module d'E/S et crée des entrées dans les [journaux CMC et du matériel concernant cette non correspondance. Pour des informations sur CMC et les journaux de matériel, voir](file:///E:/Software/smdrac3/cmc/cmc3_1/fr/ug/recovery.htm#wp1208068) <u>Affichage des journaux</u><br>d'événements.

## <span id="page-80-1"></span>**Scénario de nouveau démarrage**

Lorsque le châssis est branché et mis sous tension, les modules d'E/S ont priorité sur les serveurs. Le premier module d'E/S de chaque groupe est autorisé à<br>démarrer avant les autres. À ce stade, aucune vérification du typ groupe, le module du deuxième logement de ce groupe démarre. Lorsque les deux logements comportent un module d'E/S, le module du deuxième logement<br>est comparé à celui du premier afin d'en vérifier la cohérence.

Après démarrage des modules d'E/S, les serveurs démarrent et CMC vérifie la cohérence de la structure des serveurs.

Un module de transfert et un module de commutation sont autorisés dans le même groupe tant que leur structure est identique. Les modules de commutation et de transfert peuvent coexister dans un même groupe même s'ils sont fabriqués par des fournisseurs différents.

# <span id="page-80-2"></span>**Surveillance de l'intégrité des modules d'E/S**

Vous pouvez consulter la condition d'intégrité des modules d'E/S de deux manières : à partir de la section **Graphiques du châssis** sur la page **Condition du châssis** ou sur la page **Condition des modules d'E/S**. La page **Graphiques du châssis** fournit une représentation graphique des modules d'E/S installés dans le châssis.

Pour consulter la condition d'intégrité des modules d'E/S à l'aide des graphiques du châssis :

<sup>1.</sup> Ouvrez une session sur l'interface Web de CMC.

- 2. La page **Condition du châssis** s'affiche. La section droite de la page **Graphiques du châssis f**ournit une vue arrière du châssis et contient la condition<br>d'intégrité des modules d'E/S. La condition d'intégrité du modul
	- l Vert : le module d'E/S est présent, sous tension et communique avec CMC ; aucune indication d'événement indésirable.
	- l Orange : le module d'E/S est présent, mais peut ne pas être sous tension ou peut ou ne pas communiquer avec CMC ; un événement indésirable peut exister.
	- l Gris : le module d'E/S est présent et hors tension. Il ne communique pas avec CMC et il n'y a aucune indication d'événement indésirable.
- 3. Placez le curseur sur un sous-graphique de module d'E/S pour afficher le champ textuel ou l'infobulle correspondant. Le champ textuel fournit des informations complémentaires sur le module d'E/S.
- 4. Le lien hypertexte du sous-graphique de module d'E/S permet d'accéder à l'interface utilisateur CMC correspondante fournissant un accès direct vers la page **Condition des modules d'E/S** associée au module.

÷.

Pour consulter la condition d'intégrité de tous les modules d'E/S à l'aide de la page **Condition des modules d'E/S** :

- 1. Ouvrez une session sur l'interface Web de CMC.
- 2. Sélectionnez **Modules d'E/S** dans le menu **Châssis** de l'arborescence.
- 3. Cliquez sur l'onglet **Propriétés**.
- 4. Cliquez sur le sous-onglet **Condition**. La page **Condition des modules d'E/S** s'affiche.

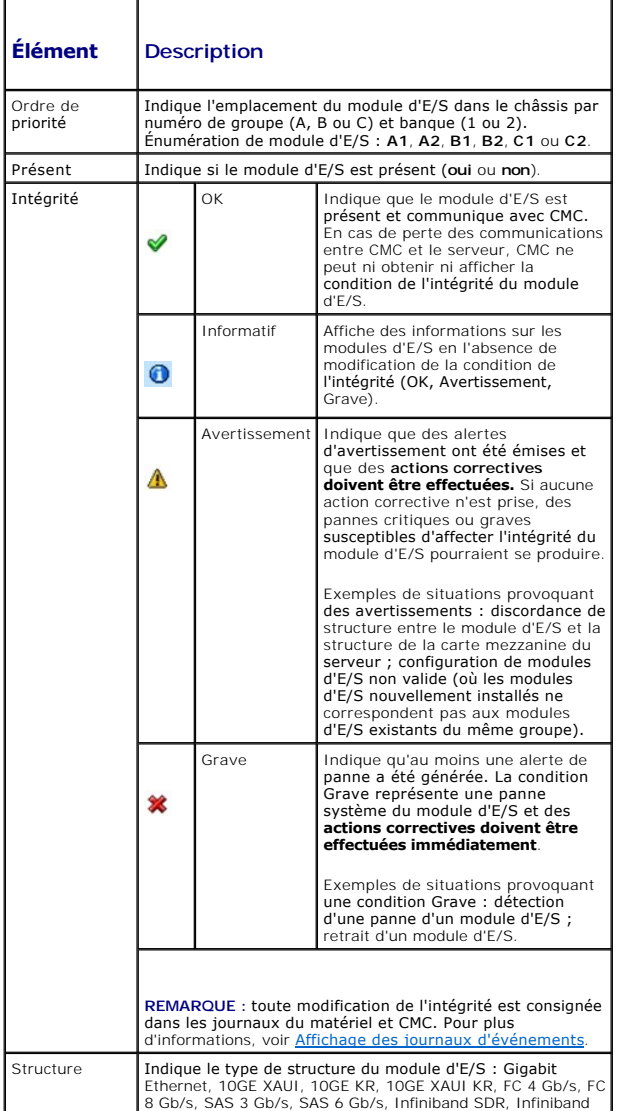

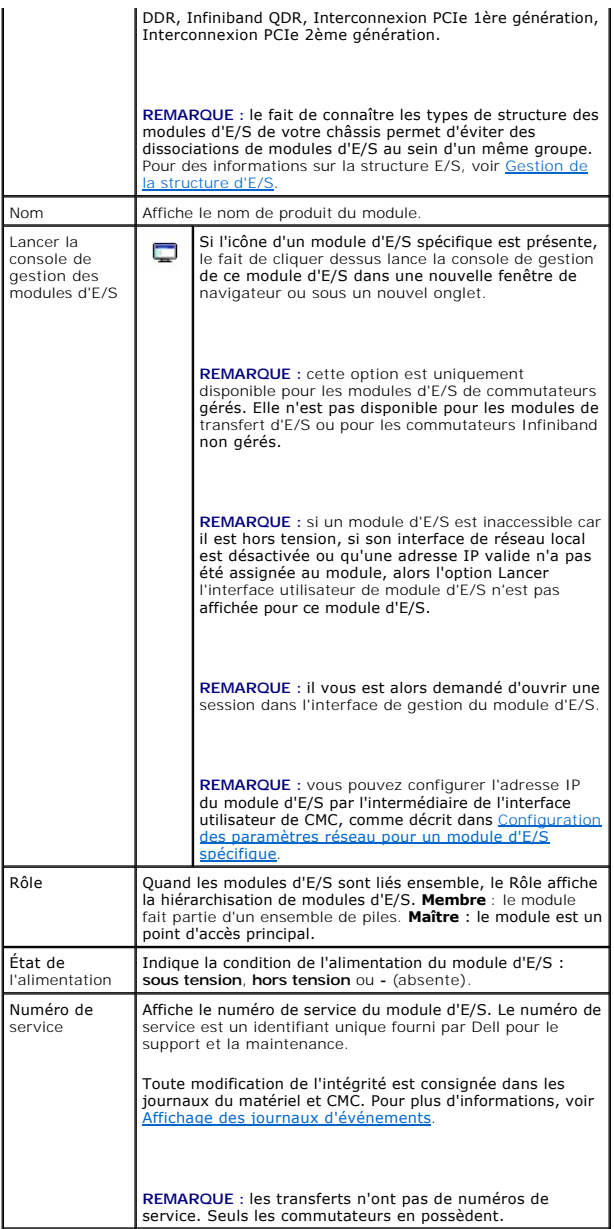

# **Affichage de la condition d'intégrité d'un module d'E/S spécifique**

La page **Condition du module d'E/S** (distincte de la page **Condition** *des modules d'E/S*) fournit un aperçu d'un module d'E/S spécifique.

Pour afficher la condition d'intégrité d'un module d'E/S spécifique :

- 1. Ouvrez une session sur l'interface Web de CMC.
- 2. Développez **Modules d'E/S** dans l'arborescence du système. Tous les modules d'E/S (1 à 6) s'affichent dans la liste **Modules d'E/S** développée.
- 3. Cliquez sur le module d'E/S que vous souhaitez afficher dans la liste **Modules d'E/S** de l'arborescence du système.
- 4. Cliquez sur le sous-onglet **Condition**. La page **Condition des modules d'E/S** s'affiche.

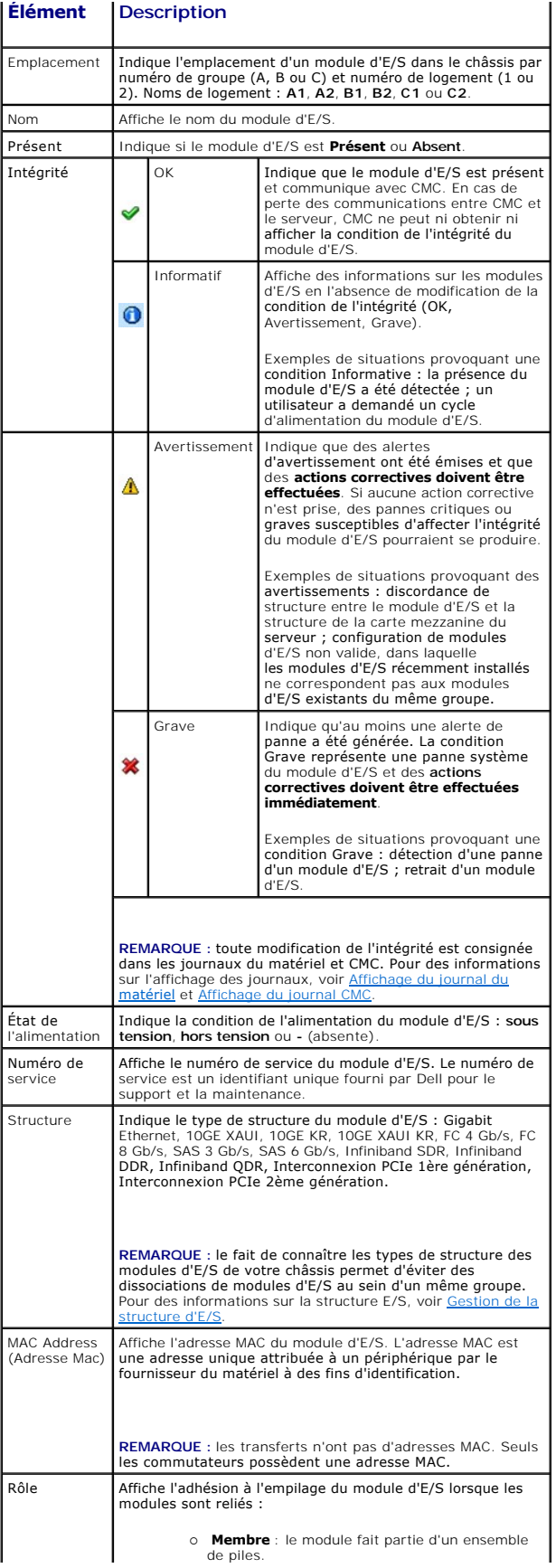

¡ **Maître** : le module est un point d'accès principal.

## <span id="page-84-1"></span><span id="page-84-0"></span>**Configuration des paramètres réseau pour un module d'E/S spécifique**

La page Configuration des modules d'E/S vous permet de spécifier les paramètres réseau pour l'interface utilisée pour gérer le module d'E/S. Le port de<br>gestion hors bande (adresse IP) est configuré pour les commutateurs Et

- REMARQUE : pour modifier des paramètres dans la page Configuration des modules d'E/S, vous devez posséder des privilèges administrateur : de la<br>structure A afin de configurer le groupe A des modules d'E/S ; de la structure
- REMARQUE : concernant les commutateurs Ethernet, les adresses IP de gestion hors bande et intra-bande (VLAN1) ne peuvent pas être identiques ni<br>se trouver sur le même réseau ; cette configuration empêcherait toute définiti

**REMARQUE :** seuls les modules d'E/S présents dans le châssis s'affichent.

**A REMARQUE :** ne tentez pas de configurer les paramètres réseau du module d'E/S pour le module d'intercommunication Ethernet ou les commutateurs Infiniband.

Pour configurer les paramètres réseau d'un module d'E/S spécifique :

- 1. Ouvrez une session sur l'interface Web de CMC.
- 2. Développez **Modules d'E/S** dans l'arborescence du système. Cliquez sur le sous-onglet **Configuration**. La page **Configuration des paramètres réseau des modules d'E/S** s'affiche.
- 3. Pour configurer les paramètres réseau des modules d'E/S, entrez/sélectionnez les valeurs des propriétés suivantes, puis cliquez sur **Appliquer**.

**REMARQUE :** seuls les modules d'E/S sous tension peuvent être configurés.

**REMARQUE :** l'adresse IP définie sur les modules d'E/S à partir de CMC n'est pas enregistrée dans la configuration permanente de démarrage du commutateur. Pour enregistrer l'adresse IP de manière permanente, entrez la commande connect switch-n ou la commande racadm connect<br>switch -n RACADM, ou bien utilisez une interface directe de l'interface utilisateur du mod configuration de démarrage.

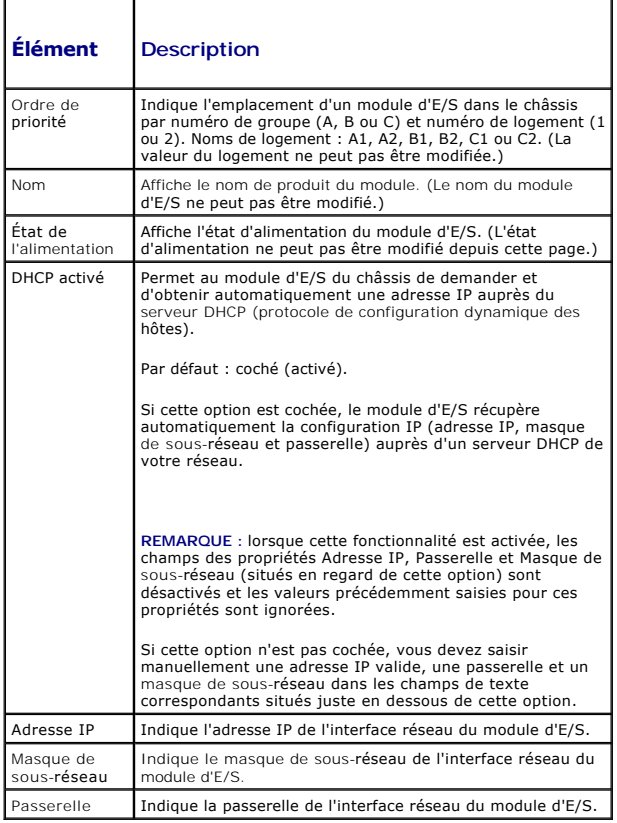

## **Dépannage des paramètres réseau de module d'E/S**

La liste suivante contient les éléments de dépannage pour les paramètres réseau de module d'E/S :

- ⊥ CMC peut lire le paramètre d'adresse IP après une modification de la configuration. Il affiche 0.0.0.0 une fois que vous avez cliqué sur **Appliquer**.<br>Cliquez sur le bouton Actualiser pour voir si l'adresse IP est correc
- l Si vous ne définissez pas correctement l'adresse IP, le masque ou la passerelle, le commutateur ne définit pas l'adresse IP et rétablit tous les champs sur **0.0.0.0**. Erreurs les plus courantes :
	- 1 Les adresses IP de gestion hors bande et intra-bande sont identiques ou configurées sur le même réseau.
	- l Le masque de sous-réseau n'est pas valide.
	- l La passerelle par défaut est définie vers une adresse qui ne se trouve pas sur un réseau mais est connectée directement au commutateur.

Pour plus d'informations sur les paramètres réseau de module d'E/S, reportez-vous au document Dell PowerConnect M6220 Switch Important Information et au<br>livre blanc Dell PowerConnect 6220 Series Port Aggregator.

[Retour à la page Contenu](file:///E:/Software/smdrac3/cmc/cmc3_1/fr/ug/index.htm)

### [Retour à la page Contenu](file:///E:/Software/smdrac3/cmc/cmc3_1/fr/ug/index.htm)

## **Présentation**

**Micrologiciel Dell Chassis Management Controller Version 3.1 Guide d'utilisation**

- [Nouveautés de cette version](#page-86-0)
- [Fonctionnalités de gestion de CMC](#page-86-1)
- [Fonctionnalités de sécurité](#page-87-0)
- **P** [Présentation du châssis](#page-87-1)
- [Caractéristiques matérielles](#page-88-0)
- [Connexions d'accès à distance prises en charge](#page-88-1)
- **[Plateformes prises en charge](#page-89-0)** [Navigateurs Web pris en charge](#page-89-1)
- [Applications de console de gestion prises en charge](#page-89-2)
- **[Prise en charge WS-Management](#page-89-3)**
- 
- 
- [Autres documents utiles](#page-90-0)

Dell Chassis Management Controller (CMC) est une solution matérielle et logicielle de gestion de systèmes enfichable à chaud, conçue pour fournir des<br>fonctionnalités de gestion à distance et de contrôle de l'alimentation p

Vous pouvez configurer CMC pour envoyer des alertes par courrier électronique ou des alertes d'interruption SNMP en cas d'avertissements ou d'erreurs liés à<br>la température, aux problèmes de configuration matérielle, aux co

Le module CMC qui possède son propre microprocesseur et sa propre mémoire, est alimenté par le châssis modulaire sur lequel il est branché. Pour démarrer avec CMC, voir Insta

# <span id="page-86-0"></span>**Nouveautés de cette version**

Cette version de CMC prend en charge les fonctionnalités suivantes :

- l Gestion de plusieurs châssis. Celle-ci permet à jusqu'à 8 autres châssis d'être visibles depuis le châssis chef.
- l Journalisation de l'alimentation. Celle-ci permet à l'utilisateur de recueillir des mesures de consommation électrique et de les journaliser sur un serveur distant.
- l Enregistrement et restauration de la configuration sur un hôte.
- l Optimisation d'un journal SEL.
- l Conforme à GPL/Open source.
- l Fibre Channel Dell 8/4Gbit/s via le module d'E/S.
- l Module d'E/S Dell M8428-k.
- l Carte Mezzanine double-port Brocade BR1741M-k.
- l Performances du serveur contre mode de redondance de l'alimentation pour la gestion de l'alimentation.

# <span id="page-86-1"></span>**Fonctionnalités de gestion de CMC**

CMC dispose des fonctionnalités de gestion suivantes :

- l Environnement CMC redondant.
- l Enregistrement du système de noms de domaine dynamique (DDNS) pour IPv4 et IPv6.
- l Gestion et surveillance à distance du système à l'aide de SNMP, d'une interface Web, d'un module iKVM ou d'une connexion Telnet/SSH.
- l Prise en charge de l'authentification Microsoft Active Directory : centralise les identifiants et les mots de passe des utilisateurs CMC dans Active Directory à l'aide du schéma standard ou d'un schéma étendu.
- l Surveillance : permet d'accéder aux informations sur le système et à la condition des composants.
- l Accès aux journaux des événements système : accès au journal du matériel et au journal CMC.
- ı Mises à jour du micrologiciel pour les différents composants : permet de mettre à jour le micrologiciel pour CMC, les serveurs, le module iKVM, et les<br>dispositifs d'infrastructure de module d'E/S.
- l Intégration du logiciel Dell OpenManage : permet de lancer l'interface Web CMC à partir de Dell OpenManage Server Administrator ou d'IT Assistant.
- l Alertes CMC : vous avertit des problèmes potentiels du nud géré au moyen d'un message électronique ou d'une interruption SNMP.
- l Gestion de l'alimentation à distance : offre des fonctionnalités de gestion de l'alimentation à distance, comme l'arrêt et la réinitialisation de n'importe quel composant du châssis à partir d'une console de gestion.
- l Rapport sur l'alimentation.
- l Cryptage SSL (Secure Sockets Layer) : permet une gestion sécurisée du système distant via l'interface Web.
- l Gestion de la sécurité de niveau mot de passe : empêche tout accès non autorisé à un système distant.
- l Autorisation basée sur le rôle : permet d'attribuer des droits pour diverses tâches de gestion de systèmes.
- l Point de lancement de l'interface Web Integrated Dell Remote Access Controller (iDRAC).
- l Prise en charge de la gestion WS.
- <span id="page-87-3"></span>l Fonctionnalité FlexAddress : remplace les ID de nom mondial/Media Access Control (WWN/MAC) d'usine par les ID WWN/MAC de châssis pour un emplacement spécifique ou une mise à jour optionnelle. Pour plus d'informations, voir Util
- l Affichage graphique de la condition et de l'intégrité du composant de châssis.
- l Prise en charge des serveurs à connecteur unique ou multiple.
- l Mise à jour de plusieurs micrologiciels de consoles de gestion iDRAC simultanément.
- l L'assistant de configuration iDRAC LCD prend en charge la configuration réseau iDRAC.
- l Connexion unique iDRAC.
- l Prise en charge du protocole de temps du réseau (NTP).
- l Pages de résumé du serveur, de rapports de l'alimentation et de contrôle de l'alimentation améliorées.
- l Basculement CMC forcé et *réattribution* de sièges virtuelle de serveurs.
- l Gestion de plusieurs châssis. Celle-ci permet à jusqu'à 8 autres châssis d'être visibles depuis le châssis chef.

# <span id="page-87-0"></span>**Fonctionnalités de sécurité**

CMC dispose des fonctionnalités de sécurité suivantes :

- l Authentification des utilisateurs via Active Directory (en option) ou via les ID d'utilisateur et les mots de passe stockés sur le matériel
- l Autorité basée sur le rôle qui permet à un administrateur de configurer des privilèges spécifiques pour chaque utilisateur
- l Configuration des réf. utilisateur et des mots de passe via l'interface Web
- l L'interface Web prend en charge le cryptage SSL 128 bits et 40 bits 3.0 (pour les pays où le 128 bits n'est pas acceptable)

*C* REMARQUE : Telnet ne prend pas en charge le cryptage SSL.

- l Ports IP configurables (si applicable)
- 1 Limites d'échecs d'ouverture de session par adresse IP, avec blocage de l'ouverture de session à partir de l'adresse IP lorsque la limite est dépassée
- l Délai de session configurable, et plus d'une session simultanée
- l Plage d'adresses IP limitée pour les clients se connectant à CMC
- 1 Secure Shell (SSH) qui utilise une couche cryptée pour une sécurité plus élevée
- l Connexion directe, authentification bifactorielle et authentification par clé publique

# <span id="page-87-1"></span>**Présentation du châssis**

La [Figure 1](#page-87-2)-1 illustre la face avant d'une carte CMC (installée) et les emplacements des logements CMC dans le châssis.

<span id="page-87-2"></span>**Figure 1-1. Châssis Dell M1000e et CMC**

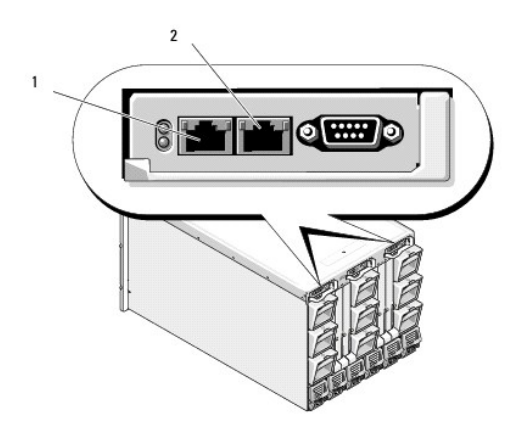

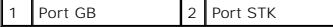

# <span id="page-88-0"></span>**Caractéristiques matérielles**

# **Ports TCP/IP**

 $\blacksquare$ 

Vous devez fournir les informations du port lorsque vous ouvrez des pare-feu pour l'accès à distance à un module CMC.

### **Tableau 1-1. Ports d'écoute des serveurs CMC**

 $\overline{\phantom{0}}$ 

 $\overline{\phantom{a}}$ 

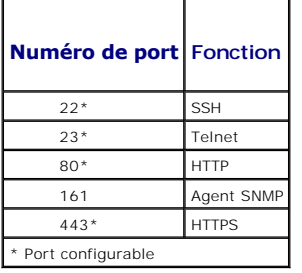

## **Tableau 1-2. Port client CMC**

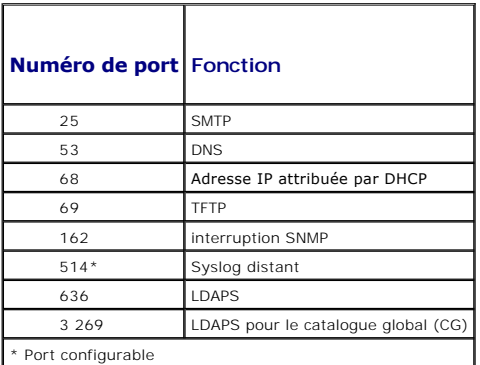

# <span id="page-88-1"></span>**Connexions d'accès à distance prises en charge**

## **Tableau 1-3. Connexions d'accès à distance prises en charge**

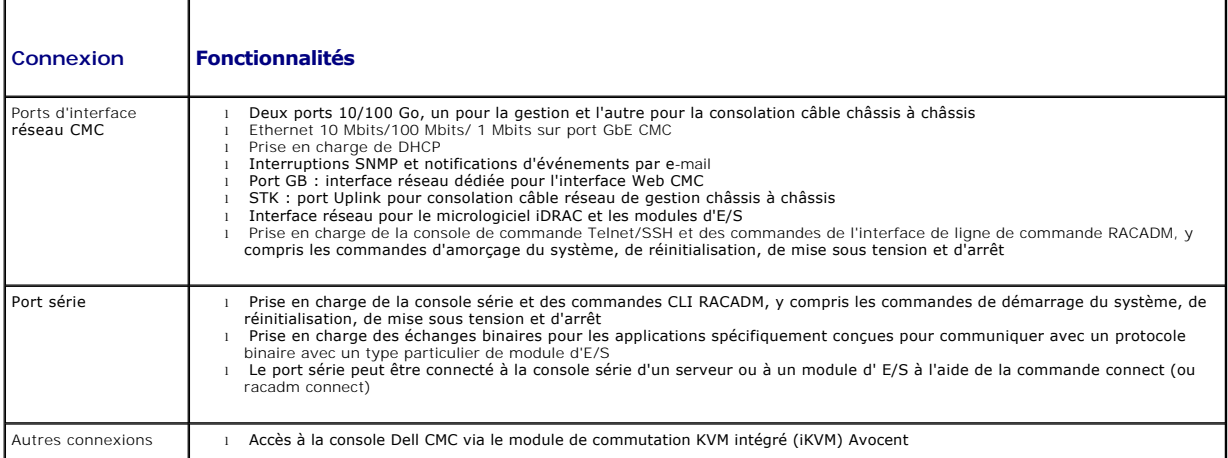

## <span id="page-89-0"></span>**Plateformes prises en charge**

CMC prend en charge les systèmes modulaires conçus pour la plateforme M1000e. Pour des informations concernant la compatibilité avec CMC, consultez la<br>documentation de votre périphérique documentation de votre périphérique.

Pour connaître les systèmes d'exploitation et les navigateurs Web pris en charge, consultez la Matrice de prise en charge logicielle des systèmes Dell sur le site Web de support de Dell à l'adresse **support.dell.com/manuals**.

## <span id="page-89-1"></span>**Navigateurs Web pris en charge**

Les navigateurs Web suivants sont pris en charge par CMC3.1 :

- l Microsoft Internet Explorer 8.0 pour Windows 7, Windows Vista, Windows XP et Windows Server 2003.
- l Microsoft Internet Explorer 7.0 pour Windows 7, Windows Vista, Windows XP et Windows Server 2003.
- l Mozilla Firefox 1.5 (32-bit) (fonctionnalité limitée).

Pour les dernières informations relatives aux navigateurs Web pris en charge, consultez la *Matrice de prise en charge des logiciels des systèmes Dell* sur le site<br>Web du support de Dell à l'adresse s**upport.dell.com/manua** 

Pour afficher les versions localisées de l'interface Web CMC :

- 1. Ouvrez le **Panneau de configuration** de Windows.
- 2. Double-cliquez sur l'icône **Options régionales**.
- 3. Sélectionnez les paramètres régionaux souhaités dans le menu déroulant **Vos paramètres régionaux (emplacement)**.

## <span id="page-89-2"></span>**Applications de console de gestion prises en charge**

CMC prend en charge l'intégration de Dell OpenManage IT Assistant. Pour plus d'informations, reportez-vous au jeu de documentation d'IT Assistant disponible<br>sur le site Web du support de Dell à l'adresse s**upport.dell.com/** 

## <span id="page-89-3"></span>**Prise en charge WS-Management**

Web Services for Management (WS-MAN) est un protocole basé sur SOAP (protocole simplifié d'accès aux objets) utilisé pour la gestion des systèmes. WS-MAN<br>fournit un protocole interopérable pour les périphériques afin de pa domaine de gestion particulier ou la zone de fonctionnalité. En outre, Dell a défini plusieurs extensions de modèle et de profil qui fournissent des interfaces pour des capacités supplémentaires.

L'accès à WS-Management nécessite d'ouvrir une session à l'aide des privilèges d'utilisateur local au moyen d'une authentification de base sur le protocole SSH (Secured Socket Layer) au port 443. Pour des informations supplémentaires sur la configuration de comptes utilisateurs, voir la section Propriétés de la bases de données de la gestion de sessions du *Guide de référence de la ligne de commande pour iDRAC6 et CMC.*

Les données disponibles via WS-Management constituent un sous-ensemble de données fournies par l'interface d'instrumentation CMC mise en<br>correspondance avec les profils DMTF suivants (version 1.0.0) :

- l Profil d'allocations de fonctionnalités
- l Profil des mesures de base
- l Profil du serveur de base
- l Profil du système informatique
- l Profil du système modulaire
- l Profil des actifs physiques
- l Profil d'allocation de l'alimentation Dell
- l Profil du bloc d'alimentation Dell
- l Profil de la topologie d'alimentation Dell
- l Profil de gestion de l'état de l'alimentation
- l Profil d'enregistrement du profil
- l Profil du journal des enregistrements
- l Profil d'allocation des ressources
- l Profil d'autorisation basée sur les rôles
- l Profil des capteurs
- l Profil des processeurs de services
- l Profil de gestion simple de l'identité
- l Profil de client Dell Active Directory
- l Profil de contrôle de l'amorçage
- l Profil de carte réseau simplifié de Dell

La mise en œuvre WS-MAN CMC utilise SSL sur le port 443 pour sécuriser le transport et prend en charge l'authentification de base. Pour des informations supplémentaires sur la configuration de comptes utilisateurs, voir la section Propriétés de la bases de données de la gestion de sessions du G*uide de référence*<br>*de la ligne de commande pour IDRAC6 et CMC.* Les interfaces d'application comme Microsoft .NET.

Pour la connexion client à l'aide de Microsoft WinRM, la version minimale requise est 2.0. Pour plus d'informations, consultez l'article **Microsoft <http://support.microsoft.com/kb/968929>.** 

Le Centre technique de Dell contient des guides de mise en œuvr**e supplémentaires, des livres blancs, des profils et des exemples de codes à l'adresse**<br>**www.delltechcenter.com. Pour plus d'informations, voir :** 

- l Le site Web DTMF : **www.dmtf.org/standards/profiles/**
- l Notes de mise à jour ou fichier « Lisez-moi » de WS-MAN.
- l **www.wbemsolutions.com/ws\_management.html**
- l Spécifications DMTF WS-Management : **www.dmtf.org/standards/wbem/wsman**

## <span id="page-90-0"></span>**Autres documents utiles**

Outre ce Guide d'utilisation, les guides suivants se trouvent sur le site Web du support de Dell à l'adresse support.dell.com/manuals. Sur la page Manuels,<br>cliquez sur→ **Gestion de systèmes**. Cliquez sur le lien du produi

- l L'*aide en ligne de CMC* fournit des informations sur l'utilisation de l'interface Web.
- 1 Les *caractéristiques techniques de la carte Secure Digital de CMC* fournissent une version du micrologiciel et un BIOS minimum, plus des informations sur son installation et son utilisation.
- ı Le *Guide d'utilisation d'Integrated Dell Remote Access Controller 6 (iDRAC6) Enterprise pour les serveurs lames fournit des informations concernant<br>l'installation, la configuration et la maintenance d'iDRAC sur les syst*
- l Le *Guide d'utilisation de Dell OpenManage IT Assistant* fournit des informations relatives à IT Assistant.
- l Documentation spécifique à votre application tierce de console de gestion.
- l Le *Guide d'utilisation de Dell OpenManage Server Administrator* donne des informations sur l'installation et l'utilisation de Server Administrator.
- l Le *Guide d'utilisation des progiciels Dell Update Package* fournit des informations sur l'obtention et l'utilisation des progiciels Dell Update Package dans le cadre de la stratégie de mise à jour de votre système.

La documentation système suivante fournit des informations supplémentaires sur le système sur lequel CMC est installé :

- l les instructions de sécurité fournies avec votre système contiennent d'importantes informations se rapportant à la sécurité et à la réglementation. Pour obtenir des informations supplémentaires sur la réglementation, voir la page d'accueil Regulatory Compliance (Conformité à la réglementation) à<br>l'adresse **www.dell.com/regulatory\_complianc**e. Les informations sur la garant
- l Les documents *Guide d'installation du rack* et *Instructions d'installation du rack* fournis avec la solution rack décrivent l'installation du système.
- l Le *Manuel du propriétaire du matériel* présente les fonctionnalités du système et contient des informations de dépannage du système et des instructions d'installation ou de remplacement des composants du système.
- l La documentation relative aux logiciels de gestion de systèmes décrit les fonctionnalités, la configuration requise, l'installation et l'utilisation de base du logiciel.
- l La documentation fournie avec les composants achetés séparément indique comment configurer et installer ces options.
- ⊥ Les notes de version ou les fichiers « Lisez-moi » éventuellement fournis contiennent des mises à jour de dernière minute apportées au système ou à<br>Ia documentation ou bien des informations techniques avancées destinées
- l Pour plus d'informations sur les paramètres réseau de module d'E/S, reportez-vous au document *Dell PowerConnect M6220 Switch Important Information* et au livre blanc Dell PowerConnect 6220 Series Port Aggregator.

Des mises à jour sont parfois fournies avec le système pour décrire les modifications apportées au système, au logiciel et/ou à la documentation. Lisez toujours les mises à jour en premier, car elles remplacent souvent les informations contenues dans d'autres documents

## <span id="page-91-0"></span> **Power Management (Gestion de l'alimentation) Micrologiciel Dell Chassis Management Controller Version 3.1 Guide d'utilisation**

- **[Présentation](#page-91-1)**
- [Règles de redondance](#page-95-0)
- [Configuration et gestion de l'alimentation](#page-100-0)

## <span id="page-91-1"></span>**Présentation**

L'enceinte du serveur Dell PowerEdge M1000e est le serveur modulaire à plus faible consommation énergétique du marché. Elle a été conçue pour inclure des blocs d'alimentation et des ventilateurs haute performance, possède une disposition optimisée afin que l'air circule plus facilement à travers le système et<br>comporte des composants à faible consommation énergétique réparti gestion de l'alimentation sophistiquées intégrées dans Chassis Management Controller (CMC), des blocs d'alimentation et iDRAC pour vous permettre<br>d'améliorer davantage la gestion de l'alimentation et d'avoir un contrôle to

L'enceinte modulaire PowerEdge M1000e est alimentée alternative et distribue la charge sur toutes les unités d'alimentation internes actives. Le système peut délivrer jusqu'à 11 637 watts d'alimentation alternative allouée aux modules de serveurs et à l'infrastructure d'enceinte associée.

**REMARQUE :** la puissance de sortie réelle est basée sur la configuration et la charge de travail.

Les fonctionnalités de gestion de l'alimentation du châssis M1000e aident les administrateurs à configurer l'enceinte afin de réduire la consommation électrique et à adapter la gestion de l'alimentation à leurs besoins et environnements uniques.

L'enceinte PowerEdge M1000e peut être configurée pour n'importe laquelle des trois règles de redondance affectant le comportement des unités<br>d'alimentation et déterminant la manière dont l'état de redondance du châssis est

# **Mode de redondance de l'alimentation alternative**

La règle de redondance de l'alimentation alternative vise à permettre à un système d'enceinte modulaire de fonctionner dans un mode dans lequel il peut tolérer des pannes d'alimentation alternative. Ces pannes peuvent provenir du réseau d'alimentation alternative, du câblage et de la distribution, ou d'une unité d'alimentation elle-même.

Lorsque vous configurez un système pour une redondance alternative, les unités d'alimentation sont divisées en réseaux : les unités d'alimentation dans les<br>logements 1, 2 et 3 sont dans le premier réseau tandis que les uni CMC gère l'alimentation de sorte qu'en cas de défaillance d'un réseau le système continue à fonctionner sans dégradation. La redondance d'alimentation alternative tolère également les pannes des unités d'alimentation individuelles.

REMARQUE : puisque l'un des rôles de la redondance d'alimentation alternative est d'assurer un fonctionnement sans faille du serveur malgré une<br>panne du réseau électrique, la plus grande puissance est utilisée pour mainten

**A REMARQUE** : la redondance d'alimentation alternative n'est atteinte que lorsque les conditions de charge ne dépassent pas la capacité du réseau ayant la plus faible puissance.

### **Niveaux de redondance d'alimentation alternative**

La configuration minimum est une unité d'alimentation dans chaque réseau pour la redondance d'alimentation alternative. D'autres configurations sont possibles avec toutes les combinaisons qui ont au moins une unité d'alimentation dans chaque réseau. Cependant, pour rendre disponible la puissance<br>maximale, la puissance totale des unités d'alimentation dans chaque colonn conservant la redondance d'alimentation alternative est la puissance disponible sur le plus faible des deux réseaux.

Si pour une raison quelconque CMC est incapable de maintenir la redondance d'alimentation alternative, les alertes E-mail et/ou SNMP sont envoyées aux administrateurs si l'événement Redondance perdue est configuré pour les alertes.

#### **Figure 9-1. 2 unités d'alimentation par réseau et une panne électrique sur le réseau 1**

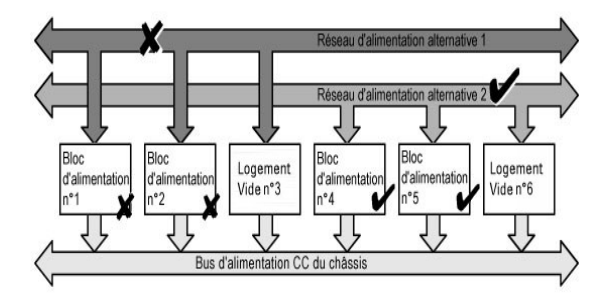

**REMARQUE :** En cas de panne d'une seule unité d'alimentation dans cette configuration, les deux unités d'alimentation restantes dans le réseau défaillant sont marquées comme En ligne. L'une des unités d'alimentation restantes peut alors tomber en panne sans interrompre le fonctionnement du<br>système. En cas de panne d'une unité d'alimentation, l'intégrité du châssi en charge la totalité des allocations d'alimentation du châssis, la condition de la redondance d'alimentation alternative est rapportée comme Sans<br>redondance et l'intégrité du châssis est affichée comme Critique.

### **Mode de redondance des blocs d'alimentation**

Le mode de redondance des blocs d'alimentation est utile lorsque des réseaux d'alimentation redondants ne sont pas disponibles, mais que vous souhaitez être protégé en cas de panne d'une seule unité d'alimentation entraînant l'arrêt de vos serveurs dans une enceinte modulaire. L'unité d'alimentation ayant la plus haute capacité est gardée en ligne à cette fin. Ceci forme un pool de redondance des blocs d'alimentation.

Les unités d'alimentation se trouvant au-delà de celles exigées pour la puissance et la redondance sont encore disponibles et seront ajoutées au pool en cas de défaillance.

Contrairement à la redondance d'alimentation alternative, lorsque la redondance du bloc d'alimentation est sélectionnée, CMC n'a pas besoin que les unités d'alimentation soient présentes dans des positions de logement spécifiques.

REMARQUE : L'enclenchement dynamique des blocs d'alimentation (DPSE) permet de mettre des unités d'alimentation en veille. L'état de veille indique<br>un état physique où l'alimentation n'est pas fournie. Lorsque vous activez supplémentaires sont mises en mode veille pour accroître l'efficacité et économiser de l'énergie.

#### **Figure 9-2. Alimentation redondante : 4 blocs d'alimentation au total avec un bloc d'alimentation en panne**

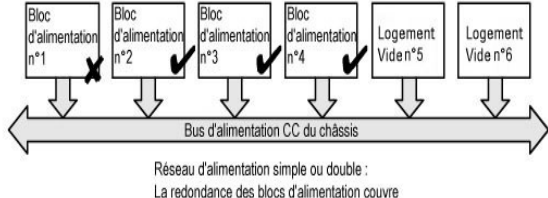

les défaillances d'un seul bloc d'alimentation.

## **Mode Sans redondance**

Le mode **Sans redondance** est le paramètre d'usine de la configuration à 3 unités d'alimentation et indique qu'aucune redondance de l'alimentation n'est configurée pour le châssis. Dans cette configuration, la condition générale de la redondance du châssis indique toujours **Sans redondance**.

CMC n'a pas besoin que les unités d'alimentation soient présentes dans des positions de logement spécifiques lorsqu'aucune redondance n'est configurée.

**REMARQUE :** toutes les unités d'alimentation dans le châssis sont répertoriées comme étant **En ligne** si l'enclenchement dynamique des blocs d'alimentation est désactivé en mode **Sans redondanc**e. Lorsque l'enclenchement dynamique des blocs d'alimentation est activé, tous les blocs<br>d'alimentation actifs dans le châssis sont répertoriés comme **En lign**e et les u pour augmenter l'efficacité du système.

**Figure 9-3. Sans redondance avec trois unités d'alimentation dans le châssis**

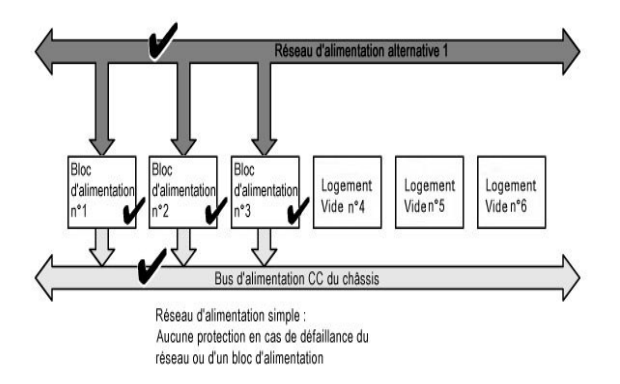

Lorsqu'une unité d'alimentation est en panne, les autres unités d'alimentation quittent le mode veille, selon les besoins, afin de prendre en charge les allocations d'alimentation du châssis. Si vous avez 4 blocs d'alimentation, et n'en avez besoin que de trois, alors dans le cas où l'un des blocs tombe en<br>panne, le quatrième bloc est mis en ligne. Un châssis peut avoir le

Lorsque vous activez l'enclenchement dynamique des blocs d'alimentation, les unités d'alimentation supplémentaires sont mises en mode veille pour accroître<br>L'efficacité et économiser de l'énergie. Pour plus d'informations, l'efficacité et économiser de l'énergie. Pour plus d'informations, voir Encle

## <span id="page-93-1"></span>**Bilan de puissance pour les modules matériels**

La [Figure 9](#page-93-0)-4 illustre un châssis contenant une configuration à six unités d'alimentation. Les unités d'alimentation portent les nombres 1 à 6, en commençant par le côté gauche de l'enceinte.

<span id="page-93-0"></span>**Figure 9-4. Châssis doté de six unités d'alimentation**

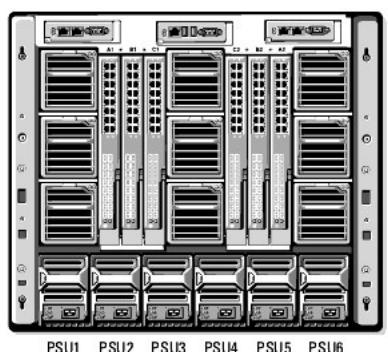

PSU2 PSU3 PSU1

CMC maintient un bilan de puissance de l'enceinte qui réserve la puissance nécessaire pour tous les serveurs et composants installés.

CMC alloue l'alimentation à l'infrastructure CMC et aux serveurs dans le châssis. L'infrastructure CMC comprend les composants du châssis tels que les ventilateurs, les modules d'E/S et iKVM (si celui-ci **est présent). Le châssis peut comporter jusqu'à 16 serveurs qui communiquent avec le châssis par le biais<br>d'iDRAC. Pour plus d'informations, consultez le** *Guide d'utili* 

iDRAC fournit à CMC son enveloppe d'alimentation requise avant d'alimenter le serveur. L'enveloppe d'alimentation comprend les exigences d'alimentation maximale et minimale requises pour le fonctionnement du serveur. L'estimation initiale d'iDRAC est fondée sur sa compréhension initiale des composants du<br>serveur. Après le début de l'exploitation et la découverte des compo initiaux.

Lorsqu'un serveur est alimenté dans une enceinte, le logiciel iDRAC refait une estimation des besoins en alimentation et demande une modification ultérieure de l'enveloppe d'alimentation.

CMC accorde l'alimentation demandée au serveur et la puissance allouée est soustraite du bilan disponible. Une fois la demande d'alimentation du serveur<br>satisfaite, le logiciel iDRAC du serveur sur le aconsommentalion de l allouée.

Sous forte charge les performances des processeurs du serveur peuvent être dégradées pour s'assurer que la consommation d'énergie reste en dessous de la **Limite de la puissance d'entrée système** configurée par l'utilisateur.

L'enceinte PowerEdge M1000e peut fournir une alimentation suffisante pour obtenir des performances optimales de la plupart des configurations de serveur,<br>mais plusieurs configurations de serveurs disponibles ne consomment **l'infrastructure du châssis**. A la suite de l'infrastructure du châssis, les serveurs dans une enceinte sont mis sous tension. Toute tentative de définir une<br>**limite de la puissance d'entrée système** en dessous de la cons

S'il est nécessaire que le bilan d'alimentation total reste inférieur à la valeur de la **Luimite de la puissance d'entrée du système**. CMC alloue aux servers une<br>valeur inférieure à l'alimentation maximale demandée. L'alim de priorité moindre peuvent être moins alimentés que les serveurs de priorité 1 en fonction de la **capacité maximale de l'alimentation d'entrée du système**<br>et du paramètre **Limite de la puissance d'entrée système** configur

Les changements de configuration, tels que l'ajout d'un serveur dans le châssis, peuvent imposer l'augmentation de la **limite de la puissance d'entrée système**. Les besoins d'alimentation de l'enceinte modulaire augmentent également lorsque les conditions thermiques changent et que les ventilateurs<br>doivent fonctionner à une vitesse plus élevée, entraînant une plus fonso de maintenir alimenté le contrôleur de gestion. Des serveurs supplémentaires ne peuvent être alimentés au sein de l'enceinte modulaire que si une<br>alimentation suffisante est disponible. La **limite de la puissance d'entrée** 11 637 watts pour permettre l'alimentation de serveurs supplémentaires.

Les changements dans l'enceinte modulaire permettant de réduire l'allocation de puissance sont :

- l Mise hors tension du serveur
- l Serveur
- l module d'E/S
- l Suppression du module iKVM
- l Transition du châssis à un état hors tension

<span id="page-94-1"></span>Vous pouvez reconfigurer la **limite de la puissance d'entrée système** lorsque le châssis est sous ou hors tension.

## **Paramètres de priorité de l'alimentation des logements du serveur**

CMC vous permet de définir une priorité d'alimentation pour chacun des seize logements de serveur au sein d'une enceinte. Les paramètres de priorité vont de 1 (la plus haute) à 9 (la plus basse). Ces paramètres sont assignés aux logements du châssis et la priorité du logement sera héritée par tout serveur<br>inséré dans ce logement. CMC utilise la priorité des logements en vue

Selon le paramètre de priorité de logement de serveur par défaut, l'alimentation est répartie de façon égale dans tous les logements. La modification des<br>priorités des logements permet aux administrateurs de décider quels serveur.

Si un administrateur alimente manuellement les modules de serveur à faible priorité avant ceux à priorité plus élevée, les modules de serveur à faible priorité<br>seront les premiers à avoir une allocation de puissance abaiss leur niveau de puissance minimum.

**REMARQUE :** Les modules d'E/S, les ventilateurs et iKVM (s'il est présent) reçoivent la priorité la plus élevée. CMC récupère l'alimentation uniquement pour répondre aux besoins d'alimentation d'un module ou d'un serveur de priorité supérieure.

## <span id="page-94-0"></span>**Enclenchement dynamique des blocs d'alimentation**

Le mode Enclenchement dynamique des blocs d'alimentation (DPSE) est désactivé par défaut. L'enclenchement dynamique des blocs d'alimentation économise<br>l'énergie en optimisant l'efficacité énergétique de la puissance d'alim de la vie de l'unité d'alimentation et une réduction de la production de chaleur.

CMC surveille l'allocation d'alimentation totale de l'enceinte et met les unités d'alimentation non nécessaires en condition **de secours**, entraînant la distribution de l'allocation d'alimentation totale du châssis à un nombre moindre d'unité d'alimentation. Les unités d'alimentation connectées sont plus efficaces<br>lorsqu'elles fonctionnent à des niveaux de performance plus élevés. Ains d'alimentation en veille.

Pour faire fonctionner les unités d'alimentation restantes à leur maximum d'efficacité :

- ⊥ Le mode **Sans redondance** avec enclenchement dynamique des blocs d'alimentation économise beaucoup d'énergie, avec seulement le nombre minimal<br>d'unités d'alimentation en ligne. Les unités d'alimentation non requises son
- l **Le mode Redondance des unités d'alimentation** avec enclenchement dynamique des blocs d'alimentation permet également d'économiser de l'énergie. Au moins deux blocs d'alimentations sont actifs, avec une unité d'alimentation nécessaire à l'alimentation de la configuration et une pour fournir la<br>redondance en cas de panne de l'unité d'alimentation. **Le mode Redondanc** unité d'alimentation, mais ne protège pas en cas de perte d'un réseau d'alimentation en CA.
- l Le mode **Redondance de l'alimentation alternative** avec enclenchement dynamique des blocs d'alimentation, dans lequel au moins deux des six blocs d'alimentation sont actifs, un sur chaque réseau d'alimentation, offre un bon compromis entre l'efficacité et la disponibilité maximale pour une configuration d'enceinte modulaire partiellement chargée.
- La désactivation de l'enclenchement dynamique des blocs d'alimentation (DPSE) offre la plus faible efficacité étant donné que tous les six blocs d'alimentations sont actifs et partagent la charge, entraînant une plus faible utilisation de chaque bloc d'alimentation.

Le mode Enclenchement dynamique des blocs d'alimentation peut être activé pour les trois configurations de redondance des blocs d'alimentation présentées<br>ci-dessus : Sans redondance, Redondance des blocs d'alimentation et

l Dans une configuration **Sans redondance** avec enclenchement dynamique des blocs d'alimentation, le châssis M1000e peut comporter jusqu'à cinq blocs d'alimentation condition de **secours**. Dans une configuration à six unités d'alimentation, certaines unités d'alimentation sont mises en veille et restent inutilisées afin d'améliorer l'efficacité énergétique. Le retrait ou une panne d'une unité d'alimentation connectée dans cette configuration entraînera la c**onnexion** d'une unité d'alimentation en mode **Veille** ; cependant, les unités d'alimentation en Veille peuvent nécessiter jusqu'à<br>2 secondes pour s'activer. Aussi certains modules de serveurs peuvent-ils pe **redondance**.

**REMARQUE :** dans une configuration à trois unités d'alimentation, la charge du serveur peut empêcher la transition vers le mode **Veille** d'une unité d'alimentation.

l Dans une configuration **Redondance des blocs d'alimentation**, l'enceinte maintient toujours une unité d'alimentation supplémentaire sous tension et marquée **En lign**e en sus des unités d'alimentation requises pour l'alimentation de l'enceinte. L'utilisation de l'alimentation est surveillée et jusqu'à<br>quatre unités d'alimentation peuvent être mises en ve**ill**e en fonct d'alimentation, deux blocs d'alimentation au minimum sont toujours sous tension.

Étant donné qu'une enceinte dans la configuration **Redondance des blocs d'alimentation** possède toujours une unité d'alimentation supplémentaire activée, l'enceinte peut tolérer la perte d'une unité d'alimentation en ligne et disposer encore d'une alimentation suffisante pour les modules serveurs<br>installés. La perte de l'unité d'alimentation en ligne entraîne la mi unités d'alimentation peut entraîner la perte d'alimentation de plusieurs modules serveurs pendant la mise sous tension des unités d'alimentation.

⊥ Dans la configuration **Redondance de l'alimentation alternative**, tous les blocs d'alimentation sont activés lors de l'alimentation du châssis. L'utilisation<br>d'énergie est surveillée, et si la configuration du système e d'alimentation d'un réseau entier sans aucune interruption de l'alimentation vers l'enceinte.

Une augmentation de la demande d'électricité dans la configuration de la **redondance de l'alimentation alternative** entraîne l'activation des unités d'alimentation en mode de **veille**. Cela permet de maintenir la configuration en miroir nécessaire pour une redondance de réseau double.

REMARQUE : une fois le mode Enclenchement dynamique des blocs d'alimentation activé, les unités d'alimentation en veille sont mises en état En ligne<br>afin de récupérer de l'alimentation si la demande en alimentation augment

# <span id="page-95-2"></span><span id="page-95-0"></span>**Règles de redondance**

La règle de redondance est un ensemble configurable de propriétés qui détermine la manière dont CMC gère l'alimentation du châssis. Les règles de<br>redondance suivantes sont configurables avec ou sans enclenchement dynamique

- l Redondance de l'alimentation alternative
- l Redondance des blocs d'alimentation
- l Sans redondance

La configuration de la redondance par défaut d'un châssis dépend du nombre d'unités d'alimentation qu'il contient, tel qu'indiqué dans [Tableau 9](#page-95-1)-1.

#### <span id="page-95-1"></span>**Tableau 9-1. Configuration de la redondance par défaut**

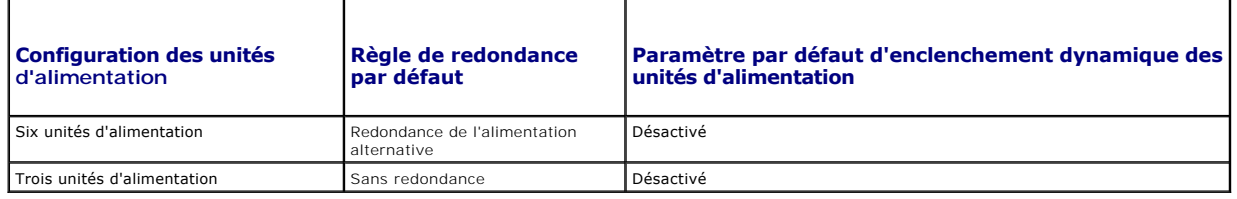

## **Redondance de l'alimentation alternative**

En mode Redondance d'alimentation alternative avec six unités d'alimentation, les six sont toutes actives. Les trois unités d'alimentation situées à gauche<br>doivent être connectées à un réseau de courant alternatif, alors q différent.

PRECAUTION : pour éviter une panne système et pour garantir l'efficacité de la redondance d'alimentation en CA, une série équilibrée d'unités<br>d'alimentation doit être correctement câblée pour séparer les réseaux d'alimenta

En cas de défaillance de l'un des réseaux d'alimentation alternative, les trois unités d'alimentation du réseau d'alimentation alternative opérationnel prennent la relève sans interruption pour les serveurs ou l'infrastructure.

PRECAUTION : en mode Redondance d'alimentation alternative, vous devez disposer d'une série équilibrée d'unité d'alimentation (au moins une<br>unité d'alimentation sur chaque réseau). Si cette condition n'est pas remplie, la

## **Redondance des blocs d'alimentation**

Lorsque le mode Redondance des blocs d'alimentation est activé, une unité d'alimentation du châssis est conservée comme alimentation de secours,<br>garantissant ainsi que la défaillance de l'une des unités d'alimentation n'en des blocs d'alimentation nécessite jusqu'à quatre unités d'alimentation. Des unités d'alimentairon supplémentaires, si elles sont présentes, seront utilisées<br>pour améliorer l'efficacité énergétique du système si le mode En perte de redondance peuvent entraîner la mise hors tension des serveurs du châssis.

## **Sans redondance**

Une alimentation excédant l'alimentation nécessaire pour que le châssis soit disponible, même lors d'une panne, continue d'alimenter le châssis.

**PRÉCAUTION : le mode Sans redondance utilise les meilleures unités d'alimentation lorsque le mode Enclenchement dynamique des blocs**  Λ **d'alimentation est activé pour les nécessités du châssis. Dans ce mode, l'échec d'une seule unité d'alimentation entraîne la perte d'alimentation des serveurs et des données.** 

## **Préservation de l'alimentation et modifications du bilan de puissance**

CMC préserve l'alimentation lorsque la limite d'alimentation maximale configurée par l'utilisateur est atteinte. Lorsque la demande en alimentation excède la **Limite de la puissance d'entrée système** configurée par l'utilisateur, CMC réduit l'alimentation des serveurs dans l'ordre de priorité inverse afin de libérer de<br>l'alimentation pour les serveurs de priorité supérieure et

Lorsque tous les logements du châssis, ou plusieurs d'entre eux, sont configurés avec le même niveau de priorité, CMC diminue l'alimentation des serveurs par ordre croissant de numéro de logement. Par exemple, si les serveurs des logements 1 et 2 ont le même niveau de priorité, l'alimentation du serveur du logement 1 sera diminuée en premier.

REMARQUE : vous pouvez définir un niveau de priorité à chaque serveur du châssis en lui attribuant un numéro de 1 à 9 inclus. Le niveau de priorité par<br>défaut est 1 pour l'ensemble des serveurs. Plus le nombre est faible,

Pour des instructions concernant l'attribution de niveaux de priorité aux serveurs, voir [Utilisation de la RACADM](#page-107-0).

<span id="page-96-2"></span>Vous pouvez attribuer une priorité aux serveurs à l'aide de l'interface utilisateur :

- 1. Cliquez sur **Serveurs** dans l'arborescence système.
- <span id="page-96-1"></span>2. Cliquez sur **Alimentation**® **Priorité**.

#### **Modes Conservation d'énergie et Conservation max**

CMC assure la conservation de la puissance maximale lorsque :

- l L'utilisateur sélectionne le mode de conservation maximale en utilisant l'interface Web ou RACADM.
- l Un script de commande automatisé en ligne, fourni par un onduleur, sélectionne le mode de conservation maximale.

En mode de conservation maximale, tous les serveurs commencent à fonctionner à leur niveau de puissance minimum, et toutes les demandes ultérieures d'attribution de puissance aux serveurs sont refusées. Dans ce mode, les performances des serveurs sous tension peuvent être dégradées. Des serveurs<br>supplémentaires ne peuvent pas être mis sous tension, quelle que soit la

Le système est restauré à son plein rendement lorsque l'utilisateur ou un script de commande automatisé en ligne autorise le mode de conservation maximale.

### **Utilisation de l'interface Web**

Vous pouvez activer ou désactiver le mode de conservation maximale à l'aide de l'interface :

- 1. Cliquez sur **Présentation du châssis** dans l'arborescence.
- 2. Cliquez sur **Alimentation**  $\rightarrow$  **Configuration**.
- 3. Sélectionnez le **Mode de conservation d'énergie max** pour activer l'économie d'énergie maximale et cliquez sur **Appliquer**.
- 4. Décochez la case **Mode de conservation énergétique max** pour rétablir le fonctionnement normal et cliquez sur **Appliquer**.

### **Utilisation de la RACADM**

Ouvrez une console série/Telnet/SSH d'accès à CMC, puis ouvrez une session.

l Pour activer le mode de consommation énergétique maximale, tapez :

racadm config -g cfgChassisPower -o cfgChassisMaxPowerConservationMode 1

l Pour rétablir le fonctionnement normal, tapez :

racadm config -g cfgChassisPower -o cfgChassisMaxPowerConservationMode 0

### <span id="page-96-0"></span>**Fonctionnement des unités d'alimentation 110 V**

Certaines unités d'alimentation prennent en charge l'entrée 110V CA. Cette entrée peut dépasser ce qui est autorisé pour le circuit de dérivation. Si une unité d'alimentation est connectée au courant 110V CA, l'utilisateur doit définir CMC pour le fonctionnement normal de l'enceinte. S'il n'est pas défini et si des unités<br>d'alimentation 110 V sont détectées, toutes les demandes u complémentaires ne peuvent être mis sous tension, quelle que soit leur priorité. Vous pouvez définir CMC pour une utilisation avec les unités d'alimentation 110 V en utilisant l'interface Web ou RACADM.

### **Utilisation de l'interface Web**

Vérifiez que le circuit 110 V est conçu pour le courant prévu, puis procédez comme suit :

- 1. Cliquez sur **Présentation du châssis** dans l'arborescence.
- 2. Cliquez sur **Alimentation**® **Configuration**.
- 3. Sélectionnez **Autoriser le fonctionnement 110 VCA** et cliquez sur **Appliquer**.

#### **Utilisation de la RACADM**

Vérifiez que le circuit 110 V est conçu pour le courant prévu, puis procédez comme suit :

- <span id="page-97-1"></span>1. Ouvrez une console série/Telnet/SSH d'accès à CMC, puis ouvrez une session.
- 2. Activez les unités d'alimentation 110 VCA :
	- racadm config -g cfgChassisPower -o cfgChassisAllow110VACOperation 1

### <span id="page-97-0"></span>**Performance du serveur contre redondance de l'alimentation**

Lorsqu'elle est activée, cette option favorise la performance du serveur et sa mise sous tension plutôt que le maintien de la redondance de l'alimentation. Lorsqu'elle est désactivée, le système favorise la redondance de l'alimentation plutôt que la performance du serveur. Lorsqu'elle est désactivée et que<br>l'alimentation du châssis est insuffisante, pour la redondance comme p certains serveurs

- l ne reçoivent pas assez d'alimentation pour assurer une pleine performance.
- l ne soient pas alimentés.

### **Utilisation de l'interface Web**

Pour activer l'option Performance du serveur contre redondance de l'alimentation, procédez comme suit :

- 1. Cliquez sur **Présentation du châssis** dans l'arborescence.
- 2. Cliquez sur **Alimentation** $\rightarrow$  **Configuration**.
- 3. Sélectionnez **Performance du serveur contre redondance de l'alimentation**, puis cliquez sur **Appliquer**.

Pour désactiver l'option Performance du serveur contre redondance de l'alimentation, procédez comme suit :

- 1. Cliquez sur **Présentation du châssis** dans l'arborescence.
- 2. Cliquez sur **Alimentation** $\rightarrow$  **Configuration**
- 3. Désélectionnez **Performance du serveur contre redondance de l'alimentation**, puis cliquez sur **Appliquer**.

### **Utilisation de la RACADM**

Pour activer l'option Performance du serveur contre redondance de l'alimentation, procédez comme suit :

- 1. Ouvrez une console série/Telnet/SSH d'accès à CMC, puis ouvrez une session.
- 2. Activer Performance du serveur contre redondance de l'alimentation :
	- racadm config -g cfgChassisPower -o cfgChassisPerformanceOverRedundancy 1

Pour désactiver l'option Performance du serveur contre redondance de l'alimentation, procédez comme suit :

- 1. Ouvrez une console série/Telnet/SSH d'accès à CMC, puis ouvrez une session.
- 2. Désactiver Performance du serveur contre redondance de l'alimentation :

racadm config -g cfgChassisPower -o cfgChassisPerformanceOverRedundancy 0

### **Journalisation distante**

La consommation d'alimentation peut être enregistrée sur un serveur syslog distant. La consommation d'alimentation totale, minimale, maximale et moyenne<br>du châssis tout au long d'une période de collecte peut être journalis configuration de l'intervalle de collecte/journalisation, voir les sections associées ci-dessous.

#### **Utilisation de l'interface Web**

Vous pouvez activer la journalisation de l'alimentation distante à l'aide de l'interface utilisateur. Pour ce faire, ouvrez une session dans l'interface utilisateur, puis procédez comme suit :

1. Cliquez sur **Présentation du châssis** dans l'arborescence.

- <span id="page-98-1"></span>2. Cliquez sur **Alimentation**® **Configuration**.
- 3. Sélectionnez **Journalisation de l'alimentation distante** afin de pouvoir journaliser des événements d'alimentation sur une hôte distant.
- 4. Spécifiez l'intervalle de journalisation requis (1 à 1 440 minutes).
- 5. Cliquez sur **Appliquer** pour enregistrer les modifications.

#### **Utilisation de la RACADM**

Ouvrez une console texte série, Telnet ou SSH vers CMC, ouvrez une session, puis configurez la journalisation de l'alimentation distante tel qu'illustré :

1. Pour activez la fonctionnalité de journalisation de l'alimentation distante, entrez la commande suivante :

racadm config -g cfgRemoteHosts -o cfgRhostsSyslogPowerLoggingEnabled 1

2. Pour spécifier l'intervalle de journalisation de votre choix, entrez la commande suivante :

racadm config -g cfgRemoteHosts -o cfgRhostsSyslogPowerLoggingInterval n

où n correspond à 1 à 1 440 minutes.

3. Pour déterminer si la fonction de journalisation de l'alimentation distante est activée, entrez la commande suivante :

racadm getconfig -g cfgRemoteHosts -o cfgRhostsSyslogPowerLoggingEnabled

4. Pour déterminer l'intervalle de journalisation de l'alimentation distante, entrez la commande suivante :

racadm getconfig -g cfgRemoteHosts -o cfgRhostsSyslogPowerLoggingInterval

REMARQUE : la fonctionnalité de journalisation d'alimentation distante dépend des hôtes syslog distants et s'ils ont été précédemment<br>configurés. La journalisation vers un ou plusieurs hôtes syslog distants doit être activ Ceci peut être effectuée à l'aide de l'interface utilisateur Web ou l'interface RACADM. Pour plus de détails, voir les instructions de configuration syslog distant.

#### **Défaillance d'une unité d'alimentation avec règle de redondance dégradée ou absente**

CMC diminue l'alimentation des serveurs en cas d'alimentation insuffisante, par exemple suite à une défaillance d'une unité d'alimentation. Après avoir diminué l'alimentation des serveurs, CMC évalue à nouveau les besoins d'alimentation du châssis. Si les besoins d'alimentation ne sont toujours pas satisfaits, CMC<br>met hors tension les serveurs moins prioritaires.

L'alimentation des serveurs à priorité plus élevée est progressivement rétablie tandis que les besoins d'alimentation respectent le bilan de puissance.

**REMARQUE :** pour configurer la stratégie de redondance, voir [Configuration du bilan de puissance et de la redondance.](#page-105-0)

### **Règle d'enclenchement d'un nouveau serveur**

Lorsqu'un nouveau serveur est mis sous tension, il se peut que CMC doive diminuer l'alimentation des serveurs à priorité inférieure afin d'attribuer une alimentation plus importante au nouveau serveur si l'ajout de ce dernier engendre une demande supérieure à l'alimentation disponible pour le châssis. Ceci se<br>produit lorsque l'administrateur configure une limite d'alimenta

L'alimentation la plus élevée à fournir, nécessaire au fonctionnement optimal du châssis et de l'ensemble des serveurs (y compris le nouveau serveur),<br>constitue le cas le plus défavorable pour les besoins d'alimentation. L suffisante et le nouveau serveur peut être mis sous tension.

Lorsque le cas le plus défavorable pour les besoins d'alimentation ne peut être résolu, l'alimentation est réduite sur les serveurs à priorité inférieure jusqu'à<br>ce qu'une quantité suffisante soit libérée pour mettre sous

Le [Tableau 9](#page-98-0)-2 décrit les actions effectuées par CMC lors de la mise sous tension d'un nouveau serveur dans le scénario décrit ci-dessus.

#### <span id="page-98-0"></span>**Tableau 9-2. Prise en charge par CMC d'une tentative de mise sous tension d'un serveur**

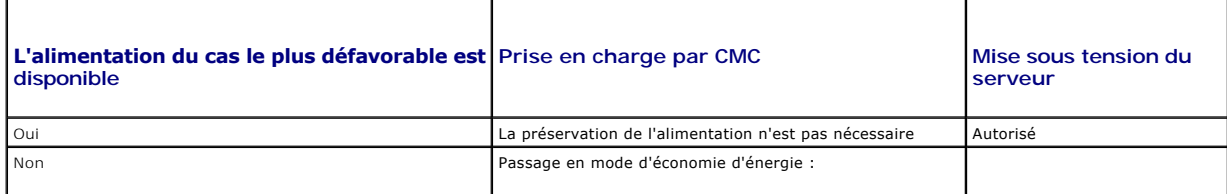

<span id="page-99-2"></span>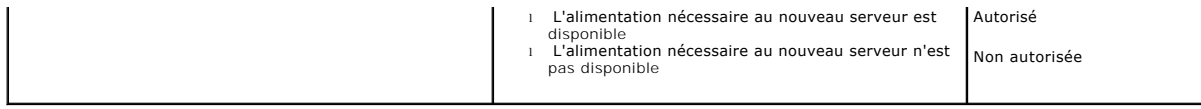

En cas de défaillance d'une unité d'alimentation, l'état d'intégrité devient non critique et un événement de défaillance d'unité d'alimentation est généré. Le retrait d'une unité d'alimentation entraîne un événement de retrait d'unité d'alimentation.

Si l'un des deux événements provoque une perte de redondance, selon les allocations d'alimentation, un événement de *perte de redondance* est généré.

Si la capacité d'alimentation ultérieure ou la capacité d'alimentation de l'utilisateur est supérieure aux allocations de serveurs, les performances des serveurs seront dégradées ou, dans le pire des cas, les serveurs pourront être mis hors tension. Les deux conditions sont dans l'ordre de priorité inverse. En d'autres<br>termes, les serveurs de priorité inférieure sont mis hors tensi

Le [Tableau 9](#page-99-0)-3 décrit la prise en charge par le micrologiciel de l'arrêt ou du retrait d'une unité d'alimentation dans le cadre de différentes configurations de redondance des unités d'alimentation.

#### <span id="page-99-0"></span>**Tableau 9-3. Impact d'une défaillance ou du retrait d'une unité d'alimentation sur le châssis**

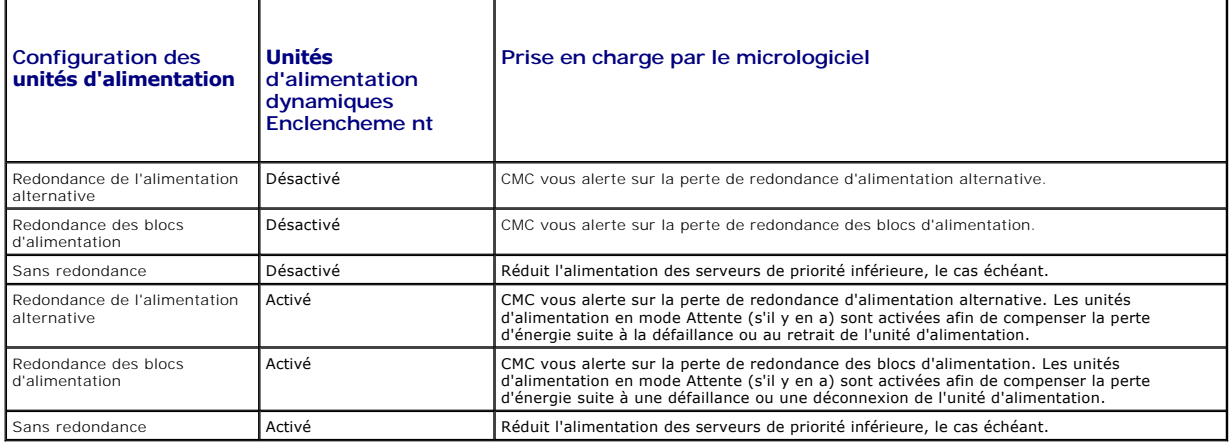

### **Retraits d'unités d'alimentation avec règle de redondance dégradée ou absente**

CMC conserve une alimentation lorsque vous retirez une unité d'alimentation ou un cordon d'alimentation alternative d'une unité d'alimentation. CMC réduit l'alimentation des serveurs à priorité inférieure jusqu'à ce qu'elle soit prise en charge par les unités d'alimentation restantes du châssis. Si vous retirez<br>plusieurs unités d'alimentation, CMC évalue à nouveau les besoin

#### **Limites**

- l CMC ne prend pas en charge l'arrêt *automatisé* d'un serveur à priorité inférieure en vue de permettre la mise sous tension d'un serveur à priorité supérieure. Ce type d'arrêt peut néanmoins être exécuté à l'initiative d'un utilisateur.
- l Les modifications apportées à la règle de redondance des unités d'alimentation sont limitées par le nombre d'unités d'alimentation du châssis. Vous pouvez sélectionner l'une des trois configurations de redondance des unités d'alimentation répertoriées dans [Règles de redondance](#page-95-0).

## **Modifications d'alimentation et de la règle de redondance dans le journal des événements système**

Les modifications de l'état des blocs d'alimentation et de la règle de redondance de l'alimentation sont enregistrées en tant qu'événements. Les évènements liés au bloc d'alimentation enregistrant des entrées dans le journal des événements système (SEL) sont les insertions et retraits de blocs d'alimentation, l'insertion et le retrait d'entrée d'alimentation, et la confirmation/annulation de sorties d'alimentation. Le [Tableau 9](#page-99-1)-4 répertorie les entrées du journal SEL relatives aux changements des blocs d'alimentation.

### <span id="page-99-1"></span>**Tableau 9-4. Événements du journal SEL relatifs aux modifications d'alimentation**

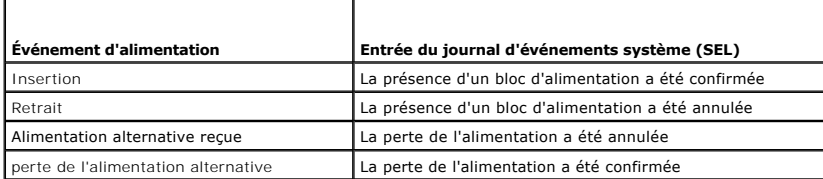

<span id="page-100-2"></span>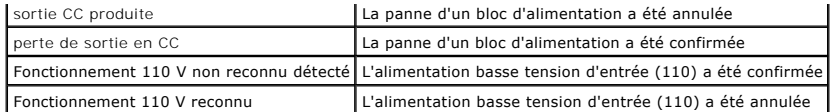

Les événements liés aux modifications de la condition de la redondance d'alimentation qui enregistrent des entrées dans le journal SEL sont une perte de redondance et un regain de redondance de l'enceinte modulaire qui est configurée pour la règle d'alimentation en mode **Redondance de l'alimentation**<br>alternative ou la règle d'alimentation en mode **Redondance des blocs d'al** 

#### <span id="page-100-1"></span>**Tableau 9-5. Événements du journal SEL relatifs aux modifications de la condition de la redondance d'alimentation**

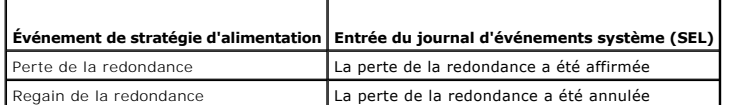

## **Condition de la redondance et intégrité énergétique globale**

La condition de la redondance est un facteur de détermination de l'intégrité énergétique globale. Lorsque la règle de redondance d'alimentation est définie, par exemple, sur le mode Redondance d'alimentation alternative et que la condition de la redondance indique que le système fonctionne avec la redondance, l'intégrité énergétique globale sera généralement OK. Toutefois, si les conditions d'utilisation de la redondance d'alimentation alternative ne peuvent pas être<br>remplies, la condition de la redondance est **Non** et l'intégr fonctionner conformément à la règle de redondance configurée.

REMARQUE : CMC n'effectue pas un contrôle préalable de ces conditions lorsque vous modifiez la règle de redondance par ou vers le mode Redondance<br>d'alimentation alternative. Ainsi, la configuration de la règle de redondanc

## <span id="page-100-0"></span>**Configuration et gestion de l'alimentation**

Vous pouvez utiliser les interfaces Web et RACADM pour gérer et configurer les commandes d'alimentation de CMC. Vous pouvez notamment :

- l Consulter les allocations, la consommation et la condition d'alimentation du châssis, des serveurs et des unités d'alimentation
- l Configurer le paramètre Limite de la puissance d'entrée système et la règle de redondance pour le châssis
- 1 Exécuter des opérations de contrôle de l'alimentation (mise sous tension, mise hors tension, réinitialisation du système, cycle d'alimentation) du châssis

## **Affichage de la condition d'intégrité des unités d'alimentation**

La page **Condition du bloc d'alimentation** affiche la condition et les mesures des unités d'alimentation associées au châssis.

#### **Utilisation de l'interface Web**

ſ

L'état d'intégrité d'une unité d'alimentation peut être consulté de deux façons : à partir de la section **Graphiques du châssis** sur la page **Condition du châssis** ou sur la page **Etat du bloc d'alimentation**. La page **Graphiques du châssis** fournit une représentation graphique de l'ensemble des unités d'alimentation<br>installées dans le châssis.

Pour consulter la condition d'intégrité des unités d'alimentation à l'aide de la page **Graphiques du châssis** :

- 1. Ouvrez une session sur l'interface Web de CMC.
- 2. La page **Condition du châssis** s'affiche. La section droite de la page **Graphiques du châssis f**ournit une vue arrière du châssis et contient la condition<br>d'intégrité de toutes les unités d'alimentation. L'état d'intégr d'alimentation :
	- l Vert : l'unité d'alimentation est présente, sous tension et communique avec CMC ; il n'y a aucune indication d'événement indésirable.
	- l Orange : défaillance d'une unité d'alimentation. Consulter le journal CMC pour des détails sur la défaillance.
	- l Gris : se produit lors de l'initialisation d'unité d'alimentation et lorsque le bloc d'alimentation est réglé en mode veille, pendant l'allumage du châssis ou l'insertion d'unité d'alimentation. L'unité d'alimentation est présente et hors tension. Aucune condition défavorable n'est indiquée.
- 3. Placez le curseur sur un sous-graphique de l'unité d'alimentation pour afficher le champ textuel ou l'infobulle correspondant. Le champ textuel fournit des informations complémentaires sur l'unité d'alimentation.
- 4. Le lien hypertexte du sous-graphique de l'unité d'alimentation permet d'accéder à la page de l'interface utilisateur de CMC correspondante pour une<br>navigation directe vers la page **État du bloc d'alimentation** associée

Pour consulter la condition d'intégrité des unités d'alimentation à l'aide de la page **État du bloc d'alimentation** :

- <span id="page-101-2"></span>1. Ouvrez une session sur l'interface Web de CMC.
- 2. Sélectionnez **Blocs d'alimentation** dans l'arborescence du système. La page **État du bloc d'alimentation** s'affiche.

Le [Tableau 9](#page-101-1)-6 et le Tableau 9-7 décrivent les informations mentionnées à la page Condition du bloc d'alimentation.

### <span id="page-101-0"></span>**Tableau 9-6. Blocs d'alimentation**

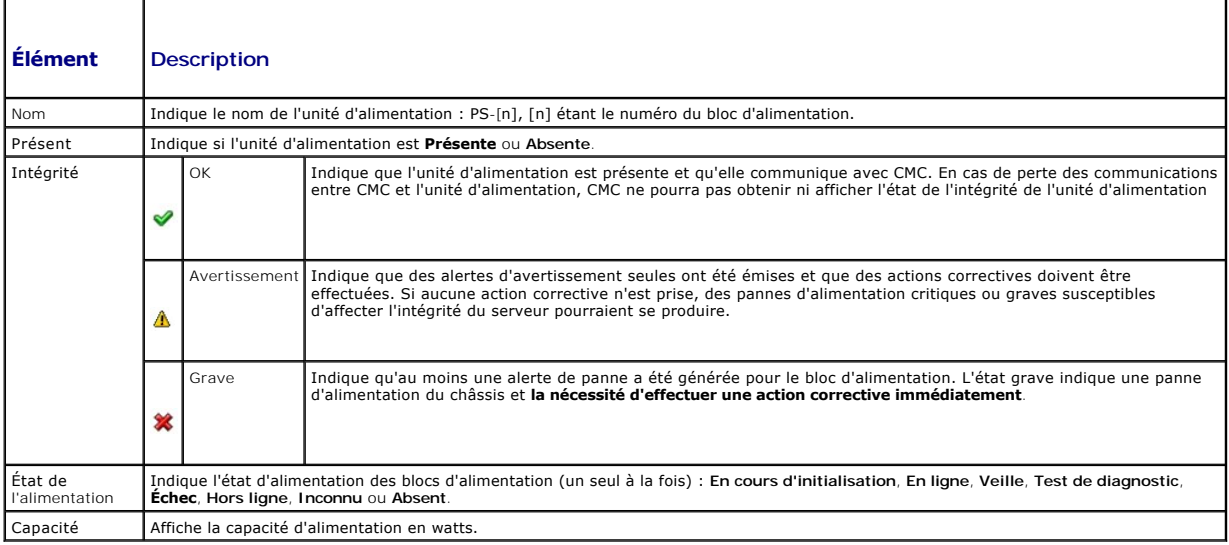

## <span id="page-101-1"></span>**Tableau 9-7. Condition de la puissance système**

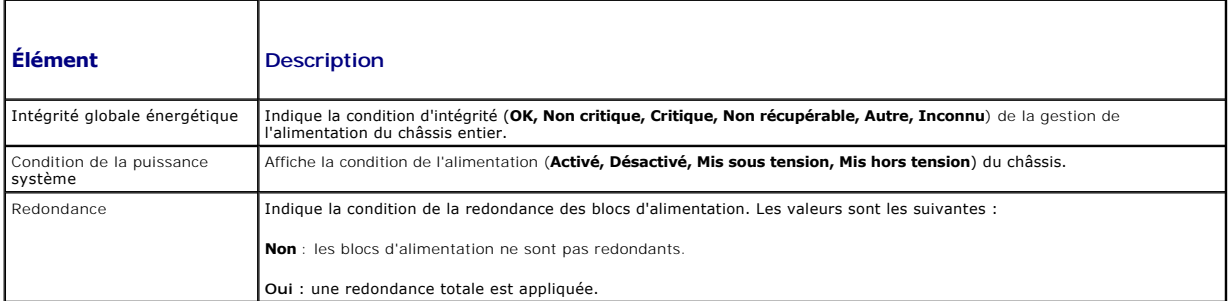

#### **Utilisation de la RACADM**

Ouvrez une console texte série/Telnet/SSH d'accès à CMC, ouvrez une session et tapez :

racadm getpminfo

Pour des informations supplémentaires sur la commande get**pminfo,** y compris les détails de sorties, voir le G*uide de référence de la ligne de commande pour*<br>*iDRAC6 et CMC* sur le site de support Dell à l'adresse s**uppor** 

# **Affichage de l'état de la consommation de puissance**

CMC fournit la consommation électrique d'entrée réelle de l'intégralité du système à la page **Condition de la consommation énergétique**.

## **Utilisation de l'interface Web**

**REMARQUE :** pour réaliser des tâches de gestion de l'alimentation, vous devez disposer du privilège d'**Administrateur de contrôle du châssis.**

1. Ouvrez une session sur l'interface Web de CMC.

- <span id="page-102-1"></span>2. Cliquez sur **Présentation du châssis** dans l'arborescence.
- 3. Cliquez sur **Alimentation**® **Consommation énergétique**. La page **Consommation énergétique** s'affiche.

[Tableau 9](#page-102-0)-8 à [Tableau 9](#page-103-0)-11 décrivent les informations affichées sur la page **Consommation énergétique**.

**REMARQUE : vous pouvez également afficher la condition de la redondance d'alimentation sous <b>Blocs d'alimentation** dans l'arborescence des<br>**systèmes→** onglet **Condition**.

## **Utilisation de la RACADM**

Ouvrez une console texte série/Telnet/SSH d'accès à CMC, ouvrez une session et tapez :

racadm getpminfo

## <span id="page-102-0"></span>**Tableau 9-8. Statistiques de l'alimentation en temps réel**

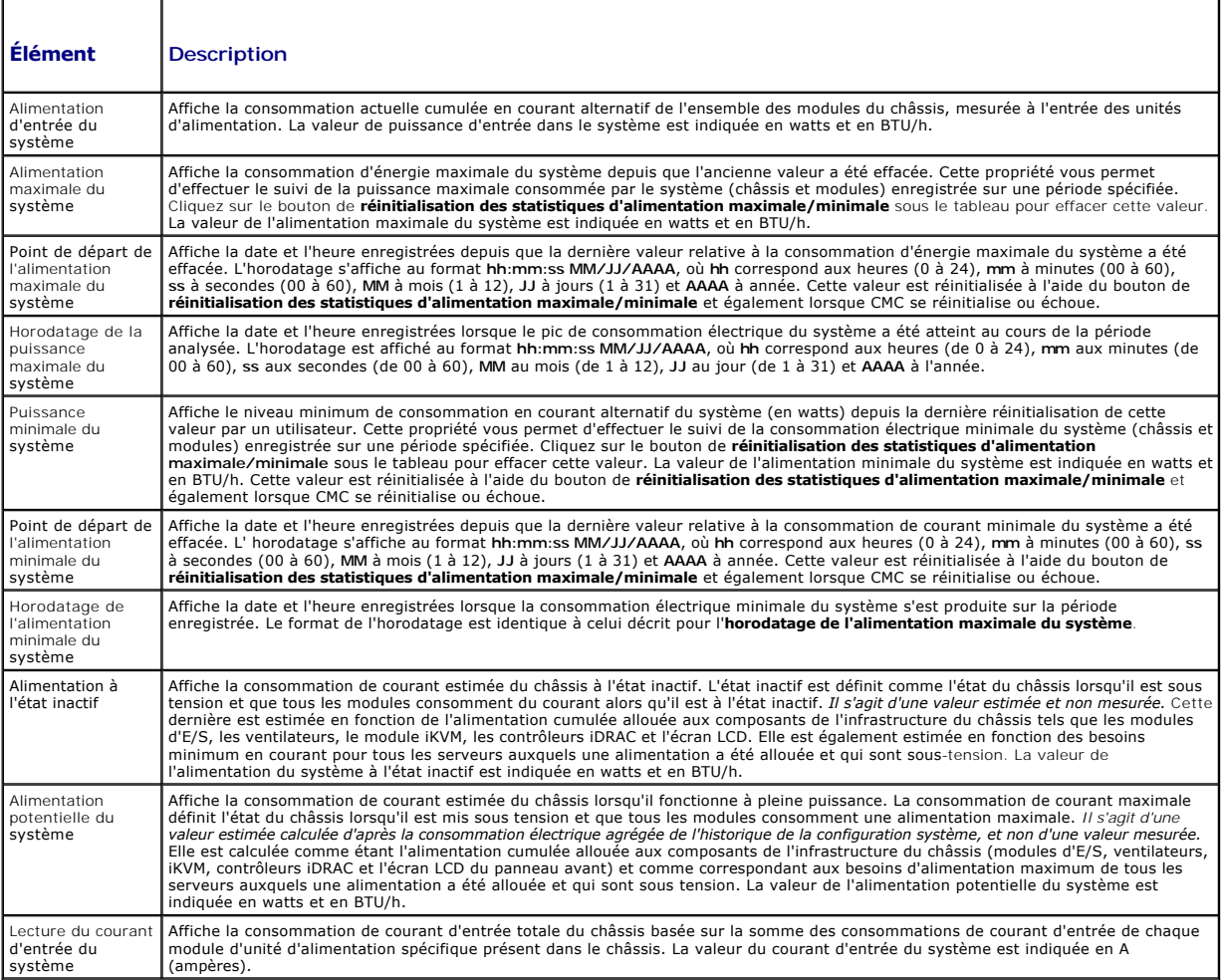

## **Tableau 9-9. État des statistiques de l'énergie en temps réel**

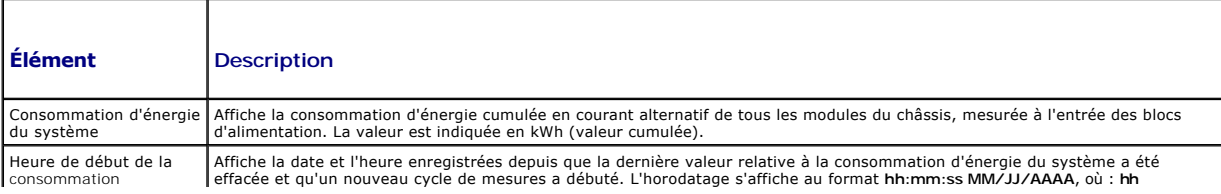

<span id="page-103-1"></span>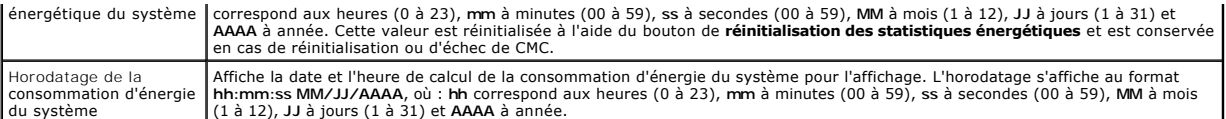

### **Tableau 9-10. Condition de la puissance système**

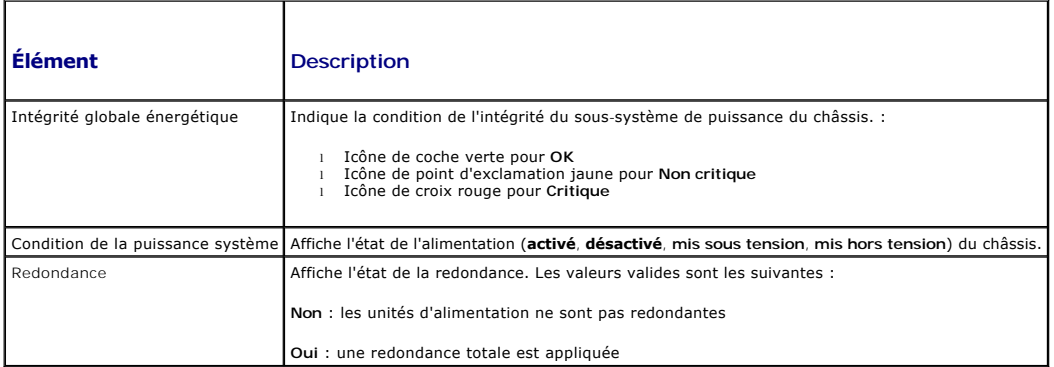

### <span id="page-103-0"></span>**Tableau 9-11. Modules serveurs**

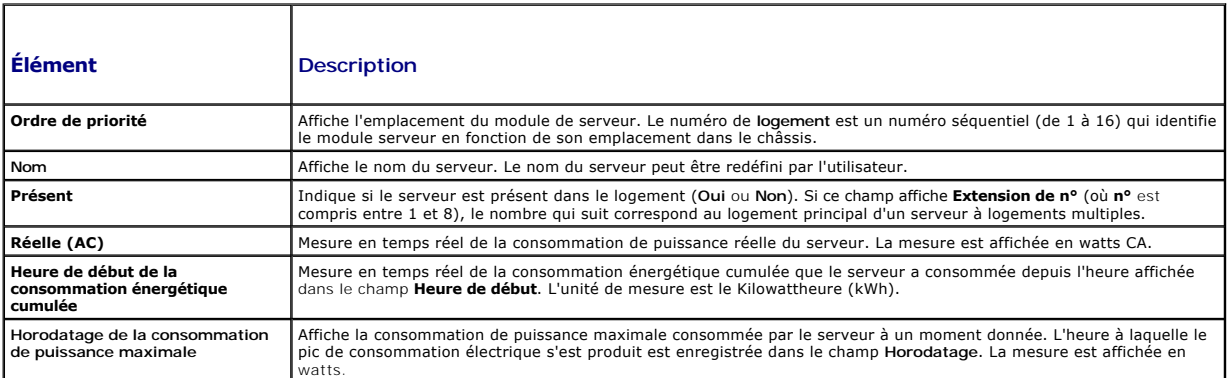

# **Affichage de la condition du bilan de puissance**

CMC fournit des aperçus de la condition d'alimentation du sous-système d'alimentation à la page **Condition du bilan d'alimentation**.

## **Utilisation de l'interface Web**

**REMARQUE :** pour réaliser des tâches de gestion de l'alimentation, vous devez disposer du privilège d'**Administrateur de contrôle du châssis.**

- 1. Ouvrez une session sur l'interface Web de CMC.
- 2. Cliquez sur **Présentation du châssis** dans l'arborescence.
- 3. Cliquez sur **Alimentation**® **Condition du bilan**.

La page **Condition du bilan de puissance** s'affiche.

Les tableaux [Tableau 9](#page-104-0)-12 à [Tableau 9](#page-105-2)-15 décrivent les informations affichées sur la page **Condition du bilan de puissance**.

Pour plus d'informations sur la configuration des paramètres de cette activité, voir [Configuration du bilan de puissance et de la redondance.](#page-105-0)

## <span id="page-104-1"></span>**Utilisation de la RACADM**

Ouvrez une console texte série/Telnet/SSH d'accès à CMC, ouvrez une session et tapez :

racadm getpbinfo

Pour des informations supplémentaires sur la commande get**pbinfo,** y compris les détails de sortie, voir la section sur la commande get**pbinfo** du *Guide de*<br>référence de la ligne de commande pour iDRAC6 et CMC.

# <span id="page-104-0"></span>**Tableau 9-12. Configuration de la règle d'alimentation du système**

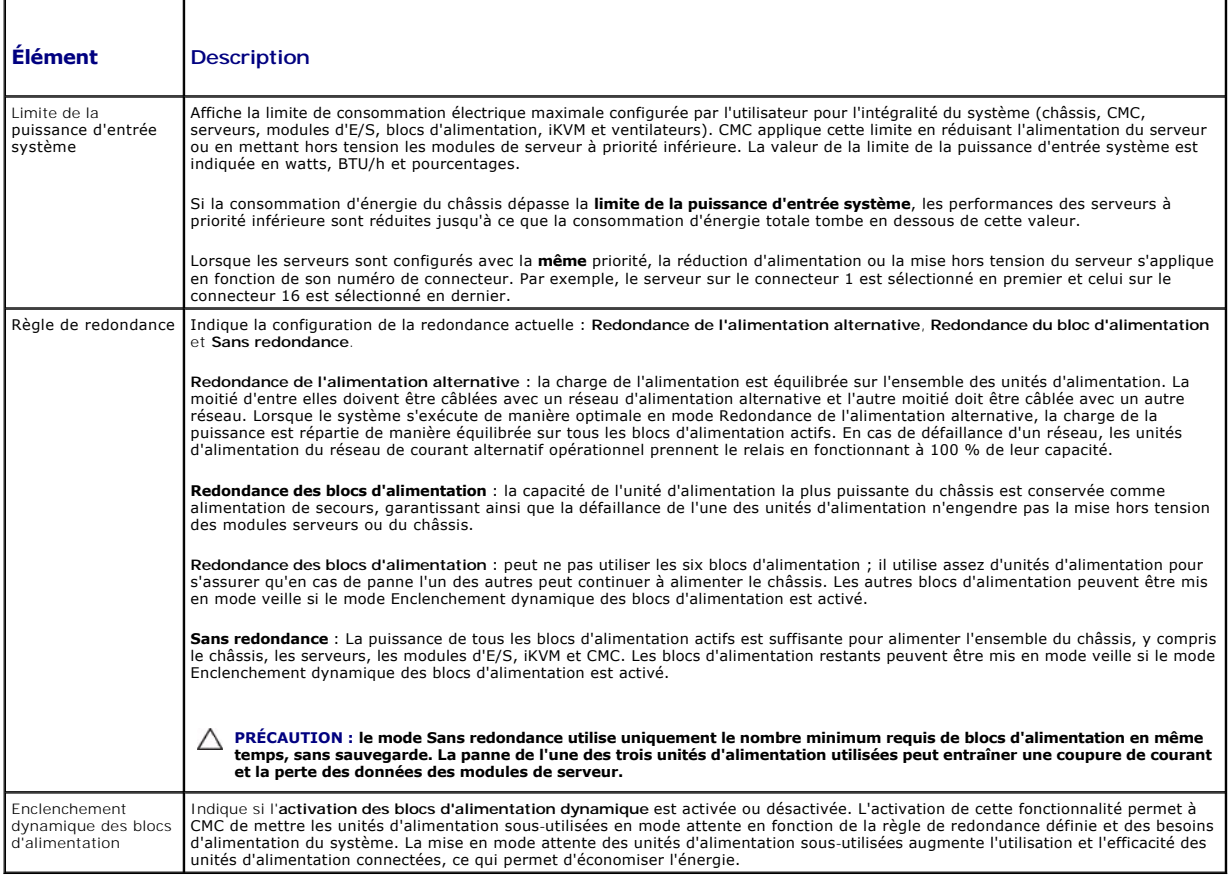

## **Tableau 9-13. Allocation d'énergie**

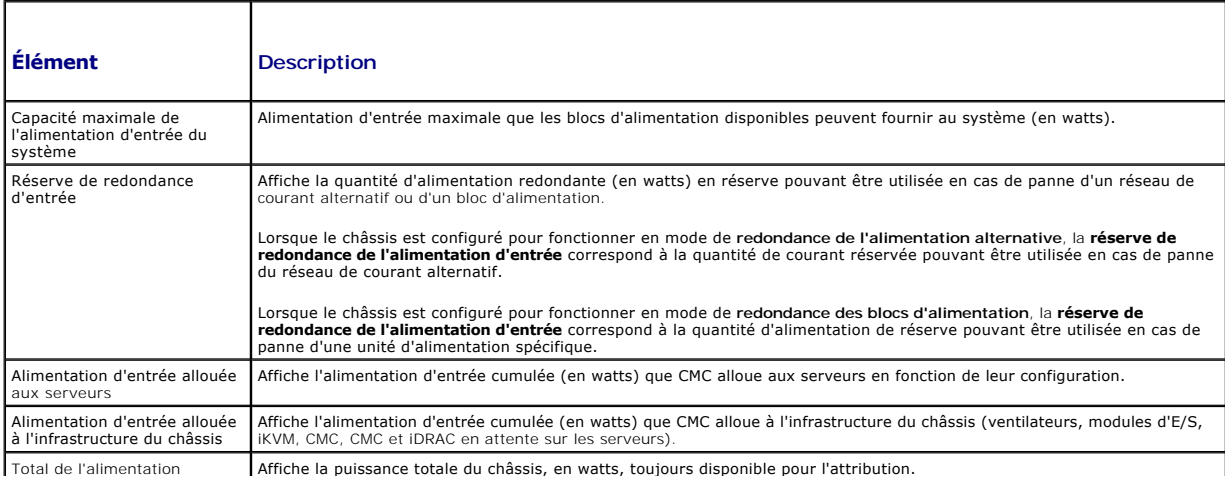

<span id="page-105-1"></span>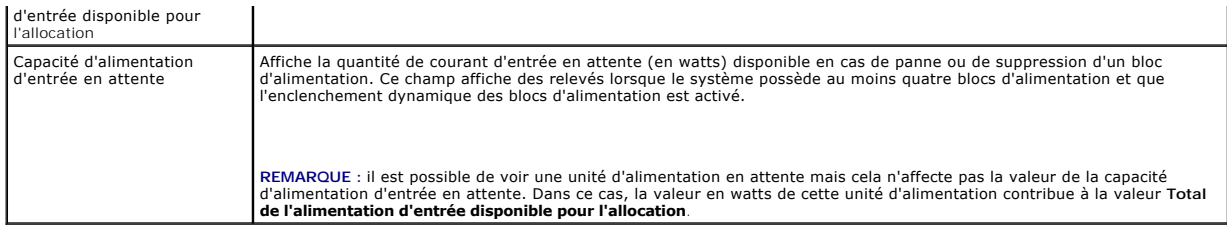

# **Tableau 9-14. Modules serveurs**   $\overline{\phantom{a}}$

Г

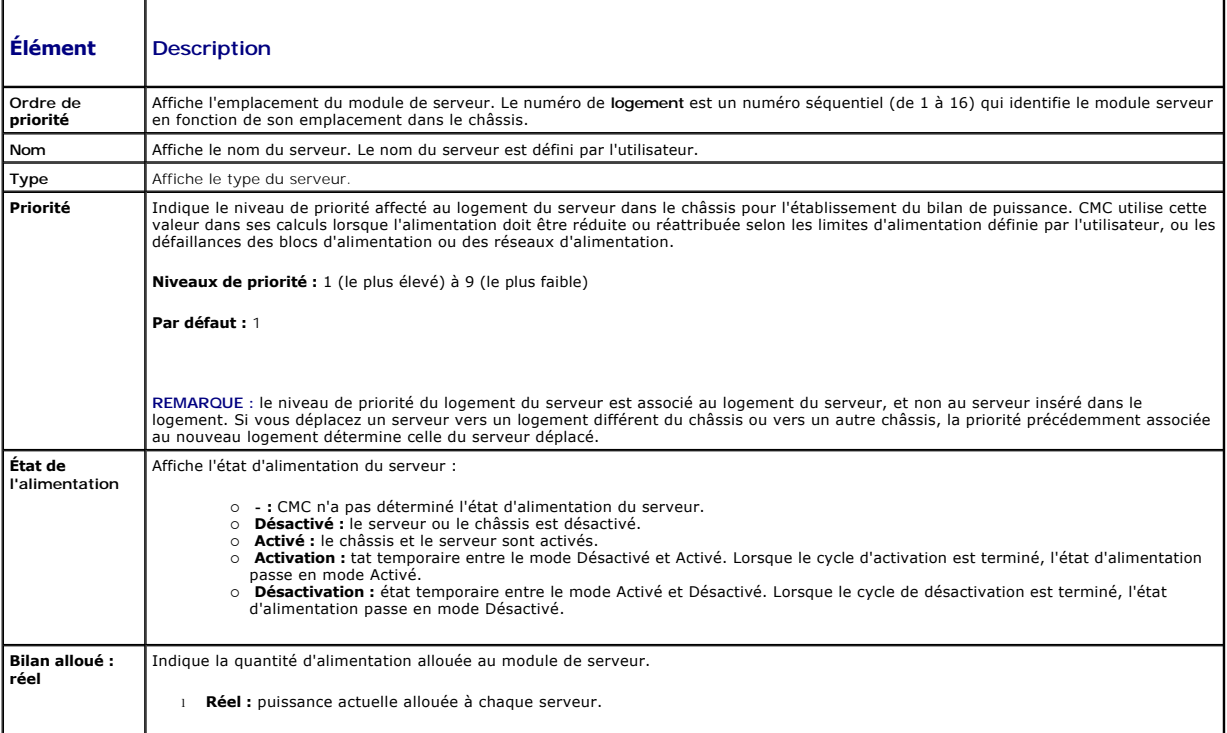

## <span id="page-105-2"></span>**Tableau 9-15. Blocs d'alimentation du châssis**

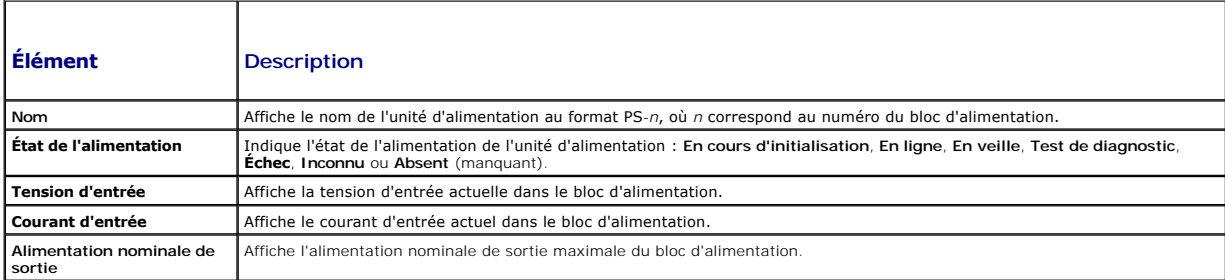

# <span id="page-105-0"></span>**Configuration du bilan de puissance et de la redondance**

Le service de gestion de l'alimentation CMC optimise la consommation électrique pour l'ensemble du châssis (châssis, serveurs, modules d'E/S, iKVM, CMC et<br>unités d'alimentation) et réattribue l'alimentation aux différents

## <span id="page-106-1"></span>**Utilisation de l'interface Web**

**REMARQUE :** pour réaliser des tâches de gestion de l'alimentation, vous devez disposer du privilège d'**Administrateur de contrôle du châssis.**

- 1. Ouvrez une session sur l'interface Web de CMC**.**
- 2. Cliquez sur **Présentation du châssis** dans l'arborescence.
- 3. Cliquez sur **Alimentation**® **Configuration**.

La page **Configuration du bilan/de la redondance** s'affiche.

- 4. Définissez une ou toutes les propriétés décrites dans le [Tableau 9](#page-106-0)-16 en fonction de vos besoins.
- 5. Cliquez sur **Appliquer** pour enregistrer les modifications.

Pour actualiser le contenu de la page **Configuration du bilan/de la redondance**, cliquez sur **Actualiser**. Pour en imprimer le contenu, cliquez sur **Imprimer**.

### <span id="page-106-0"></span>**Tableau 9-16. Propriétés du budget/de la redondance d'alimentation configurables**

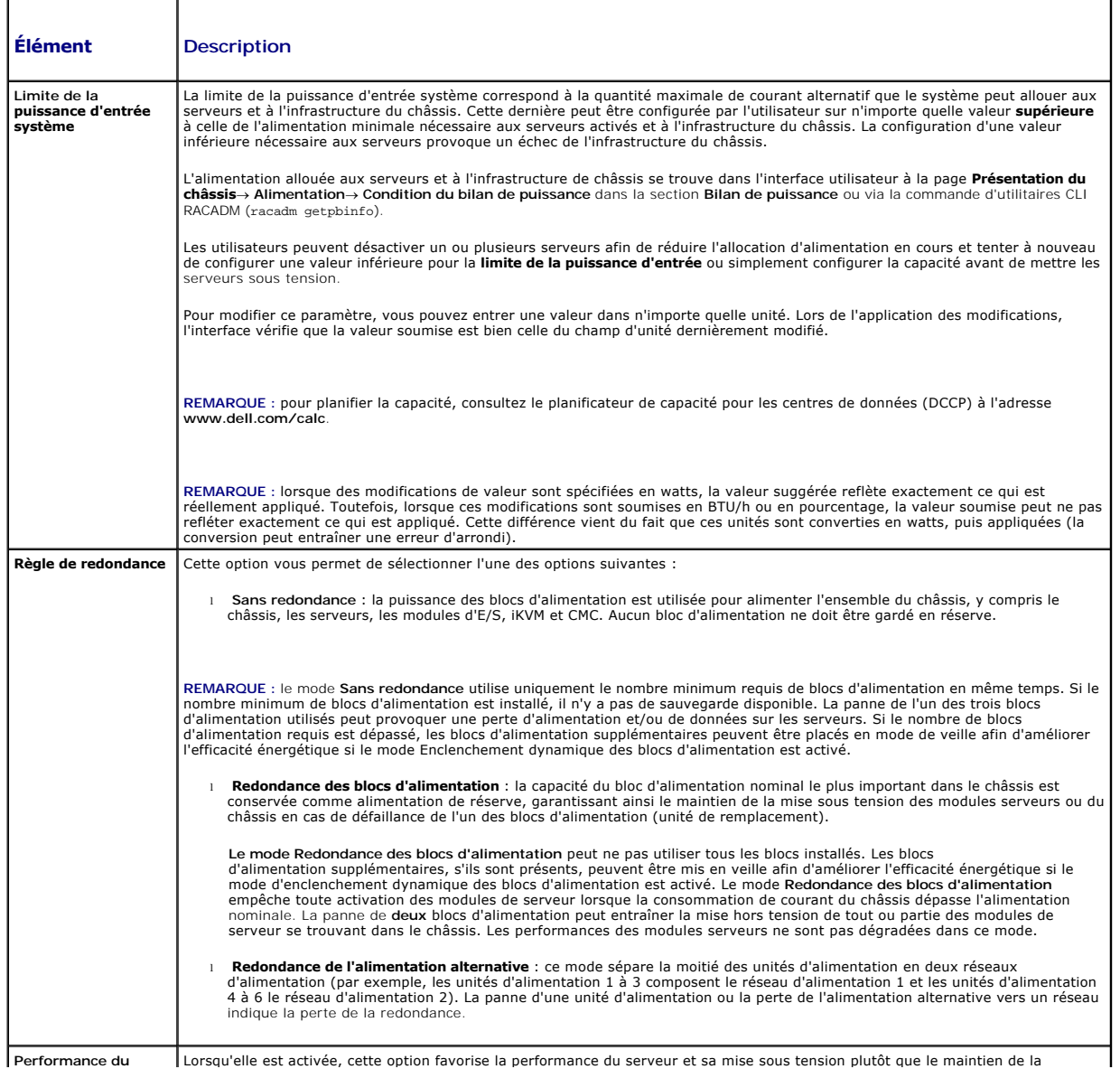

<span id="page-107-1"></span>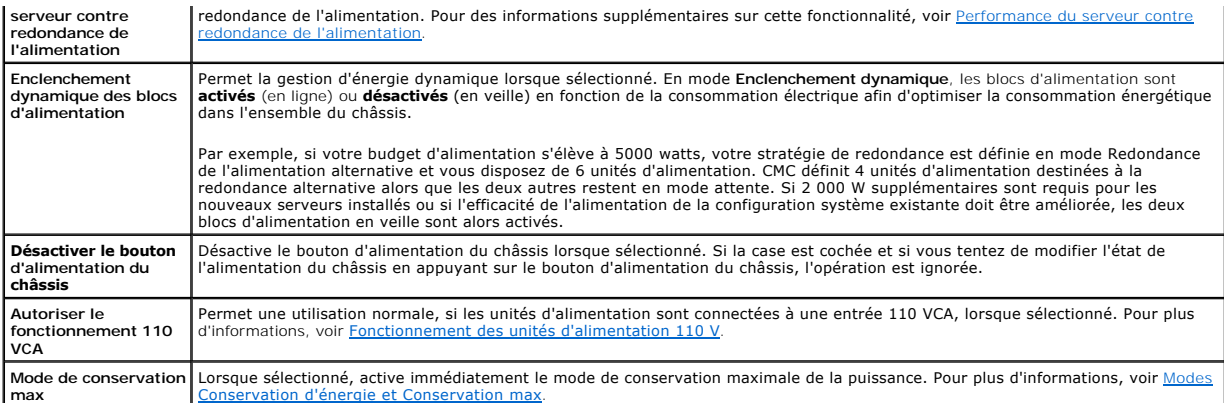

#### <span id="page-107-0"></span>**Utilisation de la RACADM**

Pour activer la redondance et définir la règle de redondance :

**REMARQUE :** pour réaliser des tâches de gestion de l'alimentation, vous devez disposer du privilège d'**Administrateur de contrôle du châssis.**

- 1. Ouvrez une console série/Telnet/SSH d'accès à CMC, puis ouvrez une session.
- 2. Définissez les propriétés selon vos besoins :
	- l Pour sélectionner une règle de redondance, tapez la commande :

racadm config -g cfgChassisPower -o cfgChassisRedundancyPolicy <*valeur*>

où <*valeur*> est égale à **0** (Sans redondance), **1** (Redondance de l'alimentation alternative) ou **2** (Redondance des blocs d'alimentation). L'adresse par défaut est 0.

Par exemple, la commande suivante :

racadm config -g cfgChassisPower -o cfgChassisRedundancyPolicy 1

- définit la règle de redondance sur 1.
- l Pour activer ou désactiver l'enclenchement dynamique des unités d'alimentation, tapez la commande :

racadm config -g cfgChassisPower -o cfgChassisDynamicPSUEngagementEnable <*valeur*>

où <*valeur*> est égale à **0** (désactiver) ou **1** (activer). L'adresse par défaut est 0.

- Par exemple, la commande suivante :
- racadm config -g cfgChassisPower -o cfgChassisDynamicPSUEngagementEnable 0
- désactive l'enclenchement dynamique des unités d'alimentation.

Pour des information supplémentaires sur les commandes RACADM pour l'alimentation du châssis, voir les sections c**onfig, getconfig, getpbinfo** et<br>c**fgChassisPower** dans le *Guide de référence pour la ligne de commande iDRA* 

## **Affectation de niveaux de priorité aux serveurs**

Les niveaux de priorité déterminent les serveurs qui doivent alimenter le contrôleur CMC lorsqu'il a besoin de puissance supplémentaire.

REMARQUE : la priorité que vous affectez à un serveur est liée au logement dans lequel il est installé et non au serveur lui-même. Si vous déplacez le<br>serveur, vous devez redéfinir la priorité à partir de son nouveau logem

**REMARQUE :** vous devez disposer du privilège **Administrateur de configuration du châssis** pour effectuer des tâches de gestion de l'alimentation.

## **Utilisation de l'interface Web**

- 1. Ouvrez une session sur l'interface Web de CMC.
- 2. Cliquez sur **Présentation des serveurs** dans l'arborescence. La page **État des serveurs** s'affiche.
- 3. Cliquez sur **Alimentation**® **Priorité des serveurs**.
<span id="page-108-1"></span>La page **Priorité des serveurs** affiche tous les serveurs installés dans le châssis.

- 4. Sélectionnez un niveau de priorité (de 1 à 9, 1 étant le niveau le plus élevé) pour le ou les serveurs voulus. La valeur par défaut est 1. Vous pouvez affecter le même niveau de priorité à plusieurs serveurs.
- 5. Cliquez sur **Appliquer** pour enregistrer les modifications.

### **Utilisation de la RACADM**

Ouvrez une console texte série/Telnet/SSH d'accès à CMC, ouvrez une session et tapez :

racadm config -g cfgServerInfo -o cfgServer Priority -i <*numéro du logement*> <*niveau de priorité*>

où <*numéro de logement*> (de 1 à 16) correspond au logement du serveur et <*niveau de priorité*> est une valeur comprise entre 1 et 9.

Par exemple, la commande suivante :

racadm config -g cfgServerInfo -o cfgServer Priority -i 5 1

<span id="page-108-0"></span>définit le niveau de priorité sur 1 pour le serveur dans le logement 5.

# **Définition du bilan de puissance**

**REMARQUE :** pour réaliser des tâches de gestion de l'alimentation, vous devez disposer du privilège d'**Administrateur de contrôle du châssis.**

### **Utilisation de l'interface Web**

- 1. Ouvrez une session sur l'interface Web de CMC.
- 2. Cliquez sur **Présentation du châssis** dans l'arborescence. La page **Intégrité du châssis** s'affiche.
- 3. Cliquez sur l'onglet **Alimentation**.

La page **Condition de la consommation de puissance** s'affiche.

4. Cliquez sur le sous-onglet **Configuration**.

La page **Configuration du bilan/de la redondance** s'affiche.

5. Entrez une valeur d'allocation d'énergie allant jusqu'à 11 637 watts dans le champ textuel **Limite de la puissance d'entrée système**.

**REMARQUE :** le bilan d'alimentation maximal correspond à l'alimentation de l'ensemble de trois unités d'alimentation le plus faible. Si vous tentez de définir une valeur du bilan d'alimentation alternative supérieure, CMC affiche un message de panne.

REMARQUE : lorsque des modifications de valeur sont spécifiées en watts, la valeur suggérée reflète exactement ce qui est réellement appliqué.<br>Toutefois, lorsque les modifications sont soumises en BTU/h ou en pourcentage, erreur d'arrondi).

6. Cliquez sur **Appliquer** pour enregistrer les modifications.

### **Utilisation de la RACADM**

Ouvrez une console texte série/Telnet/SSH d'accès à CMC, ouvrez une session et tapez :

*racadm config -g cfgChassisPower -o cfgChassisPowerCap <*valeur>

où <valeur> est un nombre compris entre 2 715 et 11 637 qui représente la limite d'alimentation maximale en watts. La valeur par défaut est 11 637.

Par exemple, la commande suivante :

racadm config -g cfgChassisPower -o cfgChassisPowerCap 5400

définit le bilan de puissance maximal sur 5 400 watts.

REMARQUE : la limite du bilan d'alimentation correspond à 11 637 watts. Si vous tentez de définir une valeur de bilan d'alimentation alternative<br>supérieure à la capacité d'alimentation du châssis, CMC affiche un message de

## <span id="page-109-1"></span>**Diminution de l'alimentation des serveurs afin de préserver le bilan d'alimentation**

CMC réduit les allocations d'alimentation des serveurs de priorité inférieure lorsqu'une alimentation supplémentaire s'avère nécessaire afin de maintenir la<br>consommation électrique du système dans la **limite de la puissanc** serveurs jusqu'à libération d'une alimentation suffisante pour le nouveau serveur.

CMC réduit l'allocation d'alimentation des serveurs dans deux cas :

- l La consommation électrique globale excède la **limite de la puissance d'entrée système** configurable (voir [Définition du bilan de puissance](#page-108-0).)
- l Une panne d'alimentation survient dans le cadre d'une configuration non redondante

<span id="page-109-0"></span>Pour plus d'informations sur l'attribution de niveaux de priorité aux serveurs, voir [Exécution de tâches de contrôle de l'alimentation sur le châssis](#page-109-0).

### **Exécution de tâches de contrôle de l'alimentation sur le châssis**

**REMARQUE :** pour réaliser des tâches de gestion de l'alimentation, vous devez disposer du privilège d'**Administrateur de contrôle du châssis.**

REMARQUE : les opérations de contrôle de l'alimentation affectent l'intégralité du châssis. Pour les tâches de contrôle de l'alimentation effectuées sur<br>un module d'E/S, voir <u>Exécution d'opérations de contrôle de l'alimen</u> sur des serveurs, voir [Exécution de tâches de contrôle de l'alimentation sur un serveur](#page-110-1).

CMC vous permet d'exécuter à distance plusieurs opérations de gestion de l'alimentation, comme par exemple une séquence d'arrêt correcte, sur l'ensemble<br>du châssis (châssis, serveurs, modules d'E/S, iKVM et unités d'alimen

### **Utilisation de l'interface Web**

- 1. Ouvrez une session sur l'interface Web de CMC.
- 2. Cliquez sur **Présentation du châssis** dans l'arborescence.
- 3. Cliquez sur l'onglet **Alimentation**.

La page **Condition de la consommation de puissance** s'affiche.

4. Cliquez sur le sous-onglet **Contrôle**.

La page **Contrôle de l'alimentation du châssis** s'affiche.

- 5. Cliquez sur les boutons radio correspondant pour sélectionner l'une des **opérations de contrôle de l'alimentation** suivantes :
	- l **Mise sous tension du système** : met le châssis sous tension (équivaut à appuyer sur le bouton d'alimentation quand le châssis est **désactivé**). Cette option est désactivée si le châssis est déjà **sous tension**.

**REMARQUE** : cette action met le châssis et autres sous-systèmes (iDRAC sur les serveurs, les modules d'E/S et le module iKVM) sous tension. Les<br>serveurs ne sont pas mis sous tension.

- l **Mise hors tension du système** : met le châssis hors tension. Cette option est désactivée si le châssis est déjà **hors tension**.
- REMARQUE : cette action met le châssis hors tension (châssis, serveurs, modules d'E/S, module iKVM et blocs d'alimentation). Les modules CMC<br>restent sous tension, mais en veille virtuelle ; dans cet état, un bloc d'aliment
- l **Exécuter un cycle d'alimentation sur le système (redémarrage à froid)** : arrête, puis redémarre le système. Cette option est désactivée si le châssis est déjà **hors tension**.
- REMARQUE : cette action met hors tension puis redémarre l'ensemble du châssis (le châssis, les serveurs configurés pour être sous tension en<br>permanence, les modules d'E/S, l'iKVM et les blocs d'alimentation).
- l **Réinitialiser CMC :** réinitialise CMC sans arrêter le système (redémarrage à chaud). (Cette option est désactivée lorsque CMC est déjà arrêté.)

*C* REMARQUE : cette action redémarre uniquement CMC. Elle n'a aucun effet sur les autres composants.

- ⊥ **Arrêt anormal** : force la coupure de l'alimentation de tout le châssis (châssis, serveurs, modules d'E/S, module iKVM et blocs d'alimentation).<br>Cette action ne permet pas l'arrêt normal du système d'exploitation des se
- 6. Cliquez sur **Appliquer**. Une boîte de dialogue vous demande de confirmer l'opération.
- 7. Cliquez sur **OK** pour exécuter l'action de gestion de l'alimentation (réinitialisation du système, par exemple).

### <span id="page-110-2"></span>**Utilisation de la RACADM**

Ouvrez une console texte série/Telnet/SSH d'accès à CMC, ouvrez une session et tapez :

racadm chassisaction -m chassis <*action*>

où *<action*> a pour valeur powerup (mise sous tension), powerdown (mise hors tension), powercycle (cycle d'alimentation), nongraceshutdown (coupure franche) ou reset (réinitialisation).

# <span id="page-110-0"></span>**Exécution d'opérations de contrôle de l'alimentation sur un module d'E/S**

Vous pouvez exécuter à distance une opération de réinitialisation ou lancer un cycle d'alimentation sur un module d'E/S.

**REMARQUE :** pour réaliser des tâches de gestion de l'alimentation, vous devez disposer du privilège d'**Administrateur de contrôle du châssis.**

### **Utilisation de l'interface Web**

- 1. Ouvrez une session sur l'interface Web de CMC.
- 2. Sélectionnez **Présentation des modules d'E/S**.

La page **Condition des modules d'E/S** s'affiche.

3. Cliquez sur l'onglet **Alimentation**.

La page **Contrôle de l'alimentation** s'affiche.

- 4. Sélectionnez l'opération à exécuter (**réinitialiser** ou **cycle d'alimentation**) dans le menu déroulant situé en regard du module d'E/S correspondant dans la liste.
- 5. Cliquez sur **Appliquer**.

Une boîte de dialogue vous demande de confirmer l'opération.

6. Cliquez sur **OK** pour exécuter l'action de gestion de l'alimentation (par exemple, lancer un cycle d'alimentation du module d'E/S).

### **Utilisation de la RACADM**

Ouvrez une console texte série/Telnet/SSH d'accès à CMC, ouvrez une session et tapez :

racadm chassisaction -m switch<*n*> <*action*>

où *<n*> est un nombre compris entre 1 et 6 qui indique le module d'E/S (A1, A2, B1, B2, C1, C2) et *<action*> l'opération à exécuter : cycle d'alimentation ou réinitialisation.

# <span id="page-110-1"></span>**Exécution de tâches de contrôle de l'alimentation sur un serveur**

**REMARQUE :** pour réaliser des tâches de gestion de l'alimentation, vous devez disposer du privilège d'**Administrateur de contrôle du châssis**.

CMC vous permet d'exécuter à distance plusieurs actions de gestion de l'alimentation sur un serveur donné du châssis, par exemple une séquence d'arrêt correcte.

### **Utilisation de l'interface Web**

- 1. Ouvrez une session sur l'interface Web de CMC.
- 2. Développez **Présentation des serveurs** dans l'arborescence système, puis sélectionnez le serveur auquel vous souhaitez appliquer une opération de<br>contrôle de l'alimentation. La page **Condition du serveur s**'affiche.
- 3. Cliquez sur l'onglet **Alimentation**.

La page **Gestion de l'alimentation du serveur** s'affiche.

4. **État de l'alimentation** : affiche l'un des états d'alimentation du serveur suivants :

- l **-** : CMC n'a pas encore déterminé l'état d'alimentation du serveur.
- l **Désactivé** : le serveur ou le châssis est hors tension.
- l **Activé** : le châssis et le serveur sont sous tension.
- l **Activation** : état temporaire entre le mode Désactivé et Activé. Lorsque l'action est terminée, l'**État d'alimentation** est **activé**.
- l **Mise hors tension :** état temporaire entre le mode Activé et Désactivé. Lorsque l'action est terminée, l'**État d'alimentation** est **désactivé**.
- 5. Sélectionnez l'une des **opérations de contrôle de l'alimentation** suivantes en cliquant sur le bouton d'option correspondant :
	- l **Mise sous tension du système** : met le serveur sous tension (équivaut à appuyer sur le bouton d'alimentation quand le système est hors tension). Cette option est désactivée si le serveur est déjà sous tension.
	- l **Mise hors tension du système** : met le serveur hors tension (équivaut à appuyer sur le bouton d'alimentation quand le système est sous tension).
	- l **Arrêt normal** : arrête le serveur, puis le redémarre.
	- l **Réinitialisation du serveur (redémarrage à chaud)** : redémarre le serveur sans l'arrêter. Cette option est désactivée si le serveur est hors tension.
	- l **Mettre le serveur en cycle d'alimentation (redémarrage à froid)** : arrête, puis redémarre le serveur. Cette option est désactivée si le serveur est hors tension.
- 6. Cliquez sur **Appliquer**. Une boîte de dialogue vous demande de confirmer l'opération.
- 7. Cliquez sur **OK** pour lancer la tâche de gestion de l'alimentation (réinitialisation du serveur, par exemple).

**A** REMARQUE : toutes les opérations de contrôle de l'alimentation peuvent être effectuées sur plusieurs serveurs depuis la page Serveurs→ **Alimentation**® **Contrôle**.

## **Utilisation de la RACADM**

Ouvrez une console texte série/Telnet/SSH d'accès à CMC, ouvrez une session et tapez :

racadm serveraction -m <*module*> <*action*>

où *<module*> désigne le serveur par son numéro d'emplacement dans le châssis (de 1 à 16) et *<action*> indique l'opération à exécuter : powerup (mettre sous tension), powerdown (mettre hors tension), powercycle (cycle d'alimentation), graceshutdown (arrêt normal) ou hardreset (réinitialisation matérielle).

### **Fonctionnement 110 V**

Certains modèles d'unités d'alimentation sont capables de fonctionner à la fois en 220 V et 110 V. L'alimentation 110 V peut avoir une capacité limitée ; lorsqu'une connexion 110 V est détectée, le châssis n'accorde pas de demande supplémentaire d'alimentation de serveur jusqu'à ce que l'utilisateur accepte<br>le fonctionnement 110 V en changeant la propriété de configuration appropriées d'alimentation de serveur et utilise toute la capacité de puissance disponible.

L'utilisateur peut réinitialiser l'acceptation du 110V à tout moment depuis l'interface graphique ou RACADM après l'installation initiale. Les entrées de blocs<br>d'alimentation sont enregistrées dans le journal lorsque les b enregistrées dans le journal lorsqu'ils sont reconnus ou non reconnus par l'utilisateur.

L'intégrité globale énergétique est au moins à l'état non critique lorsque le châssis est en mode 110 V et que l'utilisateur n'a pas reconnu ce mode. L'icône<br>« Avertissement » est affichée sur la page principale de l'inter

Le mode mixte 110 V et 220 V n'est pas pris en charge. Si CMC détecte que les deux tensions sont en cours d'utilisation, une tension est sélectionnée et les blocs d'alimentation reliés à l'autre tension sont mis hors tension et marqués comme défaillants.

## **Dépannage**

Pour le dépannage de problèmes d'alimentation et de puissance, voir [Dépannage et récupération](file:///E:/Software/smdrac3/cmc/cmc3_1/fr/ug/recovery.htm#wp1180867)

[Retour à la page Contenu](file:///E:/Software/smdrac3/cmc/cmc3_1/fr/ug/index.htm)

<span id="page-112-2"></span>[Retour à la page Contenu](file:///E:/Software/smdrac3/cmc/cmc3_1/fr/ug/index.htm)

# **Utilisation de l'interface de ligne de commande RACADM**

**Micrologiciel Dell Chassis Management Controller Version 3.1 Guide d'utilisation**

- [Utilisation d'une console série, Telnet ou SSH](#page-112-0) [Utilisation de la RACADM](#page-112-1)
	-
- [Utilisation de RACADM pour la configuration CMC](#page-115-0)
- [Configuration des propriétés du réseau CMC](#page-116-0)
	-
- [Utilisation de RACADM pour configurer l'authentification par clé publique sur SSH](#page-121-0) [Configuration de l'envoi de notifications par e-](#page-123-0) mail ou d'alertes SNMP
- [Configuration de plusieurs CMC dans plusieurs châssis](#page-124-0)
- [Utilisation de RACADM pour configurer les propriétés sur iDRAC](#page-126-0)
	-
- [Utilisation de RACADM pour la configuration des utilisateurs](#page-120-0) <sup>O</sup> [Dépannage](#page-127-0)

L'utilitaire RACADM fournit une série de commandes qui vous permet de configurer de gérer CMC via une interface textuelle. L'utilitaire RACADM est accessible<br>grâce à une connexion Telnet/SSH ou série, à l'aide de la consol

L'interface RACADM est classée comme suit :

**REMARQUE :** RACADM distant est inclus sur le *DVD Dell Systems Management Tools and Documentation* et est installé sur une station de gestion.

- l RACADM distant : permet l'exécution de commandes RACADM sur une station de gestion avec l'option **-r** et le nom DNS ou l'adresse IP de CMC.
- ı Micrologiciel RACADM : permet de se connecter à CMC à l'aide d'une connexion Telnet, SSH, série ou du module iKVM. Le micrologiciel RACADM permet la<br>mise en œuvre de RACADM (qui fait partie du micrologiciel CMC).

Vous pouvez utiliser des commandes de RACADM distant dans des scripts pour configurer plusieurs contrôleurs CMC. CMC ne prend pas en charge les scripts de sorte que vous ne pouvez pas exécuter directement des scripts sur CMC. Pour plus d'informations sur la configuration de plusieurs contrôleurs CMC, voir [Configuration de plusieurs CMC dans plusieurs châssis](#page-124-0).

## <span id="page-112-0"></span>**Utilisation d'une console série, Telnet ou SSH**

Vous pouvez ouvrir une session CMC via une connexion série ou Telnet/SSH, ou encore via la console Dell CMC du module iKVM. Pour la configuration d'un<br>utilisées sont répertoriées à CMC, voir <u>Configuration de CMC pour util</u>

## **Ouverture d'une session CMC**

Une fois le logiciel d'émulation de terminal et le BIOS du nud géré de votre station de gestion configurés, effectuez les étapes suivantes pour ouvrir une session sur CMC :

- 1. Connectez-vous à CMC à l'aide du logiciel d'émulation de terminal de votre station de gestion.
- 2. Entrez votre nom d'utilisateur et votre mot de passe CMC, puis appuyez sur <Entrée>.

Vous êtes connecté à CMC.

## **Démarrage d'une console texte**

Vous pouvez ouvrir une session sur CMC via un réseau Telnet ou SSH, un port série ou la console Dell CMC de l'iKVM. Ouvrez une session Telnet ou SSH,<br>connectez-vous et ouvrez une session sur CMC.

Pour plus d'informations sur la connexion à CMC via le module iKVM, voir [Utilisation du module iKVM](file:///E:/Software/smdrac3/cmc/cmc3_1/fr/ug/ikvm.htm#wp1180867).

# <span id="page-112-1"></span>**Utilisation de la RACADM**

Les sous-commandes RACADM peuvent être exécutées à distance à partir de l'invite de commande d'une console série, Telnet ou SSH , ou d'une invite de commande normal

Utilisez les sous-commandes RACADM pour configurer les propriétés CMC et effectuer des tâches de gestion à distance. Pour afficher la liste des souscommandes RACADM, tapez :

racadm help

Utilisé sans option ou sous-commande, RACADM affiche des informations de syntaxe et des instructions sur la manière d'accéder aux sous-commandes et à<br>l'aide. Pour obtenir la liste des options de syntaxe et de ligne de comm

racadm help *<sous-commande>*

### <span id="page-113-1"></span>**Sous-commandes RACADM**

Le <u>[Tableau 4](#page-113-0)-1</u> fournit une liste abrégée des sous-commandes les plus courantes utilisées dans RACADM. Pour une liste exhaustive des sous-commandes<br>RACADM, comprenant la syntaxe et les entrées valides, reportez-vous au ch *pour iDRAC6 et CMC*.

REMARQUE : la commande **connect est disponible en tant que commande RACADM et en tant que commande CMC intégrée. Les commandes exit, quit<br>et logout sont des commandes CMC intégrées, et non des commandes RACADM. Aucune de c** 

# **Commande Description**  help **Répertorie les descriptions des sous-commandes CMC** help <*souscommande*> Répertorie une synthèse de l'utilisation de la sous-commande spécifiée. Répertorie les descriptions des sous-commandes CMC ? <*sous-commande*> Répertorie une synthèse de l'utilisation de la sous-commande spécifiée. arp Affiche le contenu de la table ARP. Les entrées de la table ARP ne peuvent être ni ajoutées, ni supprimées chassisaction Exécute les opérations power-up, power-down, reset et power-cycle sur le châssis, le commutateur et le module KVM. closessn Ferme une session. clrraclog Efface le journal CMC et crée une entrée unique qui indique l'utilisateur et l'heure d'effacement du journal. clrsel Efface les entrées du journal des événements système. cmcchangeover Modifie l'état de CMC d'actif à veille ou vice versa, dans les environnements CMC redondants. config Configure CMC. connect Se connecte à la console série d'un serveur ou d'un module d'E/S. Voir Connexion aux serveurs ou aux modules d'E/S à l'aide de la t pour obtenir de l'aide sur l'utilisation de la sous-commande connect deploy Déploie un serveur en spécifiant les propriétés requises. feature **Affiche les fonctionnalités actives et non active** featurecard **Affiche des informations sur l'état de la carte de fonction** fwupdate Effectue des mises à jour du micrologiciel de composant du système et affiche l'état de la mise à jour. getassettag **Affiche le numéro d'inventaire du châssis**. getchassisname Affiche le nom du châssis. getconfig **Affiche les propriétés de configuration CMC actuelles** getdcinfo Affiche les informations générales relatives aux défaillances de configuration du module d'E/S et de la carte fille. getflexaddr Affiche l'état activé/désactivé de la fonctionnalité FlexAddress en fonction de la relation emplacement/structure. Si elle est utilisée avec l'option -i, la commande affiche l'adresse WWN et MAC d'un emplacement spécifique. getioinfo **Affiche des informations générales relatives au module d'E/S** getkvminfo Affiche des informations concernant le module iKVM. getled Affiche les paramètres des LED d'un module. getmacaddress Affiche l'adresse MAC d'un serveu getmodinfo Affiche les informations de configuration et de condition d'un module getniccfg **Affiche la configuration IP actuelle du contrôleur** getpbinfo Affiche des informations sur la condition du bilan de puissance. getpminfo Affiche des informations sur la condition de la gestion d'alimentation. getraclog Affiche le journal CMC. getractime Affiche l'heure CMC getredundancymode Affiche le mode de redondance CMC. getsel **Affiche le journal des événements système (journal du matériel)**. getsensorinfo <br>Affiche des informations concernant les capteurs du système. getslotname Affiche le nom d'un logement du châssis. getssninfo **Affiche des informations sur les sessions actives** getsvctag Affiche les numéros de service. getsysinfo Affiche des informations générales concernant CMC et le système. gettracelog Affiche le journal CMCtrace. Si elle est utilisée avec l'option -i, la commande affiche le nombre d'entrées du journal de suivi CMC. getversion Affiche la version actuelle du logiciel, les informations sur le modèle et indique si le périphérique peut être mis à jour. ifconfig Affiche la configuration IP CMC actuelle. krbkeytabupload Téléverse un keytab Kerberos dans CMC. netstat Affiche la table de routage et les connexions actuelles. ping Vérifie que l'adresse IPv4 de destination est accessible à partir de CMC avec le contenu actuel du tableau de routage.

#### <span id="page-113-0"></span>**Tableau 4-1. Sous-commandes RACADM**

<span id="page-114-1"></span>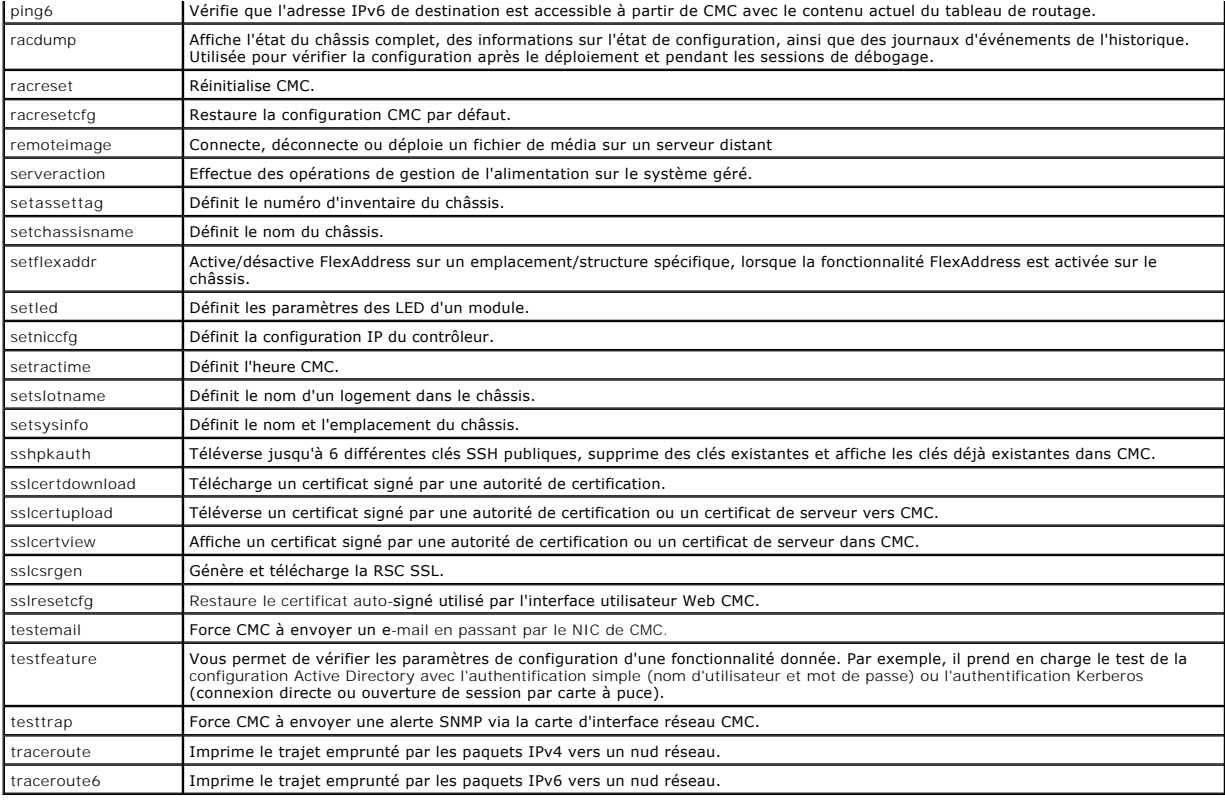

# <span id="page-114-2"></span>**Accès à distance à RACADM**

### <span id="page-114-0"></span>**Tableau 4-2. Options des sous-commandes de RACADM distant**

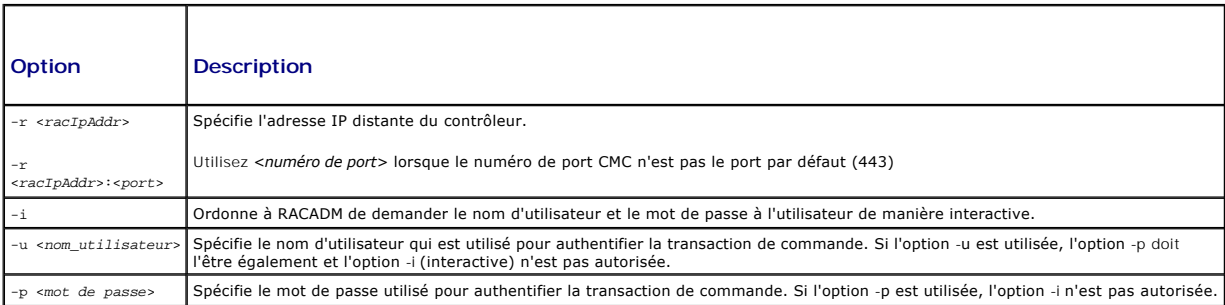

Pour accéder à distance à RACADM, tapez les commandes suivantes :

racadm -r *<adresse IP CMC>* -u *<nom d'utilisateur>* -p *<mot de passe> <sous-commande> <options de la sous-commande>*

racadm -i -r *<adresse IP CMC> <sous-commande> <options de la sous-commande>*

**REMARQUE** : l'option **-i ordonne à RACADM de demander le nom d'u**tilisateur et le mot de passe de manière interactive. Sans l'option -i, vous devez<br>indiquer le nom d'utilisateur et le mot de passe dans la commande à l'aid

Par exemple :

racadm -r 192.168.0.120 -u root -p calvin getsysinfo

racadm -i -r 192.168.0.120 getsysinfo

Si le numéro de port HTTPS CMC a été remplacé par un port personnalisé autre que le port par défaut (443), la syntaxe suivante doit être utilisée :

racadm -r *<adresse IP CMC>:<port> -u <nom d'utilisateur> -p <mot de passe> <sous-commande> <options de la sous-commande>*

racadm -i -r *<adresse IP CMC>:<port> <sous-commande> <options de la sous-commande>*

## **Activation et désactivation de la fonctionnalité distante de RACADM**

**REMARQUE :** Dell recommande l'exécution de ces commandes sur le châssis.

La fonctionnalité distante de RACADM est activée par défaut sur CMC. Dans les commandes suivantes, l'option -**g** précise le groupe de configuration auquel appartient l'objet et l'option **-o** précise l'objet de configuration à configurer.

Pour désactiver la fonctionnalité distante de RACADM, tapez :

racadm config -g cfgRacTuning -o cfgRacTuneRemoteRacadmEnable 0

Pour réactiver la fonctionnalité distante de RACADM\, tapez :

racadm config -g cfgRacTuning -o cfgRacTuneRemoteRacadmEnable 1

# **Utilisation de la RACADM à distance**

**REMARQUE :** configurez l'adresse IP de CMC avant d'utiliser la fonctionnalité distante de RACADM. Pour plus d'informations sur la configuration de CMC, voir Inst

L'option distante (-r) de la console RACADM vous permet de vous connecter au système géré et d'exécuter des sous-commandes RACADM à partir d'une console ou d'une station de gestion distante. Pour utiliser la capacité distante, vous avez besoin d'un nom d'utilisateur (option -u) et d'un mot de passe<br>(option -p) valides, ainsi que de l'adresse IP de CMC.

Avant d'essayer d'accéder à distance à RACADM, vérifiez que vous disposez des autorisations nécessaires. Pour afficher vos privilèges utilisateur, tapez :

racadm getconfig -g cfguseradmin -i *n*

où *n* est votre réf. utilisateur (1 à 16).

Si vous ne connaissez pas votre réf. utilisateur, essayez différentes valeurs pour *n*.

**REMARQUE :** la fonctionnalité distante de RACADM est uniquement prise en charge sur les stations de gestion via un navigateur pris en charge. Pour<br>plus d'informations, consultez la section Navigateurs pris en charge de la support de Dell à l'adresse **support.dell.com/manuals**.

REMARQUE : lorsque vous utilisez la fonctionnalité distante de RACADM, vous devez posséder un droit d'écriture pour les dossiers sur lesquels vous<br>exécutez des sous-commandes RACADM impliquant des opérations sur les fichie

racadm getconfig -f <*nom de fichier*> -r <adresse IP>

ou

racadm sslcertupload -t 1 -f c:\cert\cert.txt

Lorsque vous utilisez RACADM distant pour capturer les groupes de configuration dans un fichier, si aucune propriété de clé n'est définie dans un groupe, le groupe de configuration n'est pas enregistré en tant qu'élément du fichier de configuration. Si ces groupes de configuration doivent être clonés sur d'autres<br>contrôleurs CMC, la propriété de clé doit êtrie ein a vexécuter

La liste suivante répertorie les groupes indexés qui présentent ce comportement ainsi que leurs propriétés de clé correspondantes :

cfgUserAdmin - cfgUserAdminUserName

cfgEmailAlert - cfgEmailAlertAddress

cfgTraps - cfgTrapsAlertDestIPAddr

cfgStandardSchema - cfgSSADRoleGroupName

cfgServerInfo - cfgServerBmcMacAddress

### **Messages d'erreur RACADM**

Pour des informations concernant les messages d'erreur de l'interface de ligne de commande RACADM, voir [Dépannage](#page-127-0).

## <span id="page-115-0"></span>**Utilisation de RACADM pour la configuration CMC**

REMARQUE : pour la configuration initiale du CMC, vous devez être connecté en tant qu'utilisateur **root** pour exécuter des commandes RACADM sur un<br>système distant. Un autre utilisateur doté de privilèges permettant la conf

<span id="page-116-2"></span>L'interface Web CMC permet de configurer rapidement CMC (voir <u>Utilisation de l'interface Web de CMC</u>). Toutefois, si vous préférez la configuration par ligne de<br>commande ou script, ou si vous devez configurer plusieurs co

# <span id="page-116-0"></span>**Configuration des propriétés du réseau CMC**

Préalabement à la configuration CMC, vous devez configurer les paramètres réseau CMC afin de permettre la gestion à distance de CMC. Cette configuration initiale définit les paramètres de mise en réseau TCP/IP qui permettent l'accès à CMC.

# <span id="page-116-1"></span>**Configuration de l'accès initial à CMC**

Cette section explique comment exécuter la configuration réseau initiale CMC à l'aide des commandes RACADM. Toutes les opérations de configuration décrites<br>dans cette section peuvent être effectuées à l'aide de l'écran LCD configuration de l'écran LCD.

**PRÉCAUTION : la modification des paramètres sur l'écran Paramètres réseau CMC peut entraîner la déconnexion de votre connexion réseau actuelle.** 

Pour plus d'informations sur les sous-**commandes réseau, consultez les chapitres Sous-commandes RACADM et Définitions des groupes et des objets de la<br>base de données des propriétés du** *Guide de référence de la ligne de com* 

**REMARQUE :** vous devez disposer de privilèges **Administrateur de configuration du châssis** pour configurer les paramètres réseau CMC.

CMC prend en charge les modes d'adressage IPv4 et IPv6. Les paramètres de configuration pour IPv4 et IPv6 sont indépendants les uns des autres.

### **Affichage des paramètres réseau IPv4 actuels**

Pour afficher un résumé des paramètres du NIC, DHCP, de vitesse réseau et du mode duplex, tapez :

racadm getniccfg

ou

racadm getconfig -g cfgCurrentLanNetworking

#### **Affichage des paramètres réseau IPv6 actuels**

Pour afficher un résumé des paramètres réseau, tapez :

racadm getconfig -g cfgIpv6LanNetworking

Pour afficher les informations sur l'adressage IPv4 et IPv6 correspondant au type de châssis :

racadm getsysinfo

Par défaut, CMC demande et obtient automatiquement une adresse IP auprès du serveur DHCP (Protocole de configuration dynamique des hôtes).

Vous pouvez désactiver cette fonctionnalité et préciser l'adresse IP statique de CMC, la passerelle et le masque de sous-réseau.

Pour désactiver DHCP et préciser l'adresse IP statique de CMC, la passerelle et le masque de sous-réseau, tapez :

racadm config -g cfgLanNetworking -o cfgNicUseDhcp 0

racadm config -g cfgLanNetworking -o cfgNicIpAddress <*adresse IP statique*>

racadm config -g cfgLanNetworking -o cfgNicGateway <*passerelle statique*>

racadm config -g cfgLanNetworking -o cfgNicNetmask <*masque de sous-réseau statique*>

## **Affichage des paramètres réseau actuels**

Pour afficher un résumé des paramètres du NIC, DHCP, de vitesse réseau et du mode duplex, tapez :

racadm getniccfg

ou

racadm getconfig -g cfgCurrentLanNetworking

Pour afficher l'adresse IP et les informations DHCP, d'adresse MAC et du DNS pour le châssis, tapez :

racadm getsysinfo

## **Configuration des paramètres du réseau local**

- **REMARQUE :** pour effectuer les étapes suivantes, vous devez disposer des privilèges **Administrateur de configuration du châssis**.
- **REMARQUE :** les paramètres du réseau local tels que, la chaîne de communauté et l'adresse IP du serveur SMTP, affectent CMC et les paramètres externes du châssis.
- REMARQUE : si vous avez deux contrôleurs CMC (actif et veille) sur le châssis, et qu'ils sont connectés au réseau, le contrôleur CMC en veille acquiert<br>automatiquement les paramètres réseau du contrôleur CMC actif en cas d
- **A** REMARQUE : lorsque IPv6 est activé au moment du démarrage, trois demandes de routeur sont envoyées toutes les quatre secondes. Si des commutateurs réseau externes exécutent le protocole Spanning Tree (SPT), les ports du commutateur externe peuvent être bloqués pendant plus de<br>douze secondes pendant lesquelles les demandes de routeur IPv6 sont envoyées. D

## **Activation de l'interface réseau CMC**

Pour activer / désactiver l'interface réseau CMC pour IPv4 et IPv6, tapez :

racadm config -g cfgLanNetworking -o cfgNicEnable 1

racadm config -g cfgLanNetworking -o cfgNicEnable 0

*C* REMARQUE : le NIC de CMC est activé par défaut.

Pour activer/désactiver l'adressage IPv4 de CMC, tapez :

racadm config -g cfgLanNetworking -o cfgNicIPv4Enable 1

racadm config -g cfgLanNetworking -o cfgNicIPv4Enable 0

*A* REMARQUE : l'adressageIPv4 de CMC est activé par défaut.

Pour activer/désactiver l'adressage IPv6 de CMC, tapez :

racadm config -g cfgIpv6LanNetworking -o cfgIPv6Enable 1

racadm config -g cfgIpv6LanNetworking -o cfgIPv6Enable 0

#### **REMARQUE : l**'adressage IPv6 de CMC est désactivé par défaut.

Par défaut, pour IPv4, CMC demande et obtient automatiquement une adresse IP CMC auprès du serveur DHCP (protocole de configuration dynamique des hôtes). Vous pouvez désactiver la fonctionnalité DHCP et préciser l'adresse IP CMC statique, la passerelle et le masque de sous-réseau.

Pour un réseau IPv4, pour désactiver DHCP et préciser l'adresse IP CMC statique, la passerelle et le masque de sous-réseau, tapez :

racadm config -g cfgLanNetworking -o cfgNicUseDhcp 0

racadm config -g cfgLanNetworking -o cfgNicIpAddress <adresse IP statique>

racadm config -g cfgLanNetworking -o cfgNicGateway <passerelle statique>

racadm config -g cfgLanNetworking -o cfgNicNetmask <masque de sous-réseau statique>

Par défaut, pour IPv6, CMC demande et obtient automatiquement une adresse IP CMC auprès du mécanisme de configuration automatique IPv6.

Pour un réseau IPv6, pour désactiver la fonctionnalité Configuration automatique et spécifier une adresse IPv6 CMC statique, une passerelle et une longueur de préfixe, tapez :

racadm config -g cfgIPv6LanNetworking -o cfgIPv6AutoConfig 0

racadm config -g cfgIPv6LanNetworking -o cfgIPv6Address <adresse IPv6>

racadm config -g cfgIPv6LanNetworking -o cfgIPv6PrefixLength 64

racadm config -g cfgIPv6LanNetworking -o cfgIPv6Gateway <adresse IPv6>

#### **Activation ou désactivation de DHCP pour l'adresse d'interface réseau CMC**

Lorsqu'elle est activée, la fonctionnalité du protocole DHCP pour l'adresse IP du NIP de CMC demande et obtient automatiquement une adresse IP auprès du serveur DHCP (protocole de configuration dynamique des hôtes). Cette fonctionnalité est activée par défaut.

Vous pouvez désactiver la fonctionnalité DHCP pour l'adresse du NIC et préciser une adresse IP statique, un masque de sous-réseau et une passerelle. Pour<br>plus d'informations, voir <u>[Configuration de l'accès initial à CMC](#page-116-1)</u>.

#### **Activation ou désactivation du protocole DHCP pour les adresses IP du DNS**

La fonctionnalité d'utilisation du protocole DHCP pour l'adresse du DNS de CMC est désactivée par défaut. Lorsqu'elle est activée, cette fonctionnalité obtient<br>les adresses principale et secondaire du serveur DNS auprès du

Pour désactiver la fonctionnalité d'utilisation du protocole DHCP pour les adresses de DNS et spécifier les adresses statiques préférées et alternatives du serveur DNS, tapez

racadm config -g cfgLanNetworking -o cfgDNSServersFromDHCP 0

Pour désactiver la fonctionnalité DHCP pour les adresses DNS pour IPv6 et spécifier les adresses statiques préférées et alternatives du serveur DNS, tapez :

racadm config -g cfgIPv6LanNetworking -o cfgIPv6DNSServersFromDHCP6 0

### **Définition des adresses IP statiques du DNS**

**REMARQUE :** les paramètres des adresses IP de DNS statique ne sont pas valides tant que la fonction adresse DNS pour DCHP est désactivée.

Pour IPv4, pour définir les adresses IP préférées principale et secondaire du serveur DNS, tapez :

racadm config -g cfgLanNetworking -o cfgDNSServer1 <*adresse IP*>

racadm config -g cfgLanNetworking -o cfgDNSServer2 <adresse IPv4>

Pour IPv6, pour définir les adresses IP préférées et secondaires du serveur DNS, tapez :

racadm config -g cfgIPv6LanNetworking -o cfgIPv6DNSServer1 <adresse IPv6>

racadm config -g cfgIPv6LanNetworking -o cfgIPv6DNSServer2 <adresse IPv6>

### **Configuration des paramètres DNS (IPv4 et IPv6)**

l **Enregistrement CMC :** pour enregistrer CMC sur le serveur DNS, tapez :

racadm config -g cfgLanNetworking -o cfgDNSRegisterRac 1

**REMARQUE :** certains serveurs DNS ne peuvent enregistrer que des noms de 31 caractères maximum. Assurez-vous que le nom désigné se trouve dans la limite DNS requise.

**REMARQUE :** les paramètres suivants ne sont valides que si vous avez enregistré CMC sur le serveur DNS en définissant la variable **cfgDNSRegisterRac** sur la valeur 1.

1 Nom CMC : le nom par défaut du contrôleur CMC sur le serveur DNS est cmc-<numéro de service>. Pour modifier le nom CMC sur le serveur DNS, tapez :

racadm config -g cfgLanNetworking -o cfgDNSRacName <*nom*>

où <*nom*> est une chaîne de 63 caractères alphanumériques et traits d'union maximum. Par exemple, cmc-1 ou d-345.

1 **Nom de domaine DNS :** le nom de domaine DNS par défaut contient un espace unique. Pour définir un nom de domaine DNS, tapez :

racadm config -g cfgLanNetworking -o cfgDNSDomainName <*nom*>

où <*nom*> est une chaîne de 254 caractères alphanumériques et traits d'union maximum. Par exemple : p45, a-tz-1 ou r-id-001.

### **Configuration de l'auto-négociation, du mode duplex et de la vitesse du réseau (IPv4 et IPv6)**

Lorsqu'elle est activée, la fonctionnalité Négociation automatique détermine si CMC définit automatiquement le mode duplex et la vitesse réseau en entrant en<br>communication avec le routeur ou le commutateur le plus proche.

Vous pouvez désactiver la négociation automatique et préciser le mode duplex et la vitesse réseau en tapant :

racadm config -g cfgNetTuning -o cfgNetTuningNicAutoneg 0

racadm config -g cfgNetTuning -o cfgNetTuningNicFullDuplex <mode duplex>

<*mode duplex*> est égal à 0 (semi duplex) ou 1 (duplex total, valeur par défaut)

racadm config -g cfgNetTuning -o cfgNetTuningNicSpeed <vitesse>

où :

où :

<*vitesse*> correspond à 10 ou 100 (par défaut).

### **Configuration du VLAN CMC (IPv4 et IPv6)**

### 1. Activez les fonctions VLAN du réseau de gestion du châssis externe :

racadm config -g cfgLanNetworking -o cfgNicVLanEnable 1

2. Spécifiez l'ID de VLAN pour le réseau de gestion du châssis externe :

racadm config -g cfgLanNetworking -o cfgNicVlanID <VLAN id>

Les valeurs valides pour <VLAN id> sont comprises entre 1- 4000 et 4021- 4094. La valeur par défaut est 1.

Par exemple :

racadm config -g cfgLanNetworking -o cfgNicVlanID 1

#### 3. Spécifiez ensuite la priorité VLAN pour le réseau de gestion du châssis externe :

racadm config -g cfgLanNetworking -o cfgNicVLanPriority <priorité VLAN>

Les valeurs valides pour <VLAN priority> sont comprises entre 0 et 7. La valeur par défaut est 0.

Par exemple :

racadm config -g cfgLanNetworking -o cfgNicVLanPriority 7

Vous pouvez également spécifier l'ID du VLAN et la priorité VLAN avec une seule commande :

racadm setniccfg -v <id VLAN> <priorité VLAN>

Par exemple :

racadm setniccfg -v 1 7

#### **Suppression du VLAN de CMC**

Pour supprimer le VLAN de CMC, désactivez les fonctions VLAN du réseau de gestion du châssis externe : racadm config -g cfgLanNetworking -o cfgNicVLanEnable 0 Vous pouvez également supprimer le VLAN de CMC en utilisant la commande suivante : racadm setniccfg -v

### **Configuration d'un VLAN de serveur**

Spécifiez l'ID de VLAN et la priorité d'un serveur particulier avec la commande suivante :

racadm setniccfg -m server-<n> -v <id VLAN> <priorité VLAN> Les valeurs valides pour <n> sont comprises entre 1 et 16. Les valeurs valides pour <id VLAN> sont comprises entre 1- 4000 et 4021- 4094. La valeur par défaut est 1. Les valeurs valides pour <priorité VLAN> sont comprises entre 0 et 7. La valeur par défaut est 0. Par exemple :

racadm setniccfg -m server-1 -v 1 7

### **Suppression d'un VLAN de serveur**

Pour supprimer un VLAN de serveur, désactivez les fonctions VLAN du réseau du serveur spécifié :

racadm setniccfg -m server-<n> -v Les valeurs valides pour <n> sont comprises entre 1 et 16. Par exemple : racadm setniccfg -m server-1 -v

### <span id="page-120-2"></span>**Configuration de l'unité de transmission maximale (MTU) (IPv4 et IPv6)**

La propriété MTU permet la définition d'une limite de taille pour les paquets pouvant être transmis via l'interface. Pour définir cette propriété MTU, tapez :

racadm config -g cfgNetTuning -o cfgNetTuningMtu <*mtu*>

où <*mtu*> est une valeur comprise entre 576 et 1 500 (inclus). La valeur par défaut est 1 500.

**REMARQUE** : IPv6 requiert une MTU minimale de 1 280. Si IPv6 est activé et que **cfgNetTuningMtu** est défini sur une valeur inférieure, CMC utilisera une<br>MTU de 1 280.

### **Configuration de l'adresse IP du serveur SMTP (IPv4 et IPv6)**

Vous pouvez activer CMC pour l'envoi d'alertes par e-mail via le protocole SMTP (Simple Mail Transfer Protocol) vers une adresse IP spécifiée. Pour activer cette fonctionnalité, tapez :

racadm config -g cfgRemoteHosts -o cfgRhostsSmtpServerIpAddr <*adresse IP SMTP*>

où <*adresse IP SMTP*> est l'adresse IP du serveur SMTP du réseau.

**REMARQUE :** si votre réseau dispose d'un serveur SMTP qui diffuse et renouvelle périodiquement les baux d'adresses IP et si les adresses sont différentes, ce paramètre de propriété ne fonctionne pas pendant un certain temps en raison des modifications apportées à l'adresse IP spécifiée du serveur SMTP. Si c'est le cas, utilisez le nom DNS.

## **Configuration des paramètres de sécurité réseau (IPv4 uniquement)**

**REMARQUE :** pour effectuer les étapes suivantes, vous devez disposer des privilèges **Administrateur de configuration du châssis**.

### **Activation de la vérification de plage d'adresses IP (IPv4 uniquement)**

Le filtrage IP compare l'adresse IP d'une ouverture de session entrante à la plage d'adresses IP qui est spécifiée dans les propriétés **cfgRacTuning** suivantes :

- l cfgRacTuneIpRangeAddr
- l cfgRacTuneIpRangeMask

L'ouverture de session à partir de l'adresse IP entrante est autorisée uniquement si les deux éléments suivants sont identiques :

- l **cfgRacTuneIpRangeMask** au niveau du bit et avec une adresse IP entrante
- l **cfgRacTuneIpRangeMask** au niveau du bit et avec **cfgRacTuneIpRangeAddr**

# <span id="page-120-0"></span>**Utilisation de RACADM pour la configuration des utilisateurs**

### <span id="page-120-1"></span>**Avant de commencer**

Vous pouvez configurer jusqu'à 16 utilisateurs dans la base de données de propriétés CMC. Avant d'activer manuellement un utilisateur CMC, vérifiez s'il existe des utilisateurs actuels. Si vous configurez un nouveau contrôleur CMC ou avez exécuté la commande racresetcfgde de RACADM, le seul utilisateur<br>actuel est root, avec le mot de passe ca1vin. La sous-commande racreset

**PRÉCAUTION : uUtilisez la commande racresetcfg avec précaution car elle restaure les valeurs par défaut de tous les paramètres de configuration. Toute modification précédente est perdue.** 

**REMARQUE :** les utilisateurs peuvent être activés et désactivés au fil du temps ; la désactivation d'un utilisateur ne le supprime pas de la base de données.

Pour vérifier si un utilisateur existe, ouvrez une console textuelle Telnet / SSH sur CMC, connectez-vous et tapez la commande suivante une fois pour chaque indice compris entre 1 et 16 :

racadm getconfig -g cfgUserAdmin -i <*index*>

Plusieurs paramètres et références d'objet sont affichés avec leurs valeurs actuelles. Les deux objets d'intérêt sont :

# cfgUserAdminIndex=XX

cfgUserAdminUserName=

Si l'objet cfqUserAdminUserName n'a pas de valeur, ce numéro d'index, indiqué par l'objet cfqUserAdminIndex, peut être utilisé. Si un nom suit le signe « = », l'index est pris par ce nom d'utilisateur.

**REMARQUE :** lorsque vous activez ou désactivez manuellement un utilisateur avec la sous-commande racadm config, vous *devez* spécifier l'index via l'option -i. L'objet cfgUserAdminIndex affiché dans l'exemple précédent contient un caractère « # ». De même, si vous utilisez la commande racad**m**<br>config -f racadm.cfg pour spécifier un nombre quelconque de groupes/objets au premier index disponible. Ce comportement permet une plus grande flexibilité dans la configuration d'un second contrôleur CMC possédant les mêmes paramètres que le contrôleur CMC principal.

### **Ajout d'un utilisateur CMC**

Pour ajouter un nouvel utilisateur à la configuration CMC, quelques commandes élémentaires sont disponibles. Procédez comme suit :

- 1. Définissez le nom d'utilisateur.
- 2. Définissez le mot de passe.
- 3. Définissez les privilèges utilisateur. Pour des informations supplémentaires sur les privilèges d'utilisateur, voir <u>[Table 5](file:///E:/Software/smdrac3/cmc/cmc3_1/fr/ug/usinggui.htm#wp1229810)-40</u>, et <u>Table 5-41</u> dans le chapitre<br>Propriétés de la base de données du Guide de référence d
- 4. Activez l'utilisateur.

### **Exemple**

L'exemple suivant décrit l'ajout d'un nouvel utilisateur appelé « Jean » avec un mot de passe « 123456 » et des privilèges d'ouverture de session CMC.

**REMARQUE :** consultez le tableau 3-1 du chapitre Propriétés de la base de données du *Guide de référence de la ligne de commande pour iDRAC6 et CMC* pour obtenir la liste des valeurs de masque binaire valides correspondant à des privilèges d'utilisateur spécifiques. La valeur de privilège par défaut est<br>0, indiquant que l'utilisateur n'a aucun privilège activé.

racadm config -g cfgUserAdmin -o cfgUserAdminUserName -i 2 john

racadm config -g cfgUserAdmin -o cfgUserAdminPassword -i 2 123456

racadm config -g cfgUserAdmin -i 2 -o cfgUserAdminPrivilege 0x00000001

racadm config -g cfgUserAdmin -i 2 -o cfgUserAdminEnable 1

Pour vérifier qu'un utilisateur a bien été ajouté avec les privilèges corrects, utilisez l'une des commandes suivantes :

racadm getconfig -g cfgUserAdmin -i 2

# <span id="page-121-0"></span>**Utilisation de RACADM pour configurer l'authentification par clé publique sur SSH**

## **Avant de commencer**

Vous pouvez configurer jusqu'à 6 clés publiques pouvant être utilisées avec le nom d'utilisateur du service sur l'interface SSH. Avant d'ajouter ou de supprimer des clés publiques, veillez à utiliser la commande view pour voir les clés qui sont déjà configurées afin de ne pas écraser ou supprimer une clé<br>accidentellement. Le nom d'utilisateur du service est un compte d'utilisateur est installé et utilisé correctement, vous ne devez pas entrer un nom d'utilisateur ou un mot de passe pour vous connecter à CMC. Cela peut être très utile<br>pour créer des scripts automatisés afin d'exécuter des fonctions d

Lorsque vous êtes prêt à configurer cette fonctionnalité, tenez compte des points suivants :

- l l'interface utilisateur n'est pas prise en charge pour la gestion de cette fonctionnalité ; vous ne pouvez utiliser que RACADM
- l lorsque vous ajoutez des clés publiques, vérifiez que les clés existantes ne figurent pas déjà dans l'index dans lequel la nouvelle clé sera ajoutée. CMC n'effectue aucun contrôle pour vérifier que les clés précédentes sont bien supprimées avant l'ajout d'une nouvelle clé. Dès qu'une nouvelle clé est<br>ajoutée, elle est automatiquement effective tant que l'interface SSH est a
- ⊥ lorsque vous utilisez la section de commentaire de la clé publique, n'oubliez pas que seuls les 16 premiers caractères sont utilisés par CMC. Le<br>commentaire de la clé publique est utilisé par CMC pour différencier les u

Par exemple, si deux clés publiques sont configurées, l'une avec le commentaire PC1 et l'autre avec le commentaire PC2 :

racadm getssninfo

Type Utilisateur Adresse IP Date/heure de l'ouverture de session

SSH PC1 x.x.x.x 16/06/09 09:00:00

SSH PC2 x.x.x.x 16/06/09 09:00:00

Pour des informations supplémentaires sur la commande sshpkauth, voir le *Guide de référence de la ligne de commande pour iDRAC6 et CMC*.

## **Génération de clés publiques pour Windows**

Avant d'ajouter un compte, le système qui accèdera à CMC sur SSH nécessite une clé publique. Deux méthodes sont possibles pour générer la paire de clés<br>publique/privée : utiliser l'application PuTTY Key Generator pour les

Cette section donne des instructions simples pour générer une paire de clés publique/privée pour les deux applications. Pour une utilisation supplémentaire ou avancée de ces outils, consultez l'Aide de l'application.

Pour utiliser PuTTY Key Generator pour les clients Windows afin de créer la clé de base :

- 1. Démarrez l'application et sélectionnez SSH-2 RSA ou SSH-2 DSA comme type de clé à générer (SSH-1 n'est pas pris en charge).
- 2. Saisissez le nombre de bits de la clé. Le nombre doit être compris entre 768 et 4 096.

**REMARQUE :** CMC peut ne pas afficher de message si vous ajoutez des clés de moins de 768 bits ou de plus de 4 096 bits, mais lorsque vous essaierez d'ouvrir une session avec ces clés, vous échouerez.

3. Cliquez sur **Générer** et déplacez la souris dans la fenêtre en suivant les instructions.

Une fois la clé créée, vous pouvez modifier le champ Commentaire de la clé.

Vous pouvez également saisir une phrase de passe pour sécuriser la clé. Veillez à bien enregistrer la clé privée.

- 4. Vous pouvez utiliser la clé publique de deux façons :
	- l enregistrer la clé publique dans un fichier à téléverser ultérieurement.
	- l copier/coller le texte de la fenêtre **Clé publique à coller...** lorsque vous ajoutez le compte à l'aide de l'option de texte.

## **Génération de clés publiques pour Linux**

L'application ssh-keygen pour les clients Linux est un outil de ligne de commande sans interface utilisateur graphique. Ouvrez une fenêtre de terminal et<br>tapez, à l'invite shell :

ssh-keygen –t rsa –b 1024 –C testing

où

L'option –t doit être dsa ou rsa.

l'option –b spécifie la taille du cryptage binaire entre 768 et 4 096.

l'option –C permet de modifier le commentaire de la clé publique et est facultative.

la phrase de passe est facultative.

Suivez les instructions. Lorsque la commande s'est exécutée, utilisez le fichier public pour passer à RACADM en vue du téléversement du fichier.

## **Notes de syntaxe RACADM pour CMC**

Lorsque vous utilisez la commande racadm sshpkauth, vérifiez les points suivants :

- l Pour l'option –i, le paramètre doit être **svcacct**. Tous les autres paramètres pour -i échouent dans CMC. Le svcacct est un compte spécial pour l'authentification à clé publique sur SSH dans CMC.
- l Pour se connecter à CMC, l'utilisateur doit être **service**. Les utilisateurs des autres catégories ont accès aux clés publiques entrées en utilisant la commande sshpkauth.

## **Affichage des clés publiques**

Pour afficher les clés publiques que vous avez ajoutées à CMC, tapez :

racadm sshpkauth –i svcacct –k all –v

Pour afficher une seule clé à la fois, remplacez all par un nombre compris entre 1 et 6. Par exemple, pour afficher la clé 2, tapez :

racadm sshpkauth –i svcacct –k 2 –v

## **Ajout des clés publiques**

Pour ajouter une clé publique à CMC à l'aide des options de téléversement de fichier (-f), tapez :

racadm sshpkauth –i svcacct –k 1 –p 0xfff –f <fichier de la clé publique>

**REMARQUE :** [vous pouvez uniquement utiliser l'option de téléversement de fichier avec RACADM distant. Pour plus d'informations, consultez Accès à](#page-114-2)  distance à RACADM et les sections suivantes.

Pour connaître les privilèges de clé publique, consultez le tableau 3-1 du chapitre Propriétés de la base de données du Guide de référence de l'administrateur de *Dell Chassis Management Controller*.

Pour ajouter une clé publique à l'aide de l'option de téléversement de texte, tapez :

racadm sshpkauth –i svcacct –k 1 –p 0xfff –t "<texte de clé publique>"

## **Suppression des clés publiques**

Pour supprimer une clé publique, tapez :

racadm sshpkauth –i svcacct –k 1 –d

Pour supprimer toutes les clés publiques, tapez :

racadm sshpkauth –i svcacct –k all –d

## **Ouverture de session avec l'authentification par clé publique**

Une fois les clés publiques téléversées, vous pourrez ouvrir une session CMC sur SSH sans avoir à saisir un mot de passe. Vous avez également la possibilité d'envoyer une commande RACADM unique en tant qu'argument de ligne de commande à l'application SSH. Les options de ligne de commande se comportent<br>comme RACADM distant car la session se termine une fois la commande exécutée

Ouverture de session :

ssh service@<domaine>

Ou

ssh service@<*adresse\_IP*>

où <adresse\_IP> correspond à l'adresse IP de CMC.

Envoi de commandes racadm :

ssh service@<domaine> racadm getversion

ssh service@<domaine> racadm getsel

Lorsque vous ouvrez une session avec le compte de service, si une phrase de passe a été configurée lors de la création de la paire de clés publique/privée, vous pouvez être invité à saisir à nouveau cette phrase de passe. Si une phrase de passe est utilisée avec les clés, les clients Windows et Linux fournissent<br>des méthodes pour automatiser aussi cette procédure. Pour les cl voir la documentation fournie depuis cette application.

## **Activation d'un utilisateur CMC ayant des droits**

Pour accorder des droits d'administration spécifiques (autorisation basée sur le rôle) à un utilisateur, commencez par rechercher un index utilisateur disponible en suivant les étapes indiquées dans [Avant de commencer](#page-120-1). Ensuite, tapez les lignes de commande suivantes avec le nouveau nom d'utilisateur et le nouveau mot de passe

racadm config -g cfgUserAdmin -o cfgUserAdminPrivilege -i <index> <valeur de masque binaire du privilège d'utilisateur>

**REMARQUE :** consultez le tableau 3-1 du chapitre Propriétés de la base de données du *Guide de référence de l'administrateur de Dell Chassis Management Controller* pour obtenir la liste des valeurs de masque binaire valides correspondant à des privilèges d'utilisateur spécifiques. La valeur de privilège par<br>défaut est 0, indiquant que l'utilisateur n'a aucun privilège ac

## **Désactivation d'un utilisateur CMC**

À l'aide de l'interface RACADM, vous pouvez uniquement désactiver manuellement les utilisateurs CMC et de manière individuelle. Vous ne pouvez supprimer les utilisateurs à l'aide d'un fichier de configuration.

L'exemple suivant illustre la syntaxe de commande qui peut être utilisée pour supprimer un utilisateur CMC :

racadm config -g cfgUserAdmin -i 2 cfgUserAdminPrivilege 0x0

<span id="page-123-0"></span>**Configuration de l'envoi de notifications par e- mail ou d'alertes SNMP** 

<span id="page-124-1"></span>Vous pouvez configurer CMC pour envoyer des interruptions d'événement SNMP et/ou des alertes par e-mail lorsque certains événements se produisent au niveau du châssis. Pour plus d'informations et d'instructions, voir C

Vous pouvez spécifier les destinations d'interruptions sous la forme d'adresses numériques au format approprié (IPv6 ou IPv4) ou de noms de domaine<br>pleinement qualifiés (FQDN). Choisissez un format compatible avec votre te

**REMARQUE :** la fonctionnalité **INTERRUPTION test** ne détecte pas les choix incorrects en fonction de la configuration réseau actuelle. Par exemple, l'utilisation d'une destination IPv6 dans un environnement IPv4 uniquement.

# <span id="page-124-0"></span>**Configuration de plusieurs CMC dans plusieurs châssis**

À l'aide de RACADM, vous pouvez configurer un ou plusieurs CMC avec des propriétés identiques.

Lorsque vous effectuez une requête sur une carte CMC spécifique à l'aide de son numéro de groupe et du numéro de l'objet, RACADM crée le fichier de configuration **racadm.cfg** à partir des informations collectées. En exportant le fichier vers un ou plusieurs CMC, vous pouvez configurer vos contrôleurs avec des propriétés identiques en un minimum de temps.

**REMARQUE :** certains fichiers de configuration contiennent des informations CMC uniques (comme l'adresse IP statique) qui doivent être modifiées avant d'exporter le fichier vers d'autres CMC.

1. Utilisez RACADM pour effectuer une requête auprès de CMC cible contenant la configuration appropriée.

**REMARQUE :** le fichier de configuration généré est **monfichier.cfg**. Vous pouvez renommer ce fichier.

**REMARQUE :** le fichier **.cfg** ne contient aucun mot de passe utilisateur. Lorsque le fichier **.cfg** est téléversé sur le nouveau CMC, tous les mots de passe doivent être à nouveau ajoutés.

2. Ouvrez une console texte Telnet/SSH sur CMC, ouvrez une session et tapez :

racadm getconfig -f myfile.cfg

**REMARQUE : la redirection d'une configuration CMC vers un fichier à l'aide de getconfig -f est uniquement prise en charge par l'interface de<br>RACADM distant. Pour plus d'informations, voir <u>[Accès à distance à RACADM](#page-114-2)</u>.** 

- 3. Modifiez le fichier de configuration à l'aide d'un éditeur de texte brut (optionnel). Tout caractère de formatage spécial dans le fichier de configuration peut corrompre la base de données RACADM.
- 4. Utilisez le fichier de configuration nouvellement créé pour modifier un CMC cible.

À l'invite de commande, entrez :

racadm config –f myfile.cfg

5. Réinitialisez le contrôleur CMC cible qui a été configuré. À l'invite de commande, entrez :

racadm reset

La sous-commande **getconfig -f myfile.cfg** (étape 1) demande la configuration CMC pour le contrôleur CMC principal et génère le fichier **myfile.cfg**. Si nécessaire, vous pouvez renommer le fichier ou l'enregistrer dans un emplacement différent.

Vous pouvez utiliser la commande **getconfig** pour effectuer les actions suivantes :

- 1 afficher toutes les propriétés de configuration dans un groupe (spécifié par le nom de groupe et l'index),
- l afficher toutes les propriétés de configuration pour un utilisateur par nom d'utilisateur.

La sous-commande **config** charge les informations sur les autres CMC. Server Administrator utilise la commande **config** pou**r synchroniser la base de données**<br>des noms d'utilisateur et mots de passe.

## **Création d'un fichier de configuration CMC**

Le fichier de configuration CMC **<***nom de fichier***>.cfg** est utilisé avec la commande racadm config -f <nom de fichier>.cfg pour créer un fichier de texte brut. La commande vous permet de construire un fichier de configuration (similaire à un fichier **.ini**) et de configurer CMC à partir de ce fichier.

Vous pouvez utiliser n'importe quel nom de fichier, et le fichier ne nécessite pas d'extension **.cfg** (même si on le désigne par cette extension dans cette soussection).

**REMARQUE :** pour des informations supplémentaires sur la sous-commande **getconfig**, voir le *Guide de référence de la ligne de commande pour iDRAC6 et CMC*.

RACADM analyse le fichier **.cfg l**ors de son premier chargement sur CMC afin de vérifier la présence de noms de groupes et d'objets valides et le respect de<br>quelques règles simples de syntaxe. Les erreurs sont indiquées av problème. Tout le fichier est analysé et toutes les erreurs sont affichées. Les commandes d'écriture ne sont pas transmises à CMC si une erreur est trouvée<br>dans le fichier **.cfg**. Vous devez corriger toutes les erreurs ava

Pour vérifier les erreurs avant de créer le fichier de configuration, utilisez l'option -**c** avec la sous-commande **config**. Avec l'option -**c**, config vérifie uniquement

la syntaxe et n'écrit *pas* sur CMC.

Tenez compte des consignes suivantes lorsque vous créez un fichier **.cfg**:

l Si l'analyseur rencontre un groupe indexé, c'est la valeur de l'objet ancré qui différencie les différents index.

L'analyseur lit tous les index CMC de ce groupe. Les objets de ce groupe représentent des modifications lorsque CMC est configuré. Si un objet modifié<br>représente un nouvel index, l'index est créé sur CMC pendant la configu

l Vous ne pouvez pas choisir les index souhaités dans un fichier **.cfg**:

Les index peuvent être créés et supprimés. Au fil du temps, le groupe peut se fragmenter par suite des index utilisés et inutilisés. Si un index est<br>présent, il est modifié. Si un index n'est pas présent, le premier index premier index disponible. Un fichier **.cfg** qui analyse et s'exécute correctement sur un CMC peut ne pas s'exécuter correctement sur un autre si tous les index sont remplis et qu'un nouvel utilisateur doit être ajouté.

1 Utilisez la sous-commande racresetcfg pour configurer les deux CMC avec des propriétés identiques.

Utilisez la sous-commande racresetcfg pour réinitialiser CMC à ses paramètres initiaux par défaut et exécutez ensuite la commande racadm config -f <nom de fichier>.cfg. Le fichier **.cfg** doit inclure tous les objets, utilisateurs, index et autres paramètres appropriés. Voir le chapitre Propriétés de la base de données du *Guide de référence de la ligne de commande pour iDRAC6 et CMC* pour une liste exhaustive des objets et des groupes.

PRECAUTION : utilisez la sous-commande racresetcfg pour réinitialiser la base de données et les paramètres de carte réseau CMC sur leurs<br>paramètres par défaut d'origine, et supprimer tous les utilisateurs et toutes les con

# **Règles d'analyse**

1 Les lignes qui commencent par le caractère de hachage « # » sont traitées comme des commentaires.

Une ligne de commentaire doit commencer dans la première colonne. Un caractère « # » dans toute autre colonne est traité comme un caractère #.

Certains paramètres de modem peuvent inclure les caractères # dans leurs chaînes de caractères. Un caractère d'échappement n'est pas requis. Vous pouvez générer un fichier **.cfg** à partir d'une commande racadm getconfig -f *<nom de fichier>*.cfg, puis exécuter une commande racadm config -f *<nom de fichier*>.cfg sur un autre CMC sans ajouter de caractères d'échappement.

Par exemple :

```
#
# Il s'agit d'un commentaire
[cfgUserAdmin]
cfgUserAdminPageModemInitString=<Init modem # n'est pas un commentaire>
```
l Toutes les entrées de groupe doivent être entourées de crochets d'ouverture et de fermeture ([ et ]).

Le caractère « [ » du début indiquant un nom de groupe *doit* commencer dans la colonne 1. Ce nom de groupe *doit* être spécifié avant n'importe quel<br>objet dans ce groupe. Les objets auxquels aucun nom de groupe n'est asso

L'exemple suivant affiche un nom de groupe, un objet et la valeur de propriété de l'objet :

```
[cfgLanNetworking] - {nom de groupe}
```
cfgNicIpAddress=143.154.133.121 {*nom de l'objet*} {*valeur de l'objet*}

l Tous les paramètres sont spécifiés en tant que paires « objet=valeur » sans espace entre l'objet, le signe = et la valeur.

Les espaces blancs qui sont inclus après la valeur sont ignorés. Un espace blanc à l'intérieur d'une chaîne de valeurs n'est pas modifié. Tout caractère à droite du symbole « = » est pris tel quel (par exemple, un deuxième « = », un « # », « [ », « ] », et ainsi de suite). Ces caractères sont des caractères de script de conversation de modem valides.

[cfgLanNetworking] - {*nom de groupe*} cfgNicIpAddress=143.154.133.121 {*nom d'objet*}

l L'analyseur **.cfg** ignore une entrée d'objet d'index.

Vous ne pouvez pas spécifier quel index est utilisé. Si l'index existe déjà, il est utilisé ou la nouvelle entrée est créée dans le premier index disponible pour ce groupe.

La commande racadm getconfig-f *<nom de fichier>*. cfg insère un commentaire devant les objets d'index, ce qui vous permet de visualiser les commentaires inclus.

**ZA REMARQUE : vous pouvez créer un groupe indexé manuellement en utilisant la commande suivante :** 

racadm config -g <Nomgroupe> -o <objet ancré> -i <index 1 à 16> <nom d'ancre unique>

ı La ligne d'un groupe indexé ne peut pas être supprimée d'un fichier .**cfg.** Si vous supprimez cette ligne à l'aide d'un éditeur de texte, RACADM<br>interrompra son analyse du fichier de configuration et vous avertira de l'

Vous devez supprimer un objet indexé manuellement en utilisant la commande suivante :

racadm config -g <*nom du groupe*> -o <*nom de l'objet*> -i <*index 1 à 16*> ""

**REMARQUE :** une chaîne de caractères nulle (identifiée par deux caractères ") demande à CMC de supprimer l'index du groupe spécifié.

Pour voir le contenu d'un groupe indexé, utilisez la commande suivante :

racadm getconfig -g <*nom du groupe*> -i <*index 1 à 16*>

l Pour les groupes indexés, l'ancre d'objet doit être le premier objet après les crochets « [ ] ».

Voici des exemples de groupes indexés actuels :

[cfgUserAdmin]

cfgUserAdminUserName=<*NOM\_D'UTILISATEUR*>

Si vous tapez racadm getconfig *-f <mon exemple*>.cfg, la commande construit un fichier .**cfg pour la configuration CMC actuelle. Ce fichier de**<br>configuration peut être utilisé comme exemple et comme point de départ de vot

### **Modification de l'adresse IP CMC**

Lorsque vous modifiez l'adresse IP CMC dans le fichier de configuration, supprimez toutes les entrées <*variable*>=*<valeur>* inutiles. Seul le nom du groupe variable actuel avec « [ » et « ] » est conservé, avec les deux entrées <*variable*>=<*valeur*> correspondant au changement d'adresse IP.

#### Exemple :

#

```
# Groupe d'objets « cfgLanNetworking »
```
#

[cfgLanNetworking]

cfgNicIpAddress=10.35.10.110

cfgNicGateway=10.35.10.1

Ce fichier est mis à jour comme suit :

#

```
# Groupe d'objets « cfgLanNetworking »
```
#

```
[cfgLanNetworking]
cfgNicIpAddress=10.35.9.143
# commentaire, le reste de cette ligne est ignoré
cfgNicGateway=10.35.9.1
```
La commande racadm config -f <*monfichier*>.cfg analyse le fichier et identifie toutes les erreurs par numéro de ligne. Un fichier correcte met à jour les bonnes entrées. En outre, vous pouvez utiliser la même commande getconfig utilisée dans l'exemple précédent pour confirmer la mise à jour.

Utilisez ce fichier pour télécharger des modifications à l'échelle de l'entreprise ou pour configurer de nouveaux systèmes sur le réseau à l'aide de la commande racadm getconfig -f <*monfichier*>.cfg.

**REMARQUE :** « *Anchor* » est un mot réservé qui ne doit pas être utilisé dans le fichier **.cfg**.

# <span id="page-126-0"></span>**Utilisation de RACADM pour configurer les propriétés sur iDRAC**

Les commandes config/getconfig RACADM prennent en charge l'option -m <module> pour les groupes de configuration suivants :

- l cfgLanNetworking
- l cfgIPv6LanNetworking
- l cfgRacTuning
- l cfgRemoteHosts
- l cfgSerial
- l cfgSessionManagement

REMARQUE : pour plus d'informations sur les valeurs et les plages de propriétés par défaut, consultez le *Guide d'utilisation d'Integrated Dell Remote*<br>Access Controller 6 (iDRAC6) Enterprise pour les serveurs lames.

Si le micrologiciel sur le serveur ne prend pas une fonctionnalité en charge, la configuration d'une propriété liée à cette fonctionnalité entraîne l'affichage d'une<br>erreur. Par exemple, l'utilisation de RACADM pour active

<span id="page-127-1"></span>De même, lors de l'affichage des propriétés iDRAC à l'aide de la commande getconfig de RACADM, les valeurs de propriétés sont affichées sous la forme *-* pour<br>une fonctionnalité non prise en charge sur le serveur.

Par exemple :

- \$ racadm getconfig -g cfgSessionManagement -m server-1
- # cfgSsnMgtWebServerMaxSessions=-
- # cfgSsnMgtWebServerActiveSessions=-
- # cfgSsnMgtWebServerTimeout=-
- # cfgSsnMgtSSHMaxSessions=-
- # cfgSsnMgtSSHActiveSessions=-
- # cfgSsnMgtSSHTimeout=-
- # cfgSsnMgtTelnetMaxSessions=-
- # cfgSsnMgtTelnetActiveSessions=-
- # cfgSsnMgtTelnetTimeout=-

# <span id="page-127-0"></span>**Dépannage**

Le [Tableau 4](#page-127-2)-3 répertorie les problèmes courants liés à RACADM distant.

## <span id="page-127-2"></span>**Tableau 4-3. Utilisation des commandes Serial/ RACADM : Foire aux questions**

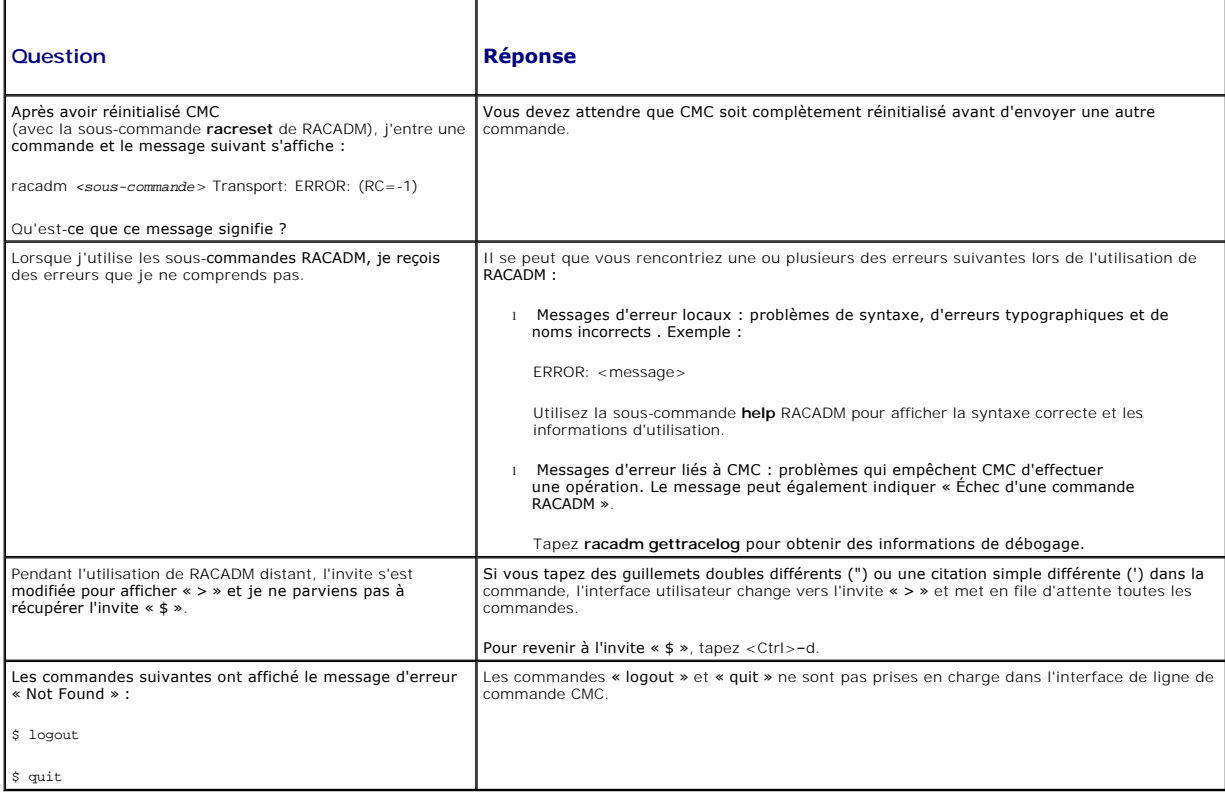

[Retour à la page Contenu](file:///E:/Software/smdrac3/cmc/cmc3_1/fr/ug/index.htm)

<span id="page-128-0"></span>[Retour à la page Contenu](file:///E:/Software/smdrac3/cmc/cmc3_1/fr/ug/index.htm)

# **Dépannage et récupération**

**Micrologiciel Dell Chassis Management Controller Version 3.1 Guide d'utilisation**

- **O** [Présentation](#page-128-1)
- O [Outils de surveillance du châssis](#page-128-2)
- [Premières étapes de dépannage d'un système distant](#page-135-0)
- Surveillance de l'alimentation et exécution de commandes de contrôle de l'alimentation Interprétation des couleurs des LED et séquences de
- sur le châssis
- [Dépannage de l'alimentation](#page-135-2)
- [Affichage des résumés du châssis](#page-136-0)
- [Affichage de la condition d'intégrité du châssis et des composants](#page-138-0)
- [Affichage des journaux d'événements](#page-139-0)
- [Utilisation de la console de diagnostic](#page-141-0)
- [Réinitialisation des composants](#page-142-0)
- [Résolution des erreurs de protocole de temps du réseau \(NTP\)](#page-143-0)
- 
- clignote
- [Dépannage d'un contrôleur CMC qui ne répond pas](#page-145-0)
- [Dépannage des problèmes de réseau](#page-146-0)
- [Réinitialisation de mot de passe administrateur oublié](#page-146-1)
- [Dépannage des alertes](#page-148-0)

# <span id="page-128-1"></span>**Présentation**

Cette section détaille les tâches de récupération et de résolution des problèmes se produisant sur le système distant avec l'interface Web CMC.

- l Collecte des informations de configuration, d'état d'erreur et des journaux d'erreurs
- l Gestion de l'alimentation d'un système distant
- l Affichage des informations sur le châssis
- l Affichage des journaux d'événements
- l Utilisation de la console de diagnostic
- l Réinitialisation des composants
- l Dépannage des problèmes de protocole de temps du réseau (NTP)
- l Dépannage des problèmes de réseau
- l Dépannage des problèmes d'alerte
- l Réinitialisation de mot de passe administrateur oublié
- l Journaux et codes d'erreur

# <span id="page-128-2"></span>**Outils de surveillance du châssis**

## **Collecte des informations de configuration et d'état et journaux du châssis**

La sous-commande racdump fournit une seule commande permettant d'obtenir la condition complète du châssis, des informations sur l'état de configuration et des journaux.

# **Utilisation**

racadm racdump

La sous-commande racdump affiche les informations suivantes :

- l Informations générales sur le système/RAC
- l Informations sur CMC
- l Informations sur le châssis
- l Informations sur les sessions
- l Informations du capteur
- l Informations sur le numéro du micrologiciel

## **Interfaces prises en charge**

- l CLI RACADM
- l RACADM distante

l Telnet RACADM

La commande RACADM peut être exécutée à distance à partir de l'invite de commande d'une console série, Telnet ou SSH , ou d'une invite de commande normale.

Pour obtenir la liste des options de syntaxe et de ligne de commande des différentes sous-commandes RACDUMP, tapez :

aide racadm <racdump>

# **CLI RACDUMP**

Racdump inclut les sous-systèmes suivants et regroupe les commandes RACADM suivantes :

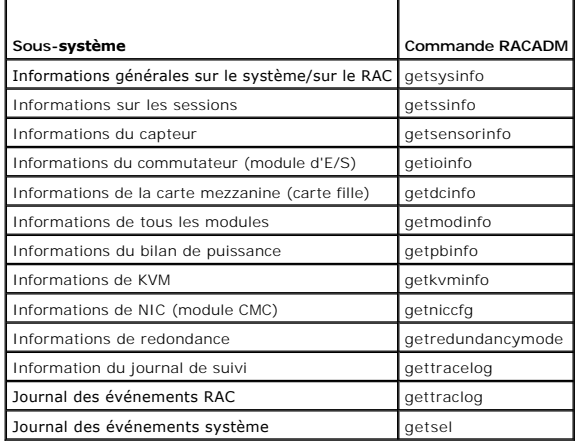

### **Utilisation**

racadm racdump

### **RACDUMP distante**

RACADM distante est un utilitaire côté client qui peut être exécuté à partir d'une station de gestion via l'interface réseau hors bande. Une option de capacité d'accès à distance (-r) qui vous permet de vous connecter au système géré et d'exécuter les sous-commandes RACADM à partir d'une console distante ou<br>d'une station de gestion est fournie. Pour utiliser la capacité d'accès à valides, ainsi que l'adresse IP de CMC.

**REMARQUE :** lorsque vous utilisez la capacité d'accès à distance de RACADM, vous devez posséder des droits d'écriture sur les dossiers sur lesquels vous utilisez les sous-commandes RACADM impliquant des opérations sur des fichiers, par exemple :

- ¡ racadm getconfig -f <nom de fichier>
- ¡ racadm sslcertdownload -t <type> [-f <nom de fichier>]

# **Utilisation RACDUMP distante**

Pour utiliser la sous-commande RACDUMP à distance, tapez les commandes suivantes :

racadm -r <adresse IP CMC> -u <nom d'utilisateur> -p <mot de passe>

<sous-commande> <options de la sous-commande>

racadm -i -r <adresse IP CMC> <sous-commande> <options de

la sous-commande>

**REMARQUE :** l'option -i ordonne à RACADM de demander le nom d'utilisateur et le mot de passe de manière interactive. Sans l'option -i, vous devez<br>indiquer le nom d'utilisateur et le mot de passe dans la commande à l'aide

Par exemple :

racadm -r 192.168.0.120 -u root -p calvin racdump

racadm -i -r 192.168.0.120 racdump

<span id="page-130-0"></span>Si le numéro de port HTTPS du CMC a été remplacé par un port personnalisé autre que le port par défaut (443), la syntaxe suivante doit être utilisée :

racadm -r <adresse IP CMC>:<port> -u <nom d'utilisateur> -p <mot de passe> <sous-commande> <options de la sous-commande>

racadm -i -r <adresse IP CMC>:<port> <sous-commande> <options de la sous-commande>

## **Telnet RACDUMP**

RACADM SSH/Telnet est utilisée pour faire référence à l'utilisation de la commande RACADM à partir de l'invite SSH ou Telnet.

Pour plus d'informations sur RACDUMP, consultez la section [Utilisation de l'interface de ligne de commande RACADM](file:///E:/Software/smdrac3/cmc/cmc3_1/fr/ug/racadm.htm#wp1180082) et le « Guide de référence de l'administrateur *de CMC* ».

## **Configuration des LED pour l'identification des composants du châssis**

Vous pouvez définir des LED pour chaque composant (châssis, serveurs et modules d'E/S). Celles-ci clignoteront alors pour identifier le composant correspondant du châssis.

**REMARQUE :** vous devez disposer du privilège **Administrateur de configuration du châssis** pour modifier ces paramètres.

## **Utilisation de l'interface Web**

Pour activer le clignotement d'une, de plusieurs ou de toutes les LED de composants :

- 1. Ouvrez une session sur l'interface Web de CMC.
- 2. Sélectionnez **Châssis** dans l'arborescence.
- 3. Cliquez sur l'onglet **Dépannage**.
- 4. Cliquez sur le sous-onglet **Identifier**. La page **Identifier** s'affiche et présente la liste de tous les composants du châssis.
- 5. Pour activer le clignotement d'une LED, cochez la case en regard du nom de périphérique, puis cliquez sur **Clignotement**.
- 6. Pour désactiver le clignotement d'une LED, cochez la case en regard du nom de périphérique, puis cliquez sur **Arrêter le clignotement**.

## **Utilisation de la RACADM**

Ouvrez une console texte série/Telnet/SSH d'accès à CMC, ouvrez une session et tapez :

racadm setled -m <*module*> [-l <*état du voyant*>]

- où <*module*> indique le module dont vous souhaitez configurer les LED. Options de configuration :
	- l server-*n* où *n* = 1–16
	- l switch-*n* où *n* = 1–6
	- l cmc-active

et <*état du voyant*> indique si la LED doit clignoter. Options de configuration :

- l 0 : aucun clignotement (par défaut)
- l 1 : clignotement

## <span id="page-130-2"></span>**Configuration des alertes SNMP**

Les interruptions SNMP (protocole de gestion de réseau simple) ou les *interruptions d'événements* sont similaires aux alertes d'événement par e-mail. Elles<br>sont utilisées par une station de gestion pour recevoir des donné

Vous pouvez configurer CMC pour générer des interruptions d'événement. [Tableau 12](#page-130-1)-2 fournit un aperçu des événements déclencheurs des alertes SNMP et par e-mail. Pour plus d'informations sur les alertes par e-mail, voir Config

**REMARQUE :** dès la version 2.10 de CMC, SNMP bénéficie désormais de la capacité IPv6. Vous pouvez inclure une adresse IPv6 ou un nom de domaine pleinement qualifié (FQDN) dans la destination pour une alerte d'événement.

<span id="page-130-1"></span>**Tableau 12-2. Événements sur châssis susceptibles de générer des alertes SNMP et par e-mail** 

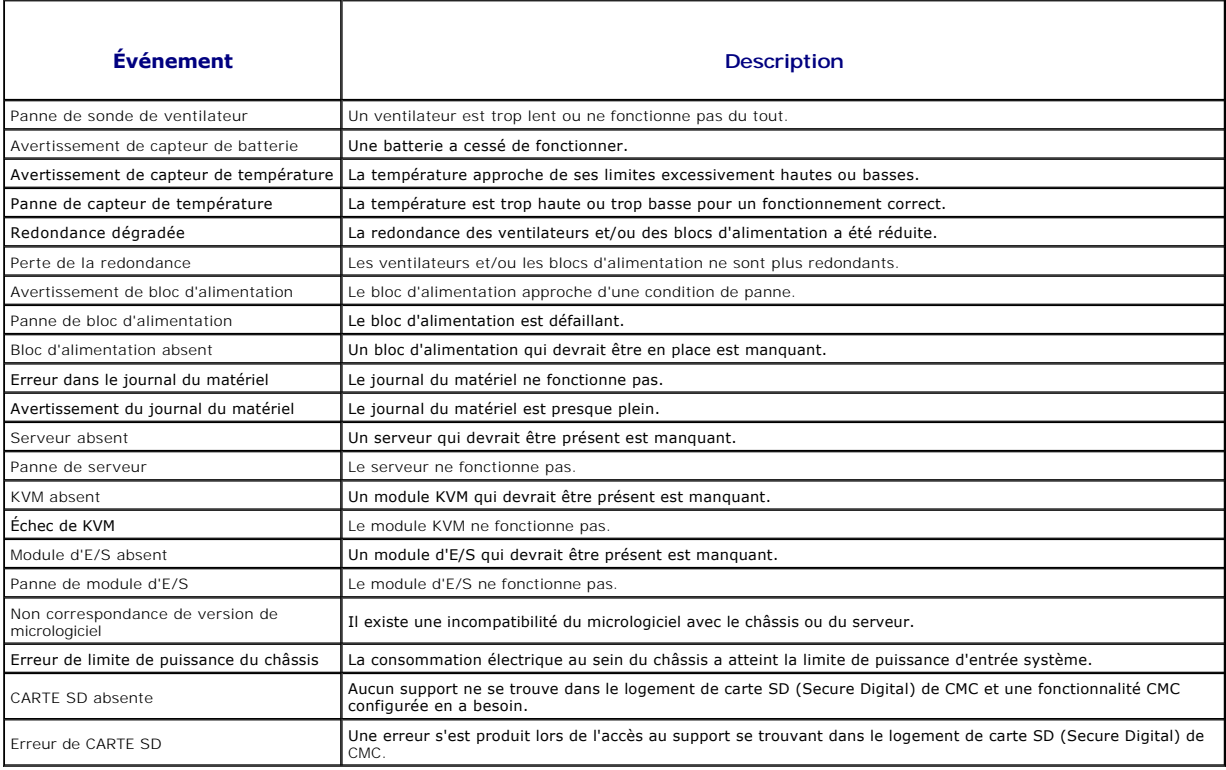

Vous pouvez ajouter et configurer des alertes SNMP à l'aide de l'interface Web ou RACADM.

### **Utilisation de l'interface Web**

**REMARQUE :** vous devez disposer du privilège **Administrateur de configuration du châssis** pour ajouter ou configurer des alertes SNMP.

REMARQUE : pour plus de sécurité, il est vivement recommandé de modifier le mot de passe par défaut du compte root (User 1). Le compte root est le<br>compte d'administration par défaut fourni avec le contrôleur CMC. Pour modi

- 1. Ouvrez une session sur l'interface Web de CMC.
- 2. Sélectionnez **Châssis** dans l'arborescence du système.
- 3. Cliquez sur l'onglet **Alertes**. La page **Événements sur châssis** s'affiche.
- 4. Activation des alertes :
	- a. Cochez les cases des événements pour lesquels vous souhaitez activer les alertes. Pour activer tous les événements pour les alertes, cochez la case **Sélectionner tout**.
	- b. Cliquez sur **Appliquer** pour enregistrer vos paramètres.
- 5. Cliquez sur le sous-onglet **Paramètres d'interruptions**. La page **Destinations des alertes des événements sur châssis** s'affiche.
- 6. Saisissez une adresse valide dans un champ **Destination** vide.

REMARQUE : une adresse valide est une adresse qui reçoit les alertes d'interruptions. Utilisez le format IPv4 « à quatre points », la notation<br>d'adresses IPv6 standard ou FQDN. Par exemple : 123.123.123.123 ou 2001:db8:85a

- 7. Entrez la **chaîne de communauté SNMP** à laquelle appartient la station de gestion de destination.
	- REMARQUE : les chaînes de communauté des pages **Destinations des alertes des événements sur châssis** et **Châssis→ Réseau→** Services<br>diffèrent. La chaîne de communauté des interruptions SNMP est celle utilisée par CMC pour gestion pour interroger le démon SNMP sur CMC.
- 8. Cliquez sur **Appliquer** pour enregistrer les modifications.

<span id="page-132-2"></span>Pour tester une interruption d'événement pour une destination d'alerte :

- 1. Ouvrez une session sur l'interface Web de CMC.
- 2. Sélectionnez **Châssis** dans l'arborescence du système.
- 3. Cliquez sur l'onglet **Alertes**. La page **Événements du châssis** s'affiche.
- 4. Cliquez sur l'onglet **Paramètres d'interruptions**. La page **Destinations des alertes des événements du châssis** s'affiche.
- 5. Cliquez sur **Envoyer** dans la colonne **Interruption de test** à côté de la destination.
- REMARQUE : spécifiez les destinations d'interruptions sous la forme d'adresses numériques au format approprié (IPv6 ou IPv4) ou de noms de domaine<br>pleinement qualifiés (FQDN). Choisissez un format compatible avec votre tec

#### <span id="page-132-1"></span>**Utilisation de la RACADM**

1. Ouvrez une console texte série/Telnet/SSH d'accès à CMC, puis ouvrez une session.

**REMARQUE :** seul un masque de filtre peut être défini pour les alertes SNMP et par e-mail. Vous pouvez passer l'étape 2 si vous avez déjà sélectionné le masque de filtre.

2. Activez des alertes en entrant :

racadm config -g cfgAlerting -o cfgAlertingEnable 1

3. Spécifiez les événements pour lesquels vous souhaitez que CMC génère des alertes en entrant :

racadm config -g cfgAlerting -o cfgAlertingFilterMask <*valeur du masque*>

où *<valeur du masque>* est une valeur hexadécimale comprise entre 0x0 et 0xffffffff.

Pour obtenir la valeur du masque, utilisez une calculatrice scientifique en mode hexadécimal et ajoutez les secondes valeurs des différents masques (1, 2, 4, etc.) à l'aide de la touche <OR>.

Par exemple, pour activer les alertes d'interruptions pour l'avertissement de capteur de batterie (0x2), la panne de bloc d'alimentation (0x1000) et la<br>panne de KVM (0x80000), tapez 2 <OR> 1000 <OR> 200000 et appuyez sur l

La valeur hexadécimale qui en résulte est 208002 et la valeur du masque pour la commande RACADM est 0x208002.

#### <span id="page-132-0"></span>**Tableau 12-3. Masques de filtre d'interruptions d'événements**

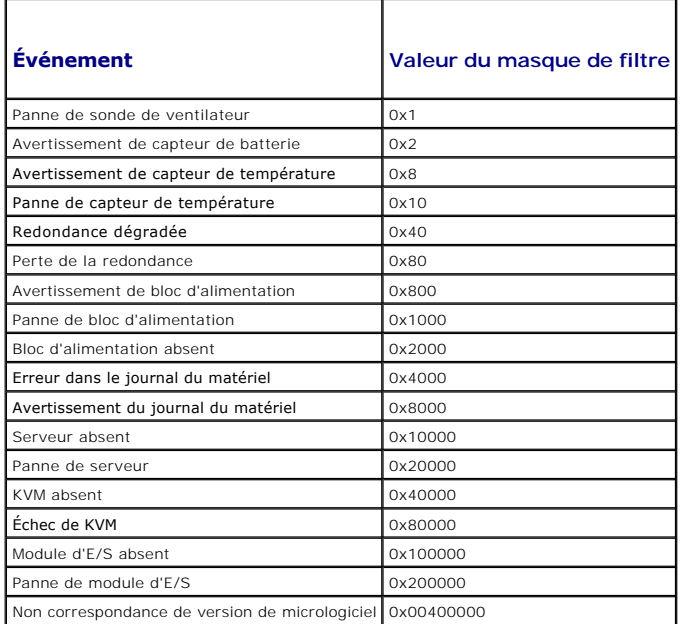

Non correspondance de version de micrologiciel 0x00400000

<span id="page-133-0"></span>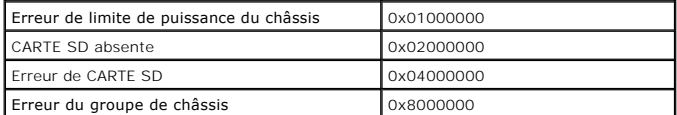

4. Activez des alertes d'interruption en entrant :

racadm config -g cfgTraps -o cfgTrapsEnable 1 -i <*index*>

où *<index>* est une valeur comprise entre 1 et 4. Le numéro d'index est utilisé par CMC pour distinguer jusqu'à quatre destinations configurables pour les alertes d'interruptions. Les destinations peuvent être spécifiées sous la forme d'adresses numériques au format approprié (IPv6 ou IPv4) ou de noms de domaine pleinement qualifiés (FQDN).

#### 5. Spécifiez une adresse IP de destination pour la réception d'alertes d'interruption en entrant :

racadm config -g cfgTraps -o cfgTrapsAlertDestIPAddr *<adresse IP>* -i <*index*>

où *<adresse IP>* est une destination valide et *<index>* est la valeur d'index spécifiée à l'étape 4.

6. Spécifiez le nom de communauté en entrant :

racadm config -g cfgTraps -o cfgTrapsCommunityName *<nom de communauté>* -i <*index*>

où *<nom de communauté>* est la communauté SNMP à laquelle appartient le châssis et *<index>* est la valeur d'index spécifiée aux étapes 4 et 5.

Vous pouvez configurer jusqu'à quatre destinations pour recevoir des alertes d'interruptions. Pour ajouter d'autres destinations, répétez les étapes 2 à 6.

REMARQUE : les commandes des étapes 2 à 6 écrasent tout paramètre existant configuré pour l'index spécifié (1 à 4). Pour déterminer si des valeurs<br>ont précédemment été configurées pour un index, entrez : racadm get config

Pour tester une interruption d'événement pour une destination d'alerte :

racadm testtrap -i <*index*>

où *<index>* est une valeur comprise entre 1 et 4 représentant la destination de l'alerte à tester. Si vous n'êtes pas certain du numéro d'index, tapez :

racadm getconfig -g cfgIpmiPet -i <*index*>

## <span id="page-133-1"></span>**Configuration des alertes par e-mail**

Lorsque CMC détecte un événement sur le châssis, comme un avertissement portant sur l'environnement ou une panne de composant, il peut être configuré pour envoyer une alerte par e-mail vers une ou plusieurs adresses.

Le [Tableau 12](#page-130-1)-2 fournit un aperçu des événements déclencheurs des alertes SNMP et par e-mail. Pour plus d'informations sur les alertes SNMP, voir [Configuration des alertes SNMP.](#page-130-2)

Vous pouvez ajouter et configurer des alertes par e-mail à l'aide de l'interface Web ou RACADM.

## **Utilisation de l'interface Web**

**REMARQUE :** vous devez disposer du privilège **Administrateur de configuration du châssis** pour ajouter ou configurer des alertes par e-mail.

- 1. Ouvrez une session sur l'interface Web de CMC.
- 2. Sélectionnez **Châssis** dans l'arborescence du système.
- 3. Cliquez sur l'onglet **Alertes**. La page **Événements sur châssis** s'affiche.
- 4. Activation des alertes :
	- a. Cochez les cases des événements pour lesquels vous souhaitez activer les alertes. Pour activer tous les événements pour les alertes, cochez la case **Sélectionner tout**.
	- b. Cliquez sur **Appliquer** pour enregistrer vos paramètres.
- 5. Cliquez sur le sous-onglet **Paramètres des alertes par e-mail**. La page **Destination des alertes par e-mail** s'affiche.
- 6. Spécifiez l'adresse IP du serveur SMTP :
	- a. Localisez le champ **Serveur SMTP (e-mail)**, puis entrez le nom d'hôte SMTP ou l'adresse IP.
- <span id="page-134-2"></span>**REMARQUE :** vous devez configurer le serveur de messagerie SMTP pour accepter les e-mails transmis à partir de l'adresse IP de CMC, une fonctionnalité qui est normalement désactivée sur la plupart des serveurs de messagerie en raison des préoccupations de sécurité. Pour savoir<br>comment procéder en toute sécurité, reportez-vous à la documentation qui accompa
	- b. Saisissez l'expéditeur de l'e-mail souhaité pour l'alerte ou laissez le champ vide pour utiliser l'expéditeur de l'e-mail par défaut. L'expéditeur par<br>défaut est : cmc@<adresse\_IP> où <adresse\_IP> correspond à l'adress

Lorsque @<domaine> n'est pas spécifié et qu'il existe un domaine de réseau CMC actif, l'adresse e-mail <nom\_e-mail>@<domaine\_cmc> est utilisée comme e-mail source. Si @<domaine> n'est pas spécifié et que CMC ne possède pas de domaine de réseau actif, l'adresse IP de CMC est<br>utilisée (par exemple, <nom\_e-mail>@<adresse\_IP>).

- c. Cliquez sur **Appliquer** pour enregistrer vos modifications.
- 7. Spécifiez les adresses e-mail des destinataires des alertes :
	- a. Saisissez une adresse e-mail valide dans un champ **Adresse e-mail de destination** vide.
	- b. Entrez un **Nom** facultatif. Ce nom correspond au destinataire de l'e- mail. Le nom est ignoré si l'adresse e-mail correspondante n'est pas valide.
	- c. Cliquez sur **Appliquer** pour enregistrer vos paramètres.

Pour envoyer un e-mail test à une destination d'alerte par e-mail :

- 1. Ouvrez une session sur l'interface Web de CMC.
- 2. Sélectionnez **Châssis** dans l'arborescence du système.
- 3. Cliquez sur l'onglet **Alertes**. La page **Événements sur châssis** s'affiche.
- 4. Cliquez sur le sous-onglet **Paramètres des alertes par e-mail**. La page **Destination des alertes par e-mail** s'affiche.
- 5. Cliquez sur **Envoyer** dans la colonne **Adresse e-mail de destination** en regard de la destination.

### **Utilisation de la RACADM**

- 1. Ouvrez une console texte série/Telnet/SSH d'accès à CMC, puis ouvrez une session.
- <span id="page-134-3"></span>2. Activez des alertes en entrant :

racadm config -g cfgAlerting -o cfgAlertingEnable 1

**REMARQUE :** seul un masque de filtre peut être défini pour les alertes SNMP et par e-mail. Vous pouvez passer l'étape 3 si vous avez déjà défini un masque de filtre.

3. Spécifiez les événements pour lesquels vous souhaitez que CMC génère des alertes en entrant :

racadm config -g cfgAlerting -o cfgAlertingFilterMask <*valeur du masque*>

où *<valeur du masque>* correspond à une valeur hexadécimale comprise entre 0x0 et 0xffffffff devant commencer par les caractères *0x*. Le [Tableau 12](#page-132-0)-3 fournit des masques de filtre pour chaque type d'événement. Pour des instructions sur le calcul de la valeur hexadécimale du masque de filtre à activer, voir l'étape 3 de la section [Utilisation de la RACADM.](#page-132-1)

<span id="page-134-0"></span>4. Activez les alertes par e-mail en tapant :

racadm config -g cfgEmailAlert -o cfgEmailAlertEnable 1 -i <*index*>

où *<index>* est une valeur comprise entre 1 et 4. Le numéro d'index est utilisé par CMC pour distinguer jusqu'à quatre adresses e-mail de destination configurables.

<span id="page-134-1"></span>5. Spécifiez une adresse e-mail de destination des alertes par e-mail en tapant :

racadm config -g cfgEmailAlert -o cfgEmailAlertAddress *<adresse e-mail>* -i <*index*>

où *<adresse e-mail>* correspond à une adresse e-mail valide et *<index>* à la valeur de l'index spécifiée à l'[étape 4](#page-134-0).

#### <span id="page-134-4"></span>6. Spécifiez le nom du destinataire de l'alerte par e-mail en tapant :

racadm config -g cfgEmailAlert -o cfgEmailAlertEmailName *<nom destinataire de l'e-mail>* -i <*index*>

où *<nom de l'e-mail>* correspond au nom de la personne ou du groupe destinataire de l'alerte par e-mail et *<index>* à la valeur de l'index spécifiée à l'[étape 4](#page-134-0) et à l'[étape 5](#page-134-1). Le nom du destinataire de l'e-mail peut contenir jusqu'à 32 caractères alphanumériques, des tirets, des traits de soulignement et des points. Les espaces ne sont pas valides.

7. Définissez l'hôte SMTP en configurant la propriété de la base de données cfgRhostsSmtpServerIpAddr en tapant :

racadm config -g cfgRemoteHosts -o cfgRhostsSmtpServerIpAddr domaine.hôte

où domaine.hôte est un nom de domaine complet.

Vous pouvez configurer jusqu'à quatre adresses e-mail de destination des alertes par e-mail. Pour ajouter d'autres adresses e-mail, répétez les étapes de l'[étape 2](#page-134-3) à l'[étape 6](#page-134-4)

**REMARQUE :** les commandes des étapes 2 à 6 écrasent tout paramètre existant configuré pour l'index spécifié (1 à 4). Pour déterminer si des valeurs ont été précédemment configurées pour un index, entrez : racadm get config -g cfgEmailAlert -i <*index*>. Si l'index a été configuré, des valeurs<br>apparaîtront pour les objets cfgEmailAlertAddress et cfgEmailAlertEmailName.

# <span id="page-135-0"></span>**Premières étapes de dépannage d'un système distant**

Les questions suivantes aident souvent à dépanner les problèmes de haut niveau dans le système géré :

- 1. Le système est-il sous tension ou hors tension ?
- 2. S'il est sous tension, est-ce que le système d'exploitation fonctionne, est-il tombé en panne ou est-il seulement bloqué ?
- 3. S'il est hors tension, est-ce que l'alimentation a été coupée soudainement ?

# <span id="page-135-1"></span>**Surveillance de l'alimentation et exécution de commandes de contrôle de l'alimentation sur le châssis**

Vous pouvez utiliser l'interface Web ou RACADM pour :

- l Afficher l'état actuel de l'alimentation du système.
- 1 Effectuer un arrêt normal via le système d'exploitation lors du redémarrage et mettre sous tension puis hors tension le système.

Pour des informations concernant la gestion de l'alimentation sur CMC et la configuration du bilan de puissance, de la redondance et du contrôle de l'alimentation, voir Gestion de l'alim

### **Affichage de la condition du bilan de puissance**

Pour des instructions sur l'affichage de la condition du bilan de puissance du châssis, des serveurs et des unités d'alimentation via l'interface Web ou RACADM, voir [Affichage de l'état de la consommation de puissance](file:///E:/Software/smdrac3/cmc/cmc3_1/fr/ug/pwrmgmt.htm#wp1227932).

## **Exécution d'une opération de contrôle de l'alimentation**

Pour des instructions sur la mise sous/hors tension, la réinitialisation, ou le cycle d'alimentation du système via l'interface Web CMC ou RACADM, voir *Exécution*<br>de tâches de contrôle de l'alimentation sur le châssis, Ex de tâches de contrôle de l'alimentation sur le châssis, [Exécution d](file:///E:/Software/smdrac3/cmc/cmc3_1/fr/ug/pwrmgmt.htm#wp1206592)['](file:///E:/Software/smdrac3/cmc/cmc3_1/fr/ug/pwrmgmt.htm#wp1206868)o contrôle de l'alimentation sur un serveur.

# <span id="page-135-2"></span>**Dépannage de l'alimentation**

Utilisez les éléments ci-dessous pour vous aider à résoudre les problèmes inhérents au bloc d'alimentation et à l'alimentation :

- l **Problème : politique de redondance d'alimentation** configurée sur **Redondance de l'alimentation alternative**, et un événement de perte de redondance de bloc d'alimentation redondante est survenu.
	- **Résolution A :** cette configuration nécessite qu'au moins un bloc d'alimentation du côté 1 (trois logements de gauche) et un bloc d'alimentation<br>dans le côté 2 (trois logements de droite) soient présents et fonctionnel suffisante pour soutenir les allocations de puissances totales pour que le châssis maintienne la re**dondance de l'alimentation alternative**. (Pour<br>une opération de redondance de l'alimentation alternative complète, s'assur d'alimentation est disponible.)
	- ¡ **Résolution B :** vérifiez si tous les blocs d'alimentation sont correctement connectés aux deux réseaux AC ; les blocs d'alimentation du côté 1 doivent être connectés à un réseau de courant alternatif, ceux du côté 2 doivent être raccordés au réseau à courant alternatif, et les deux réseaux CA doivent fonctionner. **La redondance de l'alimentation alternative** est perdue lorsque l'un des réseaux d'alimentation alternative ne fonctionne pas.
- ⊥ Problème : l'état de l'unité d'alimentation s'affiche comme Echoué (Pas d'alimentation alternative), même lorsqu'un cordon d'alimentation alternative<br>est connecté et que l'unité de distribution d'alimentation produit un
	- ¡ **Résolution A :** vérifiez et remplacez le cordon d'alimentation alternative. Vérifiez et confirmez que l'unité de distribution électrique acheminant l'électricité vers le bloc d'alimentation fonctionne comme prévu. Si la panne persiste, appelez le service client de Dell en vue du remplacement du bloc d'alimentation.
	- ¡ **Résolution B :** vérifiez que l'unité d'alimentation est connectée à la même tension que les autres. Si CMC détecte une unité d'alimentation sur une tension différente, celle-ci est désactivée et marquée comme défaillante.
- <span id="page-136-2"></span>l **Problème :** l'enclenchement dynamique des blocs d'alimentation est activé, mais aucun des blocs d'alimentation ne s'affiche à l'état **Veille**.
	- ¡ **Résolution A : l**'excédent d'électricité est insuffisant. Un ou plusieurs blocs d'alimentation sont placés en mode de veille seulement lorsque le surplus d'énergie disponible dans l'enceinte dépasse la capacité d'au moins un bloc d'alimentation.
	- **Résolution B :** l'enclenchement dynamique des blocs d'alimentation ne peut être entièrement pris en charge avec les blocs d'alimentation<br>présents dans l'enceinte. Pour vérifier si c'est le cas, utilisez l'interface Web rallumez-le. Un message s'affiche si l'enclenchement dynamique des blocs d'alimentation ne peut pas être pris en charge complètement.
- l **Problème :** un nouveau serveur a été inséré dans l'enceinte contenant assez de blocs d'alimentation, mais la mise sous tension du serveur ne peut s'effectuer.
	- ¡ **Résolution A : v**érifiez le paramètre de limite de puissance d'entrée système ; il se peut qu'elle soit configurée sur un niveau trop faible pour permettre la mise sous tension de serveurs supplémentaires.
	- **Résolution B :** vérifiez le fonctionnement 110 V. Si des blocs d'alimentation sont connectés à des circuits de dérivation 110V, vous devez<br>reconnaître cette configuration comme valide avant que les serveurs soient auto paramètres de configuration de la puissance.
	- ¡ **Résolution C :** vérifiez le paramètre de conservation de la puissance max. S'il est défini, les serveurs sont autorisés à se mettre sous tension. Pour plus de détails, consultez les paramètres de configuration de la puissance
	- o **Résolution B :** vérifiez la priorité de la puissance d'emplacement du serveur de l'emplacement associé au serveur récemment inséré et veillez à<br>ce qu'elle ne soit pas inférieure à toute autre priorité de puissance d'em
- ne : la puissance disponible ne cesse d'évoluer, même lorsque la configuration de l'enceinte modulaire n'a pas changé
	- ¡ **Résolution :** CMC 1.2 et les versions ultérieures intègrent la gestion dynamique de l'alimentation de ventilateur qui réduit les allocations de serveur brièvement si l'enceinte fonctionne à un niveau proche du seuil énergétique maximal configuré par l'utilisateur ; cela permet d'allouer de<br>la puissance aux ventilateurs en réduisant les performances du serveur afin **puissance d'entrée système**. Ce comportement est normal.
- l **Problème :** 2000 W est signalé comme étant l'**excédent des performances maximales**.
	- **Résolution :** l'enceinte dispose de 2000 W de puissance excédentaire disponible dans la configuration actuelle, et la limite de puissance<br>• **d'entrée système** peut être réduite en toute sécurité en fonction de cette qu
- l **Problème :** un sous-ensemble de serveurs n'est plus alimenté suite à une panne du réseau d'alimentation en CA, même si le châssis fonctionnait en mode de configuration **Redondance d'alimentation alternative** avec six blocs d'alimentation.
	- ¡ **Résolution :** cette situation peut se produire si les blocs d'alimentation ne sont pas correctement connectés aux réseaux électriques C.A. redondants lorsque la panne de réseau électrique C.A. survient. La stratégie **Redondance d'alimentation alternative** exige que les trois blocs<br>d'alimentation de gauche soient connectés à un réseau électrique C.A. et que le réseau électrique C.A. Si deux unités d'alimentation ne sont pas correctement connectées, par exemple si l'unité d'alimentation3 et l'unité<br>d'alimentation4 sont connectées aux mauvais réseaux d'alimentation alternative, un perte d'alimentation vers les serveurs de priorité inférieure.
- l **Problème :** les serveurs de niveau de priorité le plus faible ne sont plus alimentés suite à une panne d'unité d'alimentation.
	- ¡ **Résolution :** ce comportement est normal si la stratégie d'alimentation de l'enceinte a été configurée sur **Pas de redondance**. Pour éviter toute panne future du bloc d'alimentation entraînant la mise hors tension des serveurs, veillez à ce que le châssis dispose d'au moins quatre blocs d'alimentation et soit configuré pour la stratégie **Redondance du bloc d'alimentation** afin d'empêcher la panne d'unité d'alimentation d'affecter le fonctionnement du serveur.
- l **Problème :** les performances globales du serveur diminuent lorsque la température ambiante augmente dans le centre de données.
	- **Résolution :** cette situation peut se produire si le paramètre **Limite de puissance d'entrée système** a été configuré sur une valeur entraînant un<br>besoin accru de puissance pour les ventilateurs devant être réduits dan **Limite de puissance d'entrée système** sur une valeur supérieure afin de permettre une allocation de puissance supplémentaire aux ventilateurs sans affecter les performances du serveur.

# <span id="page-136-0"></span>**Affichage des résumés du châssis**

CMC fournit des aperçus qui regroupent les informations relatives au châssis, aux contrôleurs CMC principal et de secours, à iKVM, aux ventilateurs, aux capteurs de température et aux modules d'E/S.

#### **Utilisation de l'interface Web**

Pour afficher les résumés du châssis, des contrôleurs CMC, du module iKVM et des modules d'E/S :

- 1. Ouvrez une session sur l'interface Web de CMC.
- 2. Sélectionnez **Chassis** (Châssis) dans l'arborescence.
- 3. Cliquez sur l'onglet **Résumé**. La page **Résumé du châssis** s'affiche.

Les [Tableau 12](#page-136-1)-4, [Tableau 12](#page-137-0)-5, [Tableau 12](#page-137-1)-6 et [Tableau 12](#page-138-1)-7 décrivent les informations affichées à la page **Résumé du châssis**.

### <span id="page-136-1"></span>**Tableau 12-4. Résumé du châssis**

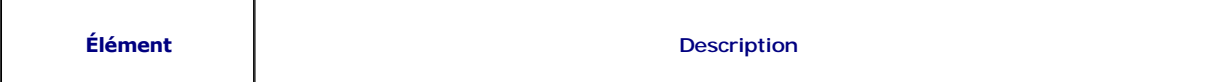

<span id="page-137-2"></span>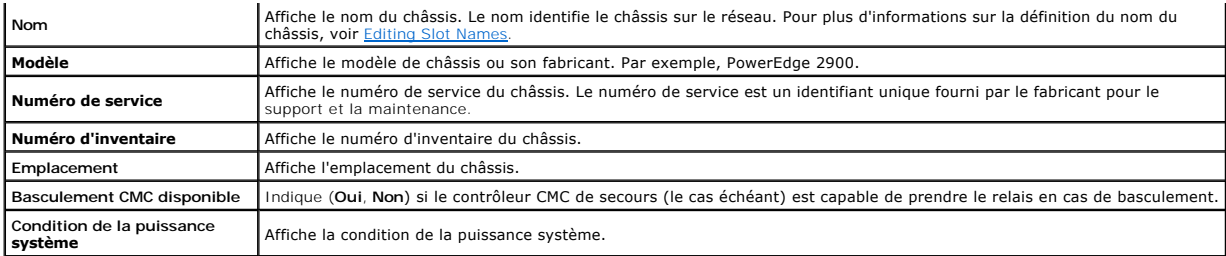

<span id="page-137-0"></span>**Tableau 12-5. Résumé CMC** 

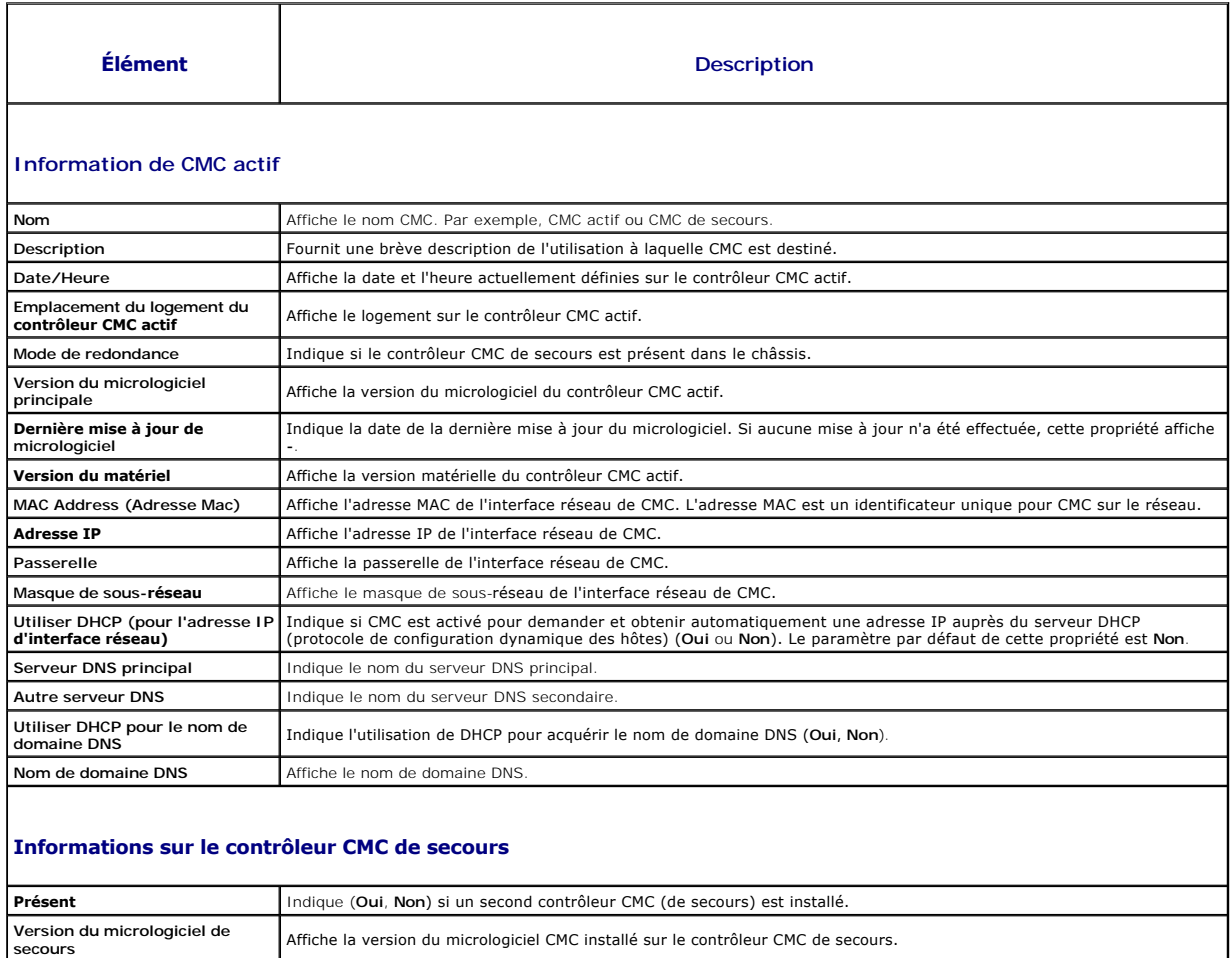

## <span id="page-137-1"></span>**Tableau 12-6. Résumé du module iKVM**

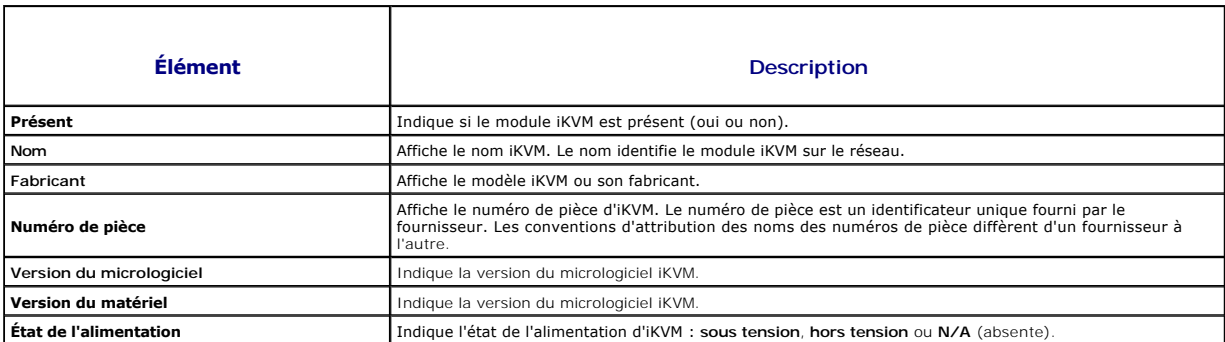

<span id="page-138-2"></span>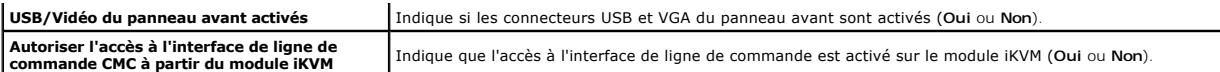

### <span id="page-138-1"></span>**Tableau 12-7. Résumé des modules d'E/S**

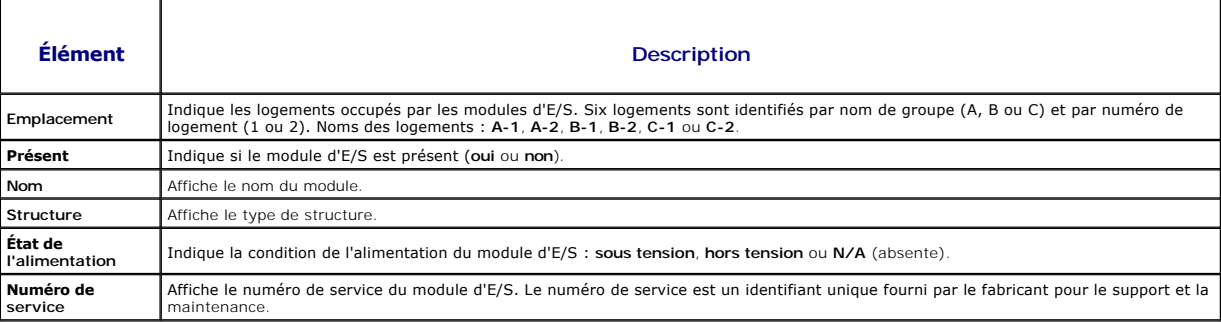

### **Utilisation de la RACADM**

- 1. Ouvrez une console texte série/Telnet/SSH d'accès à CMC, puis ouvrez une session.
- 2. Pour afficher les résumés du châssis et CMC, entrez :

racadm getsysinfo

3. Pour afficher le résumé iKVM, tapez :

racadm getkvminfo

4. Pour afficher le résumé du module d'E/S, tapez :

racadm getioinfo

# <span id="page-138-0"></span>**Affichage de la condition d'intégrité du châssis et des composants**

### **Utilisation de l'interface Web**

Pour afficher les résumés du châssis et d'intégrité des composants :

- 1. Ouvrez une session sur l'interface Web de CMC.
- 2. Sélectionnez **Chassis** (Châssis) dans l'arborescence. La page **Intégrité du châssis** s'affiche.

La section **Graphiques du châssis** fournit une vue avant et arrière du châssis. Cette représentation graphique fournit un aperçu des composants<br>installés dans le châssis et de leur état correspondant.

Chaque graphique affiche une représentation en temps réel des composants installés. L'état du composant est indiqué par la couleur du sous-graphique de composant.

- l Aucune couleur : le composant est présent, sous tension et communique avec CMC, aucune indication d'événement indésirable.
- l Panneau orange : indique que seules des alertes sont émises et que des mesures correctives doivent être prises.
- l Croix rouge : indique qu'au moins une condition de panne est présente. Cela signifie que CMC peut toujours communiquer avec le composant et que la condition d'intégrité signalée est critique.
- l Grisé : indique que le composant est présent et n'est pas sous tension. Il ne communique pas avec CMC et il n'y a aucune indication de condition indésirable.

Un champ textuel ou un infobulle correspondant au composant s'affiche lorsque vous placez le curseur sur le sous-**graphique de ce dernier. L'état du**<br>**composant est mis à jour de manière dynamique et les couleurs du sous-**

En cliquant sur le sous-graphique du composant, vous sélectionnez les renseignements sur ce composant et les Liens rapides pour afficher sous les graphiques du châssis.

La section Journal du matériel CMC fournit les 10 dernières entrées du Journal du matériel CMC à des fins de référence (voir Affichage du journal du matériel).

### **Utilisation de la RACADM**

Ouvrez une console texte série/Telnet/SSH d'accès à CMC, ouvrez une session et tapez :

racadm getmodinfo

# <span id="page-139-0"></span>**Affichage des journaux d'événements**

Les pages **Journal du matériel** et **Journal CMC** affichent les événements critiques pour le système qui surviennent sur le système géré.

## **Affichage du journal du matériel**

CMC génère un journal du matériel pour les événements qui surviennent sur le châssis. Vous pouvez afficher le journal du matériel à l'aide de l'interface Web et de la RACADM distante.

**REMARQUE :** vous devez disposer du privilège **Administrateur d'effacement des journaux** pour effacer le journal du matériel.

REMARQUE : vous pouvez configurer CMC de manière à envoyer des e-mails ou des interruptions SNMP lorsque des événements spécifiques se<br>produisent. Pour des informations sur la configuration CMC concernant l'envoi des alert alertes par e-mail.

### **Exemples d'entrées du journal du matériel**

critical System Software event: redundancy lost

Wed May 09 15:26:28 2007 normal System Software event: log cleared was asserted

Wed May 09 16:06:00 2007 warning System Software event: predictive failure was asserted

Wed May 09 15:26:31 2007 critical System Software event: log full was asserted

Wed May 09 15:47:23 2007 unknown System Software event: unknown event

### **Utilisation de l'interface Web**

Vous pouvez afficher le journal du matériel, l'enregistrer dans un fichier texte et l'effacer via l'interface Web CMC.

Le [Tableau 12](#page-140-0)-8 décrit les informations fournies sur la page **Journal du matériel** de l'interface Web CMC.

Pour afficher le journal du matériel :

- 1. Ouvrez une session sur l'interface Web de CMC.
- 2. Sélectionnez **Châssis** dans l'arborescence.
- 3. Cliquez sur l'onglet **Journaux**.
- 4. Cliquez sur le sous-onglet **Journal du matériel**. La page **Journal du matériel** s'affiche.

Pour enregistrer une copie du journal du matériel sur votre station de gestion ou sur le réseau :

1. Cliquez sur **Enregistrer le journal**.

Une boîte de dialogue s'ouvre.

2. Sélectionnez un emplacement pour un fichier texte du journal.

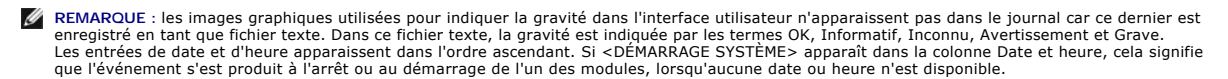

Pour effacer le journal de matériel, cliquez sur **Effacer le journal**.

**REMARQUE :** CMC crée une nouvelle entrée du journal qui indique que celui-ci a été effacé.

## <span id="page-140-1"></span><span id="page-140-0"></span>**Tableau 12-8. Informations du journal du matériel**

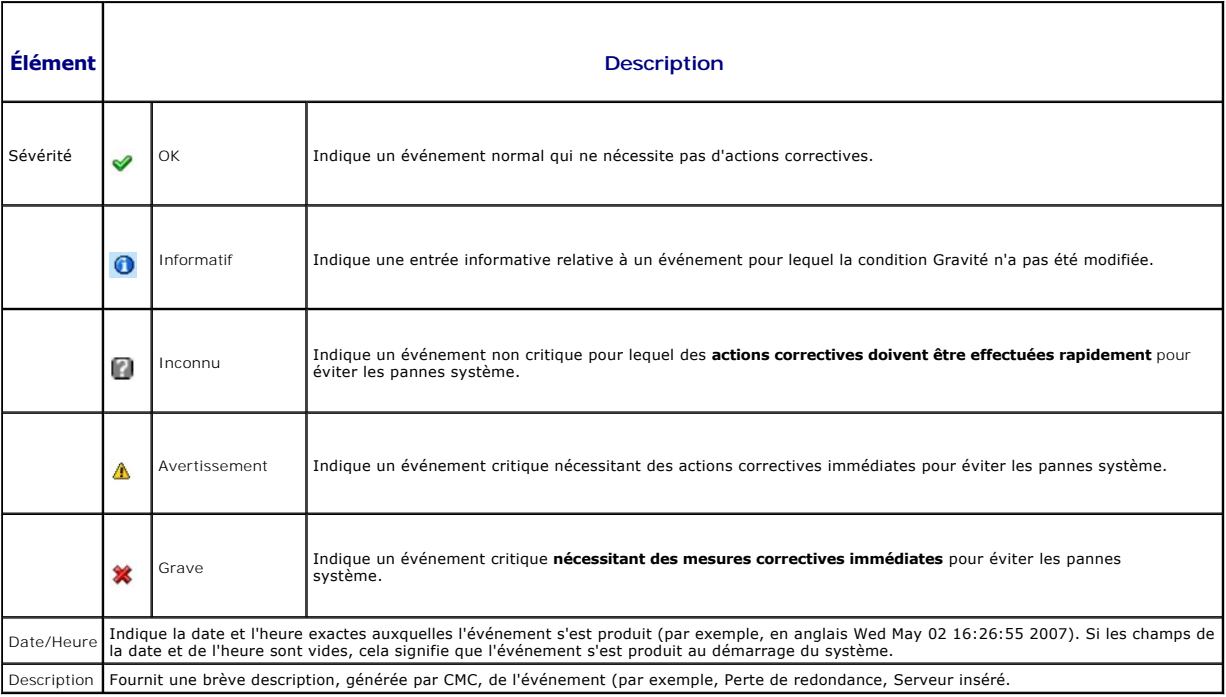

### **Utilisation de la RACADM**

- 1. Ouvrez une console texte série/Telnet/SSH d'accès à CMC, puis ouvrez une session.
- 2. Pour afficher le journal du matériel, entrez :

racadm getsel

- Pour effacer le journal du matériel, tapez :
- racadm clrsel

# **Affichage du journal CMC**

CMC génère un journal des événements liés au châssis.

**REMARQUE :** vous devez disposer du privilège **Administrateur d'effacement des journaux** pour effacer le journal du matériel.

### **Utilisation de l'interface Web**

Vous pouvez afficher le journal CMC, l'enregistrer dans un fichier texte et l'effacer via l'interface Web CMC.

Le journal peut être à nouveau trié par source, date et heure ou description en cliquant sur l'en-tête de colonne correspondant. Pour inverser le tri, il vous<br>suffit de cliquer de nouveau sur les en-têtes de colonne.

Le [Tableau 12](#page-141-1)-9 décrit les informations de la page **Journal CMC** de l'interface Web CMC.

Pour afficher le journal CMC :

- 1. Ouvrez une session sur l'interface Web de CMC.
- 2. Sélectionnez **Châssis** dans l'arborescence.
- 3. Cliquez sur l'onglet **Journaux**.
- <span id="page-141-2"></span>4. Cliquez sur le sous-onglet **Journal CMC**. La page **Journal CMC** s'affiche.
- 5. Cliquez sur **Enregistrer le journal** pour enregistrer une copie du journal CMC sur votre station de gestion ou sur le réseau.

La boîte de dialogue s'ouvre. Choisissez l'emplacement d'enregistrement du fichier texte du journal.

### <span id="page-141-1"></span>**Tableau 12-9. Informations du journal CMC**

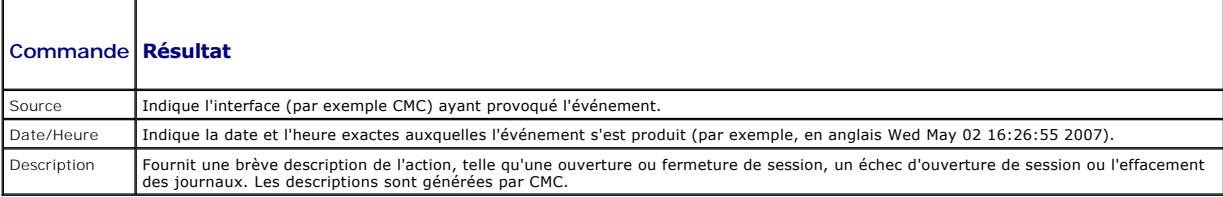

### **Utilisation de la RACADM**

- 1. Ouvrez une console texte série/Telnet/SSH d'accès à CMC, puis ouvrez une session.
- 2. Pour afficher le journal du matériel, entrez :
	- racadm getraclog
	- Pour effacer le journal du matériel, tapez :
	- racadm clrraclog

# <span id="page-141-0"></span>**Utilisation de la console de diagnostic**

La page **Console de diagnostic** permet à un utilisateur avancé ou à un utilisateur sous la supervision du support technique de diagnostiquer les problèmes<br>matériels du châssis à l'aide de commandes CLI.

**REMARQUE :** vous devez disposer du privilège **Administrateur de commandes de débogage** pour modifier ces paramètres.

Pour accéder à la page **Console de diagnostic** :

- 1. Ouvrez une session sur l'interface Web de CMC.
- 2. Sélectionnez **Châssis** dans l'arborescence.
- 3. Cliquez sur l'onglet **Dépannage**.
- 4. Cliquez sur le sous-onglet **Diagnostic**. La page **Console de diagnostic** s'affiche.

Pour exécuter une commande CLI de diagnostic, tapez la commande dans le champ **Saisir une commande RACADM**, puis cliquez sur **Envoyer** pour exécuter la<br>commande de diagnostic. La page Résultats des diagnostics apparaît.

Pour retourner à la page **Console de diagnostic**, cliquez sur **Retour à la page Console de diagnostic** ou sur **Actualiser**.

La console de diagnostic prend en charge les commandes répertoriées dans le [Tableau 12](#page-141-3)-10 ainsi que les commandes RACADM.

### <span id="page-141-3"></span>**Tableau 12-10. Commandes de diagnostic prises en charge**

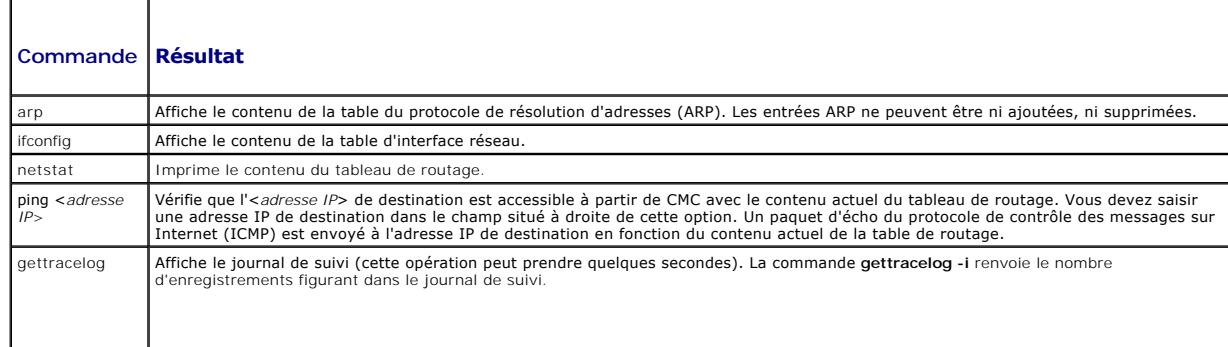

# <span id="page-142-0"></span>**Réinitialisation des composants**

La page **Réinitialiser les composants** permet aux utilisateurs de réinitialiser le contrôleur CMC actif, ou de réattribuer virtuellement un siège aux serveurs, les<br>obligeant ainsi à se comporter comme s'ils avaient été ret

**REMARQUE :** pour réinitialiser les composants, vous devez disposer du privilège **Administrateur de commandes de débogage**.

Pour accéder à la page **Console de diagnostic** :

- 1. Ouvrez une session sur l'interface Web de CMC.
- 2. Sélectionnez **Châssis** dans l'arborescence.
- 3. Cliquez sur l'onglet **Dépannage**.
- 4. Cliquez sur le sous-onglet **Réinitialiser les composants**. La page **Réinitialiser les composants** s'affiche. La section **Résumé CMC** de la page<br>Réinitialiser les composants affiche les informations suivantes :

**Tableau 12-11. Résumé CMC**

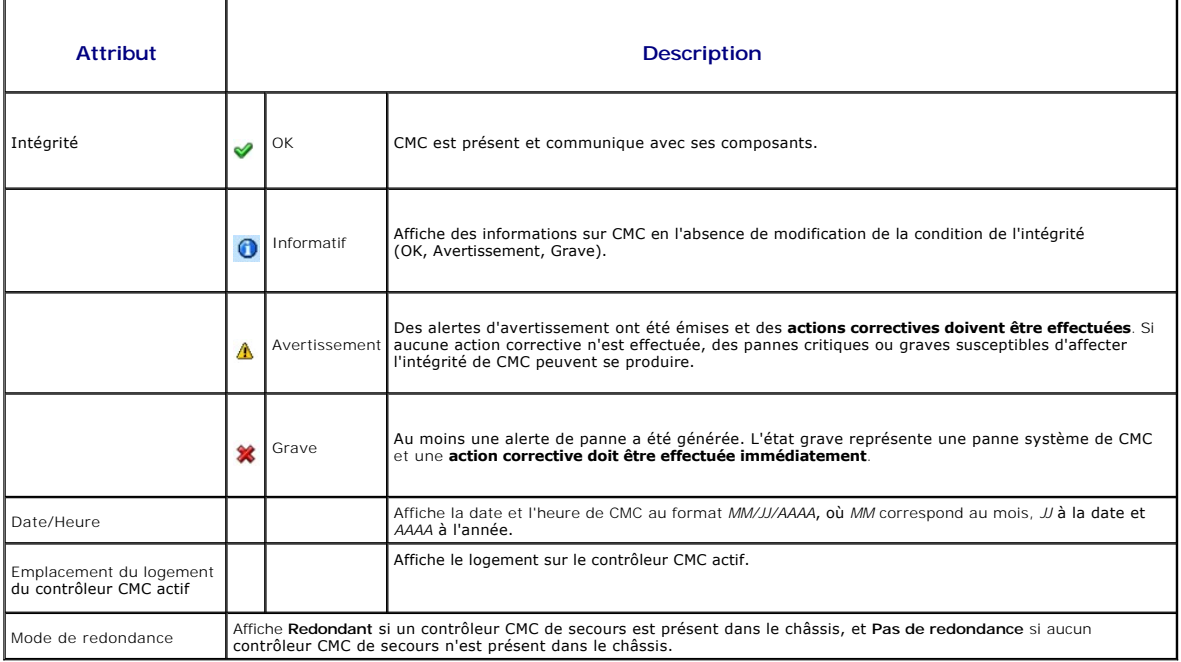

### 5. La section **Réattribuer virtuellement un siège aux serveurs** de la page **Réinitialiser les composants** affiche les informations suivantes :

#### **Tableau 12-12. Réattribuer virtuellement un siège aux serveurs**

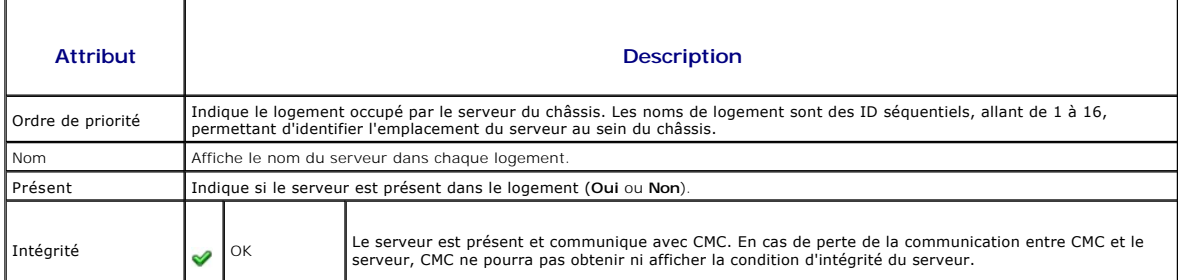

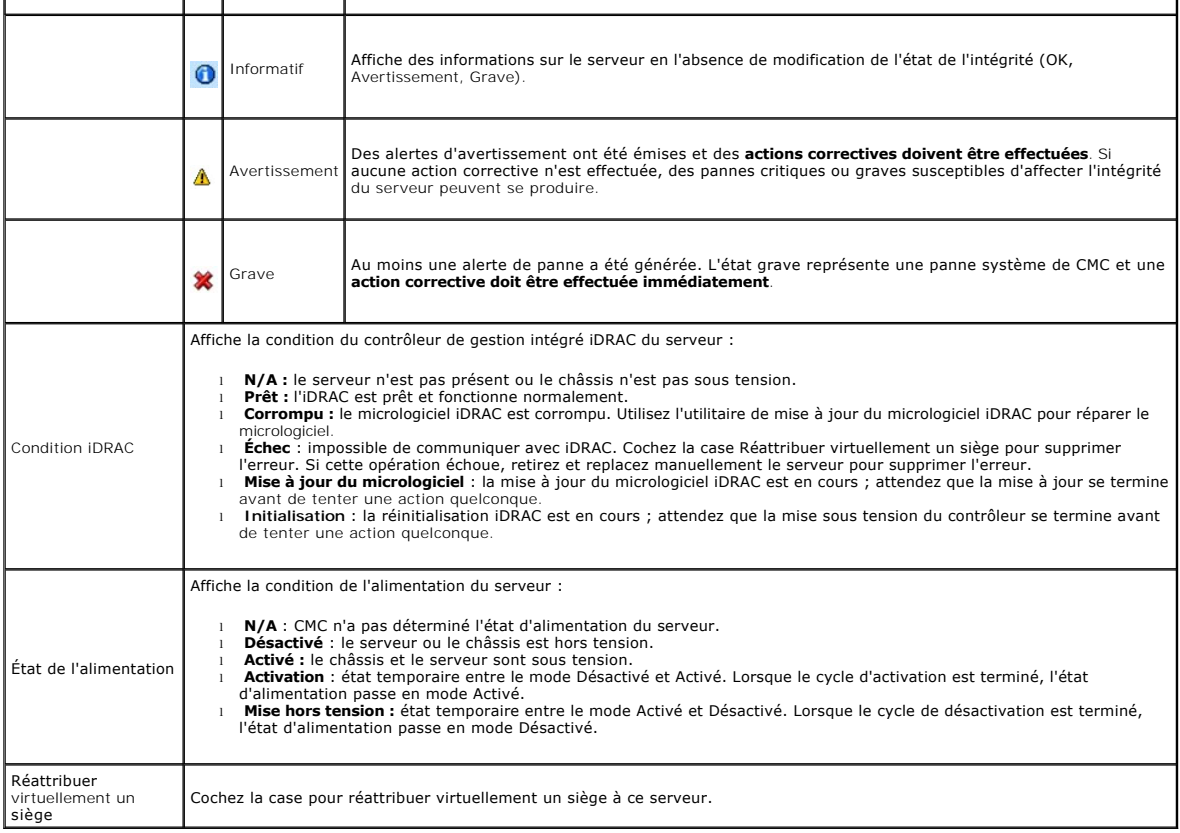

- 6. Pour réattribuer virtuellement un siège à un serveur, cochez la case des serveurs dont le siège sera réattribué, puis sélectionnez **Appliquer les sélections**. Cette opération oblige les serveurs à se comporter comme s'ils avaient été retirés et réinsérés.
- 7. Sélectionnez **Réinitialisation/Basculement de CMC** pour entraîner la réinitialisation de CMC actif. Si un contrôleur CMC de secours est présent et qu'un châssis est pleinement redondant, un basculement se produit, amenant le contrôleur CMC de secours à devenir actif.

# <span id="page-143-0"></span>**Résolution des erreurs de protocole de temps du réseau (NTP)**

Après avoir configuré CMC afin qu'il synchronise son horloge avec un serveur de temps distant sur le réseau, un délai de 2 à 3 minutes peut s'écouler avant qu'une modification de la date et du temps ne se produise. Si aucun changement n'a eu lieu une fois ce délai écoulé, il peut être nécessaire de procéder à un<br>dépannage d'un problème. CMC peut ne pas être en mesure de synch

- l Un problème lié aux paramètres du serveur NTP 1, du serveur NTP 2 et du serveur NTP 3 a pu se produire.
- l Un nom d'hôte ou une adresse IP non valide a pu être entré(e) par erreur.
- l Un problème de connectivité réseau empêchant CMC de communiquer avec l'un des serveurs NTP configurés a pu se produire.
- l Un problème de DNS empêchant la résolution de l'un des noms d'hôte de serveur NTP a pu se produire.

CMC fournit des outils de dépannage de ces problèmes ; la principale source d'informations de dépannage étant le journal de suivi CMC. Ce journal contient<br>un message d'erreur concernant les pannes inhérentes à NTP. Si le C distants ayant été configurés, il dérive alors sa synchronisation de l'horloge système local.

Si le CMC est synchronisé sur l'horloge système local plutôt que sur un serveur de temps distant, le journal de suivi contient une entrée similaire à la suivante :

Jan 8 20:02:40 cmc ntpd[1423] : synchronisé sur LOCAL(0), couche 10

Vous pouvez également vérifier la condition ntpd en tapant la commande RACADM suivante :

racadm getractime –n

Si aucun « \* » n'est affiché par rapport à l'un des serveurs configurés, il est possible qu'un élément ne soit pa<br>commande ci-dessus contient également des statistiques NTP détaillées qui peuvent faciliter le débogage du p
racadm config –g cfgRemoteHosts –o cfgRhostsNtpMaxDist 32

Après avoir effectué la modification, redémarrez ntpd en désactivant NTP, en attendant entre 5 et 10 secondes, puis en réactivant NTP.

**REMARQUE :** NTP peut avoir besoin de 3 minutes de plus pour se synchroniser.

#### Pour désactiver NTP, tapez :

racadm config –g cfgRemoteHosts –o cfgRhostsNtpEnable 0

Pour activer NTP, tapez :

racadm config –g cfgRemoteHosts –o cfgRhostsNtpEnable 1

Si les serveurs NTP sont correctement configurés et que cette entrée est présente dans le journal de suivi, cela confirme que le CMC est incapable de se synchroniser avec l'un des serveurs NTP configurés.

D'autres entrées du journal de suivi inhérentes à NTP peuvent vous aider dans votre entreprise de dépannage. S'il s'agit d'un problème de configuration<br>incorrecte de l'adresse IP du serveur NTP, une entrée similaire à la s

Jan 8 19:59:24 cmc ntpd[1423] : impossible de trouver l'interface existante pour l'adresse 1.2.3.4 Jan 8 19:59:24 cmc ntpd[1423] : la configuration de 1.2.3.4 a échoué

Si un paramètre de serveur NTP a été configuré avec un nom d'hôte non valide, l'entrée du journal de suivi suivante risque de s'afficher :

Aug 21 14:34:27 cmc ntpd\_initres[1298] : nom d'hôte introuvable : blabla Aug 21 14:34:27 cmc ntpd\_initres[1298] : impossible de résoudre `blabla', abandon de l'opération

Voir <u>Utilisation de la console de diagnostic</u> pour plus d'informations sur la façon d'entrer la commande gettracelog pour passer en revue le journal de suivi à<br>l'aide de l'interface utilisateur graphique de CMC.

# **Interprétation des couleurs des LED et séquences de clignotement**

Les LED du châssis fournissent des informations selon leur couleur et leur clignotement ou absence de clignotement :

- ⊥ Une LED verte permanente indique que le composant est sous tension. Si une LED verte clignote, cela indique un événement critique mais de routine,<br>comme par exemple le téléversement du micrologiciel, au cours duquel l'u
- l Une LED orange qui clignote pour un module indique une panne de ce module.
- 1 L'utilisateur peut configurer les LED bleues clignotantes et les utiliser pour l'identification (voir Configuration des LED pour l'identification des composants du châssis

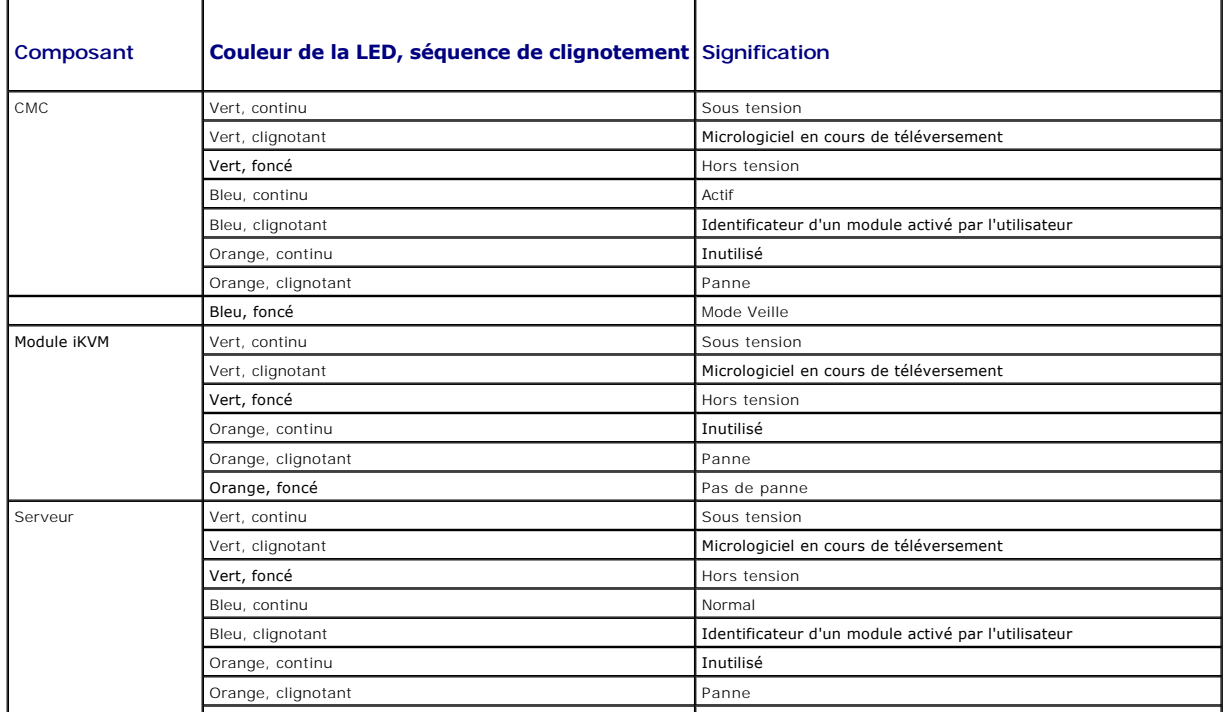

#### **Tableau 12-13. Couleurs des LED et séquences de clignotement**

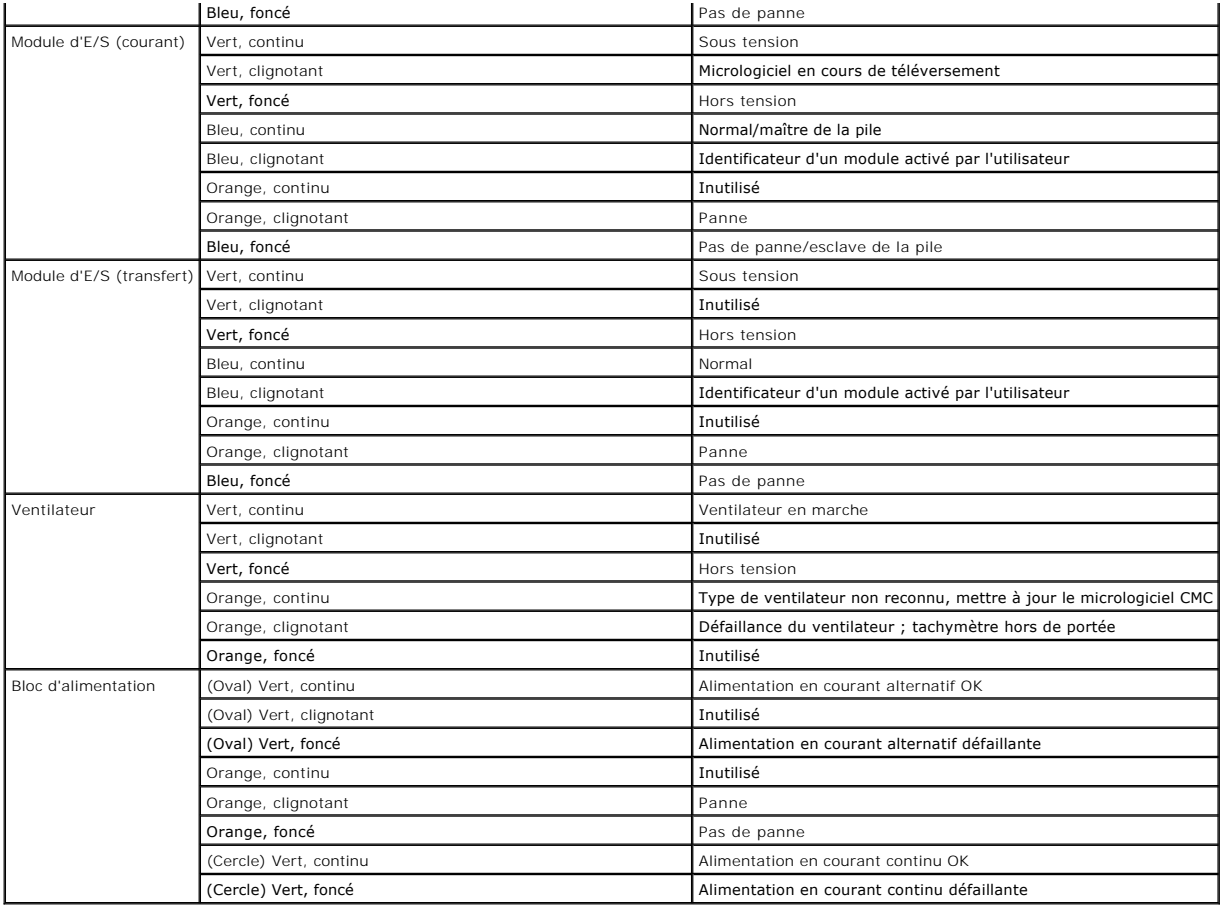

# **Dépannage d'un contrôleur CMC qui ne répond pas**

**REMARQUE :** il est impossible de se connecter sur le contrôleur CMC de secours à l'aide d'une console série.

Si vous ne pouvez pas ouvrir une session sur CMC via l'une des interfaces (interface Web, Telnet, SSH, RACADM distante ou série), vérifiez la<br>fonctionnalité CMC en observant les LED de CMC, en obtenant les informations de CMC.

# **Observation des LED afin d'isoler le problème**

Lorsque vous faites face à CMC tel qu'il est installé dans le châssis, vous verrez deux LED du côté gauche de la carte.

LED du haut : la LED verte supérieure indique l'état de l'alimentation. Si celle-ci n'est PAS allumée :

- 1. Vérifiez qu'une alimentation secteur est présente sur au moins l'un des blocs d'alimentation.
- 2. Vérifiez que la carte CMC est correctement insérée. Vous pouvez tirer sur la poignée d'éjection, retirer la carte CMC et la réinstaller en vous assurant qu'elle est insérée complètement et que le loquet se ferme correctement.

LED du bas : la LED inférieure est multicolore. Lorsque le contrôleur CMC est actif et en cours de fonctionnement, et lorsqu'il n'y a pas de problème, la LED<br>inférieure est bleue. Si elle est orange, une panne a été détect

- l Une panne du noyau. Dans ce cas, la carte CMC doit être remplacée.
- l Un échec de l'auto-test. Dans ce cas, la carte CMC doit être remplacée.
- l Une corruption de l'image. Dans ce cas, vous pouvez récupérer la carte CMC en téléversant l'image du micrologiciel CMC.

REMARQUE : plus d'une minute est nécessaire pour amorcer/réinitialiser normalement CMC sur le système d'exploitation concerné avant de<br>pouvoir ouvrir une session. La LED bleue est activée sur le CMC actif. Dans une configu

## <span id="page-146-1"></span>**Obtention des informations de récupération à partir du port série DB-9**

Lorsque la LED inférieure est orange, les informations de récupération doivent être disponibles via le port série DB-9 situé à l'avant de CMC.

Pour obtenir les informations de récupération :

- 1. Installez un câble de modem NULL entre CMC et un ordinateur client.
- 2. Ouvrez le logiciel d'émulation de terminal de votre choix (comme par exemple HyperTerminal ou Minicom). Configurez les paramètres suivants : 8 bits, aucune parité, aucun contrôle du débit, débit en bauds 115 200.

Un échec de la mémoire du noyau affichera un message d'erreur toutes les cinq secondes.

3. Appuyez sur <Entrée>. Si une invite de **récupération** s'affiche, des informations supplémentaires sont disponibles. L'invite indique le numéro d'emplacement CMC et le type de panne.

Pour afficher la cause de la panne ainsi que la syntaxe de quelques commandes, tapez

recover

puis appuyez sur <Entrée>. Exemples d'invites :

recover1[self test] CMC 1 self test failure

recover2[Bad FW images] CMC2 has corrupted images

- l Si l'invite indique un échec de l'auto-test, il n'y a pas de composant réparable sur CMC. CMC est défectueux et doit être renvoyé à Dell.
- 1 Si l'invite indique Bad FW Images, suivez les étapes fournies dans la section [Récupération de l'image du micrologiciel](#page-146-0) pour résoudre le problème.

## <span id="page-146-0"></span>**Récupération de l'image du micrologiciel**

CMC entre en mode de récupération lorsqu'un démarrage normal du système d'exploitation CMC n'est pas possible. En mode de récupération, un sousensemble réduit de commandes est disponible qui vous permet de reprogrammer les périphériques Flash en téléversant le fichier de mise à jour du<br>micrologiciel, fi**rmimg.cmc. Il** s'agit du même fichier image de micrologiciel

Lorsque vous tapez la commande recover **et que vous appuyez ensuite sur <Entrée> à l'invite <b>de récupération**, la cause de la récupération et les sous-<br>commandes disponibles s'affichent. Voici un exemple de séquence de réc

recover getniccfg

recover setniccfg 192.168.0.120 255.255.255.0 192.168.0.1

recover ping 192.168.0.100

recover fwupdate -g -a 192.168.0.100

*K* REMARQUE : connectez le câble réseau au port RJ45 situé le plus à gauche

Ø **REMARQUE :** en mode récupération, vous ne pouvez pas utiliser normalement la commande ping sur CMC car aucune pile réseau n'est active. La commande de récupération **ping <IP serveur TFTP>** vous permet d'utiliser la commande ping sur le serveur TFTP afin de vérifier la connexion au réseau<br>local. Sur certains systèmes, vous devrez peut-être utiliser la commande

# **Dépannage des problèmes de réseau**

Le journal de suivi CMC interne vous permet de déboguer les problèmes d'alerte et de réseau CMC. Vous pouvez accéder au journal de suivi via l'interface<br>Web CMC (voir <u>[Utilisation de la console de diagnostic](#page-141-0)</u>) ou la RACADM

Le journal de suivi enregistre les informations suivantes :

- 1 DHCP : effectue le suivi des paquets envoyés à un serveur DHCP et reçus de celui-ci.
- l DDNS : effectue le suivi des requêtes et des réponses de mise à jour du DNS.
- l Modifications de configuration apportées aux interfaces réseau.

Le journal de suivi peut en outre contenir des codes d'erreur spécifiques au micrologiciel CMC (micrologiciel CMC interne) et non pas au système d'exploitation du système géré.

## **Réinitialisation de mot de passe administrateur oublié**

PRECAUTION : la plupart des réparations ne peuvent être effectuées que par un technicien de maintenance agréé. N'effectuez que les opérations<br>de dépannage et les petites réparations autorisées par la documentation de votre

#### <span id="page-147-1"></span>**téléphone par l'équipe d'entretien et d'assistance technique. Tout dommage causé par une réparation non autorisée par Dell est exclu de votre garantie. Consultez et respectez les consignes de sécurité fournies avec votre produit.**

Un utilisateur doit disposer de privilèges **Administrateur** pour réaliser des opérations de gestion. Le logiciel CMC possède une fonctionnalité de protection du<br>mot de passe de compte utilisateur qui peut être désactivée e compte administrateur, ce dernier peut être récupéré via le cavalier PASSWORD\_RSET sur la carte CMC.

La carte CMC possède un connecteur de réinitialisation du mot de passe à deux fiches comme décrit dans la <u>[Figure 12](#page-147-0)-1</u>. Si un cavalier est installé dans le<br>connecteur de réinitialisation, le mot de passe et le compte d'ad du mot de passe.

*C* REMARQUE : assurez-vous que le module CMC est en mode passif avant de démarrer.

Un utilisateur doit disposer de privilèges Administrateur pour réaliser des opérations de gestion. En cas d'oubli du mot de passe du compte administrateur, ce<br>dernier peut être récupéré via le cavalier PASSWORD\_RSET sur la

Le cavalier PASSWORD\_RST utilise un connecteur à deux broches comme indiqué dans la [Figure 12](#page-147-0)-1.

Pendant que le cavalier PASSWORD\_RST est installé, le compte d'administrateur et le mot de passe par défaut sont activés et définis sur les valeurs par défaut suivantes<sup>:</sup>

Nom d'utilisateur: root

Mot de passe: calvin

Le compte administrateur est temporairement réinitialisé, même si le compte d'administrateur a été supprimé ou si le mot de passe a été changé.

**REMARQUE :** lorsque le cavalier PASSWORD\_RST est installé, une configuration console en série par défaut est utilisée (plutôt que les valeurs de propriété de configuration), comme suit :

cfgSerialBaudRate=115200

cfgSerialConsoleEnable=1

cfgSerialConsoleQuitKey=^\

cfgSerialConsoleIdleTimeout=0

cfgSerialConsoleNoAuth=0

cfgSerialConsoleCommand=""

cfgSerialConsoleColumns=0

- 1. Appuyez sur le loquet de blocage de CMC situé sur la poignée et faites pivoter la poignée à l'opposé du panneau avant du module. Faites glisser le module CMC hors de l'enceinte.
- **REMARQUE :** les décharges électrostatiques peuvent affecter le CMC. Sous certaines conditions, les décharges électrostatiques peuvent s'accumuler dans votre organisme ou dans un objet, puis être transmises à un autre objet, comme votre CMC. Pour éviter les dommages liés aux décharges<br>électrostatiques, vous devez prendre des précautions pour décharger l'électricité s dehors du châssis.
- 2. Retirez la fiche de cavalier du connecteur de réinitialisation du mot de passe, puis insérez la fiche à deux broches afin d'activer le compte Administrateur par défaut. Pour identifier l'emplacement du cavalier de mot de passe sur la carte CMC, voir [Figure 12](#page-147-0)-1.

#### <span id="page-147-0"></span>**Figure 12-1. Emplacement du cavalier de réinitialisation du mot de passe**

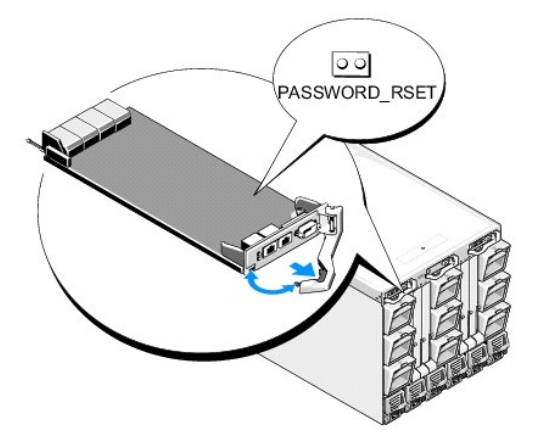

#### <span id="page-148-1"></span>**Tableau 12-14. Paramètres du cavalier de mot de passe CMC**

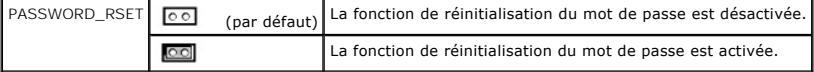

3. Faites glisser le module CMC dans l'enceinte. Rebranchez les câbles qui ont été débranchés.

**REMARQUE :** veillez à ce que le module CMC branché par cavaliers devienne le module actif et le reste jusqu'à ce que les étapes restantes soient terminées.

- <span id="page-148-0"></span>4. Si le module CMC branché par cavaliers est le seul module CMC, il vous suffit d'attendre qu'il ait fini de redémarrer. En cas de présence de CMC redondants dans votre châssis, effectuez un changement pour rendre actif le module CMC branché par cavaliers. Sur l'interface utilisateur :
	- a. Naviguez jusqu'à la page du Châssis, cliquez sur l'onglet Alimentation-> sous-onglet Contrôle.
	- b. Sélectionnez le bouton **Réinitialiser le CMC (démarrage à chaud)**.
	- c. Cliquez sur **Appliquer**.

Le CMC bascule automatiquement sur le module redondant qui devient maintenant actif.

- 5. Connectez-vous au CMC actif à l'aide du nom d'utilisateur Administrateur par défaut (**root**) et du mot de passe (**calvin**), puis restaurez (le cas échéant) les paramètres de compte utilisateur. Les comptes et les mots de passe existants ne sont pas désactivés et restent actifs.
- 6. Effectuez toutes les actions de gestion nécessaires, y compris la création d'un nouveau mot de passe administrateur à la place de celui oublié.
- 7. Retirez le cavalier PASSWORD\_RST à 2 broches, puis replacez la fiche de cavalier.
	- a. Appuyez sur le loquet de blocage de CMC situé sur la poignée et faites pivoter la poignée à l'opposé du panneau avant du module. Faites glisser le module CMC hors de l'enceinte.
	- b. Retirez la fiche de cavalier à 2 broches puis replacez la fiche de cavalier.
	- c. Faites glisser le module CMC dans l'enceinte. Rebranchez les câbles qui ont été débranchés. Répétez l'[étape 4](#page-148-0) pour faire du module CMC non cavalier le CMC actif.

# **Dépannage des alertes**

Utilisez le journal CMC et le journal de suivi pour dépanner les alertes CMC. Le succès ou l'échec de chaque tentative d'envoi d'e-mail et/ou interruption SNMP<br>est enregistré dans le journal CMC. Le journal de suivi contie

Vous pouvez configurer les alertes SNMP à l'aide de l'interface Web. Pour plus d'informations, voir [Configuration des alertes SNMP](#page-130-2).

[Retour à la page Contenu](file:///E:/Software/smdrac3/cmc/cmc3_1/fr/ug/index.htm)

#### [Retour à la page Contenu](file:///e:/software/smdrac3/cmc/cmc3_1/fr/ug/index.htm)

### **Utilisation de l'interface Web de CMC Micrologiciel Dell Chassis Management Controller Version 3.1 Guide d'utilisation**

- [Accès à l'interface Web CMC](#page-149-0)
- [Configuration des paramètres CMC de base](#page-150-0)
- **Page Intégrité du châssis**
- [Utilisation du groupe du châssis](#page-151-1)
- [Résumé des composants du châssis](#page-153-0)
- **O** [Informations sur le composant sélectionné](#page-154-0)
- [Surveillance de la condition d'intégrité du système](#page-157-0)
- [Affichage de l'état du panneau LCD](#page-168-0)
- [Affichage des ID de nom mondial/Contrôle de l'accès aux médias](#page-168-1)
- (WWN/MAC)
- [Configuration des propriétés du réseau CMC](#page-168-2)
- [Configuration des réseaux locaux virtuels \(VLAN\)](#page-173-0)
- [Ajout et configuration d'utilisateurs CMC](#page-173-1)
- [Configuration et gestion des certificats Microsoft Active Directory](#page-177-0)
- [Gestion des certificats Active Directory](#page-179-0)
- **•** [Fichier Keytab Kerberos](#page-179-1)
- [Configuration et gestion des services LDAP génériques](#page-180-0)
- Sélection de vos serveurs LDAP
- Gestion des paramètres de groupe LDAP
- [Gestion des certificats de sécurité LDAP](#page-181-1)
- [Sécurisation des communications CMC à l'aide de certificats SSL et](#page-181-2)
- numériques
- [Gestion des sessions](#page-184-0)
- **[Configuration des services](#page-185-0)**
- [Configuration des bilans de puissance](#page-189-0)
- [Gestion des mises à jour du micrologiciel](#page-189-1)
- **[Gestion iDRAC](#page-193-0)**
- **O** [FlexAddress](#page-196-0)
- [Partage de fichiers distants](#page-199-0)
- [Questions les plus fréquentes](#page-200-0)
- [Dépannage du CMC](#page-201-0)
- CMC intègre une interface Web qui vous permet de configurer les propriétés et les utilisateurs CMC, d'effectuer les tâches de gestion à distance et de<br>dépanner un système (géré) distant en cas de problème. Pour la gestion

Vous pouvez également effectuer l'ensemble des tâches de configuration à l'aide de commandes RACADM locales ou de consoles de ligne de commande<br>(console série, Telnet ou SSH). Pour plus d'informations sur l'utilisation de

**REMARQUE :** si vous utilisez Microsoft Internet Explorer pour vous connecter via un proxy et que l'erreur « La page XML ne peut être affichée » s'affiche, vous devez désactiver le proxy pour continuer.

# <span id="page-149-0"></span>**Accès à l'interface Web CMC**

Pour accéder à l'interface Web CMC sur IPv4 :

1. Ouvrez une fenêtre d'un navigateur Web pris en charge.

Pour les dernières informations relatives aux navigateurs Web pris en charge, consultez la *Matrice de prise en charge des logiciels des systèmes Dell* sur le site Web du support de Dell à l'adresse **support.dell.com/manuals**.

2. Entrez l'adresse URL suivante dans le champ Adresse, puis appuyez sur <Entrée> :

https://<*adresse IP CMC*>

Si le numéro de port HTTPS par défaut (port 443) a été modifié, entrez :

https://<adresse IP CMC>:<numéro de port>

où <adresse IP CMC> est l'adresse IP CMC et <numéro de port> le numéro de port HTTPS.

La page **Ouverture de session CMC** s'affiche.

Pour accéder à l'interface Web CMC sur IPv6 :

1. Ouvrez une fenêtre d'un navigateur Web pris en charge.

Pour les dernières informations relatives aux navigateurs Web pris en charge, consultez la *Matrice de prise en charge des logiciels des systèmes Dell* sur le<br>site Web du support de Dell à l'adresse s**upport.dell.com/manua** 

2. Entrez l'adresse URL suivante dans le champ **Adresse**, puis appuyez sur <Entrée> :

https://[<*adresse IP CMC>*]

**REMARQUE :** lorsque vous utilisez IPv6, vous devez mettre *<adresse IP CMC>* entre crochets ([ ]).

Le numéro de port HTTPS dans l'URL est facultatif si vous utilisez toujours la valeur par défaut (443). Sinon, vous devez spécifier le numéro de port. La<br>syntaxe de l'URL CMC IPv6 avec le numéro de port spécifié est la sui

https://[<*adresse IP CMC>*]:<numéro de port>

où *<adresse IP CMC>* est l'adresse IP CMC et *<numéro de port>* le numéro de port HTTPS.

La page **Ouverture de session** CMC s'affiche.

# **Ouverture de session**

**REMARQUE :** pour ouvrir une session CMC, vous devez posséder un compte CMC doté du privilège **Ouverture de session CMC**.

**REMARQUE :** par défaut, le nom d'utilisateur est **root** et le mot de passe **calvin**. Le compte root est le compte d'administration par défaut fourni avec le contrôleur CMC. Pour plus de sécurité, Dell recommande fortement de modifier le mot de passe par défaut du compte root lors de la procédure de configuration initiale.

**REMARQUE :** le contrôleur CMC ne prend pas en charge les caractères ASCII étendus (ß, å, é, ü, etc.), ni les caractères utilisés dans des langues autres que l'anglais

**REMARQUE :** vous ne pouvez pas vous connecter à l'interface Web avec différents noms d'utilisateur dans plusieurs fenêtres du navigateur sur une seule station de travail.

Vous pouvez ouvrir une session en tant qu'utilisateur CMC ou en tant qu'utilisateur Active Directory.

Pour ouvrir une session :

- 1. Dans le champ **Nom d'utilisateur**, entrez votre nom d'utilisateur :
	- l Nom d'utilisateur du contrôleur CMC : *<nom d'utilisateur>*
	- l Nom d'utilisateur Active Directory : *<domaine>\<nom d'utilisateur>*, *<domaine>/<nom d'utilisateur>* ou <utilisateur>@<domaine>.
	- l Nom d'utilisateur LDAP : <nom d'utilisateur>

**REMARQUE :** ce champ est sensible à la casse.

2. Dans le champ **Mot de passe**, entrez votre mot de passe d'utilisateur pour le contrôleur CMC ou pour Active Directory.

*K* REMARQUE : ce champ est sensible à la casse.

- 3. Facultativement, sélectionnez un délai de session. C'est la durée pendant laquelle vous pouvez rester connecté sans activité avant d'être automatiquement déconnecté. La valeur par défaut est définie comme le délai d'inactivité du service Web. Voir Configuration des services pour plus de détails.
- 4. Cliquez sur **OK** ou appuyez sur <Entrée>.

## **Fermeture de session**

Lorsqu'une session est ouverte dans l'interface Web, vous pouvez à tout moment la fermer en cliquant sur **Fermer la session** dans le coin supérieur droit de<br>chaque page.

**REMARQUE :** veillez à appliquer (enregistrer) les paramètres ou les informations entrés sur une page. Si vous fermez la session ou quittez cette page sans appliquer vos modifications, celles-ci seront perdues.

# <span id="page-150-0"></span>**Configuration des paramètres CMC de base**

# **Définition du nom du châssis**

Vous pouvez définir le nom utilisé pour identifier le châssis sur le réseau. (Le nom par défaut est « Dell Rack System »). Par exemple, une requête SNMP sur le nom du châssis renvoie le nom que vous avez configuré.

Pour définir le nom du châssis :

- 1. Ouvrez une session sur l'interface Web de CMC. La page **Intégrité du châssis** s'affiche.
- 2. Cliquez sur l'onglet **Configuration**. La page **Paramètres généraux du châssis** s'affiche.
- 3. Entrez le nouveau nom dans le champ **Nom du châssis**, puis cliquez sur **Appliquer**.

## **Définition de la date et de l'heure sur CMC**

Vous pouvez définir manuellement la date et l'heure, ou bien vous pouvez synchroniser la date et l'heure avec un serveur NTP (Network Time Protocol).

- <span id="page-151-2"></span>1. Ouvrez une session sur l'interface Web de CMC. La page **Intégrité du châssis** s'affiche.
- 2. Cliquez sur l'onglet **Configuration**. La page **Paramètres généraux du châssis** s'affiche.
- 3. Cliquez sur le sous-onglet **Date/Heure**. La page **Date et heure** s'affiche.
- 4. Pour synchroniser la date et l'heure avec un serveur NTP (Network Time Protocol), cochez **Activer NTP** et spécifiez jusqu'à trois serveurs NTP.
- 5. Pour définir manuellement la date et l'heure, décochez **Activer NTP** et modifiez les champs **Date** et **Heure**, sélectionnez le **Fuseau horaire** dans le menu déroulant, puis cliquez ensuite sur **Appliquer**.

Pour définir la date et l'heure en utilisant l'interface de ligne de commande, consultez les sections de la commande <sub>config</sub> et du groupe de propriétés de base<br>de données <sub>cf9RemoteHosts dans le *Guide de référence de la </sub>* 

# <span id="page-151-0"></span>**Page Intégrité du châssis**

Quand vous vous connectez au contrôleur CMC, la page **Intégrité du châssis** (**Présentation du châssis**® **Propriétés**® **Intégrité**) s'affiche. Les informations et actions les plus souvent requises sont disponibles sur cette page. Si votre châssis est configuré en tant que Chef de groupe, la page **Intégrité du châssis**<br>s'affiche après la connexion. Pour des informations supplémentair

La page **Intégrité du châssis** affiche une vue graphique du châssis et de ses composants, ainsi que les détails des composants. Selon le composant sélectionné, différentes actions ou liens vers d'autres pages sont disponibles. En outre, les derniers événements du journal du matériel de CMC sont également affichés.

Toutes les informations sont mises à jour dynamiquement sur la page **Intégrité du châssis**. Cette page contient deux sections : **Résumé des composants du châssis** en haut, suivi de la liste **Événements récents du journal de matériel de CMC**.

La section **Résumé des composants du châssis** (également intitulée « Intégrité du châssis » lorsque les informations générales sur le châssis sont affichées)<br>affiche les graphiques et leurs informations associées. Vous pou

La partie gauche de la section **Résumé des composants du châssis** affiche les graphiques et les liens rapides du châssis. La moitié droite affiche des<br>informations, liens et actions liés à l'élément sélectionné. Cliquez su graphique devient bleu une fois sélectionné.

La liste **Evénements récents du journal de matériel de CMC** affiche les 10 derniers événements de ce journal. Le contenu de cette section est mis à jour<br>dynamiquement et présente les derniers événements en haut de la liste des journaux d'événements.

# <span id="page-151-1"></span>**Utilisation du groupe de châssis**

Le contrôleur CMC permet de contrôler plusieurs châssis depuis un seul châssis chef. À l'activation d'un groupe de châssis, le contrôleur CMC du châssis chef génère un affichage graphique de l'état du châssis chef et de tous les châssis membres au sein du groupe du châssis.

## **Fonctionnalités du groupe de châssis**

La page GUI des groupes de châssis affiche des images qui représentent l'arrière et l'avant de chaque châssis, un ensemble pour le châssis chef et un ensemble pour chaque châssis membre.

Des problèmes liés à l'intégrité du chef et des membres d'un groupe sont affichées en couleur rouge ou jaune accompagnés d'une croix **X** ou d'un ! sur le<br>composant présentant des problèmes. Des détails sont visibles sous l

Un groupe de châssis peut contenir jusqu'à huit membres. De plus, un chef ou un membre ne peut appartenir qu'à un seul groupe. Un châssis, chef ou<br>membre, faisant partie d'un groupe ne peut pas être ajouté à un autre group

# **Configuration d'un groupe du châssis**

Le groupe de châssis est configuré avec l'interface GUI :

- 1. Connnectez-vous au châssis chef à l'aide des privilèges administrateur.
- 2. Cliquez sur **Configuration**® **Administration des groupes**.

La page Groupe de châssis s'affiche.

3. Dans la page Groupe du châssis, sélectionnez **Chef** sous **Rôle**.

Un champ permettant d'ajouter le nom du groupe s'affiche.

4. Entrez le nom du groupe dans le champ Nom du groupe, puis cliquez sur **Appliquer**.

<span id="page-152-2"></span>*A* REMARQUE : les mêmes règles qui s'appliquent pour un nom de domaine s'appliquent au nom de u groupe.

L'interface GUI devient automatiquement la page GUI du groupe du châssis une fois le groupe du châssis créé. L'arborescence du système affiche le groupe par son nom de groupe et le châssis chef ainsi que le châssis membre non peuplé.

Une fois le groupe du châssis configuré, des membres peuvent être ajoutés à celui-ci :

- 1. Connectez-vous au châssis chef à l'aide des privilèges administrateur.
- 2. Sélectionnez le châssis chef dans l'arborescence.
- 3. Cliquez sur **Configuration**® **Administration des groupes**.
- <span id="page-152-0"></span>4. Sous **Gestion des groupes**, saisissez l'adresse IP ou le nom DNS du membre dans le champ **Nom d'hôte/Adresse IP**.
- 5. Dans le champ **Nom utilisateur** du châssis membre, saisissez un nom utilisateur à l'aide des privilèges administrateur du châssis.
- 6. Saisissez le mot de passe correspondant dans le champ **Mot de passe**.
- <span id="page-152-1"></span>7. Sélectionnez le bouton **Appliquer**.
- 8. Répétez les étapes, de l'[étape 4](#page-152-0) à l'[étape 7](#page-152-1) pour ajouter jusqu'à huit membres.

Les noms de châssis des nouveaux membres s'affichent dans la boîte de dialogue libellée **Membres**.

L'état du nouveau membre s'affiche lorsque le groupe est sélectionné dans l'arborescence. Cliquez sur l'image du châssis ou sur le bouton Détails pour afficher des détails.

REMARQUE : lorsqu'elles sont saisies, les références d'un membre sont transmises de manière sécuritaire au châssis membre afin d'établir une relation<br>de confiance entre le membre et le châssis chef. Les références ne reste de la relation de confiance.

# **Retrait d'un membre du châssis chef**

Vous pouvez supprimer un membre du groupe du châssis chef. Pour supprimer un membre :

- 1. Connectez-vous au châssis chef à l'aide des privilèges administrateur.
- 2. Sélectionnez le châssis chef dans l'arborescence.
- 3. Cliquez sur **Configuration**® **Administration des groupes**.
- 4. Dans la liste Suppression de membres, sélectionnez le nom du membre ou des membres à supprimer, puis cliquez sur **Appliquer**.

Le châssis chef communique au membre ou aux membres sélectionnés qu'ils ont été supprimés du groupe. Le nom du membre est supprimé de la boîte de<br>dialogue. Le châssis membre ne pourra pas recevoir le message si un problème châssis membre » pour la procédure.

## **Dissolution d'un groupe du châssis**

Il est également possible de dissoudre complètement un groupe depuis le châssis chef. Pour ce faire :

- 1. Connectez-vous au châssis chef à l'aide des privilèges administrateur.
- 2. Sélectionnez le châssis chef dans l'arborescence.
- 3. Cliquez sur **Configuration**® **Administration des groupes**.
- 4. Dans la page du groupe du châssis, sous **Rôle**, sélectionnez **Aucun**, puis cliquez sur **Appliquer**.

Le châssis chef communique alors avec tous les membres qui ont été supprimés pour leur faire savoir qu'ils ont été supprimés du groupe. Enfin, le châssis chef<br>ne tient plus ce rôle. Il peut maintenant être affecté en tant

Le châssis membre ne pourra pas recevoir le message si un problème de réseau empêche la communication entre le chef et le membre. Dans ce cas, désactivez le membre depuis le châssis membre pour terminer le processus de retrait. Voir la sous-section « Désactivation d'un membre individuel depuis le châssis membre » pour la procédure.

# **Désactivation d'un membre individuel depuis le châssis membre**

Il arrive qu'un membre ne puisse pas être supprimé d'un groupe par le châssis chef. Cela peut se produire si la connectivité réseau du membre est perdue. Un<br>membre peut être supprimé d'un groupe depuis le châssis membre :

- 1. Connectez-vous au châssis membre à l'aide des privilèges administrateur.
- 2. Cliquez sur **Configuration**® **Administration des groupes**.
- 3. Sélectionnez **Aucun,** puis cliquez sur **Appliquer**.

# <span id="page-153-0"></span>**Résumé des composants du châssis**

## **Graphiques du châssis**

Le châssis est représenté par les vues avant et arrière (image supérieure et image inférieure, respectivement). Les serveurs et l'écran LCD sont affichés dans la vue avant et les autres composants sont affichés dans la vue arrière. La sélection des composants est indiquée et est contrôlée<br>en cliquant sur l'image du composants sont affichés dans la vue arrière. La sélection des c installé. En survolant un composant, vous afficherez une info-bulle avec plus d'informations sur ce composant.

#### **Tableau 5-1. États d'icône de serveur**

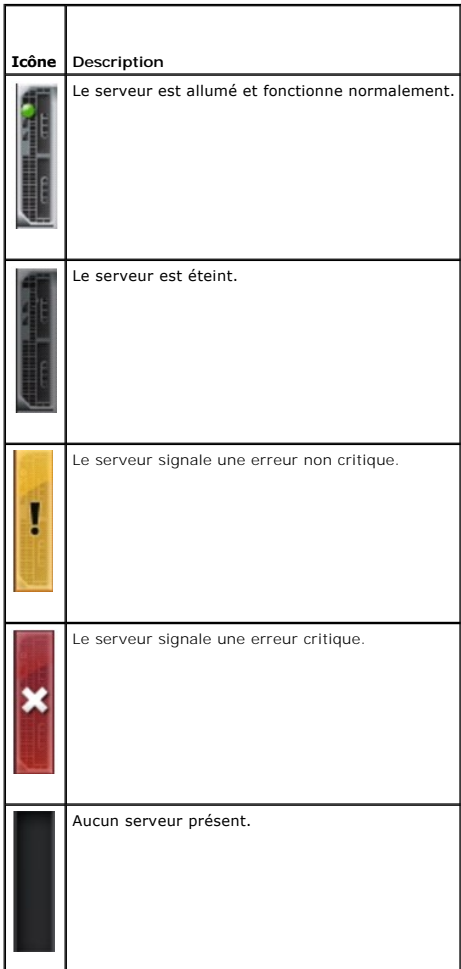

Les Liens rapides du châssis sont affichés sous les graphiques du châssis.

#### **Tableau 5-2. Liens rapides du châssis**

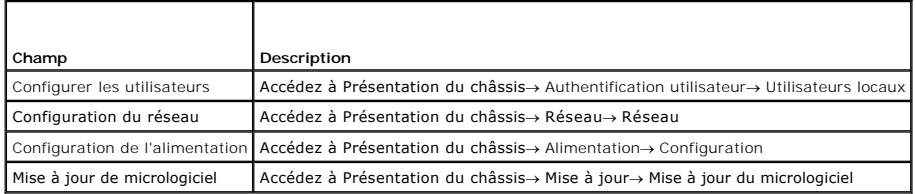

## **Intégrité du châssis**

Lorsque la première page s'affiche, la droite de la page contient des informations au niveau du châssis et des alertes. Toutes les alertes actives critiques et non critiques sont affichées.

En cliquant sur un composant, vous remplacez les informations au niveau du châssis par l'affichage des informations associées au composant sélectionné. Pour restaurer les informations au niveau du châssis, cliquez sur **Retourner à l'intégrité du châssis** dans le coin supérieur droit.

#### **Tableau 5-3. Informations de la page du châssis**

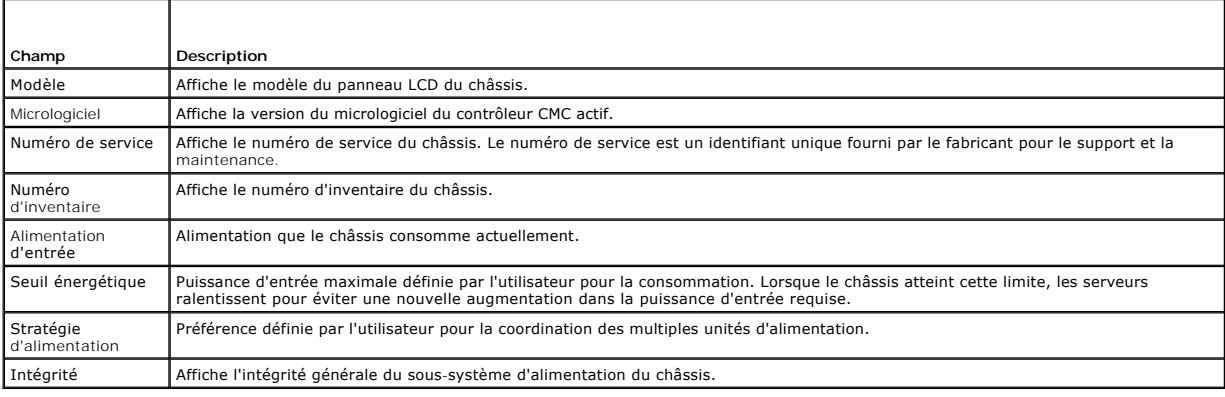

# <span id="page-154-0"></span>**Informations sur le composant sélectionné**

Les informations pour le composant sélectionné sont affichées dans trois sections indépendantes :

- l Intégrité, Performances et Propriétés
- Les événements actifs critiques et non critiques tels que ceux figurant dans les journaux de matériel sont affichés ici, le cas échéant. Les données de<br>performances qui peuvent varier avec le temps sont également présentée
- l Propriétés

Les propriétés des composants qui ne varient pas avec le temps ou qui changent rarement sont affichées ici.

l Liens rapides

La section Liens rapides fournit un moyen commode de navigation pour les pages les plus souvent consultées, ainsi que les actions les plus<br>fréquemment effectuées. Seuls les liens applicables à l'élément sélectionné sont af

### **Tableau 5-4. Informations sur l'intégrité et les performances - Serveurs**

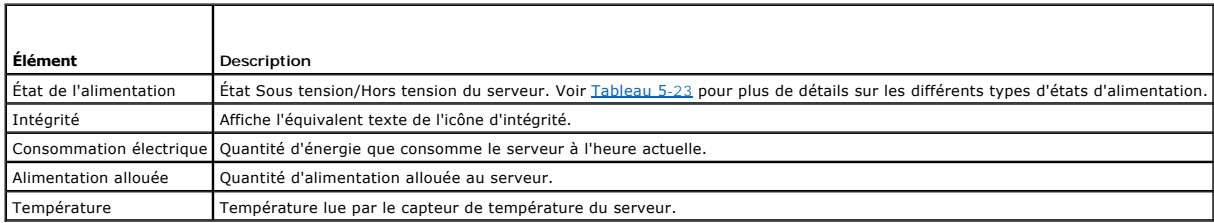

### **Tableau 5-5. Propriétés du serveur**

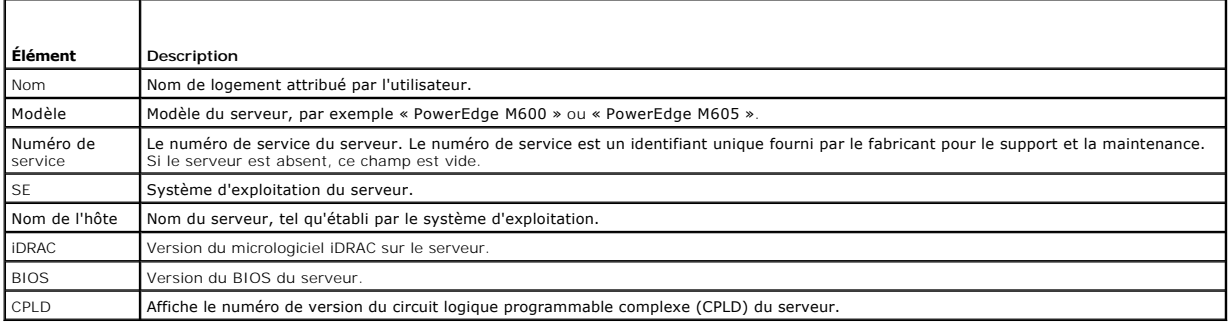

## **Tableau 5-6. Liens rapides - Serveurs**

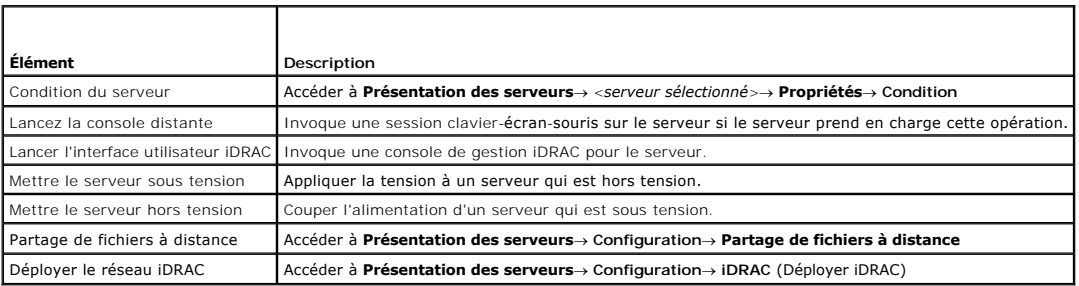

## **Tableau 5-7. Intégrité et performances de module d'E/S**

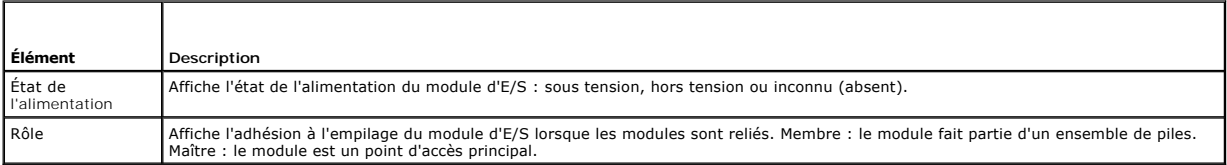

### **Tableau 5-8. Propriétés du module d'E/S**

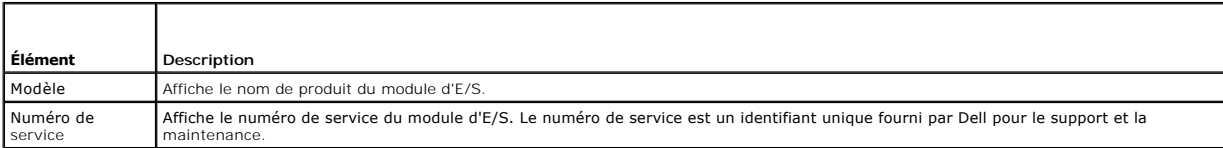

## **Tableau 5-9. Liens rapides - Modules d'E/S.**

 $\top$ 

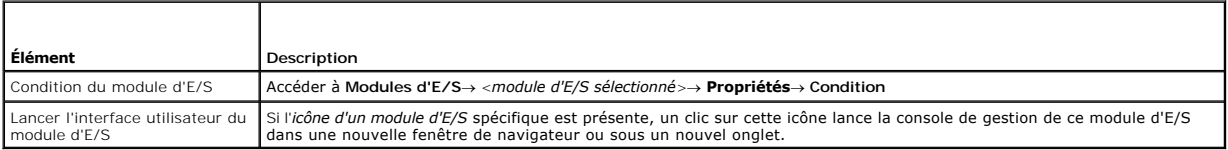

#### **Tableau 5-10. Intégrité et performances du contrôleur CMC actif**

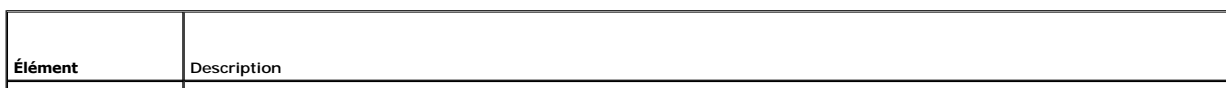

Mode de redondance | Affiche le basculement disponible du contrôleur CMC de secours. Si le micrologiciel CMC ne correspond pas ou si CMC n'est pas câblé<br>| correctement au réseau de gestion, la redondance apparaît comme non

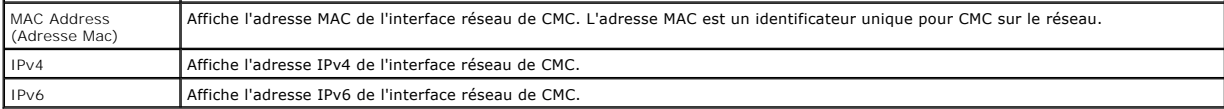

## **Tableau 5-11. Propriétés de CMC**

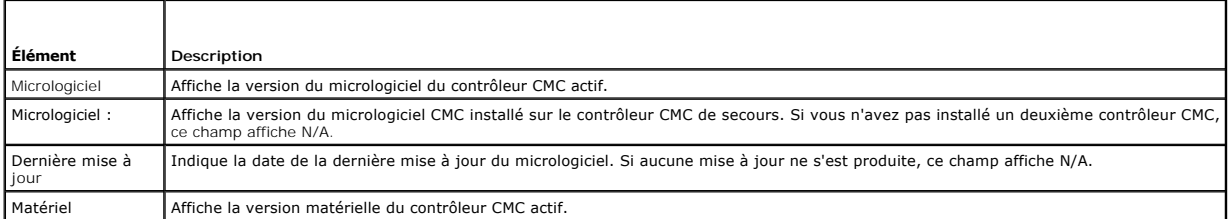

#### **Tableau 5-12. Liens rapides - CMC**

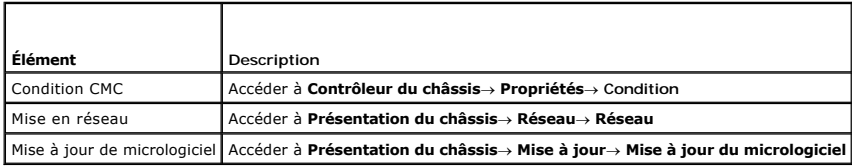

# **Tableau 5-13. Intégrité et performances du module iKVM**

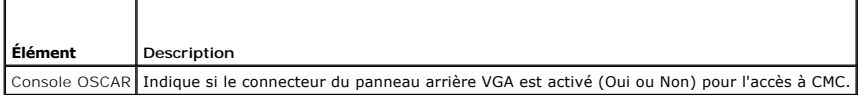

#### **Tableau 5-14. Propriétés du module iKVM**

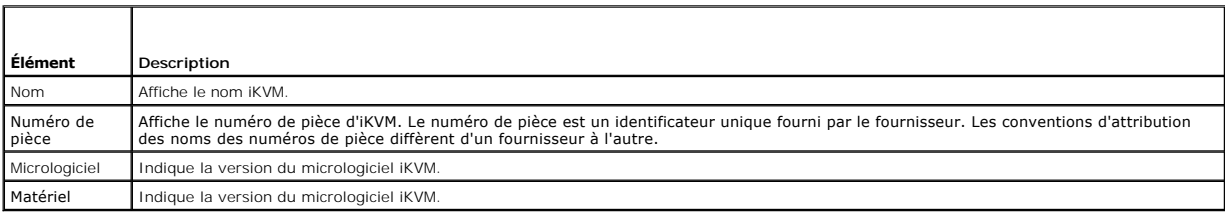

#### **Tableau 5-15. Liens rapides - iKVM**

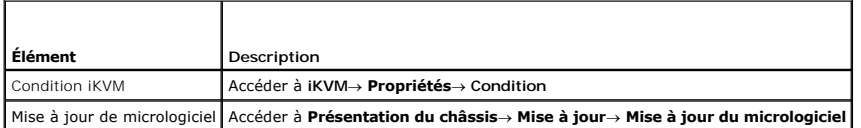

#### **Tableau 5-16. Intégrité et performances du ventilateur**

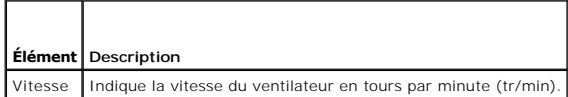

#### **Tableau 5-17. Propriétés du ventilateur**

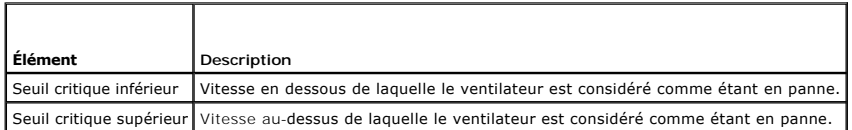

**Tableau 5-18. Liens rapides - Ventilateur**

 $\mathsf{r}$ 

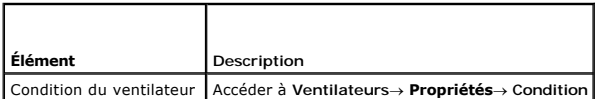

#### **Tableau 5-19. Intégrité et performances de l'unité d'alimentation**

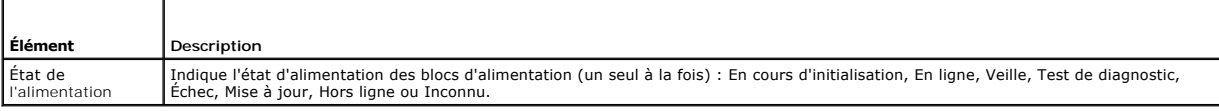

#### **Tableau 5-20. Propriétés de l'unité d'alimentation**

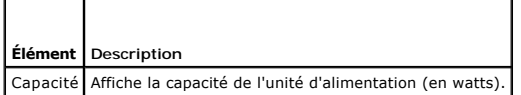

#### **Tableau 5-21. Liens rapides - Unité d'alimentation**

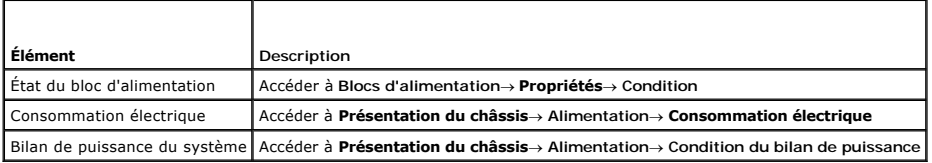

### **Tableau 5-22. Intégrité et performances du panneau LCD**

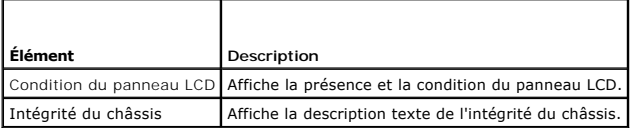

Il n'existe aucun lien rapide pour le panneau LCD.

# <span id="page-157-0"></span>**Surveillance de la condition d'intégrité du système**

## **Affichage des résumés relatifs au châssis et aux composants**

La page de CMC **Intégrité du châssis** contient une représentation graphique du châssis, fournissant une présentation visuelle des composants installés. La<br>page **Intégrité du châssis** est mise à jour de manière dynamique. L

**Figure 5-1. Exemple de graphiques du châssis dans l'interface Web**

<span id="page-158-1"></span>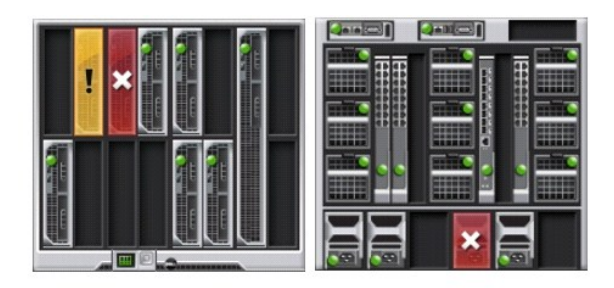

La page Intégrité du châssis fournit une condition générale de l'intégrité du châssis, des modules CMC principal et de secours, des modules de serveur, des modules d'E/S, des ventilateurs, du module iKVM, des blocs d'alimentation et du panneau LCD. Des informations plus détaillées sur chaque composant<br>s'affichent en cliquant sur le composant. Pour des instructions sur l'affic châssis.

## **Affichage de la condition du bilan de puissance**

La page **Condition du bilan de puissance** affiche la condition du bilan de puissance pour le châssis, les serveurs et les unités d'alimentation du châssis.

Pour des instructions sur l'affichage de la condition du bilan de puissance, voir <u>[Affichage de l'état de la consommation de puissance](file:///e:/software/smdrac3/cmc/cmc3_1/fr/ug/pwrmgmt.htm#wp1227932)</u>. Pour plus d'informations<br>sur la gestion de l'alimentation de CMC, voir <u>Gestion de l'</u>

## **Affichage du nom du modèle de serveur et du numéro de service**

Le nom du modèle et le numéro de service de chaque serveur peuvent être obtenus instantanément en procédant comme suit :

- l Extension des serveurs dans l'arborescence du système. Tous les serveurs (1 à 16) s'affichent dans la liste développée Serveurs. Le nom de logement sans serveur est estompé
- l Le passage du curseur sur le nom du logement ou du numéro de logement d'un serveur fait apparaître une info-bulle avec le nom du modèle du serveur et le numéro de service (si disponible).

## **Affichage de la condition d'intégrité de l'ensemble des serveurs**

Vous pouvez consulter la condition d'intégrité de tous les serveurs depuis la section **Graphiques du châssis** de la page **Intégrité du châssis** ou **Condition des serveurs**.

La page **Graphiques du châssis** fournit un aperçu graphique de tous les serveurs installés dans le châssis.

Pour consulter la condition d'intégrité des serveurs à l'aide des graphiques du châssis :

1. Ouvrez une session sur l'interface Web de CMC.

La page **Intégrité du châssis** s'affiche. La section située au centre de la page **Graphiques du châssis** représente une vue de face du châssis et contient<br>la condition d'intégrité de tous les serveurs. La condition d'intég

- l Aucune couleur : le composant est présent, sous tension et communique avec le contrôleur CMC. Il n'existe aucune indication d'événement indésirable.
- l Panneau orange : indique que seules des alertes sont émises et que des mesures correctives doivent être prises.
- l Croix rouge : indique qu'au moins une condition de panne est présente. Cela signifie que CMC peut toujours communiquer avec le composant et que la condition d'intégrité signalée est critique.
- 1 Grisé : indique que le composant est présent et n'est pas sous tension. Il ne communique pas avec CMC et il n'y a aucune indication d'événement indésirable.

La page **Condition des serveurs** fournit un aperçu des serveurs du châssis. Pour afficher la condition d'intégrité de tous les serveurs en utilisant la page Condition des serveurs :

- 1. Ouvrez une session sur l'interface Web de CMC.
- 2. Cliquez sur **Présentation des serveurs** dans l'arborescence. La page **État des serveurs** s'affiche.

<span id="page-158-0"></span>**Tableau 5-23. Informations relatives à la condition de l'ensemble des serveurs** 

<span id="page-159-1"></span>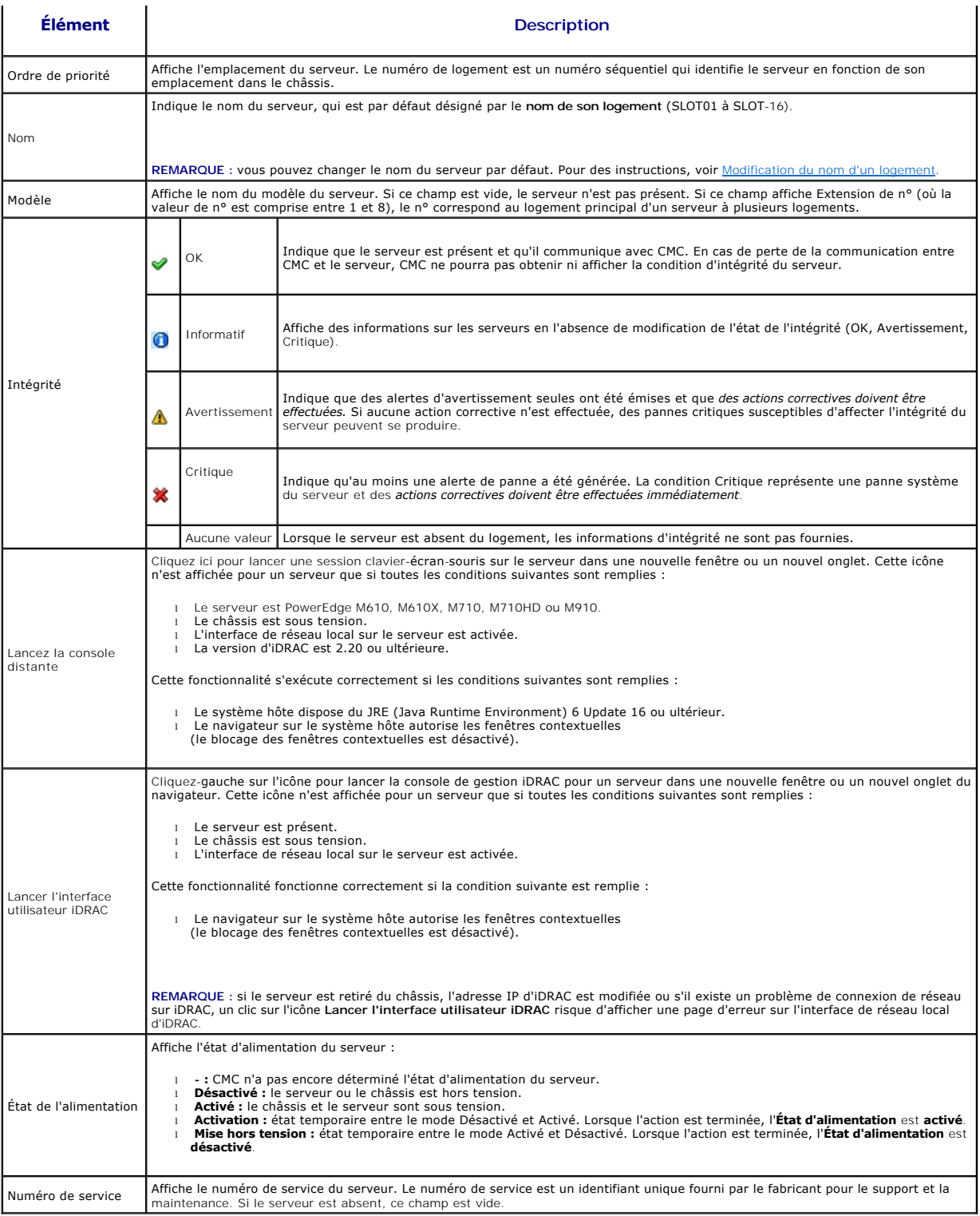

[Pour des informations sur la procédure de lancement de la console de gestion iDRAC et les stratégies de signature unique, voir](#page-196-1) *Lancement d'iDRAC en utilisant* une signature unique.

# <span id="page-159-0"></span>**Modification du nom d'un logement**

La page **Noms des logements** vous permet de mettre à jour les noms des logements du châssis. Les noms de logements sont utilisés pour identifier des<br>serveurs individuels. Pour le choix des noms de logements, les règles sui

- l Les noms peuvent contenir un **maximum de 15** caractères ASCII non étendus (codes ASCII de 32 à 126).
- l Les noms de logements doivent être uniques au sein d'un châssis. Le nom de chaque logement doit être unique.
- l Les chaînes de caractères ne sont pas sensibles à la casse. Serveur-1, serveur-1 et SERVEUR-1 sont des noms équivalents.
- l Les noms de logements ne doivent pas commencer par les chaînes de caractères suivantes :
	- l Switch-
	- l Fan-
	- l PS-
	- l KVM (clavier/écran/souris)
	- l DRAC-
	- l MC-
	- l Châssis
	- l Housing-Left
	- l Housing-Right
	- l Housing-Center
- 1 Les chaînes de caractères Server-1 à Server-16 peuvent être utilisées, mais uniquement pour le logement correspondant. Par exemple, Server-3 est un nom valide pour le logement 3 mais pas pour le logement 4. Il convient de noter que Server-03 est un nom valide pour n'importe quel logement.

**REMARQUE :** pour modifier le nom du logement, vous devez avoir le privilège d'**Administrateur de configuration du châssis**.

**REMARQUE :** la configuration du nom du logement dans l'interface Web réside uniquement sur CMC. Si un serveur est retiré du châssis, le paramètre du nom du logement ne s'applique plus au serveur.

**REMARQUE :** le paramètre du nom du logement n'est pas étendu au module iKVM optionnel. Les informations du nom du logement sont disponibles via l'unité remplaçable sur site du module iKVM.

**REMARQUE :** la configuration du nom d'un logement dans l'interface Web CMC supplante toujours les modifications apportées au nom d'affichage dans l'interface iDRAC.

Pour modifier le nom d'un logement :

- 1. Ouvrez une session sur l'interface Web de CMC.
- 2. Sélectionnez **Présentation des serveurs** dans le menu **Châssis** de l'arborescence du système.
- 3. Cliquez sur **Configuration** $\rightarrow$  **Noms des logements**. La page **Noms des logements** s'affiche.
- 4. Entrez le nom modifié ou le nouveau nom d'un logement dans le champ **Nom de logement**. Répétez cette action pour chaque logement que vous souhaitez renommer.
- 5. Cliquez sur **Appliquer**.
- 6. Pour restaurer le nom du logement par défaut (de **SLOT-01** à **SLOT-16**, basé sur la place du logement du serveur) sur le serveur, appuyez sur **Restaurer la valeur par défaut**.

#### **Utilisation du nom d'hôte du serveur comme nom de logement**

La page **Noms des logements** permet de remplacer les noms de logements statiques par le nom d'hôte du serveur (ou nom du système), si disponible. Pour ce faire, l'agent OMSA doit être installé sur le serveur. Consultez le *Guide utilisateur de Dell OpenManage Server Administrator* pour plus de détails sur l'agent OMSA.

Pour utiliser le nom d'hôte du serveur en tant que nom de logement :

- 1. Ouvrez une session sur l'interface Web de CMC.
- 2. Sélectionnez **Présentation des serveurs** dans le menu **Châssis** de l'arborescence du système.
- 3. Cliquez sur **Configuration** $\rightarrow$  **Noms des logements**. La page **Noms des logements** s'affiche.
- 4. Cochez la case **Utiliser le nom d'hôte comme nom de logement**.
- 5. Cliquez sur **Appliquer**.

## **Définition du premier périphérique d'amorçage pour les serveurs**

La page **Périphérique de démarrage initial** vous permet de spécifier le périphérique d'amorçage de chaque serveur. Il est possible qu'il ne s'agisse pas du<br>périphérique d'amorçage initial réel du serveur ou même d'un périp

Vous pouvez définir le périphérique d'amorçage par défaut, mais aussi indiquer un périphérique d'amorçage qui ne sera utilisé qu'une seule fois pour démarrer le système à partir d'une image spécifique. Cette image peut vous permettre, par exemple, d'effectuer des tâches telles que l'exécution de diagnostics, la<br>réinstallation d'un système d'exploitation, etc.

Le périphérique d'amorçage spécifié doit exister et contenir un support amorçable.

#### **Tableau 5-24. Périphériques d'amorçage**

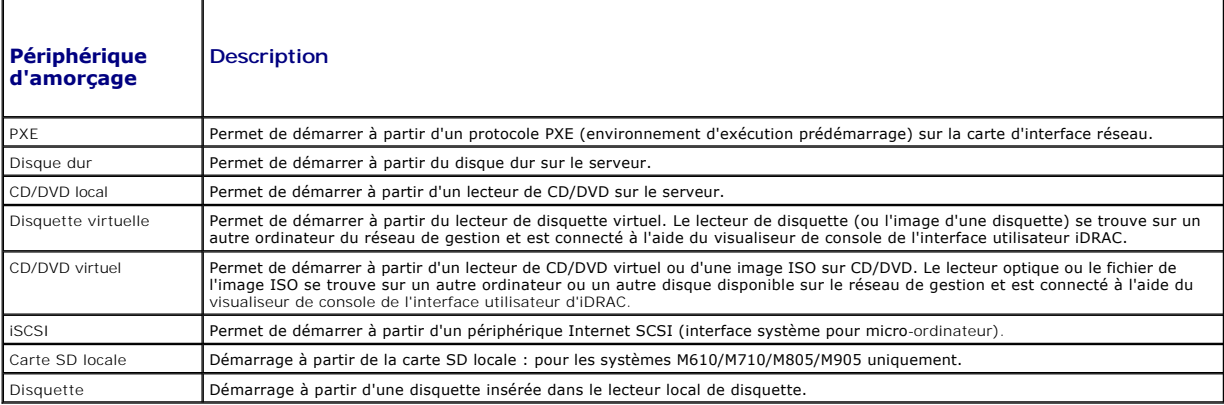

REMARQUE : pour définir le premier périphérique d'amorçage pour les serveurs, vous devez avoir des privilèges d'administrateur du serveur ou des<br>privilèges d'**administrateur de configuration du châssis** et des **privilèges** 

Pour définir le premier périphérique d'amorçage pour certains serveurs ou pour tous les serveurs du châssis :

- 1. Ouvrez une session sur l'interface Web de CMC.
- 2. Cliquez sur **Présentation des serveurs** dans l'arborescence, puis sur **Configuration**® **Déployer le premier périphérique d'amorçage**. Une liste de serveurs s'affiche, un serveur par ligne.
- 3. Sélectionnez le périphérique d'amorçage que vous souhaitez utiliser pour chaque serveur.
- 4. Si vous voulez que le serveur démarre à partir du périphérique sélectionné à chaque amorçage, décochez la case **Démarrer une fois** correspondant à ce serveur.

Si vous souhaitez que le serveur démarre à partir du périphérique sélectionné au prochain démarrage uniquement, cochez la case **Démarrer une fois** correspondant à ce serveur.

5. Cliquez sur **Appliquer**.

#### **Affichage de la condition d'intégrité d'un serveur spécifique**

Vous pouvez consulter la condition d'intégrité d'un serveur de deux manières : à partir de la section **Graphiques du châssis** sur la page **Intégrité du châssis**  ou sur la page **Condition du serveur**.

La page **Intégrité du châssis** fournit une représentation graphique d'un serveur spécifique installé dans le châssis.

Pour consulter la condition d'intégrité des serveurs à l'aide des graphiques du châssis :

1. Ouvrez une session sur l'interface Web de CMC.

La page **Intégrité du châssis** s'affiche. La section située au centre de la page **Graphiques du châssis** représente une vue de face du châssis et contient<br>la condition d'intégrité de tous les serveurs. La condition d'intég

- l Aucune couleur : le serveur est présent, sous tension et communique avec CMC, aucune indication d'événement indésirable.
- l Panneau orange : indique que seules des alertes sont émises et que des mesures correctives doivent être prises.
- l Croix rouge : indique qu'au moins une condition de panne est présente. Cela signifie que CMC peut toujours communiquer avec le composant et que la condition d'intégrité signalée est critique.
- l Grisé : indique que le composant est présent et n'est pas sous tension. Il ne communique pas avec CMC et il n'y a aucune indication d'événement indésirable.

2. Déplacez le curseur pour parcourir un sous-graphique de serveur individuel.

Une astuce textuelle correspondante est affichée. Le champ textuel fournit des informations complémentaires sur ce serveur.

3. Cliquez sur le sous-graphique du serveur pour sélectionner les informations du serveur et afficher les Liens rapides sur la droite des graphiques du châssis.

La page **Condition du serveur** (à ne pas confondre avec la page **Condition** *des serveurs*) fournit un aperçu du serveur et un point de lancement d'iDRAC<br>(micrologiciel utilisé pour gérer le serveur) vers l'interface Web.

**REMARQUE : vous devez posséder un nom d'utilisateur et un mot de passe iDRAC pour utiliser l'interface utilisateur iDRAC. Pour plus d'informations sur<br>iDRAC et l'utilisation de l'interface Web iDRAC, consultez le** *Guide d* 

Pour afficher la condition d'intégrité d'un serveur spécifique :

- 1. Ouvrez une session sur l'interface Web de CMC.
- 2. Développez **Présentation des serveurs** dans l'arborescence. Tous les serveurs (1 à 16) s'affichent dans la liste développée **Serveurs**.
- 3. Cliquez sur le (logement de) serveur que vous souhaitez afficher. La page **Condition du serveur** s'affiche.

Vous pouvez également consulter la page d'état du serveur en cliquant sur le lien d'état dans les liens rapides du serveur sur le côté droit de la page.

### **Tableau 5-25. Condition d'un serveur spécifique : Propriétés**

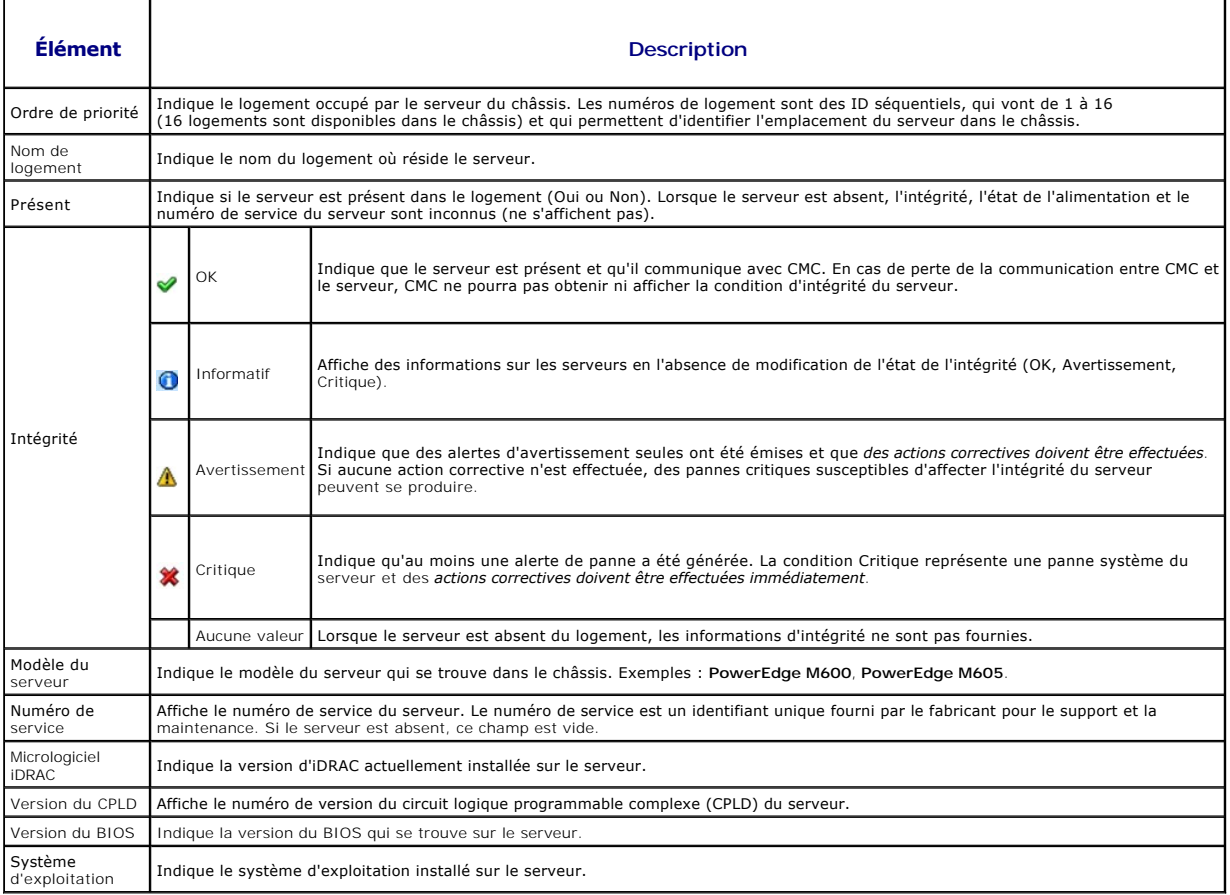

#### **Tableau 5-26. Condition du serveur : journal des événements système iDRAC**

г

Τ

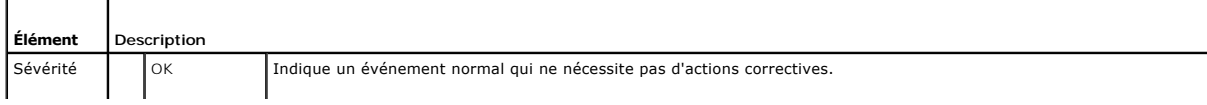

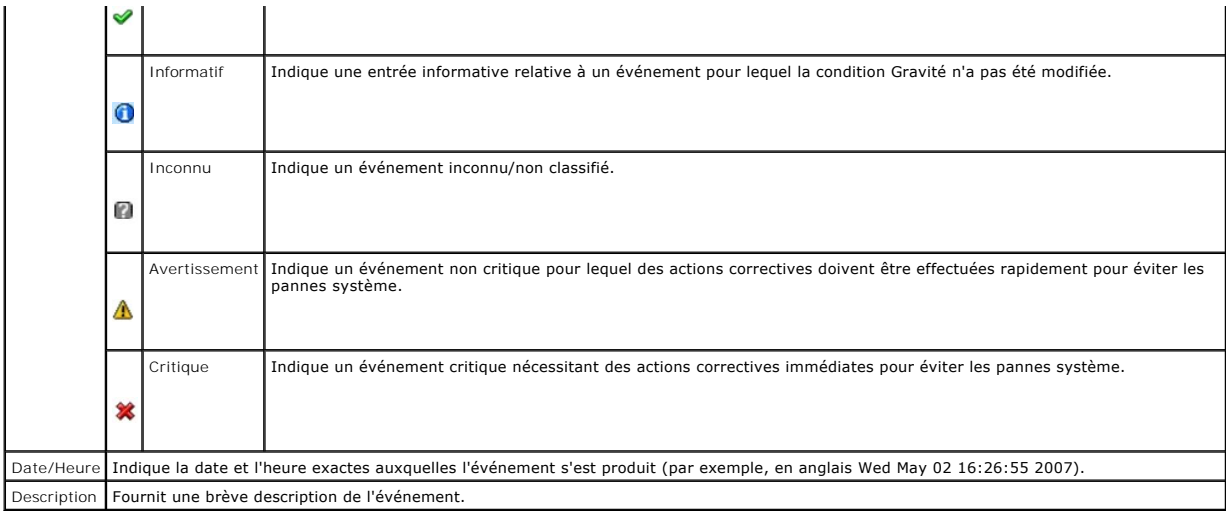

# **Tableau 5-27. Condition du serveur spécifique : paramètres réseau d'iDRAC**

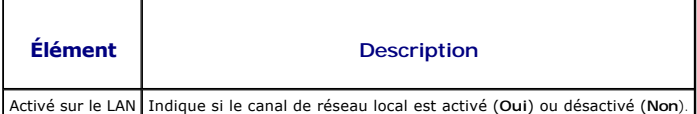

#### **Tableau 5-28. Condition du serveur : paramètres réseau iDRAC IPv4**

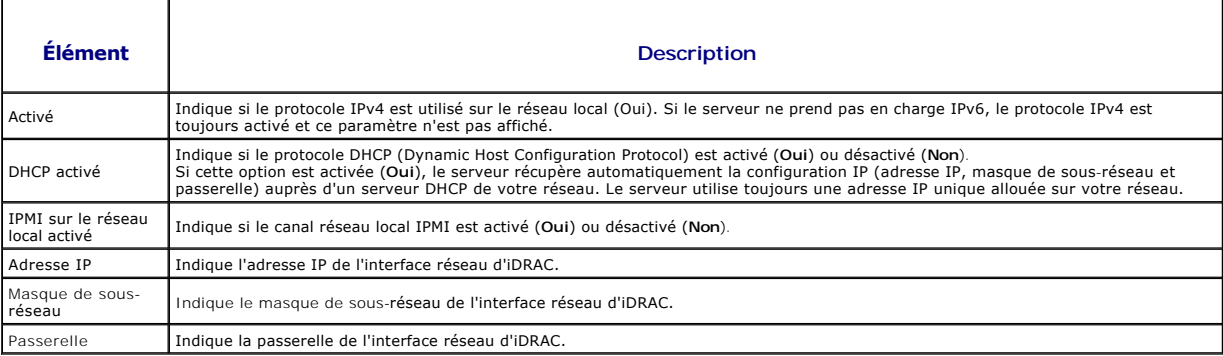

### **Tableau 5-29. Condition du serveur : paramètres réseau iDRAC IPv6**

⊤

I

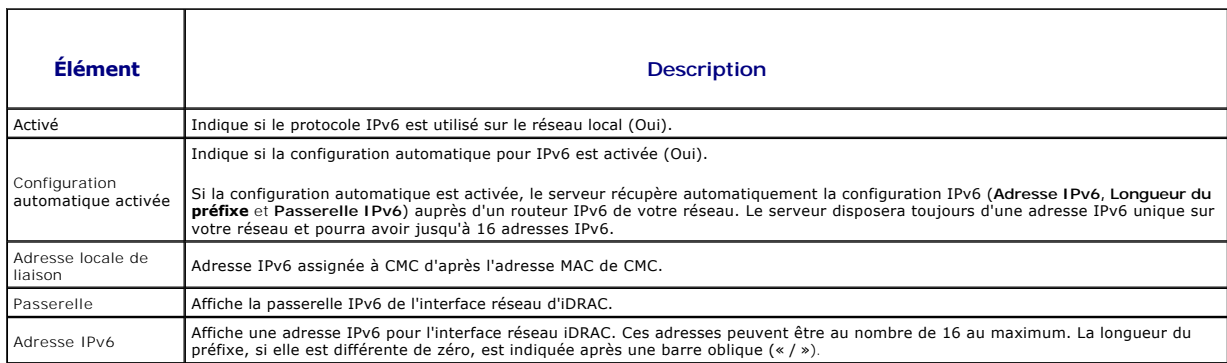

# **Tableau 5-30. Condition d'un serveur spécifique : adresse WWN/MAC**

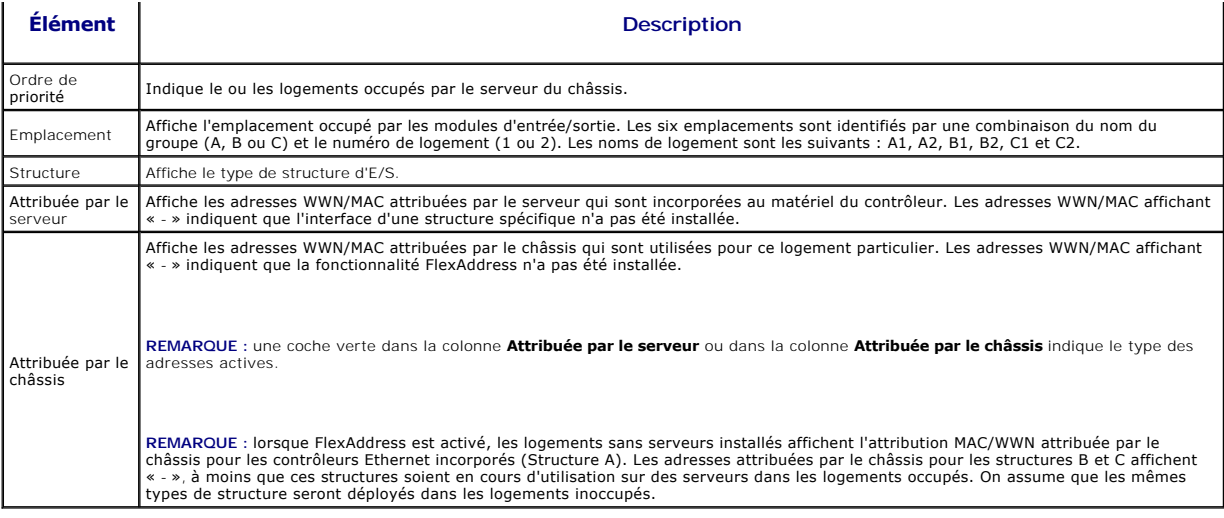

[Pour des informations sur la procédure de lancement de la console de gestion iDRAC et les stratégies de signature unique, voir](#page-196-1) *Lancement d'iDRAC en utilisant* une signature unique.

# **Affichage de la condition d'intégrité des modules d'E/S**

Vous pouvez consulter la condition d'intégrité des modules d'E/S de deux manières : à partir de la section **Résumé des composants du châssis** sur la page<br>**Intégrité du châssis** ou sur la page **Condition des modules d'E/S**.

Pour consulter la condition d'intégrité des modules d'E/S à l'aide des graphiques du châssis :

1. Ouvrez une session sur l'interface Web de CMC.

La page **Intégrité du châssis** s'affiche. La section située au centre de la page **Graphiques du châssis** représente une vue de face du châssis et contient<br>la condition d'intégrité des modules d'E/S. La condition d'intégrit

- l Aucune couleur : le composant est présent, sous tension et communique avec le contrôleur CMC. Il n'existe aucune indication d'événement indésirable.
- l Panneau orange : indique que seules des alertes sont émises et que des mesures correctives doivent être prises.
- 1 Croix rouge : indique qu'au moins une condition de panne est présente. Cela signifie que CMC peut toujours communiquer avec le composant et que la condition d'intégrité signalée est critique.
- l Grisé : indique que le module est présent et n'est pas sous tension. Il ne communique pas avec CMC et il n'y a aucune indication d'événement indésirable.
- 2. Déplacez le curseur pour parcourir un sous-graphique du module d'E/S individuel.

Une astuce textuelle correspondante est affichée. Le champ textuel fournit des informations complémentaires sur le module d'E/S.

3. En cliquant sur le sous-graphique du module d'E/S, vous sélectionnez les informations du module d'E/S et ses Liens rapides pour les afficher à droite des graphiques du châssis.

La page **Condition des modules d'E/S** présente l'ensemble des modules d'E/S associés au châssis. Pour des instructions sur l'affichage de l'intégrité des modules d'E/S via l'interface Web ou RACADM, voir [Surveillance de l'intégrité des modules d'E/S](file:///e:/software/smdrac3/cmc/cmc3_1/fr/ug/iofabric.htm#wp1001557).

# **Affichage de la condition d'intégrité des ventilateurs**

REMARQUE : lorsqu'une mise à jour du micrologiciel d'un contrôleur CMC ou d'un module iDRAC est en cours sur un serveur, une partie ou l'ensemble<br>des unités de ventilation du châssis fonctionne à 100 %. Ce comportement est

Vous pouvez consulter la condition d'intégrité des modules d'E/S de deux manières : à partir de la section **Résumé des composants du châssis** sur la page<br>**Intégrité du châssis** ou sur la page **Condition des ventilateurs**. installés dans le châssis.

Pour consulter la condition d'intégrité des ventilateurs à l'aide des **graphiques du châssis :**

1. Ouvrez une session sur l'interface Web de CMC.

La page **Intégrité du châssis** s'affiche. La section située au centre de la page **Graphiques du châssis** représente une vue arrière du châssis et contient la condition d'intégrité des modules d'E/S. La condition d'intégrité du ventilateur est indiquée par la couleur du sous-graphique du ventilateur

- l Aucune couleur : le ventilateur est présent et en cours d'exécution ;aucune indication d'événement indésirable.
- l Panneau orange : indique que seules des alertes sont émises et que des mesures correctives doivent être prises.
- l Croix rouge : indique qu'au moins une condition de panne est présente. Cela signifie que la condition d'intégrité est signalée comme critique.
- 1 Grisé : indique que le ventilateur est présent et n'est pas sous tension. Aucune condition défavorable n'est indiquée.
- 2. Déplacez le curseur pour survoler un sous-graphique de ventilateur individuel.

Une astuce textuelle correspondante est affichée. Le champ textuel fournit des informations complémentaires sur le ventilateur.

3. En cliquant sur le sous-graphique du module d'E/S, vous sélectionnez les informations du ventilateur et ses Liens rapides pour les afficher à droite des graphiques du châssis.

La page **Condition des ventilateurs** fournit la condition et les mesures de vitesse en tours par minute (tr/min) des ventilateurs du châssis. Celui-ci peut comporter un ou plusieurs ventilateurs.

CMC, qui contrôle les vitesses des ventilateurs, augmente ou diminue automatiquement ces dernières sur la base des événements qui surviennent à l'échelle<br>du système. CMC génère une alerte et augmente les vitesses des venti

- l Le seuil de température ambiante de CMC est dépassé.
- l Un ventilateur est défaillant.
- l Un ventilateur est retiré du châssis.

Pour afficher la condition d'intégrité des ventilateurs :

- 1. Ouvrez une session sur l'interface Web de CMC.
- 2. Sélectionnez **Ventilateurs** dans l'arborescence du système. La page **Condition des ventilateurs** s'affiche.

Vous pouvez également consulter la page **Condition du ventilateur** en cliquant sur le lien d'état dans les liens rapides des informations du ventilateur sur le<br>côté droit de la page.

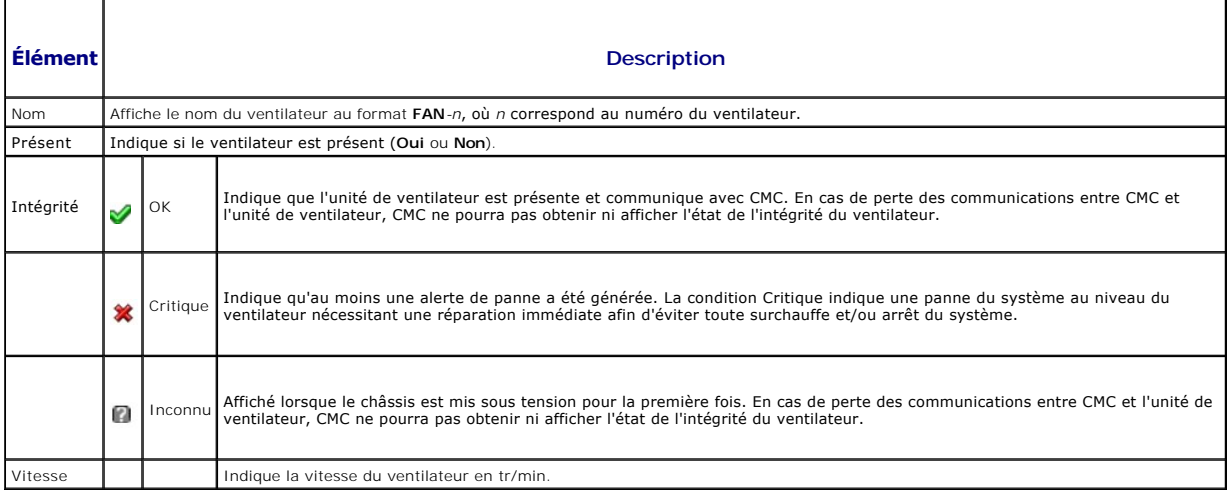

#### **Tableau 5-31. Informations relatives à la condition d'intégrité des ventilateurs**

### **Affichage de la condition d'iKVM**

Le module KVM d'accès local destiné à votre châssis de serveur Dell M1000e est appelé Avocent Integrated KVM Switch Module, soit iKVM. La condition d'intégrité d'iKVM associé au châssis peut être consultée sur la page **Intégrité du châssis**.

Pour consulter la condition d'intégrité des ventillateurs à l'aide des **graphiques du châssis :**

1. Ouvrez une session sur l'interface Web de CMC.

La page **Intégrité du châssis** s'affiche. La section située au centre de la page **Graphiques du châssis** représente une vue arrière du châssis et contient<br>la condition d'intégrité du module iKVM. La condition d'intégrité d

l Aucune couleur : iKVM est présent, sous tension et communique avec le contrôleur CMC. Il n'existe aucune indication d'événement indésirable.

- l Panneau orange : indique que seules des alertes sont émises et que des mesures correctives doivent être prises.
- l Croix rouge : indique qu'au moins une condition de panne est présente. Cela signifie que CMC peut toujours communiquer avec iKVM et que la condition d'intégrité signalée est critique.
- l Grisé : indique que le module iKVM est présent et n'est pas sous tension. Il ne communique pas avec CMC et il n'y a aucune indication d'événement indésirable.
- 2. Utilisez le curseur pour survoler le sous-graphique iKVM.

Une astuce textuelle correspondante est affichée. Le texte du champ fournit des informations complémentaires sur cet iKVM.

3. En cliquant sur le sous-graphique d'iKVM, vous sélectionnez les informations du ventilateur et ses Liens rapides pour les afficher à droite des graphiques du châssis.

Vous pouvez également consulter la page **Condition d'iKVM** en cliquant sur le lien d'état dans les liens rapides des informations du ventilateur sur le côté droit de la page.

Pour des instructions sur l'affichage de la condition du module iKVM et la définition de ses propriétés, voir :

- l [Affichage de la condition et des propriétés d'iKVM](file:///e:/software/smdrac3/cmc/cmc3_1/fr/ug/ikvm.htm#wp1204443)
- l [Activation ou désactivation du panneau avant](file:///e:/software/smdrac3/cmc/cmc3_1/fr/ug/ikvm.htm#wp1204564)
- l [Activation de la console Dell CMC via iKVM](file:///e:/software/smdrac3/cmc/cmc3_1/fr/ug/ikvm.htm#wp1204579)
- l [Mise à jour du micrologiciel du module iKVM](file:///e:/software/smdrac3/cmc/cmc3_1/fr/ug/ikvm.htm#wp1204434)

Pour plus d'informations sur iKVM, voir [Utilisation du module iKVM](file:///e:/software/smdrac3/cmc/cmc3_1/fr/ug/ikvm.htm#wp1180867).

#### **Affichage de la condition d'intégrité des unités d'alimentation**

Vous pouvez consulter la condition d'intégrité des unités d'alimentation de deux manières : à partir de la section **Résumé des composants du châssis** de la<br>page **Intégrité du châssis** ou de la page C**ondition du bloc d'ali** 

Pour consulter la condition d'intégrité des unités d'alimentation à l'aide des **graphiques du châssis :**

1. Ouvrez une session sur l'interface Web de CMC.

La page **Intégrité du châssis** s'affiche. La section située au bas de la page **Graphiques du châssis** représente une vue arrière du châssis et contient la condition d'intégrité de toutes les unités d'alimentation. L'état d'intégrité des unités d'alimentation est indiqué par la couleur du sous-graphique<br>des unités d'alimentation :

- l Aucune couleur : unité d'alimentation est présente, sous tension et communique avec le contrôleur CMC. Il n'existe aucune indication d'événement indésirable.
- l Panneau orange : indique que seules des alertes sont émises et que des mesures correctives doivent être prises.
- l Croix rouge : indique qu'au moins une condition de panne est présente. Cela signifie que CMC peut toujours communiquer avec l'unité d'alimentation et que la condition d'intégrité signalée est critique.
- l Grisé : indique que l'unité d'alimentation est présente et n'est pas sous tension. Il ne communique pas avec CMC et il n'y a aucune indication d'événement indésirable.
- 2. Placez le curseur sur le sous-graphique d'une unité d'alimentation spécifique pour afficher le champ textuel ou l'info bulle correspondant. Le champ textuel fournit des informations complémentaires sur l'unité d'alimentation.
- 3. En cliquant sur le sous-graphique de l'unité d'alimentation, vous sélectionnez les informations de celle-ci et ses Liens rapides pour les afficher à droite des graphiques du châssis.

La page **Condition du bloc d'alimentation** affiche la condition et les mesures des unités d'alimentation associées au châssis. Pour plus d'informations sur la gestion de l'alimentation de CMC, voir [Gestion de l'alimentation](file:///e:/software/smdrac3/cmc/cmc3_1/fr/ug/pwrmgmt.htm#wp1188066).

Pour afficher la condition d'intégrité des unités d'alimentation :

- 1. Ouvrez une session sur l'interface Web de CMC.
- 2. Sélectionnez **Blocs d'alimentation** dans l'arborescence du système. La page **État du bloc d'alimentation** s'affiche.

Vous pouvez également consulter la page **Condition des unités d'alimentation** en cliquant sur le lien d'état dans les liens rapides des informations du ventilateur sur le côté droit de la page.

#### **Tableau 5-32. Informations relatives à la condition d'intégrité des blocs d'alimentation**

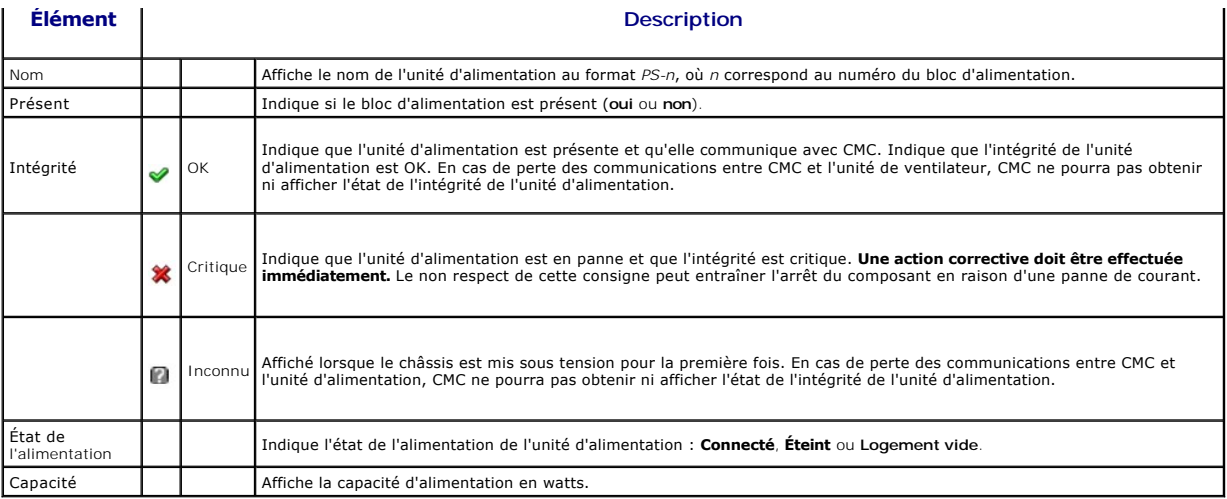

#### **Tableau 5-33. Condition de la puissance système**

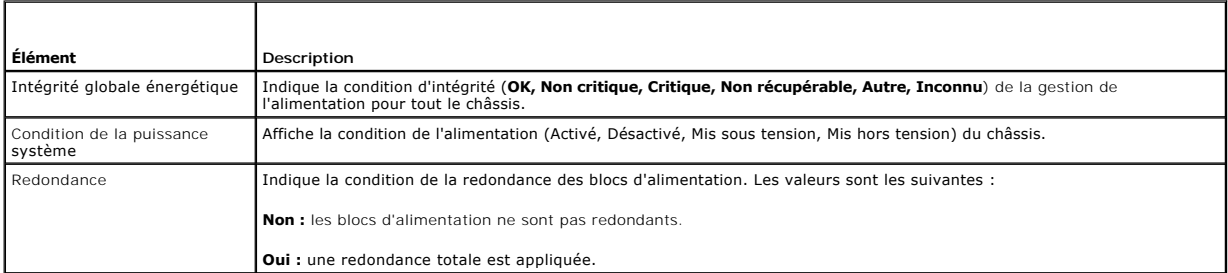

# **Affichage de la condition des capteurs de température**

La page **Condition des capteurs de température** affiche l'état et les lectures des capteurs de température sur le châssis entier (châssis et serveurs).

REMARQUE : la valeur des capteurs de température ne peut pas être modifiée. Toute modification au-delà du seuil génère une alerte qui affecte la<br>vitesse du ventilateur. Par exemple, si le capteur de température ambiante de

Pour afficher la condition d'intégrité des capteurs de température :

1. Ouvrez une session sur l'interface Web de CMC.

2. Sélectionnez **Capteurs de température** dans l'arborescence du système. La page **Condition** des **capteurs** de **température** s'affiche.

### **Tableau 5-34. Informations relatives à la condition d'intégrité des capteurs de température**

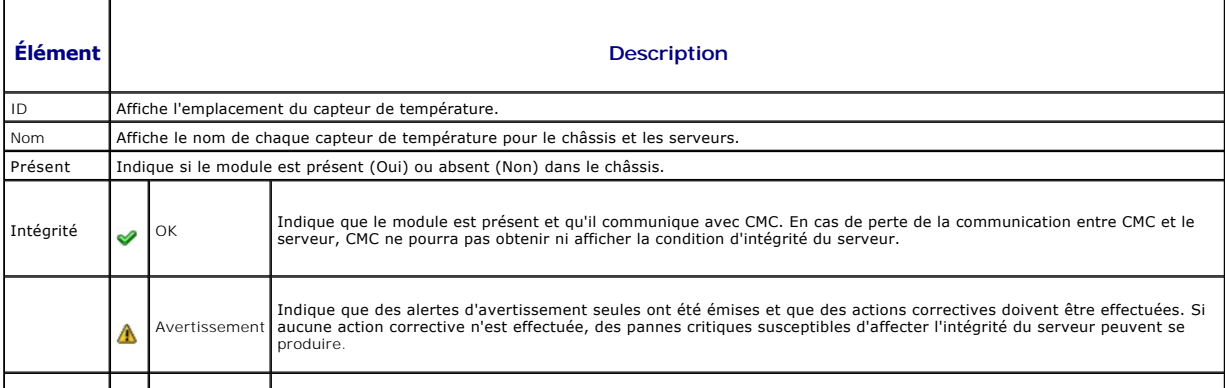

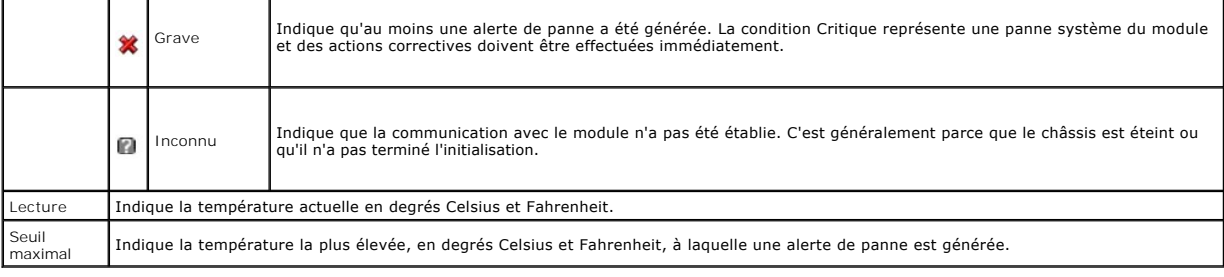

# <span id="page-168-0"></span>**Affichage de l'état du panneau LCD**

Vous pouvez consulter la condition d'intégrité du panneau LCD en utilisant les graphiques du châssis associés avec le châssis sur la page **Intégrité du châssis**.

Pour afficher la condition d'intégrité du panneau LCD :

1. Ouvrez une session sur l'interface Web de CMC.

La page **Intégrité du châssis** s'affiche. La partie supérieure des graphiques du châssis représente la façade du châssis. La condition d'intégrité de<br>l'écran LCD est indiquée par la couleur du sous-graphique du LCD :

- l Aucune couleur : le LCD est présent, sous tension, et communique avec CMC. Aucune indication d'événement indésirable.
- l Panneau orange : indique que seules des alertes sont émises et que des mesures correctives doivent être prises.
- l Croix rouge : indique qu'au moins une condition de panne est présente. La condition d'intégrité est critique.
- l Grisé : indique que le LCD est présent et n'est pas sous tension. Il ne communique pas avec CMC et il n'y a aucune indication d'événement indésirable.
- 2. Déplacez le curseur sur le sous-graphique du panneau LCD. L'astuce textuelle ou à l'écran correspondante, qui fournit des informations supplémentaires sur le panneau LCD, est affichée.
- 3. Cliquez sur le sous-graphique LCD pour sélectionner les informations sur le LCD et les afficher sur le côté droit des graphiques du châssis.

# <span id="page-168-1"></span>**Affichage des ID de nom mondial/Contrôle de l'accès aux médias (WWN/MAC)**

La page **Résumé WWN/MAC** affiche la configuration WWN et l'adresse MAC d'un logement présent dans le châssis.

## **Configuration de la structure**

La section **Configuration de la structure** affiche le type de structure d'entrée/sortie installée dans les structures A, B et C. Une coche verte indique que la<br>structure est activée pour FlexAddress. La fonctionnalité Flex

**REMARQUE :** voir [Utilisation de FlexAddress](file:///e:/software/smdrac3/cmc/cmc3_1/fr/ug/flexaddr.htm#wp1002244) pour plus d'informations sur la fonctionnalité FlexAddress.

## **Adresses WWN/MAC**

La section **Adresse WWN/MAC** affiche les informations des adresses WWN/MAC qui sont attribuées à tous les serveurs, même si les logements de serveurs<br>sont actuellement vides. **Emplacement :** affiche l'emplacement du logeme d'un nom de groupe (A, B ou C) et d'un numéro de logement (1 ou 2) : noms des logements A1, A2, B1, B2, C1 ou C2. iDRAC représente le contrôleur de<br>gestion intégré du serveur. Structure affiche le type de structure d'E/S. verte dans la colonne **Attribuée par le serveur** ou **Attribuée par le châssis** indique le type des adresses actives. Les adresses attribuées par le châssis sont<br>attribuées lorsque FlexAddress est activée sur le châssis et châssis sont cochées, elles seront utilisées même si un serveur est remplacé par un autre.

# <span id="page-168-2"></span>**Configuration des propriétés du réseau CMC**

**REMARQUE :** les modifications apportées à la configuration réseau peuvent entraîner la perte de connectivité pendant la session réseau actuelle.

# <span id="page-169-1"></span>**Configuration de l'accès initial à CMC**

Avant de pouvoir commencer à configurer CMC, vous devez d'abord configurer les paramètres réseau CMC afin de permettre la gestion à distance de CMC.<br>Cette configuration initiale définit les paramètres de mise en réseau TCP

**REMARQUE :** vous devez disposer de privilèges **Administrateur de configuration du châssis** pour configurer les paramètres réseau CMC.

- 1. Connectez-vous à l'interface Web.
- 2. Cliquez sur **Présentation du châssis** dans l'arborescence.
- 3. Cliquez sur l'onglet **Réseau**. La page **Configuration réseau** s'affiche.
- 4. Activez ou désactivez DHCP pour CMC en cochant ou en décochant la case **Utiliser DHCP (pour l'adresse IP de l'interface réseau CMC)**.
- 5. Si vous avez désactivé le protocole DHCP, entrez l'adresse IP, la passerelle et le masque de sous-réseau.
- 6. Cliquez sur **Appliquer les changements** au bas de la page.

### **Configuration des paramètres du réseau local**

**REMARQUE :** vous devez disposer de privilèges **Administrateur de configuration du châssis** pour configurer les paramètres réseau CMC.

**REMARQUE :** les paramètres de la page **Configuration réseau**, tels que la chaîne de communauté et l'adresse IP du serveur SMTP, affectent à la fois CMC et les paramètres externes du châssis.

**REMARQUE :** si vous disposez de deux modules CMC (principal et de secours) sur le châssis et qu'ils sont tous les deux connectés au réseau, le contrôleur CMC de secours récupère automatiquement les paramètres réseau en cas de défaillance du contrôleur CMC principal.

Pour configurer les paramètres LAN du réseau :

- 1. Connectez-vous à l'interface Web.
- 2. Cliquez sur l'onglet **Réseau**.
- 3. Configurez les paramètres réseau CMC décrits du [Tableau 5](#page-171-0)-35 au Tableau 5-37.
- 4. Cliquez sur **Appliquer les modifications**.

[Pour configurer les paramètres de plage et de blocage IP, cliquez sur le bouton](#page-172-0) Paramètres avancés (voir Configuration des paramètres de sécurité rése CMC).

Pour actualiser le contenu de la page **Configuration réseau**, cliquez sur **Actualiser**.

Pour imprimer le contenu de la page **Configuration réseau**, cliquez sur **Imprimer**.

#### <span id="page-169-0"></span>**Tableau 5-35. Paramètres réseau**

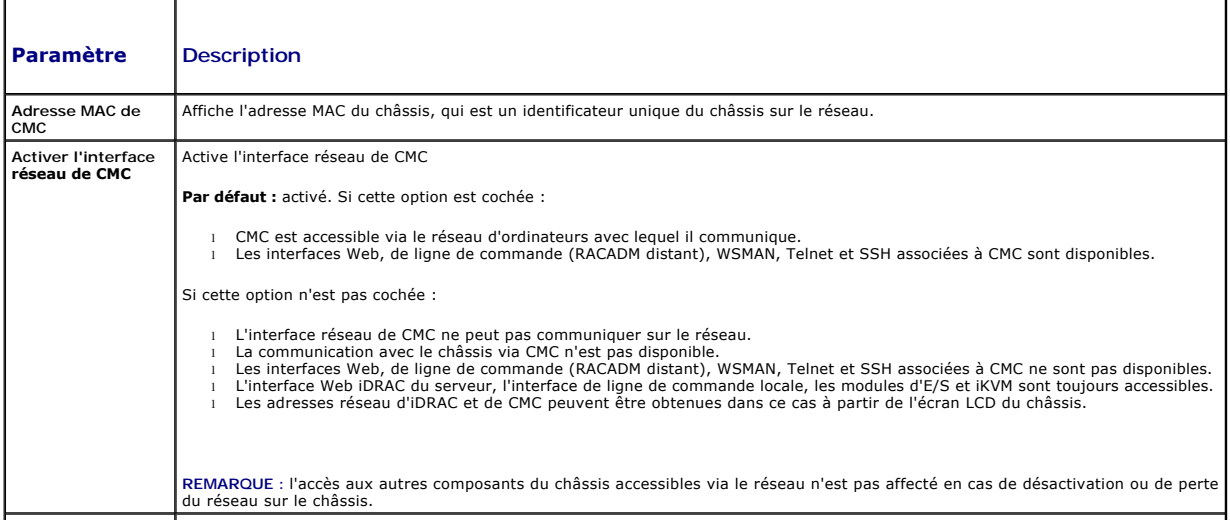

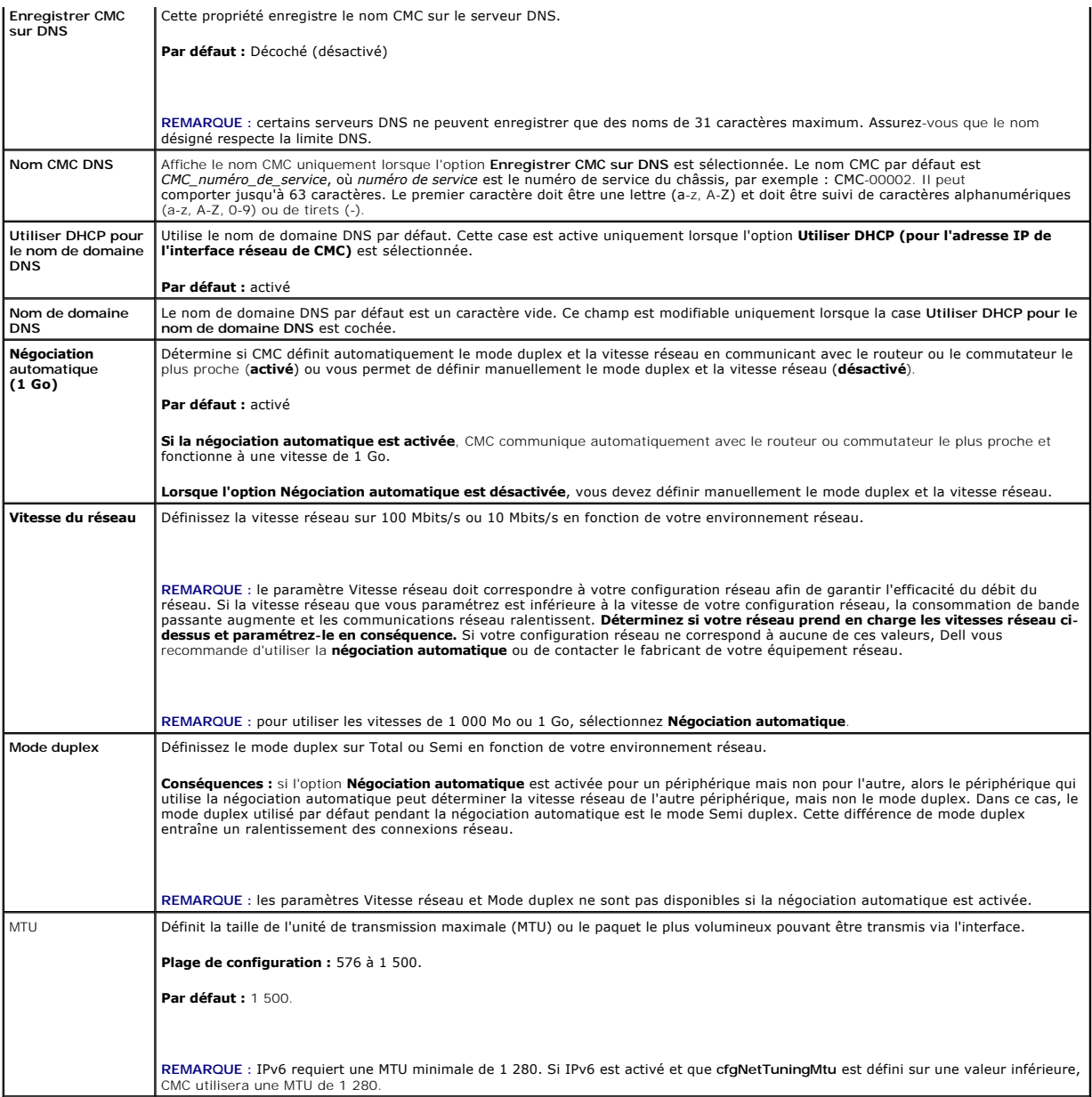

## **Tableau 5-36. Paramètres IPv4**

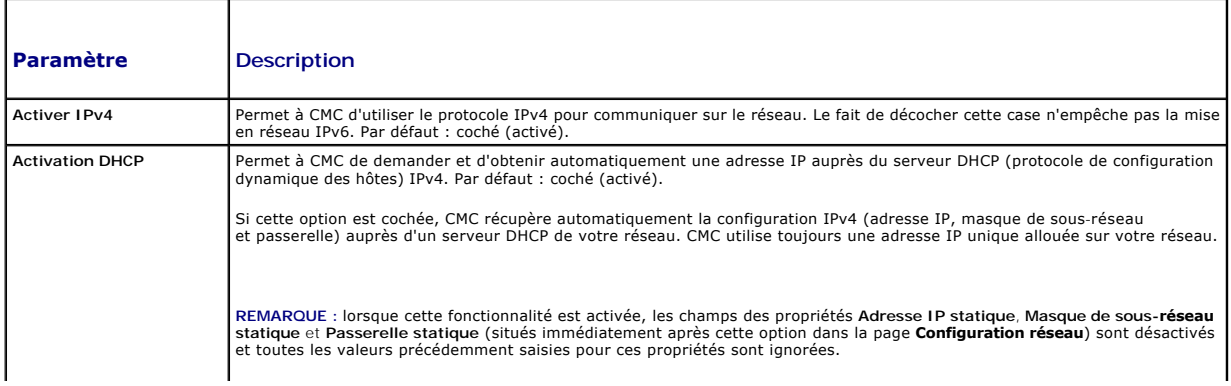

<span id="page-171-1"></span>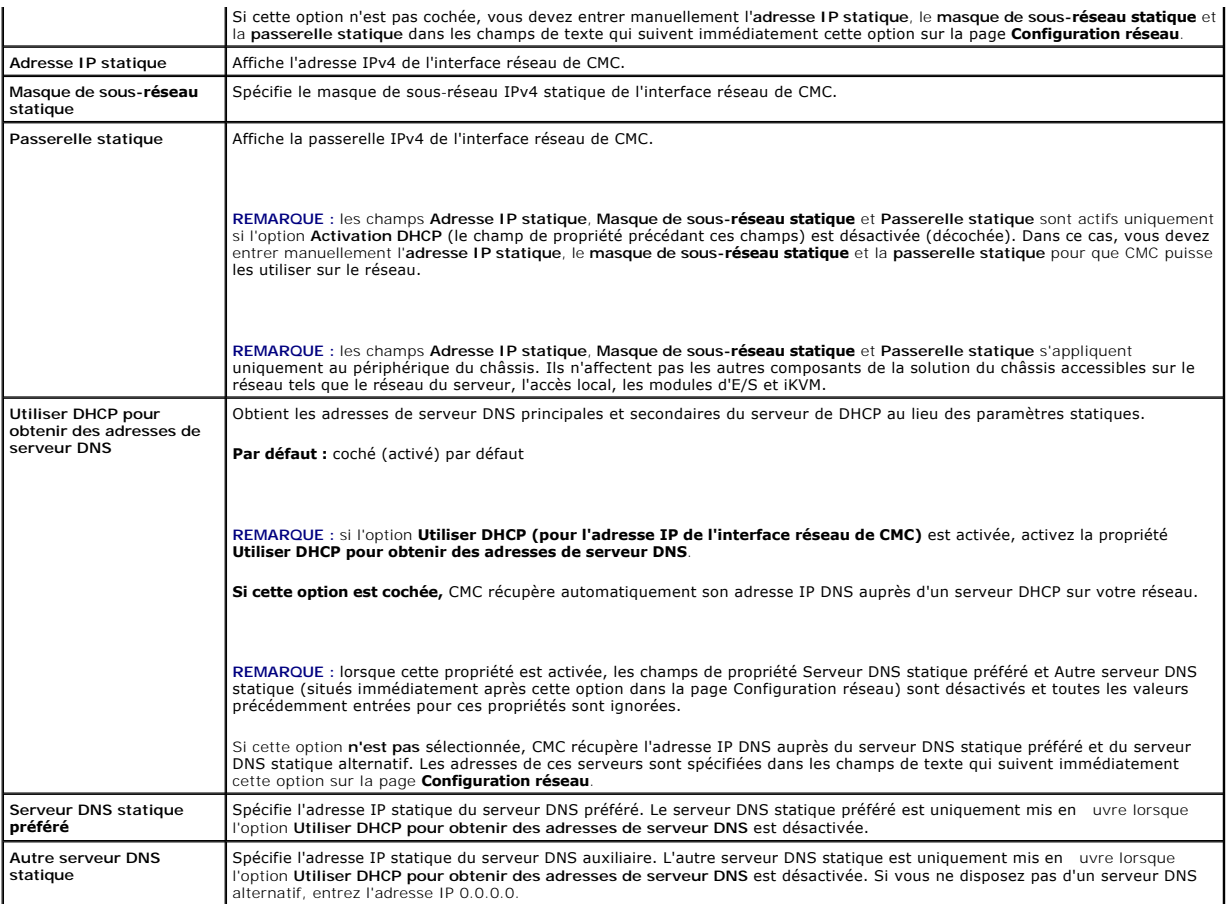

## <span id="page-171-0"></span>**Tableau 5-37. Paramètres IPv6**

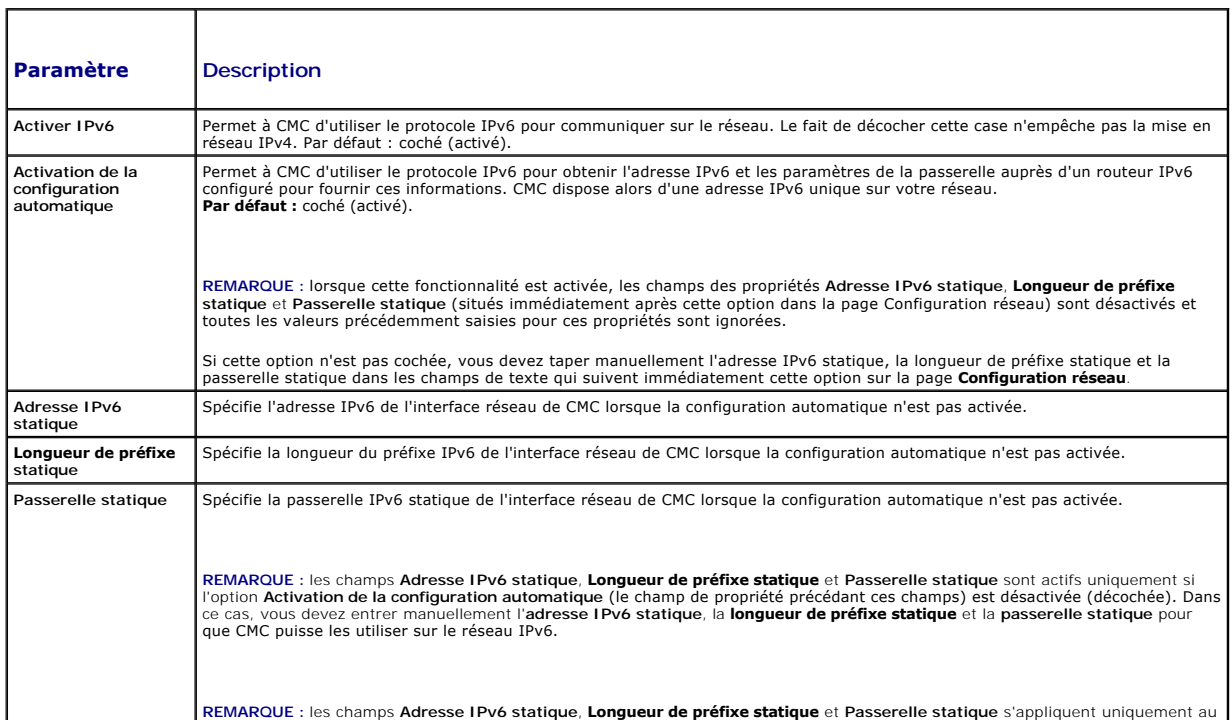

T.

<span id="page-172-1"></span>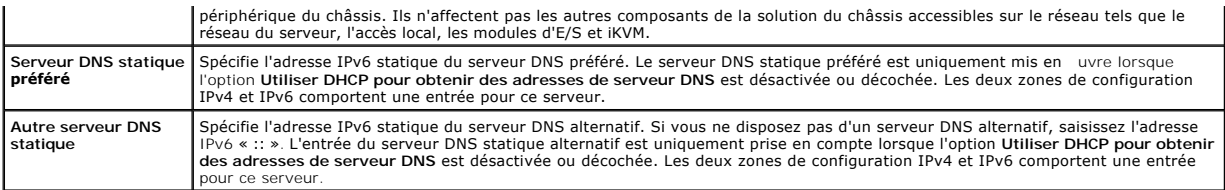

# <span id="page-172-0"></span>**Configuration des paramètres de sécurité réseau CMC**

**REMARQUE :** pour effectuer les étapes suivantes, vous devez disposer des privilèges **Administrateur de configuration du châssis**.

- 1. Connectez-vous à l'interface Web.
- 2. Cliquez sur l'onglet **Réseau**.

La page **Configuration réseau** s'affiche.

3. Cliquez sur le bouton **Paramètres avancés**.

La page **Sécurité réseau** s'affiche.

- 4. Configurez les paramètres de sécurité réseau CMC.
	- Le [Tableau 5](#page-172-2)-38 décrit les **paramètres** de la page **Sécurité réseau**.

**REMARQUE :** les paramètres Plage IP et Blocage IP s'appliquent uniquement à IPv4.

### <span id="page-172-2"></span>**Tableau 5-38. Paramètres de la page Sécurité réseau**

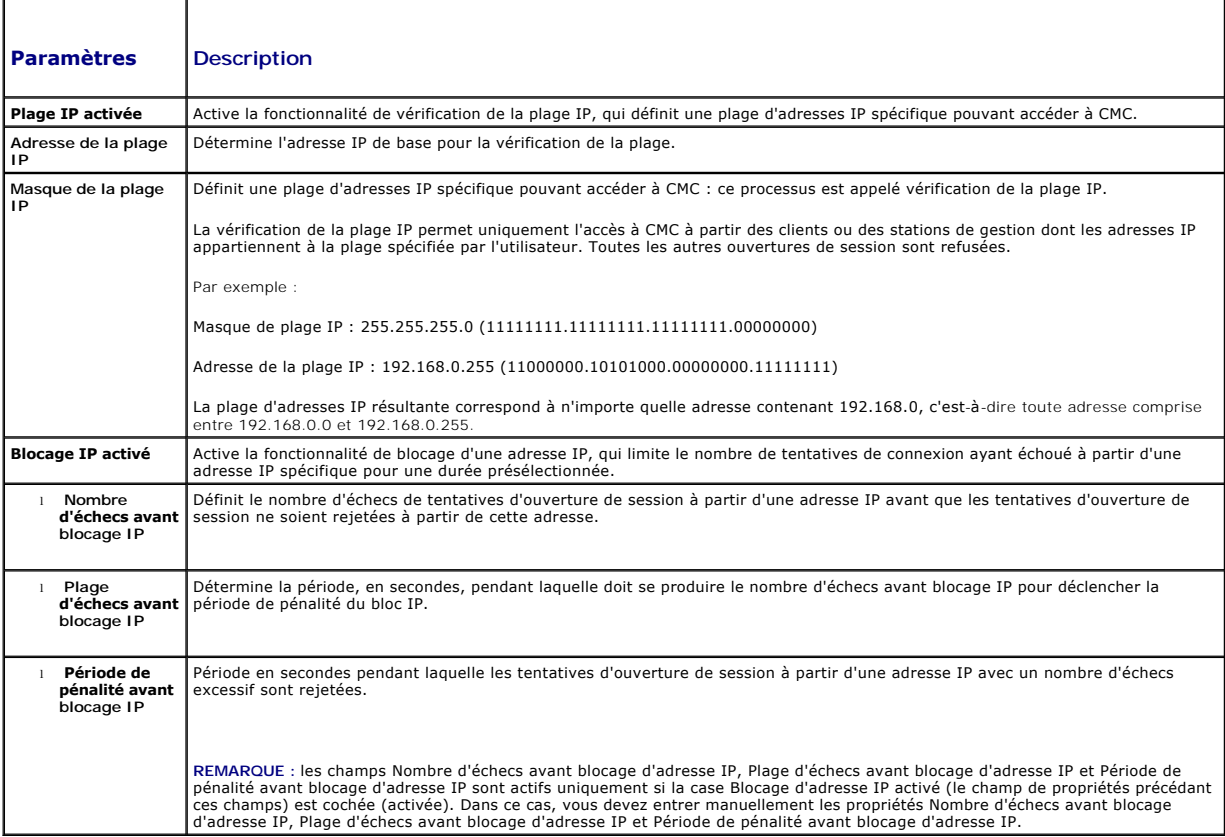

5. Cliquez sur **Appliquer** pour enregistrer vos paramètres.

<span id="page-173-3"></span>Pour actualiser le contenu de la page **Sécurité réseau**, cliquez sur **Actualiser**.

Pour imprimer le contenu de la page **Sécurité réseau**, cliquez sur **Imprimer**.

# <span id="page-173-0"></span>**Configuration des réseaux locaux virtuels (VLAN)**

Les VLAN sont utilisés pour permettre à plusieurs VLAN de coexister sur le même câble réseau physique et pour diviser le trafic réseau à des fins de sécurité<br>ou de gestion de la charge . Lorsque vous activez la fonctionnal

- 1. Connectez-vous à l'interface Web.
- 2. Cliquez sur l'onglet Réseau-> sous-onglet VLAN

La page **Paramètres des numéros VLAN** apparaît. Les numéros VLAN correspondent aux propriétés du châssis. Ils demeurent associés au châssis, même en cas de retrait d'un composant.

3. Configurez les paramètres VLAN CMC/iDRAC.

Le [Tableau 5](#page-173-2)-39 décrit les **paramètres** de la page **Sécurité réseau**.

#### <span id="page-173-2"></span>**Tableau 5-39. Paramètres des numéros VLAN**

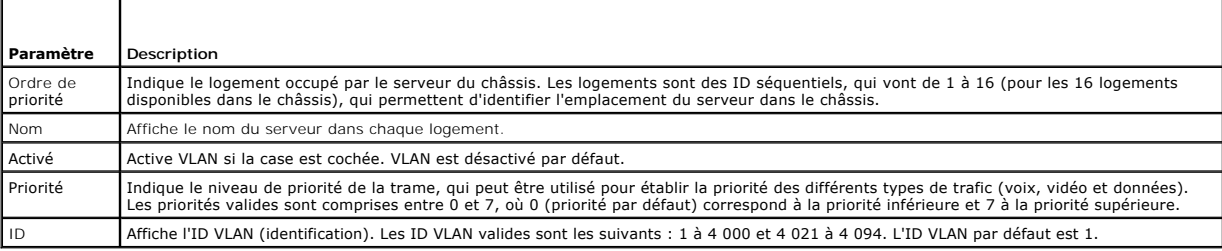

4. Cliquez sur **Appliquer** pour enregistrer les paramètres.

Vous pouvez également accéder à cette page depuis **Présentation du châssis**® **Serveurs**® onglet **Configuration**® sous-onglet **VLAN**.

# <span id="page-173-1"></span>**Ajout et configuration d'utilisateurs CMC**

Pour gérer votre système avec CMC et maintenir la sécurité du système, créez des utilisateurs uniques et octroyez-leur des droits d'administration spécifiques<br>(ou *autorité basée sur les rôles*). Pour une sécurité suppléme spécifiques quand un événement système spécifique se produit.

## **Types d'utilisateurs**

Il existe deux types d'utilisateurs : les utilisateurs CMC et les utilisateurs iDRAC. Les utilisateurs CMC sont également appelés « utilisateurs châssis ». Etant<br>donné qu'iDRAC réside sur le serveur, les utilisateurs iDRAC

Les utilisateurs CMC peuvent être des utilisateurs locaux ou des utilisateurs Active Directory. Les utilisateurs iDRAC peuvent également être des utilisateurs locaux ou Active Directory.

Sauf si un utilisateur CMC possède des privilèges **administrateur de serveur**, les privilèges octroyés à un utilisateur CMC ne sont pas automatiquement transférés à ce même utilisateur sur un serveur car les utilisateurs du serveur sont créés indépendamment des utilisateurs CMC. En d'autres termes, les<br>utilisateurs CMC Active Directory et les utilisateurs iDRAC Active Dir un utilisateur local du serveur, l'administrateur de configuration des utilisateurs doit directement ouvrir une session sur le serveur. Les utilisateurs de<br>configuration ne peuvent pas créer un utilisateur de serveur depui

#### <span id="page-173-4"></span>**Tableau 5-40. Types d'utilisateurs**

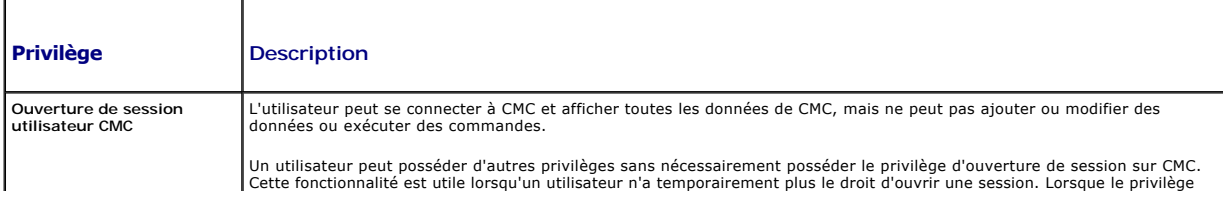

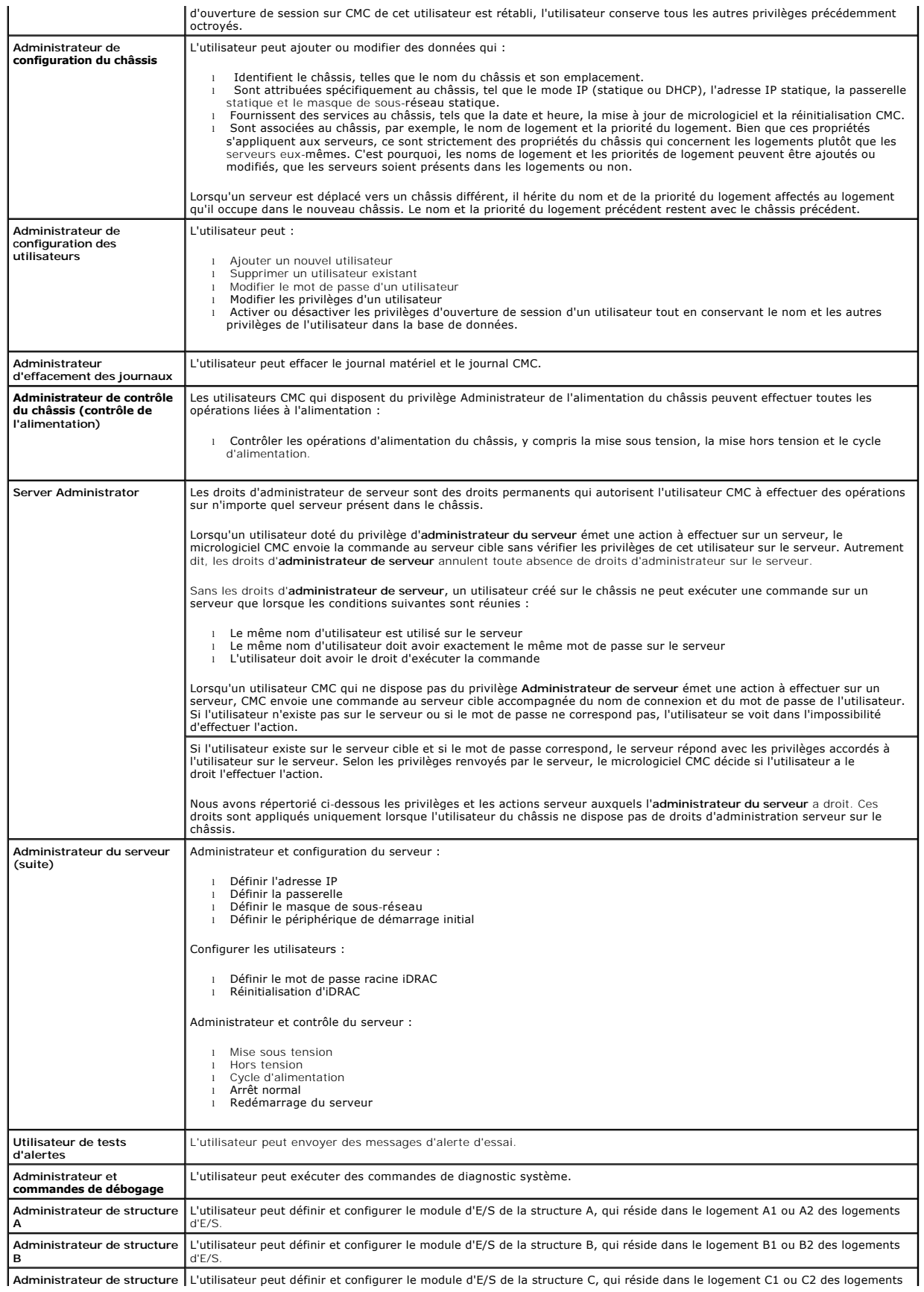

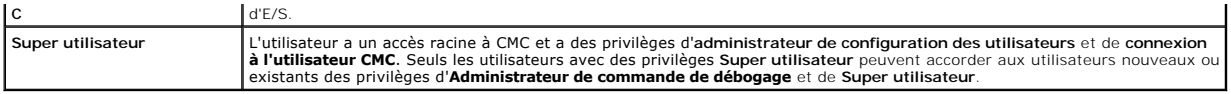

Les groupes d'utilisateurs CMC fournissent une série de groupes d'utilisateurs disposant de privilèges préattribués.

**REMARQUE** : si vous sélectionnez Administrateur, Utilisateur privilégié ou Utilisateur invité, puis que vous ajoutez ou supprimez un privilège du jeu<br>prédéfini, le groupe CMC devient automatiquement Personnalisé.

### **Tableau 5-41. Privilèges de groupe CMC**

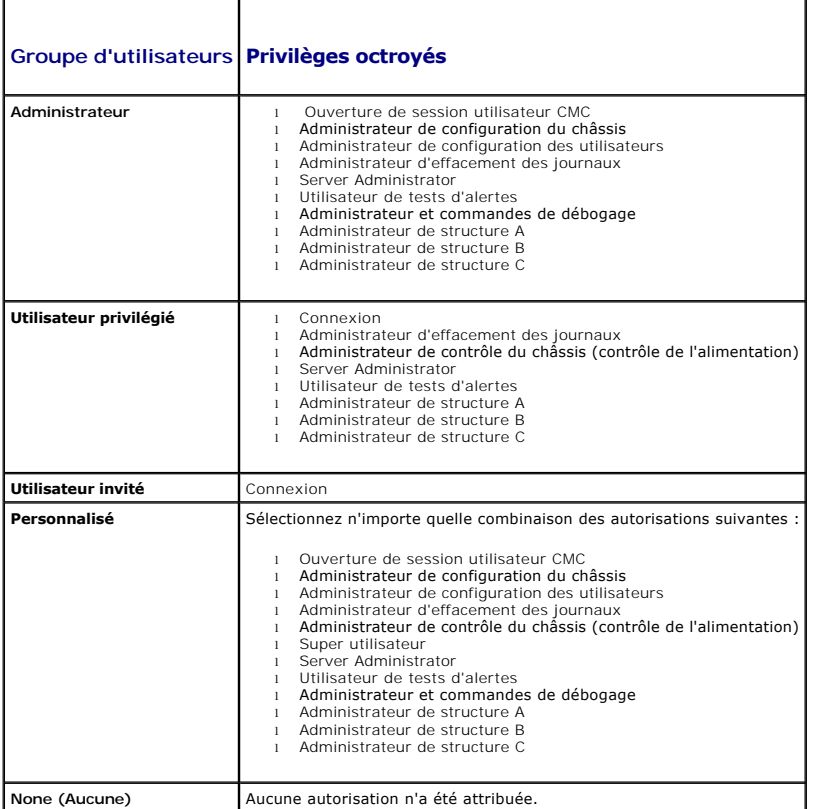

## **Tableau 5-42. Comparaison des privilèges des administrateurs CMC, des utilisateurs privilégiés et des utilisateurs invités**

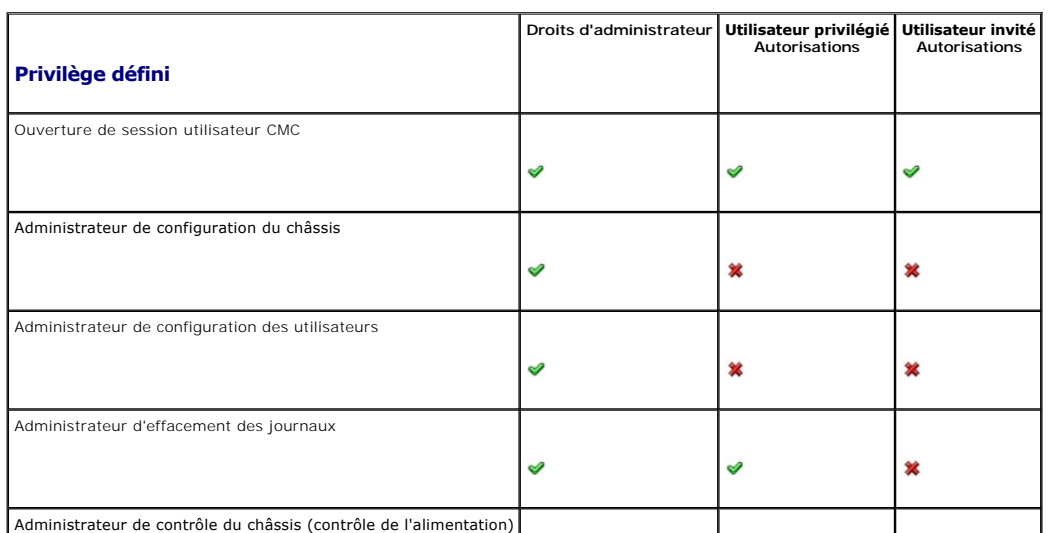

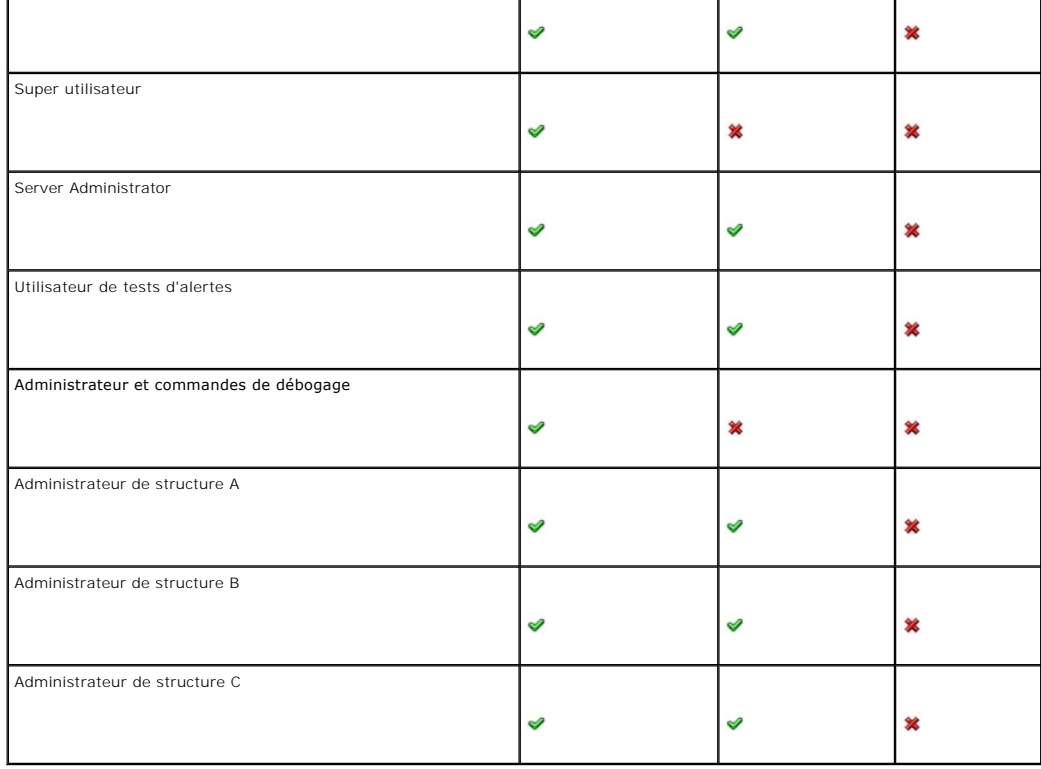

## **Ajout et gestion des utilisateurs**

À partir des pages **Utilisateurs** et **Configuration utilisateur** de l'interface Web, vous pouvez afficher les informations relatives aux utilisateurs CMC, ajouter un nouvel utilisateur et modifier les paramètres d'un utilisateur existant.

Vous pouvez configurer jusqu'à 16 utilisateurs locaux. Si des utilisateurs supplémentaires sont nécessaires et que votre entreprise utilise Microsoft Active<br>Directory ou les services LDAP, vous pouvez le configurer pour pe Access Protocol ».

La session de l'utilisateur peut être ouverte via l'interface Web, ou encore via une session Telnet, série, SSH ou iKVM. Un maximum de 22 sessions actives<br>(interface Web, Telnet, série, SSH et iKVM, dans n'importe quelle c

REMARQUE : pour plus de sécurité, il est vivement recommandé de modifier le mot de passe par défaut du compte root (User 1). Le compte root est le<br>compte d'administration par défaut fourni avec le contrôleur CMC. Pour modi à droite de la page.

Pour ajouter et configurer des utilisateurs CMC :

**REMARQUE :** vous devez disposer du privilège de **configuration des utilisateurs** pour effectuer les étapes suivantes.

- 1. Connectez-vous à l'interface Web.
- 2. Cliquez sur l'onglet **Authentification utilisateur.** La page **Utilisateurs locaux s'**affiche, répertoriant l'ID, le nom d'utilisateur, les privilèges CMC et l'état<br>d'ouverture de session de chaque utilisateur, y compri
- 3. Cliquez sur un numéro d'ID utilisateur disponible. La page **Configuration utilisateur** s'affiche.

Pour actualiser le contenu de la page **Utilisateurs**, cliquez sur **Actualiser**. Pour imprimer le contenu de la page **Utilisateurs**, cliquez sur **Imprimer**.

4. Sélectionnez les paramètres généraux de l'utilisateur.

**Tableau 5-43. décrit les paramètres généraux de configuration d'un nom d'utilisateur et d'un mot de passe CMC (nouveau ou existant).** 

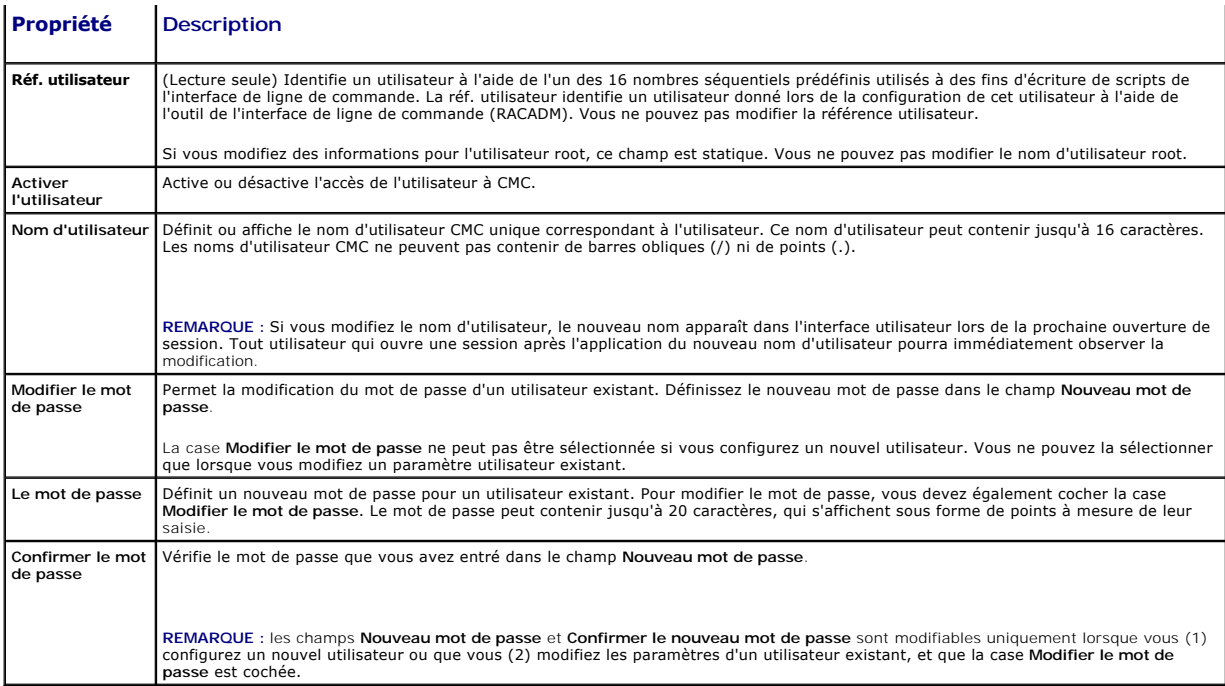

5. Affectez l'utilisateur à un groupe d'utilisateurs du contrôleur CMC. Le [Tableau 5](#page-173-4)-40 décrit les privilèges utilisateur CMC.

Lorsque vous sélectionnez un privilège utilisateur dans le menu déroulant CMC Group (Groupe CMC), les privilèges activés (cochés) correspondent aux<br>paramètres prédéfinis pour ce groupe.

Vous pouvez modifier les privilèges octroyés à un utilisateur en sélectionnant ou en désélectionnant des cases à cocher. Après avoir sélectionné un groupe CMC ou défini les privilèges d'un utilisateur, cliquez sur **Appliquer les modifications** pour que les changements effectués soient conservés.

6. Cliquez sur **Appliquer les modifications**.

Pour actualiser le contenu de la page **Configuration utilisateur**, cliquez sur **Actualiser**.

Pour imprimer le contenu de la page **Configuration utilisateur**, cliquez sur **Imprimer**.

# <span id="page-177-0"></span>**Configuration et gestion des certificats Microsoft Active Directory**

**REMARQUE :** vous devez disposer du privilège **Administrateur de configuration du châssis** pour configurer les paramètres Active Directory pour CMC.

**REMARQUE :** pour plus d'informations sur la configuration d'Active Directory et sur la manière de configurer Active Directory avec le schéma standard ou un schéma étendu, voir Util

Vous pouvez utiliser le service Microsoft Active Directory pour configurer votre logiciel afin de fournir l'accès à CMC. Le service Active Directory vous permet<br>d'ajouter et de contrôler les privilèges utilisateur CMC de v

Pour accéder à la page **Menu principal d'Active Directory :**

- 1. Connectez-vous à l'interface Web.
- 2. Cliquez sur l'onglet **Authentification utilisateur**, puis cliquez sur le sous- onglet **Services d'annuaire**. Sélectionnez le bouton radio pour Microsoft Active Directory schéma standard ou schéma étendu. Les tableaux Active Directory s'affichent.

# **Paramètres communs**

Cette section vous permet de configurer et d'afficher les paramètres communs d'Active Directory pour CMC.

#### **Tableau 5-44. Paramètres communs**

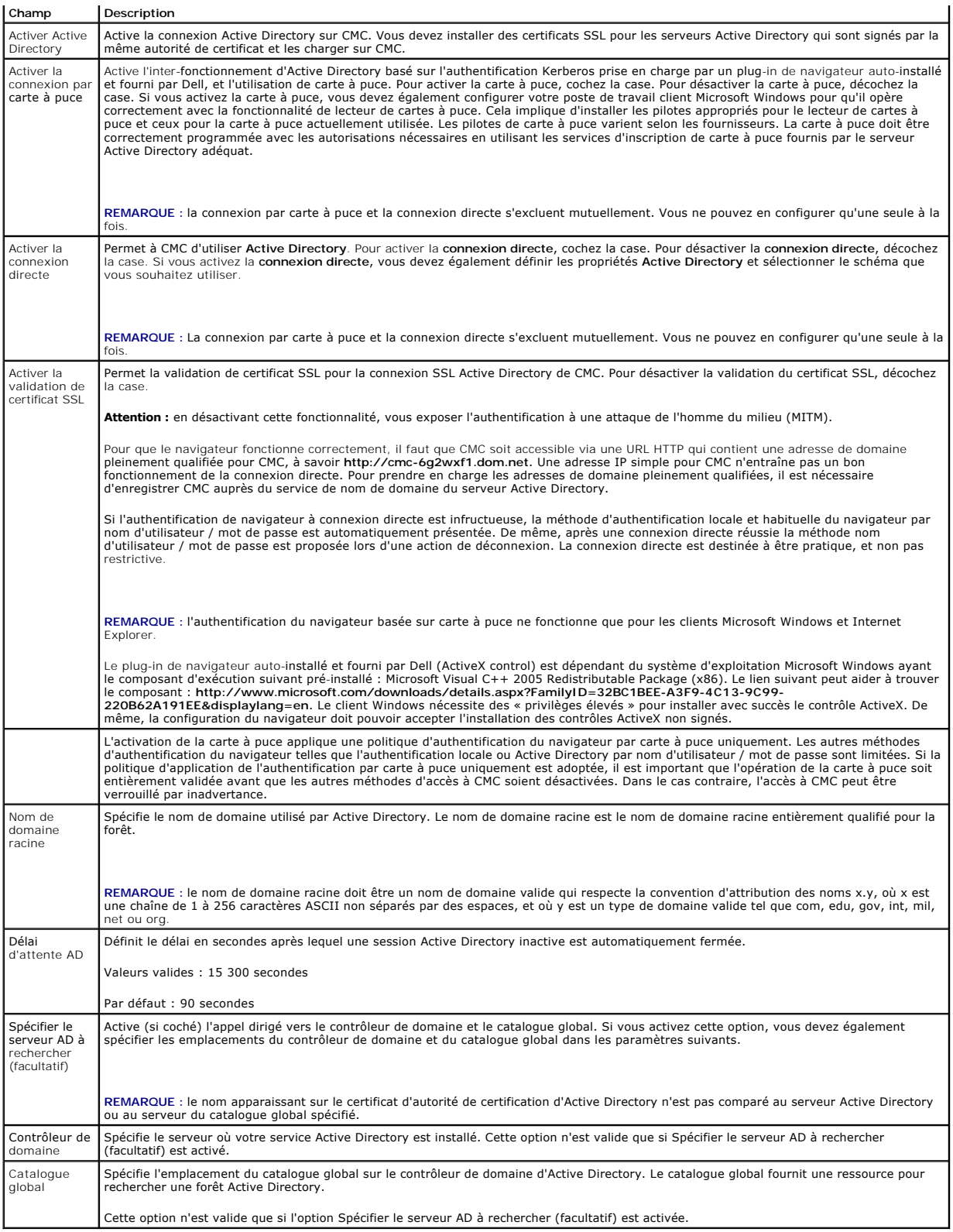

# **Paramètres du schéma standard**

Affichée lorsque Microsoft Active Directory (schéma standard) est sélectionné, cette section présente les groupes de rôles avec les noms, domaines et

privilèges associés pour les groupes de rôles qui ont déjà été configurés.

Pour modifier les paramètres d'un groupe de rôles, cliquez sur son numéro dans la liste des groupes de rôles.

**REMARQUE :** si vous cliquez sur le lien d'un groupe de rôles avant d'avoir appliqué les nouveaux paramètres que vous avez définis, ces derniers seront perdus. Afin d'éviter la perte de tout nouveau paramètre, cliquez sur **Appliquer** avant de cliquer sur le lien d'un groupe de rôles.

La page Configurer le groupe de rôles s'affiche.

- l Nom du groupe : nom qui identifie le groupe de rôles dans l'Active Directory associé à la carte CMC.
- l Domaine du groupe : domaine où se situe le groupe.
- l Privilèges de groupe : niveau de privilège du groupe.

Cliquez sur **Appliquer** pour enregistrer les paramètres.

Cliquez sur **Retourner à la page Configuration** pour retourner à la page **Services d'annuaire**.

Pour actualiser le contenu de la page **Services d'annuaire**, cliquez sur **Actualiser**.

Pour imprimer le contenu de la page **Services d'annuaire**, cliquez sur **Imprimer**.

## **Paramètres du schéma étendu**

Affichée lorsque Microsoft Active Directory (schéma étendu) est sélectionné, cette section présente les propriétés suivantes :

- l Nom du dispositif CMC : affiche le nom de l'objet de dispositif RAC que vous avez créé pour CMC. Le nom du dispositif CMC identifie de manière unique la carte CMC dans Active Directory. Le nom du dispositif CMC doit être identique au nom courant du nouvel objet de dispositif RAC que vous avez créé<br>dans votre contrôleur de domaine. Le nom de CMC doit être une chaîne de 1 d'informations sur les objets de dispositif RAC, consultez le Guide de l'utilisateur de CMC.
- l Mom de domaine CMC : affiche le nom DNS (chaîne) du domaine où l'objet de dispositif RAC d'Active Directory réside. Le nom de domaine de CMC doit<br>être un nom de domaine valide composé de x.y, où x est une chaîne de 1 à 2

## <span id="page-179-0"></span>**Gestion des certificats Active Directory**

Cette section affiche les propriétés du certificat Active Directory récemment transféré à CMC. Si vous avez téléchargé un certificat, utilisez ces informations pour vérifier que le certificat est valide et n'a pas expiré.

REMARQUE : par défaut, CMC ne dispose pas d'un certificat de serveur délivré par une autorité de certification pour Active Directory. Vous devez<br>téléverser un certificat de serveur valide, signé par une autorité de certifi

Les propriétés suivantes sont affichées pour le certificat :

- l Numéro de série : numéro de série du certificat.
- l Informations sur le sujet : sujet du certificat (nom de la personne ou de l'entreprise certifiée).
- l Renseignements sur l'émetteur : émetteur du certificat (nom de l'autorité de certification).
- l Valide à partir de : la date de début du certificat.
- l Valide jusqu'à : la date d'expiration du certificat.

Utilisez les commandes ci-dessous pour télécharger et envoyer ce certificat :

- l Téléverser : lance le processus de téléversement du certificat. Ce certificat, qui vous est délivré par Active Directory, permet d'accéder à CMC.
- rélécharger : lance le processus de téléchargement. Vous êtes invité à choisir un emplacement pour enregistrer le fichier. Lorsque vous sélectionnez<br>cette option et cliquez sur **Suivant, la boîte de dialogue <b>Téléchargemen** l'emplacement réservé au certificat de serveur sur votre station de gestion ou réseau partagé.

REMARQUE : par défaut, CMC ne dispose pas d'un certificat de serveur délivré par une autorité de certification pour Active Directory. Vous devez<br>téléverser un certificat de serveur valide, signé par une autorité de certifi

## <span id="page-179-1"></span>**Fichier Keytab Kerberos**

Vous pouvez téléverser un fichier keytab Kerberos généré sur le serveur Active Directory associé. Vous pouvez générer le fichier keytab Kerberos depuis le<br>serveur Active Directory en exécutant l'utilitaire **ktpass.exe.** Ce

**REMARQUE :** CMC ne dispose pas d'un fichier keytab Kerberos pour Active Directory. Vous devez téléverser un fichier keytab Kerberos généré. Voir la section [Configuration de la connexion directe](file:///e:/software/smdrac3/cmc/cmc3_1/fr/ug/actvdiry.htm#wp1211699) pour obtenir des informations détaillées.

Les actions suivantes sont autorisées :

l Parcourir : ouvre une boîte de dialogue **Parcourir**, depuis laquelle vous sélectionnez le certificat de serveur que vous souhaitez téléverser.
l Téléverser : lance le processus de téléchargement pour le certificat en utilisant le chemin du fichier que vous spécifiez.

# **Configuration et gestion des services LDAP génériques**

Vous pouvez utiliser le service LDAP (Lightweight Directory Access Protocol) générique pour configurer votre logiciel afin qu'il fournisse l'accès à CMC. Le service<br>LDAP vous permet d'ajouter et de contrôler les privilèges

**REMARQUE :** vous devez disposer du privilège **Administrateur de configuration du châssis** pour configurer les paramètres Active Directory pour CMC.

Pour afficher et configurer LDAP :

- 1. Connectez-vous à l'interface Web.
- 2. Cliquez sur l'onglet **Authentification utilisateur**, puis cliquez sur le sous- onglet **Services d'annuaire**. La page **Services d'annuaire** s'affiche.
- 3. Cliquez sur le bouton radio associé au LDAP générique.
- 4. Configurez les options affichées et cliquez sur **Appliquer**.

Les options de configuration disponibles sont les suivantes :

#### **Tableau 5-45. Paramètres communs**

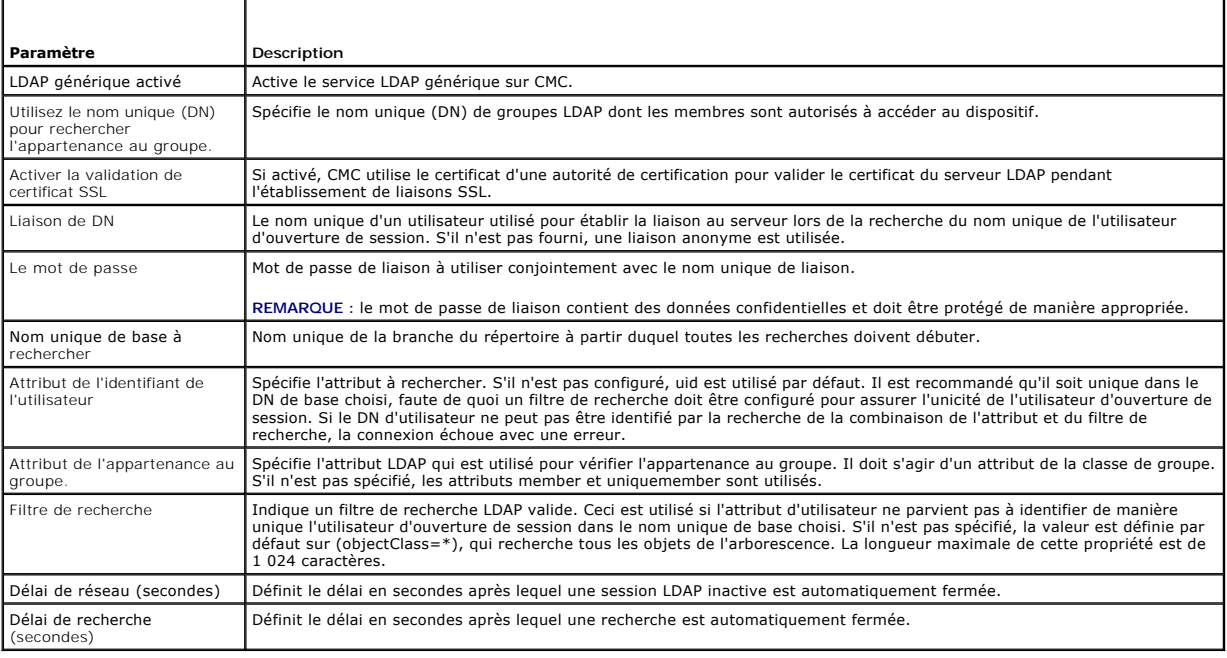

## **Sélection de vos serveurs LDAP**

Vous pouvez configurer le serveur pour une utilisation avec le LDAP générique de deux façons. Les serveurs statiques permettent à l'administrateur de mettre<br>un nom de domaine pleinement qualifié ou une adresse IP dans le c

l Utiliser les serveurs LDAP statiques : en sélectionnant cette option, le service LDAP utilise les serveurs spécifiés avec le numéro de port fourni (voir les détails ci-dessous).

**REMARQUE :** vous devez sélectionner Statique ou DNS.

- ⊥ Adresse de serveur LDAP : préciser le nom de domaine pleinement qualifié ou l'adresse IP du serveur LDAP. Pour spécifier plusieurs serveurs LDAP<br>redondants qui desservent le même domaine, fournissez la liste de tous les serveur l'un après l'autre jusqu'à ce qu'une connexion soit établie.
- l Port de serveur LDAP : port de LDAP sur SSL, par défaut 636 s'il n'est pas configuré. Le port non SSL n'est pas pris en charge dans la version 3.0 de CMC puisque le mot de passe ne peut être transporté sans SSL.

<span id="page-181-1"></span>l Utiliser le DNS pour trouver des serveurs LDAP : en sélectionnant cette option, LDAP utiliser le domaine de la recherche et le nom du service via DNS. Vous devez sélectionner Statique ou DNS.

La requête DNS suivante est effectuée pour les enregistrements SRV :

\_<Nom du service>.\_tcp.<Domaine de recherche>

où <*Domaine de recherche*> est le domaine racine à utiliser dans la requête et <*Nom du service*> est le nom du service à utiliser dans la requête. Par exemple :

\_ldap.\_tcp.dell.com

où ldap est le nom de service et dell.com est le domaine de recherche.

## **Gestion des paramètres de groupe LDAP**

Le tableau dans la section Paramètres du groupe répertorie les groupes de rôles et affiche les noms, domaines et privilèges associés pour les groupes de rôles qui sont déjà configurés.

- l Pour configurer un nouveau groupe de rôles, cliquez sur un nom de groupe de rôles qui n'a pas de nom, de domaine et de privilège dans la liste.
- l Pour modifier les paramètres d'un groupe de rôles existant, cliquez sur le nom de groupe de rôles.

Lorsque vous cliquez sur un nom de groupe de rôles, la page **Configurer le groupe de rôles** s'affiche. L'aide relative à cette page est disponible via le lien **Aide** en haut à droite de la page.

# **Gestion des certificats de sécurité LDAP**

Cette section affiche les propriétés du certificat LDAP récemment téléversé sur CMC. Si vous avez téléchargé un certificat, utilisez ces informations pour vérifier que le certificat est valide et n'a pas expiré.

REMARQUE : par défaut, CMC ne dispose pas d'un certificat de serveur délivré par une autorité de certification pour Active Directory. Vous devez<br>téléverser un certificat de serveur valide, signé par une autorité de certifi

Les propriétés suivantes sont affichées pour le certificat :

- l Numéro de série : numéro de série du certificat.
- l Informations sur le sujet : sujet du certificat (nom de la personne ou de l'entreprise certifiée).
- l Renseignements sur l'émetteur : émetteur du certificat (nom de l'autorité de certification).
- l Valide à partir de : la date de début du certificat.
- l Valide jusqu'à : la date d'expiration du certificat.

Utilisez les commandes ci-dessous pour télécharger et envoyer ce certificat :

- l Téléverser : lance le processus de téléversement du certificat. Ce certificat, qui vous est délivré par votre serveur LDAP, permet d'accéder à CMC.
- i Télécharger : lance le processus de téléchargement. Vous êtes invité à choisir un emplacement pour enregistrer le fichier. Lorsque vous sélectionnez<br>cette option et cliquez sur **Suivant, l**a boîte de dialogue **Télécharge**

# <span id="page-181-0"></span>**Sécurisation des communications CMC à l'aide de certificats SSL et numériques**

Cette sous-section fournit des informations sur les fonctionnalités de sécurité des données suivantes qui sont intégrées dans CMC :

- l Secure Sockets Layer (SSL)
- l Requête de signature de certificat (RSC)
- l Accès au menu principal SSL
- l Génération d'une nouvelle RSC
- l Téléversement d'un certificat de serveur
- l Affichage d'un certificat de serveur

### **Secure Sockets Layer (SSL)**

CMC utilise Web Server, un serveur configuré pour utiliser le protocole de sécurité SSL standard de l'industrie afin de transférer des données cryptées sur<br>Internet. Basé sur la technologie de cryptage à clé publique et à et cryptée entre les clients et les serveurs afin d'empêcher toute écoute indiscrète sur un réseau.

Le protocole SSL permet à un système compatible SSL d'effectuer les tâches suivantes :

- l S'authentifier sur un client activé SSL
- l Permettre au client de s'authentifier sur le serveur
- l Permettre aux deux systèmes d'établir une connexion cryptée

Ce processus de cryptage fournit un haut niveau de protection de données. CMC applique la norme de cryptage SSL à 128 bits, qui est la forme la plus fiable de cryptage généralement disponible pour les navigateurs Internet en Amérique du Nord.

CMC Web Server inclut un certificat numérique SSL Dell auto-signé (la référence serveur). Pour garantir un haut niveau de sécurité sur Internet, remplacez le certificat SSL de serveur Web en envoyant une requête à CMC pour générer une nouvelle requête de signature de certificat (RSC).

### **Requête de signature de certificat (RSC)**

Une RSC est une requête numérique auprès d'une autorité de certification en vue de l'obtention d'un certificat de sécurité serveur. Les certificats de serveur<br>sécurisé garantissent l'identité d'un système distant et assure modifiées par d'autres. Pour garantir la sécurité de CMC, il est fortement recommandé de générer une RSC, de l'envoyer à une autorité de certification et de téléverser le certificat qu'elle vous renvoie.

Une autorité de certification est une entité commerciale reconnue dans l'industrie de l'informatique pour ses critères élevés en matière de dépistage et d'identification fiables et d'autres critères de sécurité importants. Thawte et VeriSign sont des exemples d'AC. Une fois que l'autorité de certification reçoit votre RSC, elle examine et vérifie les informations qu'elle contient. Si le demandeur répond aux normes de sécurité de l'autorité de certification, celle-ci émet<br>un certificat qui identifie ce demandeur de manière unique p

Une fois que l'autorité de certification approuve la RSC et qu'elle vous envoie un certificat, vous devez téléverser le certificat sur le micrologiciel CMC. Les<br>informations de la RSC stockées sur le micrologiciel CMC doiv

## **Accès au menu principal SSL**

**REMARQUE :** vous devez disposer du privilège **Administrateur de configuration du châssis** pour configurer les paramètres SSL pour CMC.

**REMARQUE :** les certificats de serveur que vous téléversez doivent être valides (ils ne doivent pas avoir expiré) et signés par une autorité de certification.

- 1. Connectez-vous à l'interface Web.
- 2. Cliquez sur l'onglet **Réseau**, puis sur le sous-onglet **SSL**. La page **Menu principal SSL** s'affiche.

Utilisez les options de la page **Menu principal SSL** pour générer une RSC à envoyer à une autorité de certification. Les informations de la RSC sont stockées<br>dans le micrologiciel CMC.

## **Génération d'une nouvelle requête de signature de certificat**

Pour des raisons de sécurité, Dell vous recommande fortement d'obtenir et de téléverser un certificat de serveur sécurisé sur CMC. Les certificats de serveur sécurisés vérifient l'identité d'un système distant et garantissent que les informations échangées avec le système distant ne peuvent être ni affichées ni<br>modifiées par d'autres personnes. Sans certificat de serveur sécuri

#### **Tableau 5-46. Options du menu principal SSL**

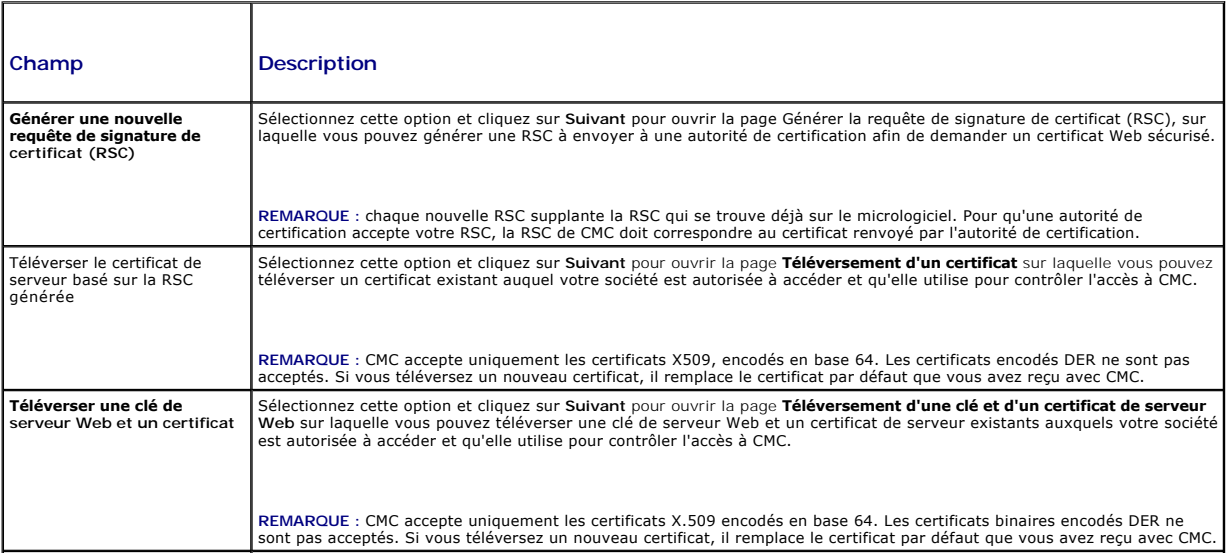

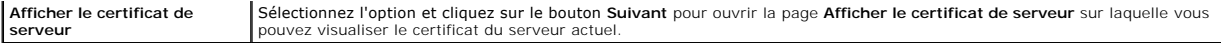

Pour obtenir un certificat de serveur sécurisé pour CMC, vous devez envoyer une requête de signature de certificat (RSC) à l'autorité de certification de votre<br>choix. Une RSC est une requête numérique de certificat de serv unique.

Lorsqu'une RSC est générée depuis la page **Générer une requête de signature de certificat (RSC)**, vous êtes invité à en enregistrer une copie sur votre<br>station de gestion ou votre réseau partagé, et les informations unique

REMARQUE : pour que CMC puisse accepter le certificat de serveur renvoyé par l'autorité de certification, les informations d'authentification contenues<br>dans le nouveau certificat doivent correspondre aux informations stock

**PRÉCAUTION : lorsqu'une nouvelle RSC est générée, elle remplace les RSC existant déjà sur CMC. Si une RSC en attente est écrasée avant**  qu'une autorité de certification livre son certificat de serveur, CMC n'acceptera pas le certificat de serveur car les informations qu'il utilise pour<br>authentifier le certificat auront été perdues. Soyez vigilant lorsque v

Pour générer une RSC :

- 1. Sur la page Menu principal SSL, sélectionnez Générer une nouvelle requête de signature de certificat (RSC), puis cliquez sur Suivant. La page<br>Générer une requête de signature de certificat (RSC) s'affiche.
- 2. Entrez une valeur pour chaque attribut de la RSC.
- 3. Cliquez sur **Générer**. La boîte de dialogue **Téléchargement de fichier** apparaît.
- 4. Enregistrez le fichier **csr.txt** sur votre station de gestion ou votre réseau partagé. (Vous pouvez également ouvrir le fichier et l'enregistrer ultérieurement). Vous soumettrez ensuite ce fichier à une autorité de certification.

#### **Tableau 5-47. Options de la page Générer une requête de signature de certificat (RSC)**

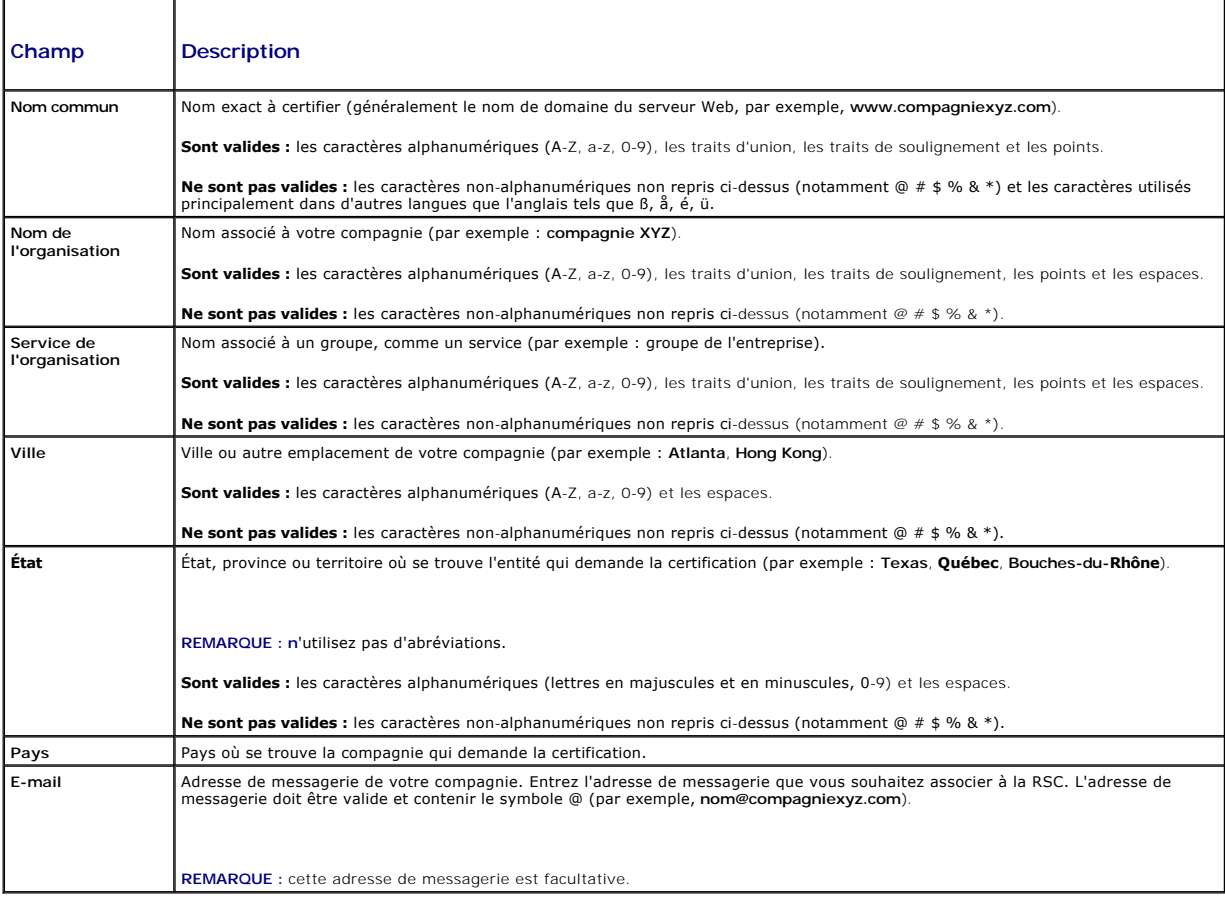

## <span id="page-184-1"></span>**Téléversement d'un certificat de serveur**

- 1. Sur la page **Menu principal SSL**, sélectionnez **Téléverser le certificat de serveur basé sur RSC généré**, puis cliquez sur **Suivant**. La page **Téléversement d'un certificat** s'affiche**.**
- 2. Entrez le chemin du fichier dans le champ de texte ou cliquez sur **Parcourir** pour sélectionner le fichier.
- 3. Cliquez sur **Appliquer**. Si le certificat n'est pas valide, un message d'erreur s'affiche.
- **REMARQUE** : la valeur **Chemin du fichier a**ffiche le chemin de fichier relatif du certificat que vous téléversez. Vous devez taper le chemin de fichier<br>absolu, y compris le chemin et le nom de fichier complets et l'extens

Pour actualiser le contenu de la page **Téléversement d'un certificat**, cliquez sur **Actualiser**.

Pour imprimer le contenu de la page **Téléversement d'un certificat**, cliquez sur **Imprimer**.

## **Téléverser une clé de serveur Web et un certificat**

- 1. Sélectionnez **Téléverser une clé de serveur Web et un certificat**, puis cliquez sur **Suivant**.
- 2. Entrez le fichier de clé privée en utilisant le menu de navigation.
- 3. Sélectionnez un fichier de certificat en utilisant le menu de navigation.
- 4. Quand les deux fichiers sont téléchargés, cliquez sur **Appliquer**. Si la clé du serveur Web et le certificat ne correspondent pas, un message d'erreur s'affiche.
- **REMARQUE :** CMC accepte uniquement les certificats X509, encodés en base 64. Les certificats qui utilisent d'autres schémas de codage tels que DER ne sont pas acceptés. Si vous téléversez un nouveau certificat, il remplace le certificat par défaut que vous avez reçu avec CMC.
- **REMARQUE :** pour téléverser une clé de serveur Web et un certificat de serveur, vous devez avoir des privilèges d'**administrateur de configuration du châssis**.
- REMARQUE : après le chargement du micrologiciel, CMC est réinitialisé et devient temporairement indisponible. Pour éviter de déconnecter d'autres<br>utilisateurs au cours d'une réinitialisation, avertissez les utilisateurs au

### **Affichage d'un certificat de serveur**

Sur la page **Menu principal SSL**, sélectionnez **Afficher le certificat de serveur**, puis cliquez sur **Suivant**. La page **Afficher le certificat de serveur** s'affiche.

Le [Tableau 5](#page-184-0)-48 décrit les champs et les descriptions associées énumérés dans la fenêtre **Certificat**.

#### <span id="page-184-0"></span>**Tableau 5-48. Informations relatives au certificat**

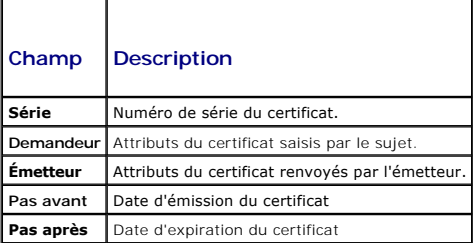

Pour actualiser le contenu de la page **Afficher le certificat de serveur**, cliquez sur **Actualiser**.

Pour imprimer le contenu de la page **Afficher** le **certificat de serveur**, cliquez sur **Imprimer**.

#### **Gestion des sessions**

La page **Sessions** affiche toutes les instances en cours des connexions au châssis et vous permet de mettre fin à une session active.

**REMARQUE :** pour terminer une session, vous devez disposer du privilège **Administrateur de configuration du châssis**.

Pour gérer ou fermer une session :

- <span id="page-185-1"></span>1. Ouvrez une session sur CMC via le Web.
- 2. Cliquez sur l'onglet **Réseau**, puis sur le sous-onglet **Sessions**.
- 3. Sur la page **Sessions**, localisez la session que vous souhaitez terminer, puis cliquez sur le bouton approprié.

#### **Tableau 5-49. Propriétés des sessions**

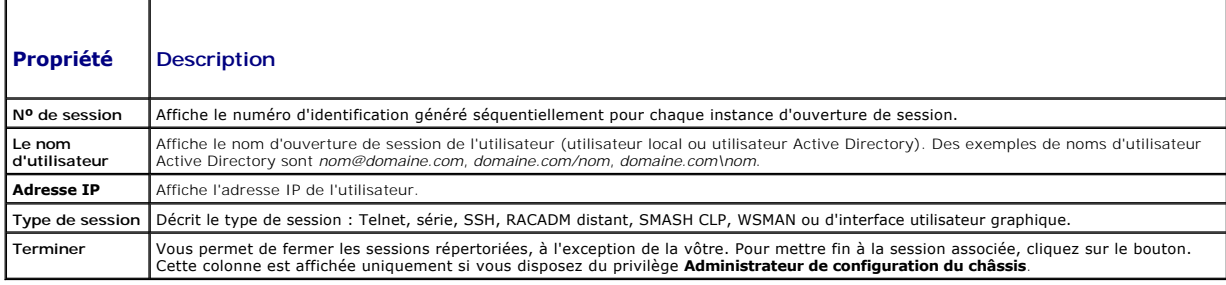

## <span id="page-185-2"></span>**Configuration des services**

CMC utilise Web Server, un serveur configuré pour utiliser le protocole de sécurité SSL standard de l'industrie afin d'accepter et de transférer les données cryptées depuis et vers des clients sur Internet. Web Server comprend un certificat numérique SSL auto-signé Dell (référence serveur) et est chargé d'accepter<br>et de répondre aux requêtes HTTP sécurisées émanant des clients

**REMARQUE : l'outil CLI distant (RACADM) et l'interface Web utilisent Web Server. Dans l'éventualité où Web Server n'est pas actif, RACADM distant et<br>l'interface Web ne sont pas utilisables.** 

REMARQUE : en cas de réinitialisation de Web Server, patientez au moins une minute pour que les services soient de nouveau disponibles. La<br>réinitialisation du serveur Web se produit généralement suite à l'un des événements utilisateur Web ou RACADM ; CMC a été réinitialisé ou un nouveau certificat de serveur SSL a été téléversé.

**REMARQUE :** pour modifier les paramètres des services, vous devez disposer du privilège **Administrateur de configuration du châssis**.

Pour configurer les services CMC :

- 1. Ouvrez une session sur l'interface Web de CMC.
- 2. Cliquez sur l'onglet **Réseau**.
- 3. Cliquez sur le sous-onglet **Services**. La page **Services** s'affiche.
- 4. Configurez les services suivants, si nécessaire :
	- l Console série CMC [\(Tableau 5](#page-185-0)-50)
	- 1 Serveur Web ([Tableau 5](#page-186-0)-51)
	- l SSH ([Tableau 5](#page-187-0)-52)
	- 1 Telnet ([Tableau 5](#page-187-1)-53)
	- l RACADM distant ([Tableau 5](#page-188-0)-54)
	- l SNMP ([Tableau 5](#page-188-1)-55)
	- l Syslog distant ([Tableau 5](#page-188-2)-56)
- 5. Cliquez sur **Appliquer** pour mettre à jour l'ensemble des délais par défaut, ainsi que les délais maximaux.

#### <span id="page-185-0"></span>**Tableau 5-50. Paramètres de la console série CMC**

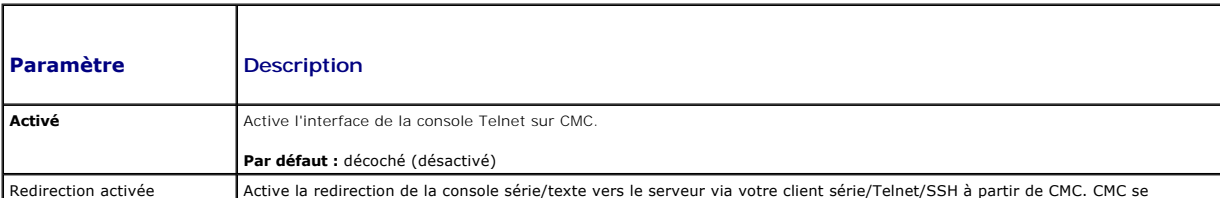

<span id="page-186-1"></span>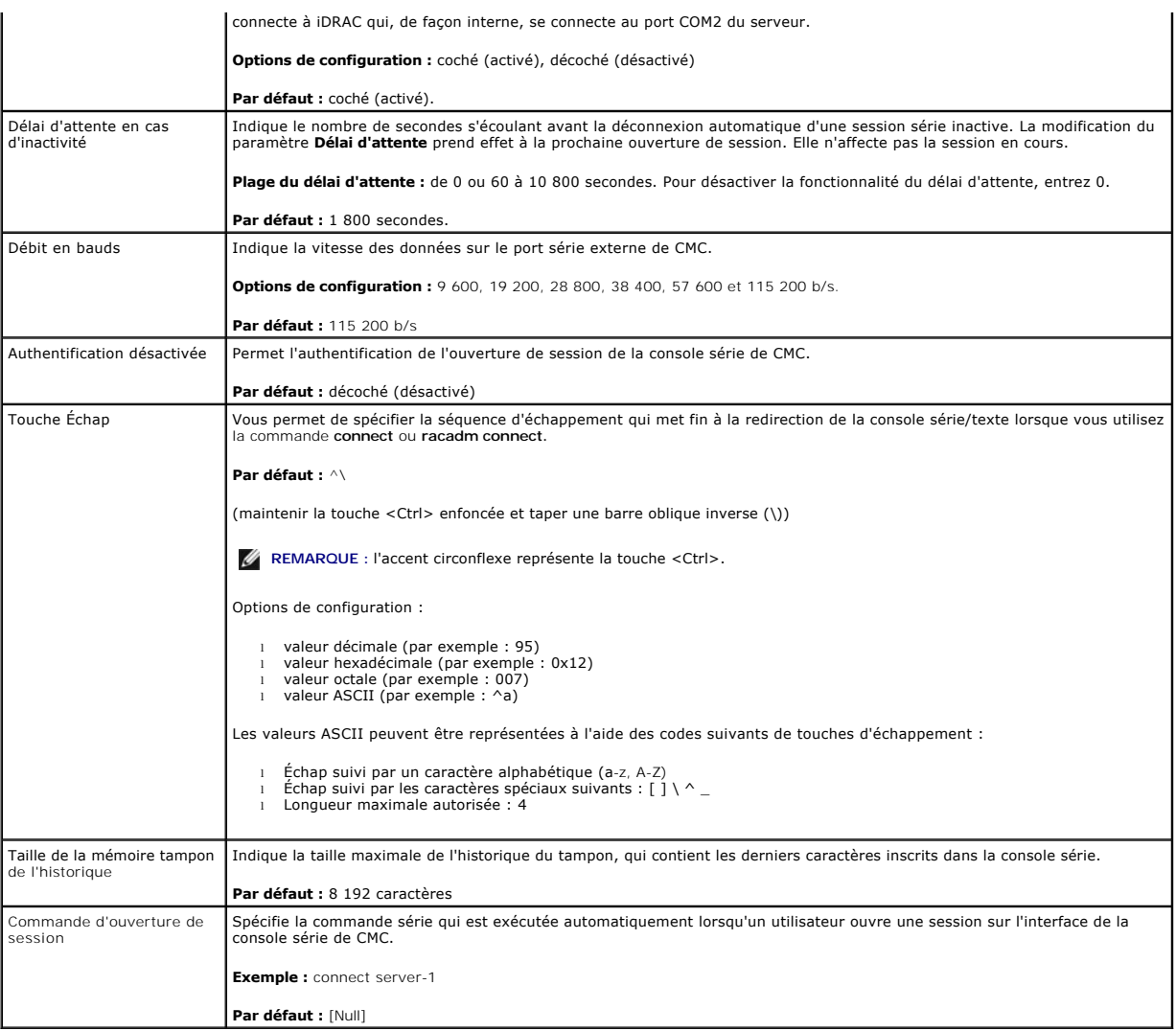

### <span id="page-186-0"></span>**Tableau 5-51. Paramètres du serveur Web**

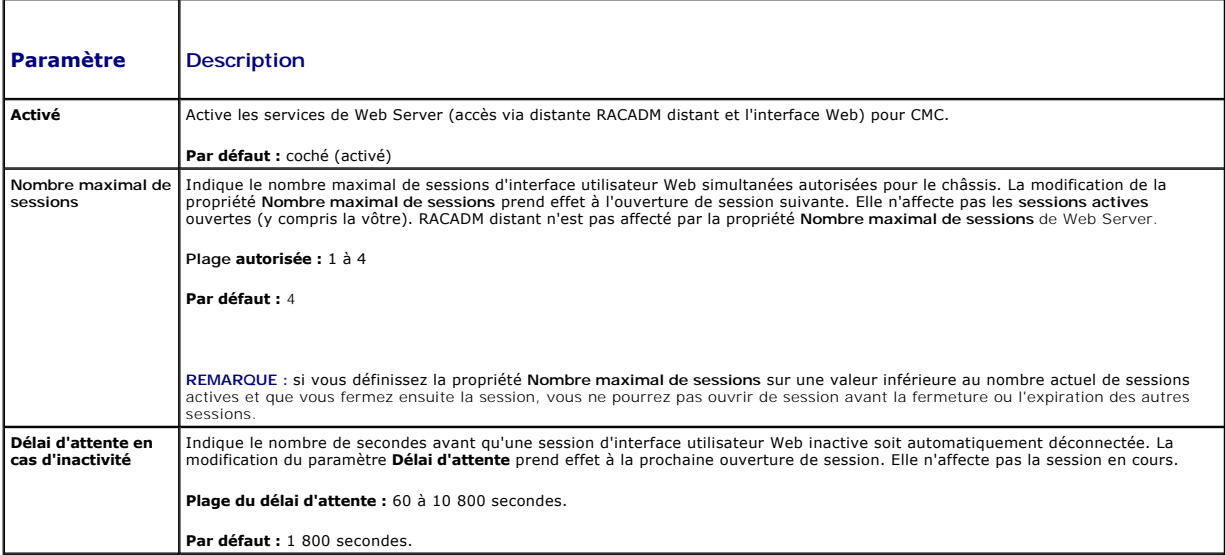

<span id="page-187-2"></span>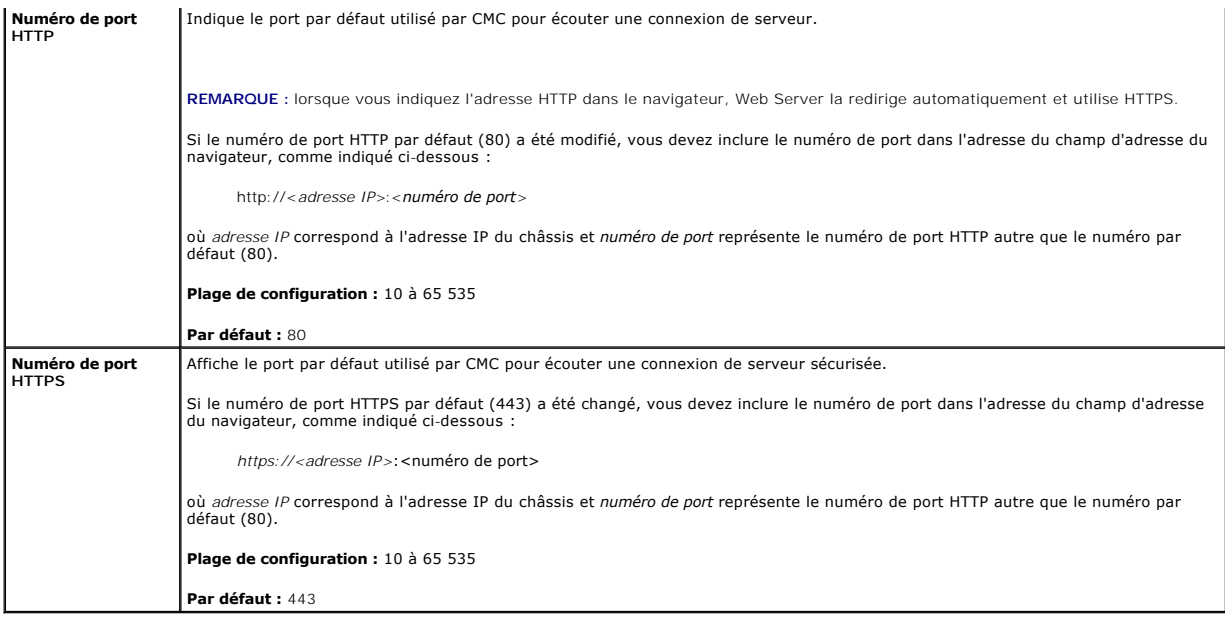

#### <span id="page-187-0"></span>**Tableau 5-52. Paramètres SSH**

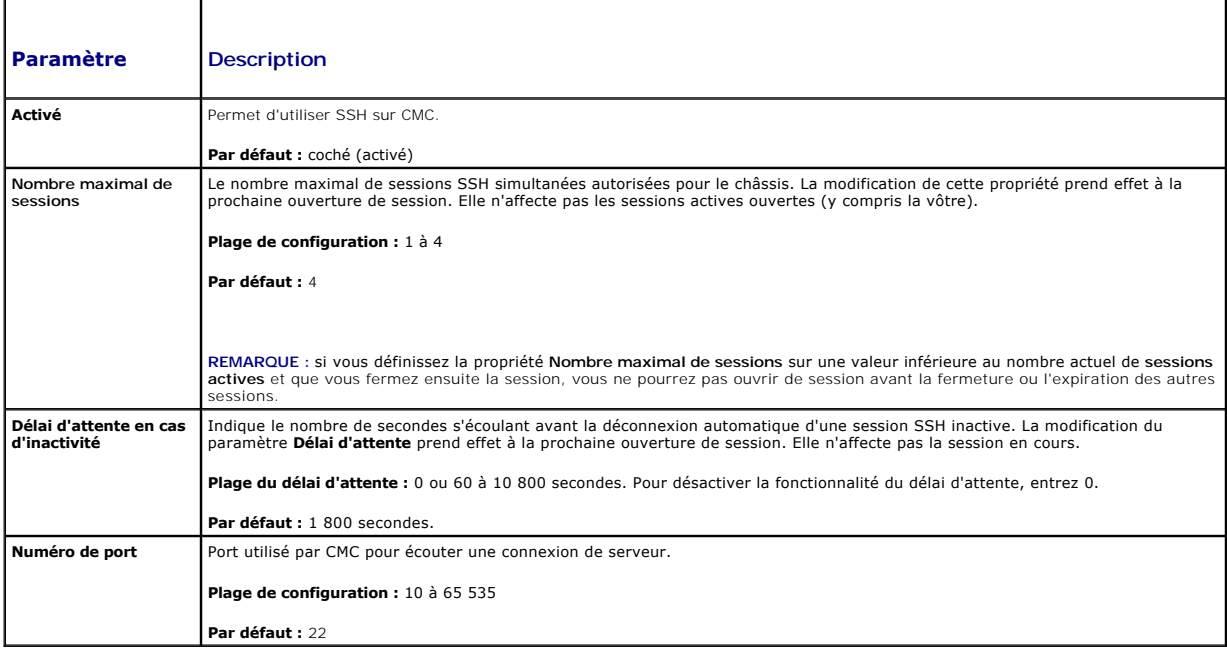

### <span id="page-187-1"></span>**Tableau 5-53. Paramètres Telnet**

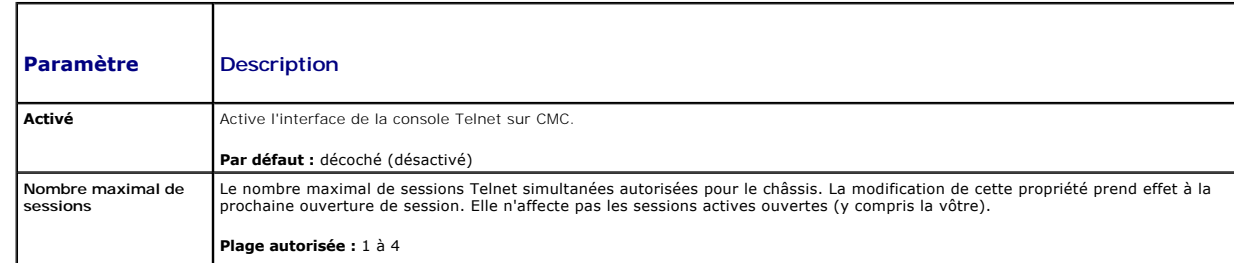

<span id="page-188-3"></span>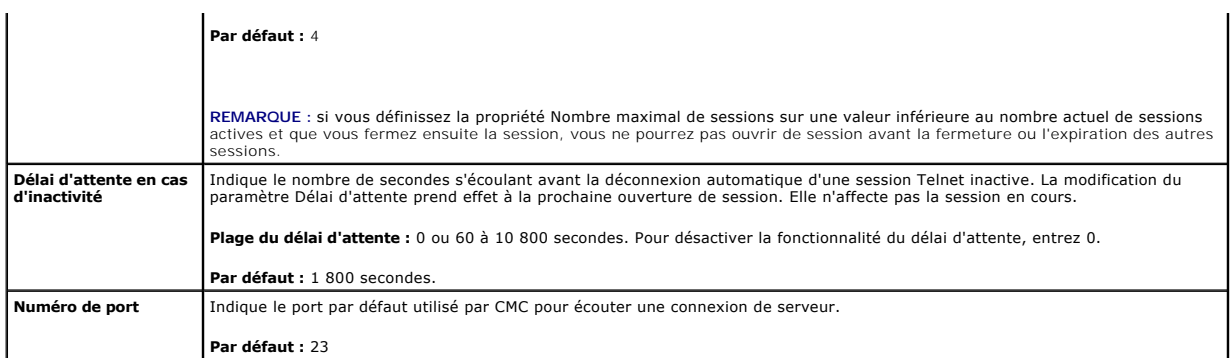

### <span id="page-188-0"></span>**Tableau 5-54. Paramètres de RACADM distant**

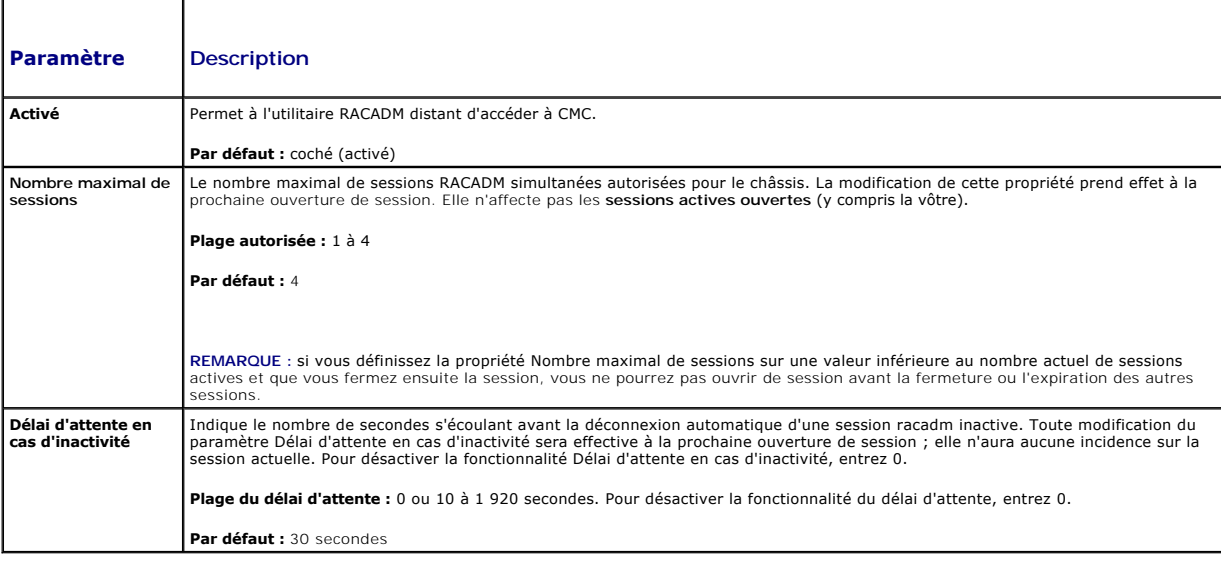

## <span id="page-188-1"></span>**Tableau 5-55. Configuration SNMP**

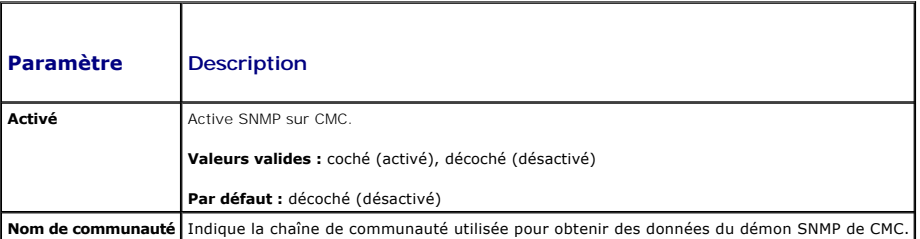

## <span id="page-188-2"></span>**Tableau 5-56. Configuration de Syslog distant**

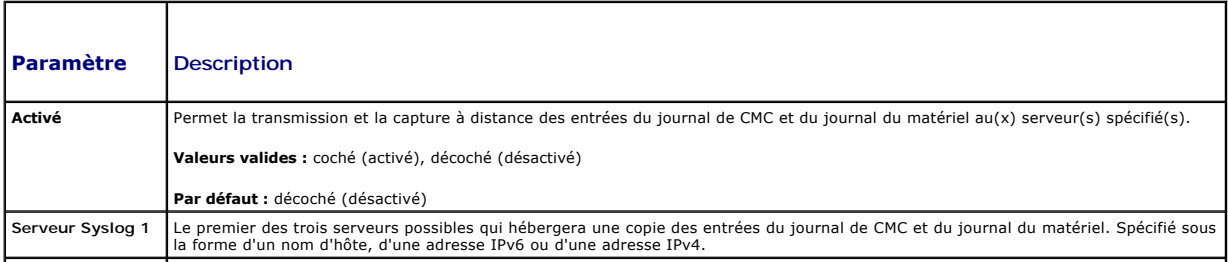

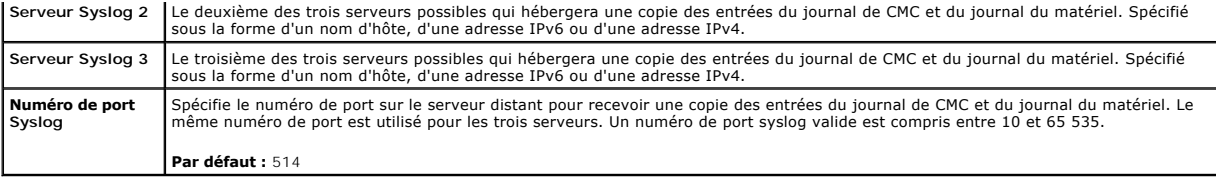

### **Configuration des bilans de puissance**

CMC vous permet d'établir un bilan de puissance et de gérer l'alimentation du châssis. Le service de gestion de l'alimentation optimise la puissance<br>consommée et réaffecte l'alimentation aux différents modules en fonction

Pour des instructions sur la configuration de l'alimentation via CMC, voir [Configuration et gestion de l'alimentation.](file:///e:/software/smdrac3/cmc/cmc3_1/fr/ug/pwrmgmt.htm#wp1193364)

Pour plus d'informations sur le service de gestion de l'alimentation de CMC, voir [Gestion de l'alimentation.](file:///e:/software/smdrac3/cmc/cmc3_1/fr/ug/pwrmgmt.htm#wp1188066)

## **Gestion des mises à jour du micrologiciel**

Cette section décrit comment utiliser l'interface Web pour mettre à jour le micrologiciel. Les composants suivants peuvent être mis à jour à l'aide de l'interface utilisateur ou de commandes RACADM :

- l CMC : principal et secondaire
- l Module iKVM
- l iDRAC
- l Périphériques d'infrastructure du module d'E/S

Lors de la mise à jour du micrologiciel, il convient de suivre la procédure recommandée, qui permet de prévenir une perte du service en cas d'échec de la mise<br>à jour. Voir <u>Installation ou mise à jour du micrologiciel du m</u>

### **Affichage des versions actuelles du micrologiciel**

La page Mise à jour affiche la version actuelle de tous les châssis de composants actualisables. Peuvent être inclus : le micrologiciel iKVM, le micrologiciel du<br>contrôleur CMC principal et, le cas échéant, le micrologicie

Pour ouvrir une page de mise à jour pour certains dispositifs :

- 1. Cliquez sur le nom du dispositif ou cochez la case **Sélectionner / Désélectionner tout**.
- 2. Cliquez sur **Appliquer la mise à jour**.

Une page de mise à jour pour les dispositifs sélectionnés s'affiche.

Si le châssis renferme un serveur de génération antérieure avec iDRAC en mode de récupération ou si CMC détecte que le micrologiciel de l'iDRAC est endommagé, alors le module iDRAC de génération antérieure est également répertorié dans la page Mise à jour du micrologiciel. Voir <u>Récupération du</u><br><u>micrologiciel iDRAC à l'aide de CMC</u> pour les étapes à suivre afin de ré

Pour afficher les composants du châssis pouvant être mis à jour :

- 1. Connectez-vous à l'interface Web. Pour plus d'informations, voir [Accès à l'interface Web CMC](#page-149-0)
- 2. Cliquez sur **Présentation du châssis** dans l'arborescence.
- 3. Cliquez sur l'onglet **Update** (Mise à jour). La page **Mise à jour du micrologiciel** s'affiche.

Pour afficher les composants de serveur actualisables :

- 1. Connectez-vous à l'interface Web. Pour plus d'informations, voir [Accès à l'interface Web CMC](#page-149-0).
- 2. Cliquez sur **Présentation des serveurs** dans l'arborescence.
- 3. Cliquez sur l'onglet **Update** (Mise à jour). La **Mise à jour du composant du serveur** s'affiche.

#### **Mise à jour du micrologiciel**

- **REMARQUE :** pour mettre à jour le micrologiciel sur CMC, vous devez disposer du privilège **Administrateur de configuration du châssis**.
- **REMARQUE :** la mise à jour de micrologiciel conserve les paramètres CMC et iKVM actuels.
- REMARQUE : si une session de l'interface utilisateur Web est utilisée pour mettre à jour le micrologiciel d'un composant système, le paramètre **Délai**<br>d'attente en cas d'inactivité doit être supérieur au délai de transfert

La page **Mise à jour du micrologiciel** affiche la version actuelle du micrologiciel pour chaque composant répertorié et vous permet de mettre à jour le<br>micrologiciel à la dernière révision. Pour mettre à jour les micrologi

- l Sélectionnez les périphériques à mettre à jour.
- l Cliquez sur le bouton **Appliquer** sous le groupement.
- l Cliquez sur **Naviguer** pour sélectionner l'image du micrologiciel.
- ı ⊂liquez sur **Commencer la mise à jour de micrologiciel** pour démarrer le processus de mise à jour. Le message Transfert en cours de l'image de l'ange de finage de finage de l'ange de l'ange de l'ange de l'ange de l'ange

**REMARQUE :** vérifiez que vous disposez de la dernière version du micrologiciel. Vous pouvez télécharger la dernière version du fichier image du micrologiciel sur le site Web du support de Dell à l'adresse **support.dell.com**.

#### **Mise à jour du micrologiciel du contrôleur CMC**

**REMARQUE :** lorsqu'une mise à jour du micrologiciel d'un contrôleur CMC ou d'un module iDRAC est en cours sur un serveur, une partie ou l'ensemble des unités de ventilation du châssis fonctionne à 100 %. Ce comportement est normal.

REMARQUE : une fois le micrologiciel correctement téléversé, CMC principal se réinitialise et devient temporairement indisponible. Si un contrôleur CMC principal. Si une<br>secondaire est présent, les rôles de CMC principal e

**REMARQUE** : pour éviter de déconnecter d'autres utilisateurs au cours d'une réinitialisation, avertissez les utilisateurs autorisés susceptibles de se<br>connecter à CMC et recherchez les sessions actives affichées dans la p l'arborescence, cliquez sur l'onglet **Réseau**, puis sur le sous-onglet **Sessions**. L'aide relative à cette page est disponible via le lien **Aide** en haut à droite de la page.

**REMARQUE :** lors du transfert de fichiers vers et à partir de CMC, l'icône de transfert de fichiers tourne. Si votre icône est inactive, vérifiez que votre navigateur est configuré pour autoriser les animations. Voir [Autorisation des animations dans Internet Explorer](file:///e:/software/smdrac3/cmc/cmc3_1/fr/ug/install.htm#wp1209800) pour des instructions

**REMARQUE :** si vous rencontrez des problèmes lors du téléchargement de fichiers à partir de CMC dans Internet Explorer, activez l'option **Ne pas enregistrer les pages cryptées sur le disque**. Voir [Téléchargement de fichiers à partir de CMC dans Internet Explorer](file:///e:/software/smdrac3/cmc/cmc3_1/fr/ug/install.htm#wp1209847) pour des instructions.

Mise à jour du micrologiciel CMC

- 1. Dans la page **Mise à jour du micrologiciel**, sélectionnez le ou les modules CMC à mettre à jour en cochant la case **Mettre à jour les cibles**. Il est possible de mettre à jour simultanément les deux modules CMC.
- 2. Cliquez sur le bouton **Appliquer la mise à jour CMC** sous la liste des composants CMC.

**REMARQUE :** le nom par défaut de l'image du micrologiciel de CMC est **firmimg.cmc**. Le micrologiciel de CMC doit être mis à jour en premier, avant le périphérique d'infrastructure du module d'E/S.

- 3. Dans le champ **Image de micrologiciel**, entrez le chemin du fichier image du micrologiciel sur votre station de gestion ou votre réseau partagé ou cliquez sur **Parcourir** pour accéder à l'emplacement du fichier.
- 4. Cliquez sur **Commencer la mise à jour de micrologiciel**. La section **Avancement de la mise à jour du micrologiciel** fournit des informations sur l'état de la mise à jour du micrologiciel. Un indicateur d'état s'affiche sur la page pendant le chargement du fichier image. La durée du transfert de fichiers peut<br>fortement varier en fonction de la vitesse de la connexion. Lors l'horloge de mise à jour du micrologiciel s'affiche. Instructions supplémentaires à suivre :
	- l N'utilisez pas le bouton **Actualiser** et ne naviguez pas sur une autre page pendant le transfert.
	- l Pour annuler le processus, cliquez sur **Annuler le transfert du fichier et la mise à jour**. Cette option n'est disponible que pendant le transfert du fichier.
	- l L'état de la mise à jour s'affiche dans le champ **État de mise à jour**. Ce champ est mis à jour automatiquement pendant le transfert du fichier.

*A* REMARQUE : la mise à jour de CMC peut prendre plusieurs minutes.

5. Pour un CMC de secours (secondaire), le champ **État de la mise à jour** affiche « Terminé » lorsque la mise à jour est terminée. Pour un CMC actif (principal), la session du navigateur et la connexion à CMC sont perdues temporairement pendant la mise hors tension de CMC au cours des dernières<br>étapes de la mise à jour du micrologiciel. Vous devez rouvrir une session q

Après la réinitialisation de CMC, le nouveau micrologiciel est affiché sur la page **Mise à jour du micrologiciel**.

**REMARQUE :** après la mise à niveau du micrologiciel, videz la mémoire cache du navigateur Web. Consultez l'aide en ligne de votre navigateur pour des instructions sur le vidage de la mémoire cache.

#### **Mise à jour du micrologiciel du module iKVM**

<span id="page-191-1"></span>**REMARQUE :** après le chargement du micrologiciel, le module iKVM est réinitialisé et devient temporairement indisponible.

- 1. Ouvrez à nouveau une session dans l'interface Web CMC.
- 2. Cliquez sur **Présentation du châssis** dans l'arborescence.
- 3. Cliquez sur l'onglet **Update** (Mise à jour). La page **Mise à jour du micrologiciel** s'affiche.
- 4. Sélectionnez le composant iKVM à mettre à jour en cochant la case **Mettre à jour les cibles** pour ce composant iKVM.
- 5. Cliquez sur le bouton **Appliquer la mise à jour iKVM** sous la liste des composants iKVM.
- 6. Dans le champ **I mage de micrologiciel,** entrez le chemin du fichier image du micrologiciel sur votre station de gestion ou votre réseau partagé ou<br>Cliquez sur **Parcourir p**our accéder à l'emplacement du fichier.

**REMARQUE :** le nom de l'image par défaut du micrologiciel iKVM est **ikvm.bin**. Cependant, vous pouvez modifier ce nom pour éviter toute confusion avec les images précédentes.

- 7. Cliquez sur **Commencer la mise à jour de micrologiciel**.
- 8. Cliquez sur **Yes** (Oui) pour continuer. La section **Avancement de la mise à jour du micrologiciel** fournit des informations sur l'état de la mise à jour du micrologiciel. Un indicateur d'état s'affiche sur la page pendant le chargement du fichier image. La durée du transfert de fichiers peut fortement varier en<br>fonction de la vitesse de la connexion. Lorsque le processus de m jour du micrologiciel s'affiche. Instructions supplémentaires à suivre :
	- l N'utilisez pas le bouton **Actualiser** et ne naviguez pas sur une autre page pendant le transfert.
	- l Pour annuler le processus, cliquez sur **Annuler le transfert du fichier et la mise à jour**. Cette option n'est disponible que pendant le transfert du fichier.
	- l L'état de la mise à jour s'affiche dans le champ **État de mise à jour**. Ce champ est mis à jour automatiquement pendant le transfert du fichier.

*<b>A* REMARQUE : la mise à jour d'iKVM peut prendre jusqu'à deux minutes.

<span id="page-191-0"></span>À la fin de la mise à jour, iKVM est réinitialisé et le nouveau micrologiciel apparaît sur la page **Mise à jour du micrologiciel**.

#### **Mise à jour du micrologiciel du périphérique d'infrastructure du module d'E/S**

En effectuant cette mise à jour, le micrologiciel pour un composant de périphérique du module d'E/S est mis à jour, mais pas le micrologiciel du périphérique du<br>module d'E/S lui-même ; le composant est l'ensemble de circui

- 1. Ouvrez à nouveau une session dans l'interface Web CMC.
- 2. Cliquez sur **Présentation du châssis** dans l'arborescence.
- 3. Cliquez sur l'onglet **Update** (Mise à jour). La page **Mise à jour du micrologiciel** s'affiche.
- 4. Sélectionnez le périphérique du module d'E/S à mettre à jour en cochant la case **Mettre à jour les cibles** pour ce périphérique du module d'E/S.
- 5. Cliquez sur le bouton **Appliquer la mise à jour IOM** sous la liste des composants IOM.

REMARQUE : le champ **Image de micrologiciel** n'apparaît pas pour une cible de périphérique d'infrastructure du module d'E/S (IOMINF) car l'image<br>requise se trouve sur CMC. Le micrologiciel CMC doit être mis à jour en premi

Les mises à jour d'IOMINF sont autorisées par CMC s'il détecte que le micrologiciel IOMINF est obsolète avec l'image contenue dans le système de<br>fichiers CMC. Si le micrologiciel IOMINF est récent, CMC empêche les mises à

- 6. Cliquez sur **Commencer la mise à jour de micrologiciel**. La section **Avancement de la mise à jour du micrologiciel** fournit des informations sur l'état de la mise à jour du micrologiciel. Un indicateur d'état s'affiche sur la page pendant le chargement du fichier image. La durée du transfert de fichiers peut<br>fortement varier en fonction de la vitesse de la connexion. Lors l'horloge de mise à jour du micrologiciel s'affiche. Instructions supplémentaires à suivre :
	- l N'utilisez pas le bouton **Actualiser** et ne naviguez pas vers une autre page pendant le transfert de fichiers.
	- l L'état de la mise à jour s'affiche dans le champ **État de mise à jour**. Ce champ est mis à jour automatiquement pendant le transfert du fichier.
- REMARQUE : aucun décompte du temps de transfert ne s'affiche lors de la mise à jour du micrologiciel IOMINF. La mise à jour entraîne une courte perte<br>de la connectivité au périphérique du module d'E/S, car ce dernier redém micrologiciel est affiché et le système mis à jour n'est plus présent sur la page **Mise à jour du micrologiciel**.

#### <span id="page-192-1"></span>**Mise à jour du micrologiciel iDRAC du serveur**

**REMARQUE :** iDRAC (sur un serveur) se réinitialise et est temporairement indisponible après le chargement des mises à jour du micrologiciel.

**REMARQUE :** la version du micrologiciel iDRAC doit être la version 1.4 ou une version ultérieure pour les serveurs disposant d'iDRAC, ou la version 2.0 ou une version ultérieure pour les serveurs sur lesquels iDRAC6 Enterprise est installé.

- 1. Ouvrez à nouveau une session dans l'interface Web CMC.
- 2. Cliquez sur **Présentation du châssis** dans l'arborescence.
- 3. Cliquez sur l'onglet **Update** (Mise à jour). La page **Mise à jour du micrologiciel** s'affiche.
- 4. Sélectionnez le ou les périphériques iDRAC à mettre à jour en cochant la case **Mettre à jour les cibles** pour ces périphériques.
- 5. Cliquez sur le bouton **Appliquer la mise à jour iDRAC** sous la liste des composants iDRAC.
- 6. Dans le champ **Image de micrologiciel**, entrez le chemin du fichier image du micrologiciel sur votre station de gestion ou votre réseau partagé ou cliquez sur **Parcourir** pour accéder à l'emplacement du fichier.
- Cliquez sur **Commencer la mise à jour de micrologiciel**. La section **Avancement de la mise à jour du micrologiciel** fournit des informations sur l'état ( chi da mise à **jour de micrologiciel chi dance de la mise à jour de** l'horloge de mise à jour du micrologiciel s'affiche. Instructions supplémentaires à suivre :
	- l N'utilisez pas le bouton **Actualiser** et ne naviguez pas vers une autre page pendant le transfert de fichiers.
	- l Pour annuler le processus, cliquez sur **Annuler le transfert du fichier et la mise à jour**. Cette option n'est disponible que pendant le transfert du fichier.
	- l L'état de la mise à jour s'affiche dans le champ **État de mise à jour**. Ce champ est mis à jour automatiquement pendant le transfert du fichier.

<span id="page-192-0"></span>**REMARQUE** : la mise à jour peut prendre plusieurs minutes pour CMC ou le serveur.

## **Récupération du micrologiciel iDRAC à l'aide de CMC**

Le micrologiciel iDRAC est généralement mis à jour à l'aide des fonctionnalités iDRAC telles que l'interface Web iDRAC, l'interface de ligne de commande SM-CLP ou les progiciels de mise à jour spécifiques aux systèmes d'exploitation téléchargés sur le site s**upport.dell.com**. Consultez le *Guide d'utilisation du micrologiciel*<br>*iDRAC* pour des instructions de mise à jour du micro

Les générations initiales de serveurs peuvent avoir des micrologiciels corrompus récupérés par le nouveau processus de micrologiciel iDRAC de mise à jour. Lorsque CMC détecte un micrologiciel iDRAC corrompu, il répertorie le serveur dans la page **Mise à jour du micrologiciel**.

Suivez les étapes suivantes pour mettre à jour le micrologiciel iDRAC.

- 1. Téléchargez la dernière version du micrologiciel iDRAC sur votre ordinateur de gestion depuis l'adresse **support.dell.com**.
- 2. Ouvrez une session sur l'interface Web (voir [Accès à l'interface Web CMC](#page-149-0)).
- 3. Cliquez sur **Présentation du châssis** dans l'arborescence.
- 4. Cliquez sur l'onglet **Update** (Mise à jour). La page **Mise à jour du micrologiciel** s'affiche.
- 5. Sélectionnez le ou les contrôleurs iDRAC à mettre à jour en cochant la case **Mettre à jour les cibles** pour ces périphériques.
- 6. Cliquez sur le bouton **Appliquer la mise à jour iDRAC** sous la liste des composants iDRAC.
- 7. Cliquez sur **Parcourir**, naviguez vers l'image du micrologiciel iDRAC que vous avez téléchargée et cliquez sur **Ouvrir**.
	- **REMARQUE :** le nom par défaut de l'image du micrologiciel iDRAC est **firmimg.imc**. Le micrologiciel de CMC doit être mis à jour en premier, avant le périphérique d'infrastructure du module d'E/S.
- 8. Cliquez sur **Commencer la mise à jour de micrologiciel**. Instructions supplémentaires à suivre :
	- l N'utilisez pas le bouton **Actualiser** et ne naviguez pas vers une autre page pendant le transfert de fichiers.
	- l Pour annuler le processus, cliquez sur **Annuler le transfert du fichier et la mise à jour**. Cette option n'est disponible que pendant le transfert du fichier.
	- l L'état de la mise à jour s'affiche dans le champ **État de mise à jour**. Ce champ est mis à jour automatiquement pendant le transfert du fichier.

**REMARQUE :** la mise à jour du micrologiciel iDRAC peut prendre jusqu'à 10 minutes.

### **Gestion iDRAC**

CMC fournit une page Déployer iDRAC pour permettre à l'utilisateur de définir les paramètres de configuration de réseau iDRAC pour les serveurs, qu'ils soient déjà installés ou nouvellement insérés. Un utilisateur peut configurer un ou plusieurs périphériques iDRAC installés à partir de cette page. L'utilisateur peut<br>également définir les paramètres de configuration réseau iDRAC ces paramètres par défaut sont les paramètres **iDRAC QuickDeploy**.

Pour plus d'informations sur le comportement iDRAC, consultez les *Guides d'utilisation d'iDRAC* sur le site Web du support de Dell à l'adresse **support.dell.com/manuals**.

### **iDRAC QuickDeploy**

La section **iDRAC QuickDeploy** de la page **Déployer iDRAC** contient les paramètres de configuration de réseau qui sont appliqués aux serveurs nouvellement<br>insérés. Vous pouvez utiliser ces paramètres pour remplir automatiq

Procédez comme suit pour activer et définir les paramètres **iDRAC QuickDeploy :**

- 1. Ouvrez une session sur l'interface Web de CMC.
- 2. Cliquez sur **Présentation des serveurs** dans l'arborescence.
- 3. Cliquez sur l'onglet **Configuration**. La page **Déployer iDRAC** apparaît.
- 4. Définissez les paramètres QuickDeploy en conséquence.

**Tableau 5-57. Paramètres QuickDeploy** 

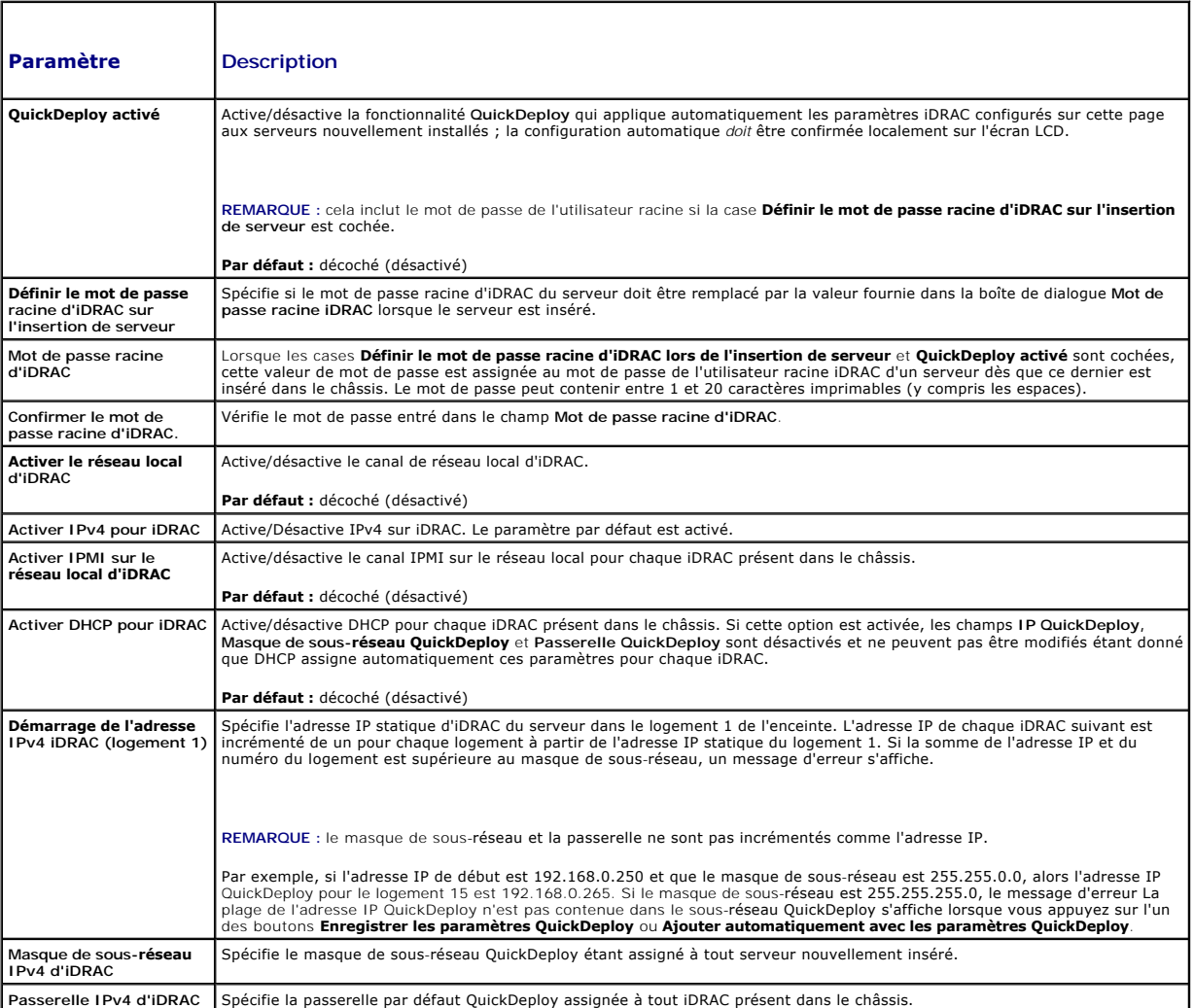

**Activer IPv6 pour iDRAC** Active l'adressage IPv6 pour chaque iDRAC présent dans le châssis qui possède la capacité IPv6.

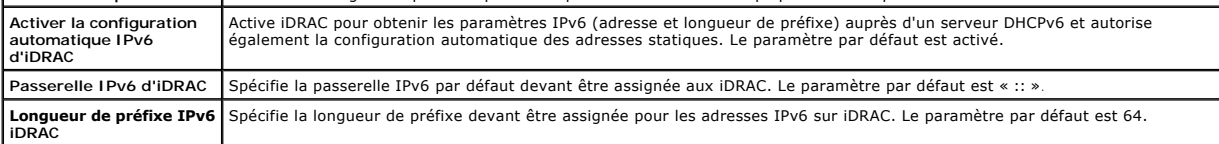

- 5. Pour enregistrer les sélections, cliquez sur le bouton **Enregistrer les paramètres QuickDeploy**. Si vous avez modifié les paramètres réseau iDRAC, cliquez sur le bouton **Appliquer les paramètres réseau d'iDRAC** pour déployer les paramètres sur iDRAC.
- 6. Pour mettre à jour le tableau avec les derniers paramètres QuickDeploy activé enregistrés et restaurer les paramètres réseau iDRAC sur les valeurs actuelles pour chaque serveur installé, cliquez sur **Actualiser**.

**REMARQUE :** si vous cliquez sur le bouton **Actualiser**, tous les paramètres de configuration réseau d'iDRAC QuickDeploy et d'iDRAC qui n'ont pas été enregistrés seront supprimés.

La fonctionnalité QuickDeploy est exécutée seulement si elle est activée et si un serveur est inséré dans le châssis. Si les cases **Définir le mot de passe**<br>racine iDRAC dans l'insertion de serveur et **QuickDeploy activé**

REMARQUE : s'il I y a une différence par rapport au réseau local ou réseau local sur IPMI, l'utilisateur est invité à accepter le paramètre de l'adresse IP<br>de déploiement rapide. Si la différence est le paramètre DHCP, l'u

Pour copier les paramètres QuickDeploy dans la section **Paramètres réseau d'iDRAC**, cliquez sur **Ajouter automatiquement avec les paramètres**<br>Q**uickDeploy. Les paramètres de configuration réseau QuickDeploy sont copiés dan** 

REMARQUE : les modifications apportées aux champs de QuickDeploy sont immédiates. Cependant, les modifications qui sont apportées à un ou<br>plusieurs paramètres de configuration réseau de serveur iDRAC risquent de prendre qu appuyez trop tôt sur le bouton **Actualiser**, des données partiellement correctes pour un ou plusieurs serveurs iDRAC seront affichées.

## **Paramètres réseau d'iDRAC**

La section **Paramètres réseau d'iDRAC** de la pag**e Déployer iDRAC** contient un tableau énumérant les paramètres de configuration réseau IPv4 et IPv6<br>d'iDRAC de tous les serveurs installés. En utilisant ce tableau, vous pou

- 1. Ouvrez une session sur l'interface Web de CMC.
- 2. Cliquez sur **Présentation des serveurs** dans l'arborescence.
- 3. Cliquez sur l'onglet **Configuration**.

La page **Déployer iDRAC** apparaît.

- 4. Cochez la case **Déploiement rapide activé** pour activer les paramètres de déploiement rapide.
- 5. Définissez les **Paramètres réseau d'iDRAC** en conséquence.

**Tableau 5-58. Paramètres réseau d'iDRAC** 

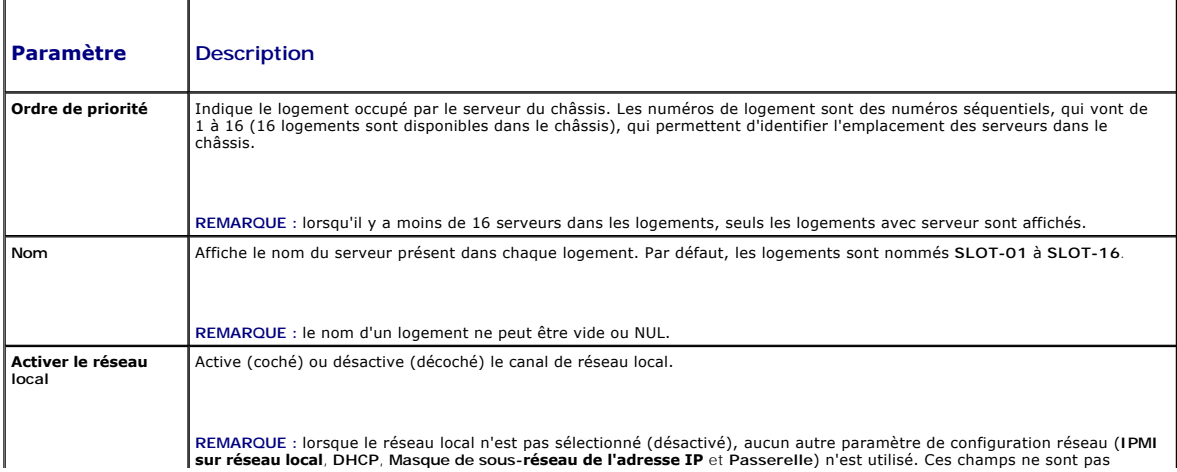

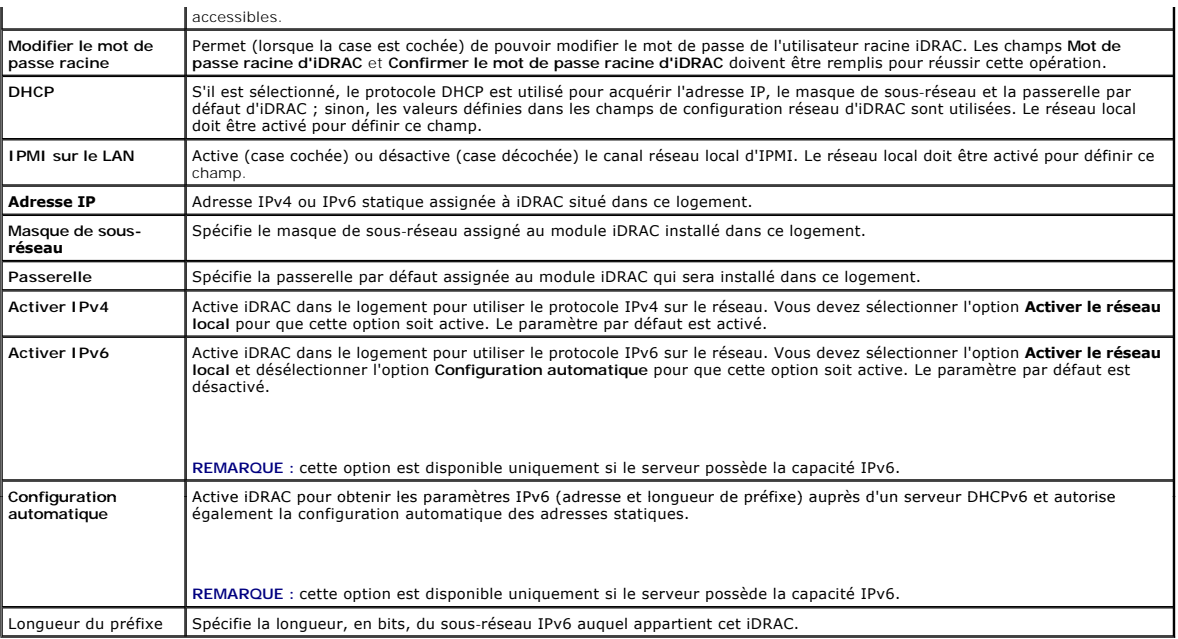

6. Pour déployer le paramètre sur iDRAC, cliquez sur le bouton **Appliquer les paramètres réseau d'iDRAC**. Si vous avez modifié les paramètres de déploiement rapide, ceux-ci seront également enregistrés.

7. Pour restaurer les paramètres réseau d'iDRAC sur les valeurs actuelles de chaque serveur installé et pour mettre à jour le tableau Déploiement rapide avec les derniers paramètres de déploiement rapide enregistrés, cliquez sur **Actualiser**.

**REMARQUE :** si vous cliquez sur le bouton **Actualiser**, tous les paramètres de configuration de déploiement rapide d'iDRAC et réseau d'iDRAC qui n'ont pas été enregistrés sont supprimés.

Le tableau **Paramètres réseau d'iDRAC** reflète les paramètres de configuration réseau futurs ; les valeurs affichées pour les lames installées peuvent ou non<br>être les mêmes que les paramètres de configuration réseau d'iDRA

**REMARQUE :** les modifications apportées aux champs de QuickDeploy sont immédiates. Cependant, les modifications qui sont apportées à un ou plusieurs paramètres de configuration réseau de serveur iDRAC risquent de prendre quelques minutes pour être propagées de CMC à iDRAC. Si vous<br>appuyez trop tôt sur le bouton **Actualis**er, des données partiellement correcte

### **Lancement de la console à distance depuis l'interface utilisateur de CMC**

Cette fonctionnalité vous permet de lancer une session clavier-écran-souris directement sur le serveur.

Pour lancer la console à distance depuis la page d'accueil de l'interface utilisateur de CMC :

- 1. Cliquez sur le serveur spécifié dans le graphique du châssis.
- 2. Dans **Liens rapides**, cliquez sur le lien **Lancer la console distante**.

Pour lancer une console distante de serveur à partir de la page **Condition des serveurs** :

- 1. Dans l'arborescence du système, sélectionnez **Présentation des serveurs**.
- 2. Cliquez sur **Lancer la console distante** dans le tableau pour le serveur spécifié.

Pour lancer une console distante de serveur pour une personne :

- 1. Développez **Présentation des serveurs** dans l'arborescence. Tous les serveurs (1 à 16) s'affichent dans la liste développée des serveurs.
- 2. Dans l'arborescence du système, cliquez sur le serveur que vous souhaitez afficher. La page **Condition du serveur** s'affiche.
- 3. Cliquez sur **Lancer la console distante**.

La fonctionnalité de console distante est prise en charge uniquement lorsque toutes les conditions suivantes sont remplies :

l Le châssis est sous tension.

- l Le serveur est PowerEdge M610, M610X, M710, M710HD ou M910.
- l L'interface de réseau local sur le serveur est activée.
- l La version d'iDRAC est 2.20 ou ultérieure.
- l Le système hôte dispose du JRE (Java Runtime Environment) 6 Update 16 ou ultérieur.
- l Le navigateur sur le système hôte autorise les fenêtres contextuelles (le blocage de fenêtres contextuelles est désactivé).

**REMARQUE :** la console distante peut également être lancée depuis l'interface graphique d'iDRAC. Voir l'interface graphique d'iDRAC pour plus de détails.

#### **Lancement d'iDRAC en utilisant une signature unique**

CMC fournit une gestion limitée des composants individuels du châssis, tels que les serveurs. Pour une gestion complète de ces composants individuels, CMC fournit un point de lancement de l'interface Web du contrôleur de gestion (iDRAC) du serveur.

Pour lancer la console de gestion iDRAC depuis la page **Serveurs** :

- 1. Ouvrez une session sur l'interface Web de CMC.
- 2. Cliquez sur **Présentation des serveurs** dans l'arborescence. La page **État des serveurs** s'affiche.
- 3. Cliquez sur l'icône **Lancer l'interface utilisateur iDRAC** pour le serveur que vous voulez gérer.

Pour lancer la console de gestion d'iDRAC pour un serveur individuel :

- 1. Ouvrez une session sur l'interface Web de CMC.
- 2. Développez **Présentation des serveurs** dans l'arborescence. Tous les serveurs (1 à 16) s'affichent dans la liste développée **Serveurs**.
- 3. Cliquez sur le serveur dont vous souhaitez afficher les informations. La page **Condition du serveur** s'affiche.
- 4. Cliquez sur l'icône **Lancer l'interface utilisateur iDRAC**.

Un utilisateur peut lancer l'interface utilisateur iDRAC sans avoir à ouvrir une session une deuxième fois, étant donné que cette fonctionnalité utilise l'authentification unique. Les stratégies de connexion directe sont décrites ci-dessous.

- l Un utilisateur CMC ayant un privilège administratif sur le serveur sera automatiquement connecté à iDRAC à l'aide de l'authentification unique. Une fois sur le site iDRAC, les privilèges administrateur sont automatiquement accordés à cet utilisateur. Cela est vrai même si le même utilisateur n'a pas de<br>compte sur iDRAC ou si le compte n'a pas de privilèges administrateur.
- ⊥ Un utilisateur CMC qui n'a **PAS d**e privilège administratif sur le serveur mais a le même compte sur iDRAC sera automatiquement connecté à iDRAC à<br>I'aide de l'authentification unique. Une fois sur le site iDRAC, les pri
- Un utilisateur CMC qui n'a pas de privilège administratif sur le serveur ou le même compte sur iDRAC, ne sera PAS automatiquement connecté à iDRAC à l'aide de l'authentification unique. Cet utilisateur est dirigé vers la page d'ouverture de session iDRAC quand il appuie sur le bouton **Lancer l'interface utilisateur d'iDRAC**.
- REMARQUE : le terme « même compte » dans ce contexte signifie que l'utilisateur a le même nom d'ouverture de session avec un mot de passe<br>correspondant pour CMC et pour iDRAC. Tout utilisateur qui a le même nom d'ouverture comme ayant le même compte.

**REMARQUE :** les utilisateurs peuvent être invités à ouvrir une session sur iDRAC (voir la troisième puce de la stratégie d'authentification unique cidessus)

**REMARQUE :** si le réseau local de réseau iDRAC est désactivé (Réseau local = non), l'authentification unique n'est pas disponible.

**REMARQUE :** si le serveur est retiré du châssis, que l'adresse IP iDRAC est modifiée ou qu'un problème de connexion survient au niveau du réseau Ø iDRAC, une page d'erreur peut s'afficher lorsque l'utilisateur clique sur l'icône Lancer l'interface utilisateur iDRAC.

## **FlexAddress**

Cette section décrit les écrans de l'interface Web de la fonctionnalité FlexAddress. FlexAddress est une mise à niveau facultative qui permet aux modules<br>serveurs de remplacer l'ID WWN/MAC d'usine par un ID WWN/MAC fourni

**REMARQUE :** vous devez acheter et installer la mise à niveau FlexAddress pour avoir accès à ces écrans de configuration. Si la mise à niveau n'a pas été achetée et installée, le texte suivant s'affiche sur l'interface Web :

Fonctionnalité en option non installée. Consultez le *Guide d'utilisation de Dell Chassis Management Controller* pour des informations sur la fonctionnalité d'administration des adresses WWN/MAC attribuées par le châssis.

Pour acheter cette fonctionnalité, contactez Dell à l'adresse www.dell.com.

## **Affichage l'état de FlexAddress**

Vous pouvez utiliser l'interface Web pour consulter des informations sur l'état de FlexAddress. Vous pouvez consulter les informations relatives à l'ensemble

du châssis ou à un serveur particulier. Les informations affichées incluent :

- l Configuration des structures.
- l Fonctionnalité FlexAddress activée/désactivée.
- l Numéro et nom du logement.
- l Adresses attribuées par le châssis et le serveur.
- l Adresses en cours d'utilisation.

**REMARQUE :** vous pouvez également consulter l'état de FlexAddress à l'aide de l'interface de ligne de commande. Pour plus d'informations sur les commandes, voir [Utilisation de FlexAddress.](file:///e:/software/smdrac3/cmc/cmc3_1/fr/ug/flexaddr.htm#wp1002244)

#### **Consultation de l'état de FlexAddress pour le châssis**

Les informations sur l'état de FlexAddress peuvent concerner l'ensemble du châssis. Les informations de condition indiquent si la fonctionnalité est active et<br>fournissent un aperçu de la condition de FlexAddress pour chaqu

Pour savoir si FlexAddress est actif pour le châssis :

- 1. Ouvrez une session sur l'interface Web (voir [Accès à l'interface Web CMC](#page-149-0)).
- 2. Cliquez sur **Présentation du châssis** dans l'arborescence.
- 3. Cliquez sur l'onglet **Configuration**. La page **Configuration générale** apparaît. L'entrée FlexAddress est marquée comme **Actif** ou **Non actif**. Actif indique<br>que la fonctionnalité est installée sur le châssis. Non actif

Pour afficher une présentation des conditions FlexAddress pour chaque module du serveur :

- 1. Connectez-vous à l'interface Web ([Accès à l'interface Web CMC](#page-149-0)).
- 2. Cliquez sur **Présentation des serveurs** > **Propriétés** > WWN/MAC.
- 3. La page **Résumé FlexAddress** s'affiche. Cette page vous permet de consulter la configuration WWN et les adresses MAC de tous les logements du<br>châssis.

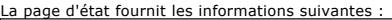

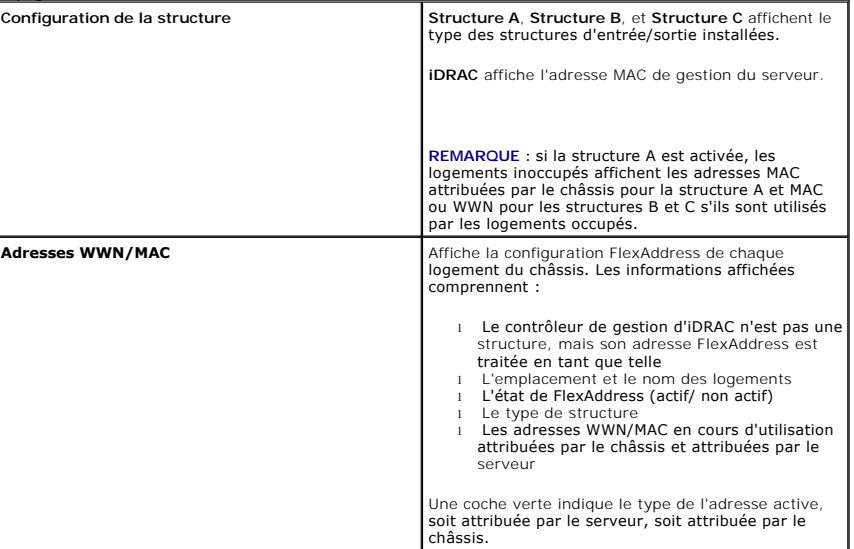

4. Pour des informations supplémentaires, cliquez sur **Aide**.

#### **Consulter l'état de FlexAddress pour le serveur**

Il est également possible d'afficher des informations relatives à l'état de FlexAddress pour chaque serveur. Les informations au niveau d'un serveur<br>comportent un résumé de l'état de FlexAddress pour ce serveur.

Pour afficher les informations FlexAddress des serveurs :

1. Ouvrez une session sur l'interface Web (voir [Accès à l'interface Web CMC](#page-149-0)).

- 2. Développez **Présentation des serveurs** dans l'arborescence. Tous les serveurs (1 à 16) s'affichent dans la liste développée **Serveurs**.
- 3. Cliquez sur le serveur dont vous souhaitez afficher les informations.

La page **Condition du serveur** s'affiche.

4. Cliquez sur l'onglet **Configuration**, puis sur le sous-onglet **FlexAddress**. La page **Déployer FlexAddress** s'affiche. Cette page vous permet de consulter<br>la configuration WWN et les adresses MAC du serveur sélectionné.

La page d'état fournit les informations suivantes :

#### **Tableau 5-59. Informations sur la page des conditions**

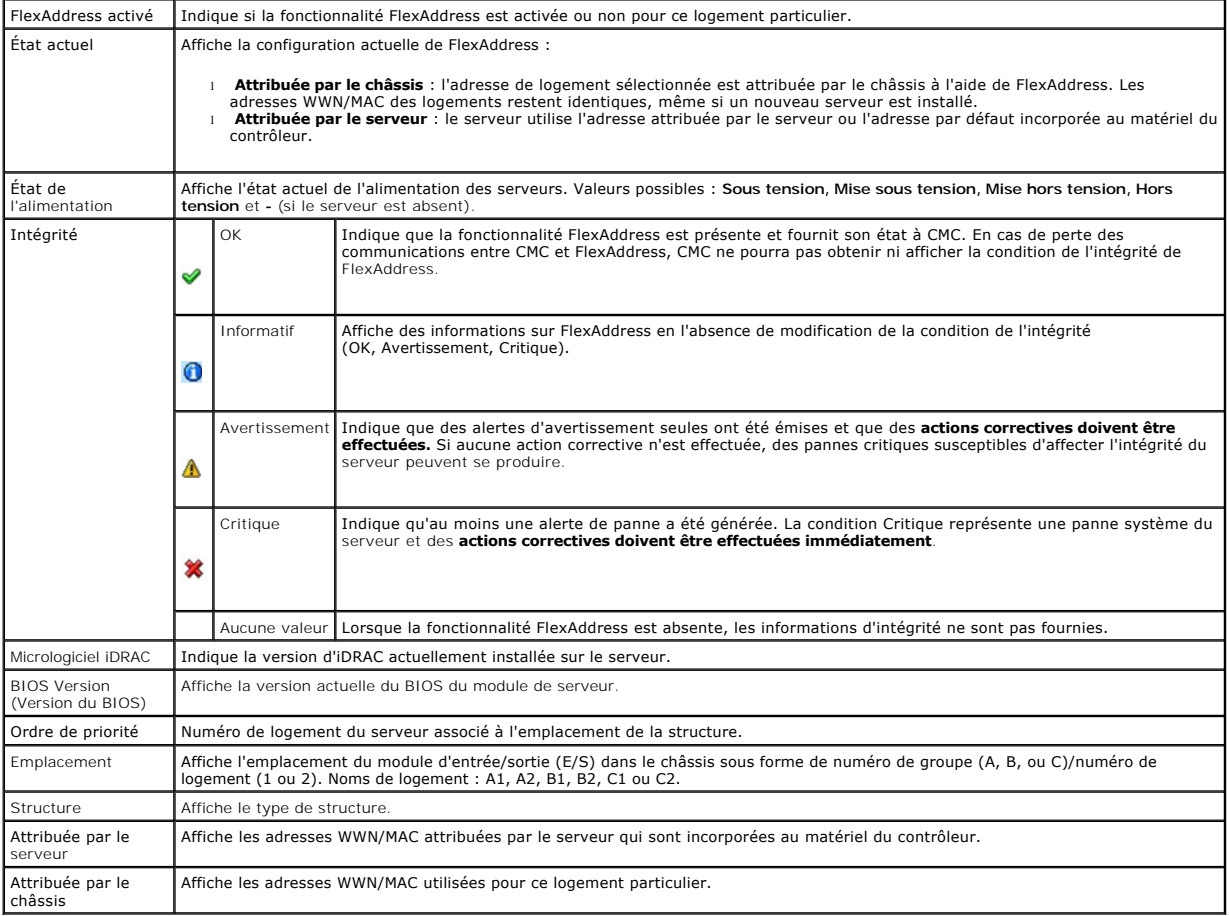

5. Pour des informations supplémentaires, cliquez sur **Aide**.

### **Configurer FlexAddress**

Si vous l'achetez en même temps que le châssis, il sera installé et activé à la mise sous tension du système. Si vous achetez FlexAdress séparément,<br>vous devez installer la carte de fonctionnalité SD conformément aux instr

Vous devez mettre le serveur hors tension avant de commencer la configuration. Vous pouvez activer ou désactiver FlexAddress structure par structure. Vous<br>pouvez également activer/désactiver cette fonctionnalité logement p

La fonctionnalité FlexAddress est activée sur tous les logements sélectionnés pour les structures activées. Par exemple, il n'est pas possible d'activer les structures A et B et d'activer FlexAddress pour le logement 1 de la structure A, mais pas de la structure B.

**REMARQUE :** vous pouvez également configurer FlexAddress à l'aide de l'interface de ligne de commande. Pour plus d'informations sur les commandes, voir Utilisation de FlexAddr

### **Configuration de FlexAddress pour les logements et les structures au niveau du châssis**

Vous pouvez activer ou désactiver la fonctionnalité FlexAddress pour des structures et des logements au niveau du châssis. Cette fonctionnalité est d'abord<br>activée structure par structure ; c'est seulement ensuite qu'elle configurer FlexAddress.

Effectuez les étapes suivantes pour activer ou désactiver des structures et des logements afin d'utiliser la fonctionnalité FlexAddress :

- 1. Ouvrez une session sur l'interface Web (voir [Accès à l'interface Web CMC](#page-149-0)).
- 2. Cliquez sur **Présentation des serveurs** dans l'arborescence.
- 3. Cliquez sur l'onglet **Configuration**® **sous-onglet** FlexAddress. La page **Déployer FlexAddress** s'affiche.
- 4. La section **Sélectionner des structures pour WWN/MAC attribués par le châssis** comporte une case à cocher pour **Structure A**, **Structure B**, **Structure C et iDRAC**.
- 5. Cliquez sur la case à cocher de chaque structure pour laquelle vous voulez activer FlexAddress. Pour désactiver une structure, décochez la case située en regard de celle-ci.

**REMARQUE :** si aucune structure n'est sélectionnée, FlexAddress n'est pas activée pour les logements sélectionnés.

Dans la page **Sélectionner des logements pour les WWN/MAC attribuées par le châssis** la case de chacun des logements (1à 16) est activée**.**

6. Cliquez sur la case **Activée** de chaque logement pour lequel vous souhaitez activer FlexAddress. Si vous souhaitez sélectionner tous les logements,<br>cochez la case **Sélectionner/Désélectionner tout**. Pour désactiver un l

**REMARQUE :** si un serveur est présent dans le logement, mettez-le hors tension pour pouvoir activer la fonctionnalité FlexAddress sur ce logement. **REMARQUE :** si aucun logement n'est sélectionné, FlexAddress n'est pas activée pour les structures sélectionnées.

7. Cliquez sur **Appliquer** pour enregistrer les modifications**.** 

Pour des informations supplémentaires, cliquez sur **Aide**.

### **Configuration de FlexAddress pour les logements au niveau du serveur**

Vous pouvez activer ou désactiver la fonctionnalité FlexAddress pour des logements au niveau du serveur.

Pour activer ou désactiver un logement individuel afin d'utiliser la fonctionnalité FlexAddress :

- 1. Ouvrez une session sur l'interface Web (voir [Accès à l'interface Web CMC](#page-149-0)).
- 2. Développez **Présentation des serveurs** dans l'arborescence. Tous les serveurs (1 à 16) s'affichent dans la liste développée **Serveurs**.
- 3. Cliquez sur le serveur dont vous souhaitez afficher les informations. La page **Condition du serveur** s'affiche.
- 4. Cliquez sur l'onglet **Configuration**, puis sur le sous-onglet **FlexAddress**. La page **État de FlexAddress** s'affiche.
- 5. Utilisez le menu déroulant **FlexAddress activé** pour effectuer votre sélection. Sélectionnez **Oui** pour activer FlexAddress et **Non** pour désactiver la fonctionnalité.
- 6. Cliquez sur **Appliquer** pour enregistrer les modifications. Pour des informations supplémentaires, cliquez sur **Aide**.

## **Partage de fichiers distants**

L'option Partage de fichiers de média virtuel distants mappe un fichier depuis un lecteur de partage sur le réseau à un ou plusieurs serveurs via CMC pour<br>déployer ou mettre à jour un système d'exploitation. Lorsque la con système local. Deux types de média sont pris en charge : lecteurs de disquette et lecteurs de CD/DVD.

- 1. Ouvrez une session sur l'interface Web (voir [Accès à l'interface Web CMC](#page-149-0)).
- 2. Cliquez sur **Présentation des serveurs** dans l'arborescence.
- 3. Cliquez sur l'onglet **Configuration**, puis sur le sous-onglet **Partage de fichiers distants**. La page **Déployer le partage de fichiers distants** apparaît.
- 4. Définissez les paramètres Partage de fichiers distants.

### <span id="page-200-1"></span>**Tableau 5-60. Paramètres Partage de fichiers distants**

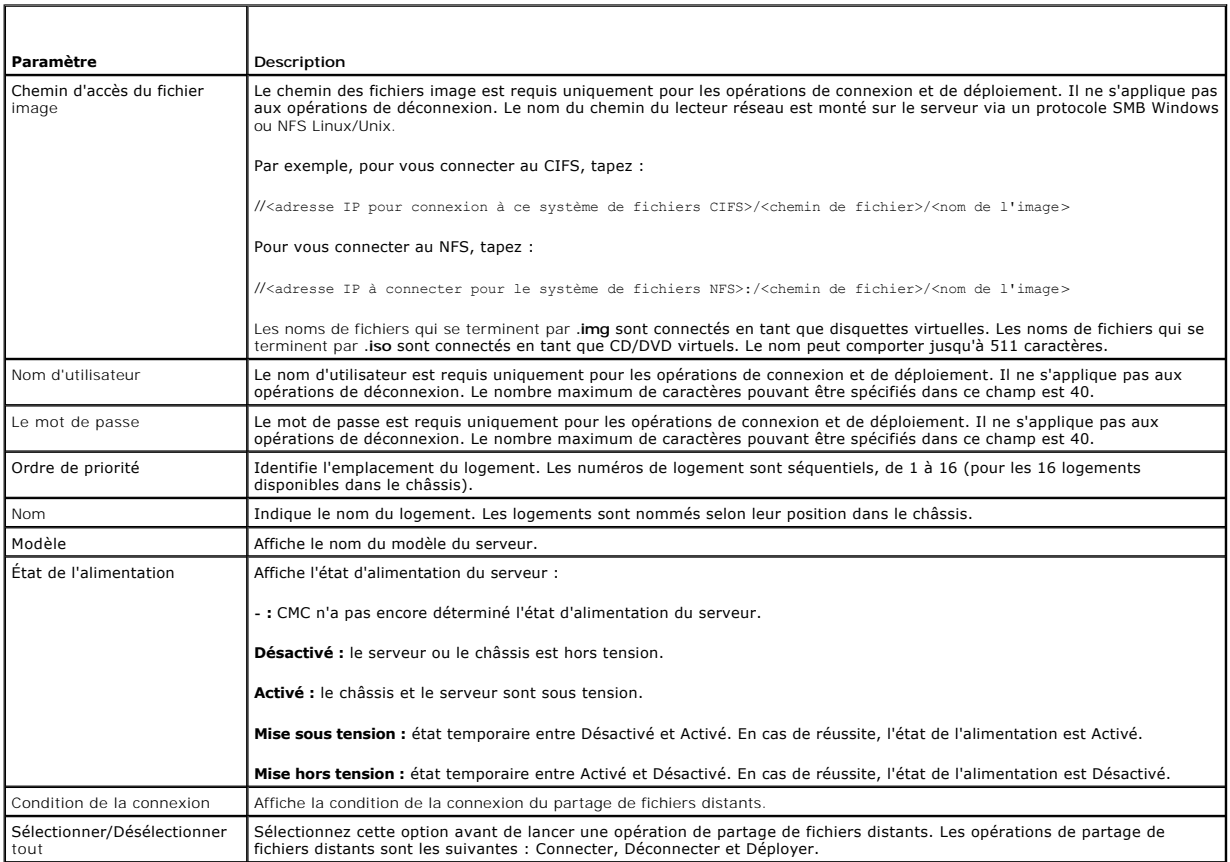

5. Cliquez sur **Connecter** pour vous connecter à un partage de fichiers distants. Pour vous connecter à un partage de fichiers distants, vous devez fournir<br>le chemin, le nom d'utilisateur et le mot de passe. La réussite de

Cliquez sur **Déconnecter** pour vous déconnecter d'un partage de fichiers distants précédemment connecté.

Cliquez sur **Déployer** pour déployer le périphérique du média.

**REMARQUE :** enregistrez tous les fichiers de travail avant d'exécuter la commande deploy car cette action entraîne le redémarrage du serveur.

Cette commande implique les actions suivantes :

- ¡ Le partage de fichiers distants est connecté.
- ¡ Le fichier est sélectionné comme premier périphérique d'amorçage pour les serveurs.
- o Le serveur est redémarré.
- ¡ Le serveur est mis sous tension s'il était hors tension.

# **Questions les plus fréquentes**

Le [Tableau 5](#page-200-0)-61 répertorie les questions fréquemment posées, tout en gérant et récupérant un système distant.

### <span id="page-200-0"></span>**Tableau 5-61. Gestion et récupération d'un système distant**

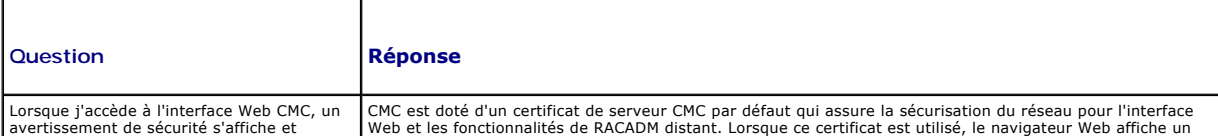

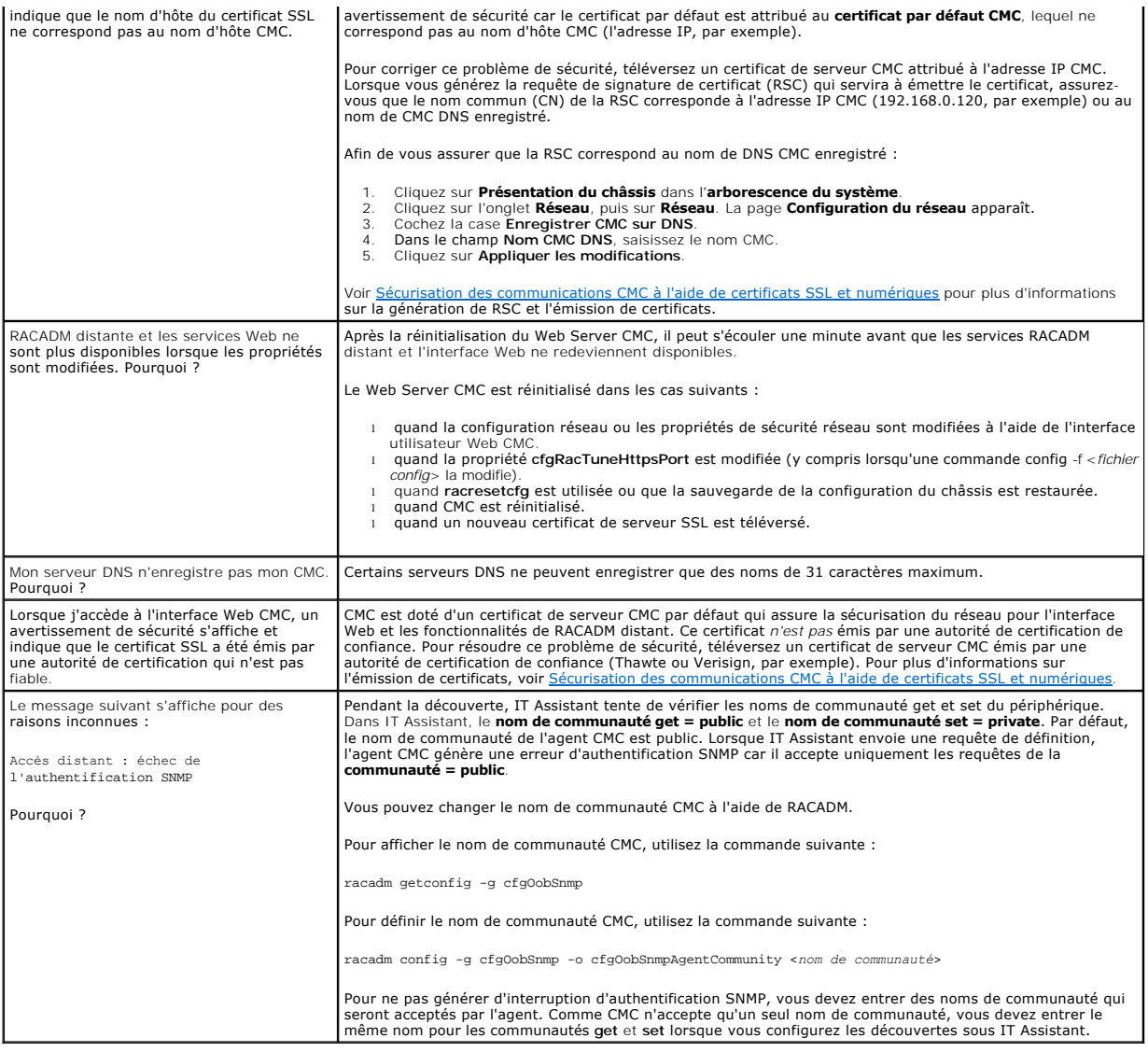

# **Dépannage du CMC**

L'interface Web CMC fournit des outils d'identification, de diagnostic et de résolution des problèmes rencontrés avec votre châssis. Pour plus d'informations sur<br>la résolution des problèmes, voir « <u>Dépannage et récupérati</u>

[Retour à la page Contenu](file:///e:/software/smdrac3/cmc/cmc3_1/fr/ug/index.htm)